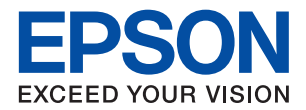

# WorkForce Enterprise WF-M20590 Series

**دليل المستخدم**

يوفر معلومات عن الاستخدام العام للطابعة، وكذلك الصيانة، وكيفية حل المشكلات، بالإضافة إلى مواصفات المنتج.

### *المحتويات*

### *حول أدلة [المنتج](#page-5-0)*

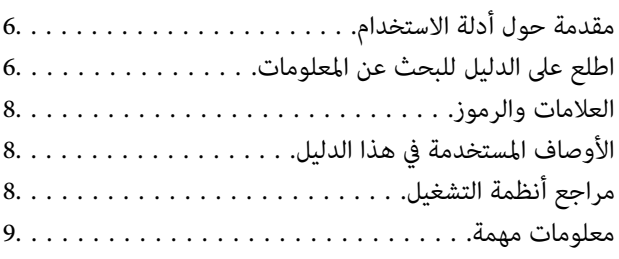

#### *[إرشادات](#page-9-0) السلامة الهامة*

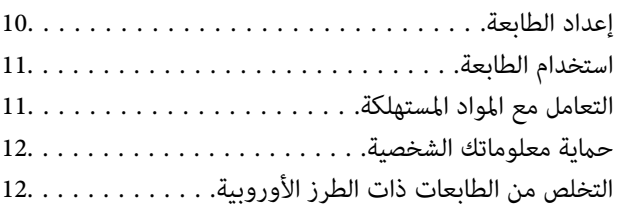

### *[أساسيات](#page-12-0) الطابعة*

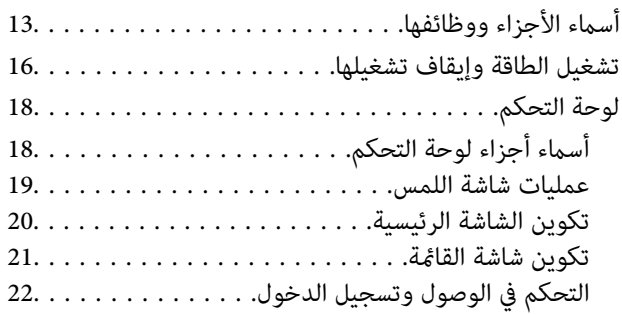

#### *إعداد [الطابعة](#page-22-0)*

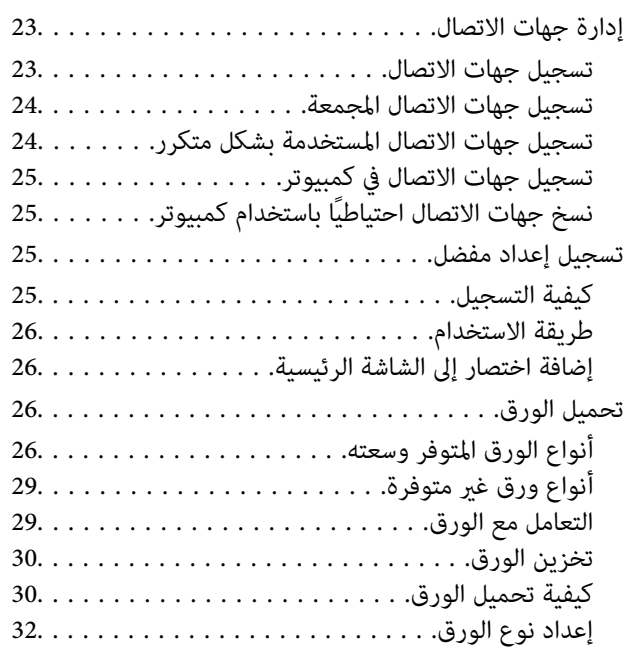

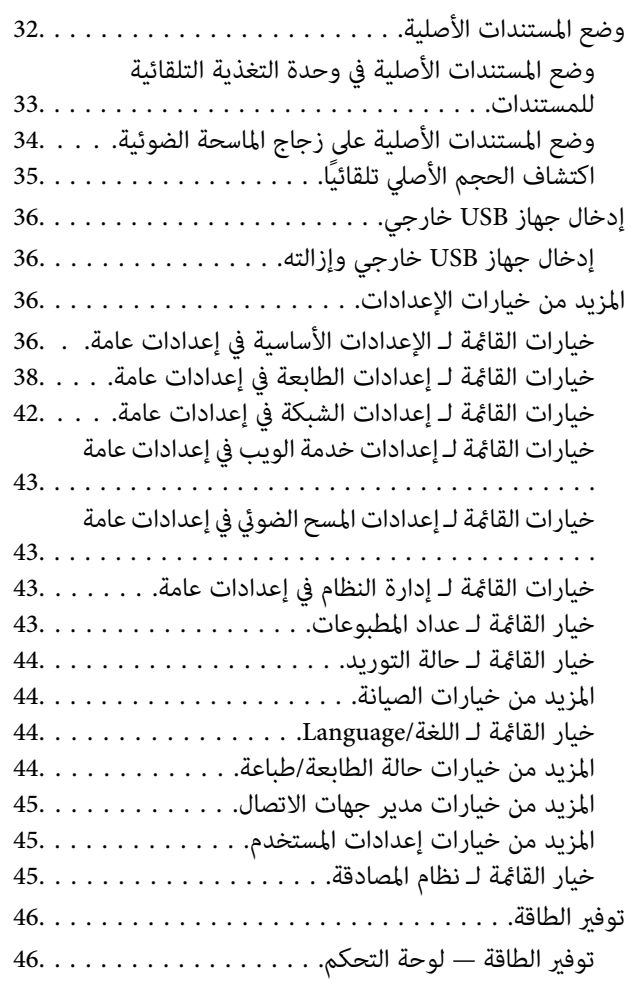

### *[النسخ](#page-46-0)*

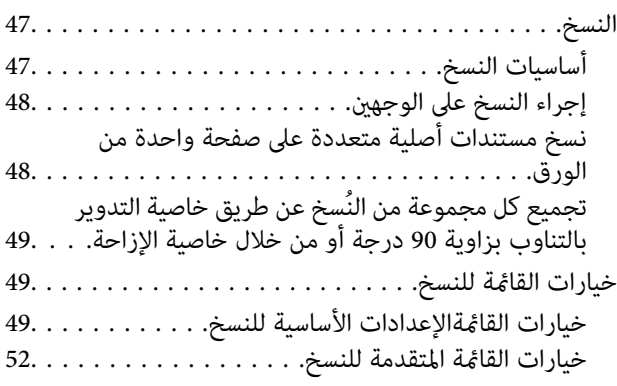

# *المسح [الضويئ](#page-53-0)*

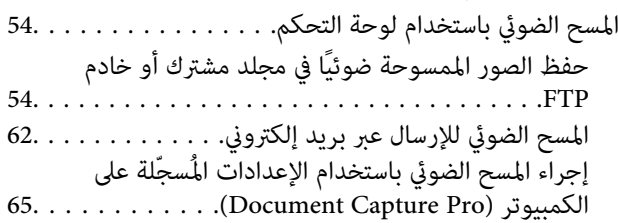

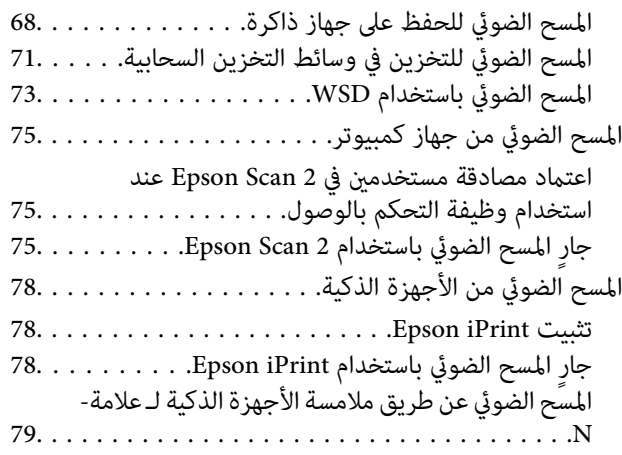

#### *[الطباعة](#page-80-0)*

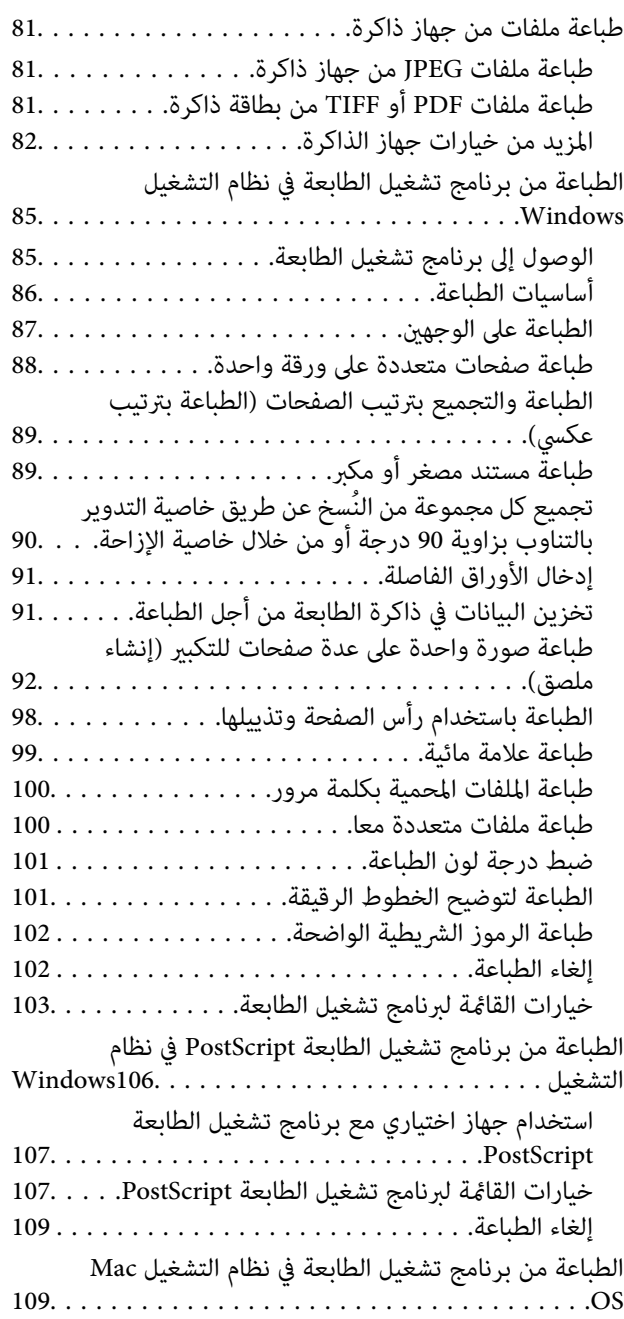

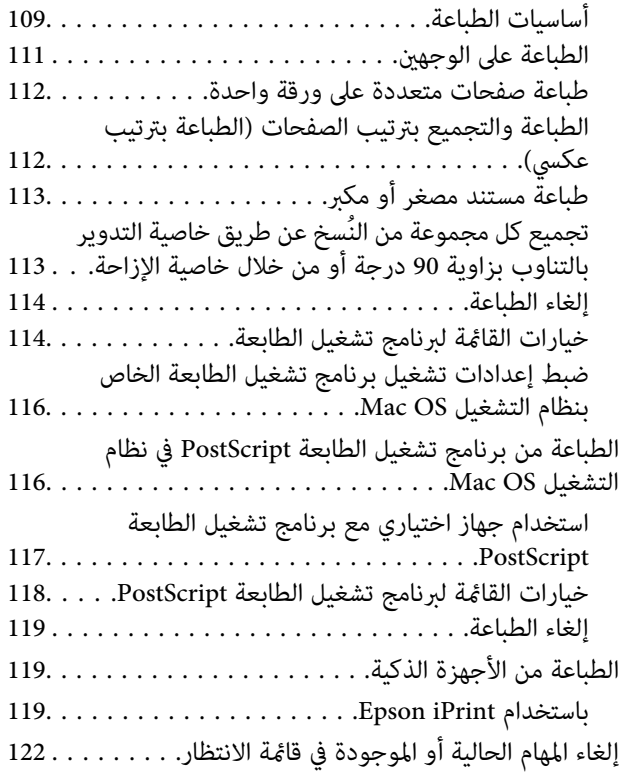

#### *[الخيارات](#page-122-0)*

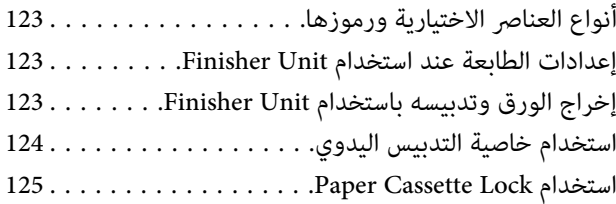

#### *المواد [المستهلكة](#page-126-0)*

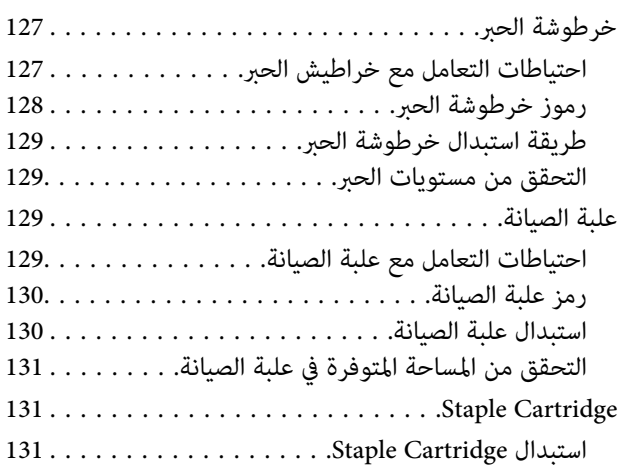

### *[معلومات](#page-133-0) خدمات الشبكة والبرامج*

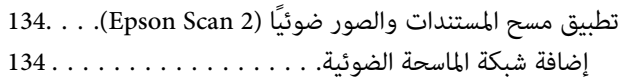

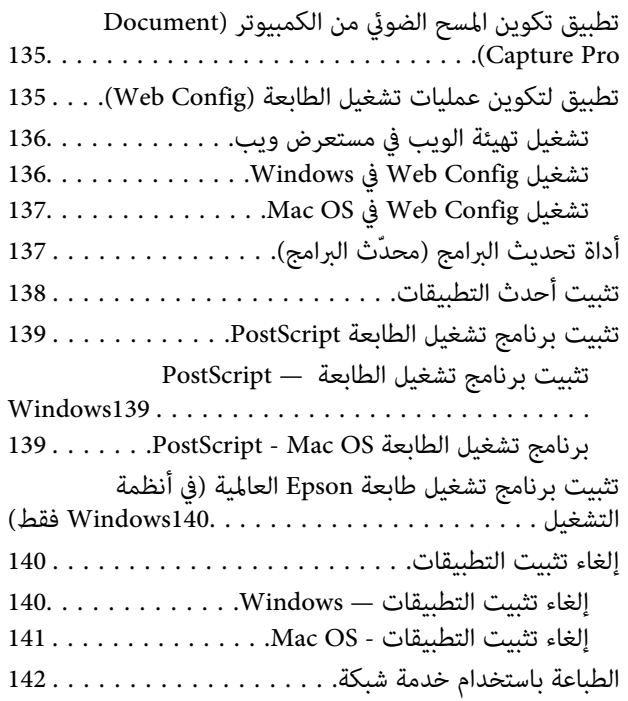

#### *[الصيانة](#page-142-0)*

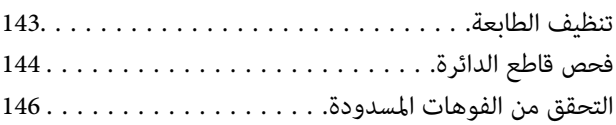

#### *حل [المشكلات](#page-147-0)*

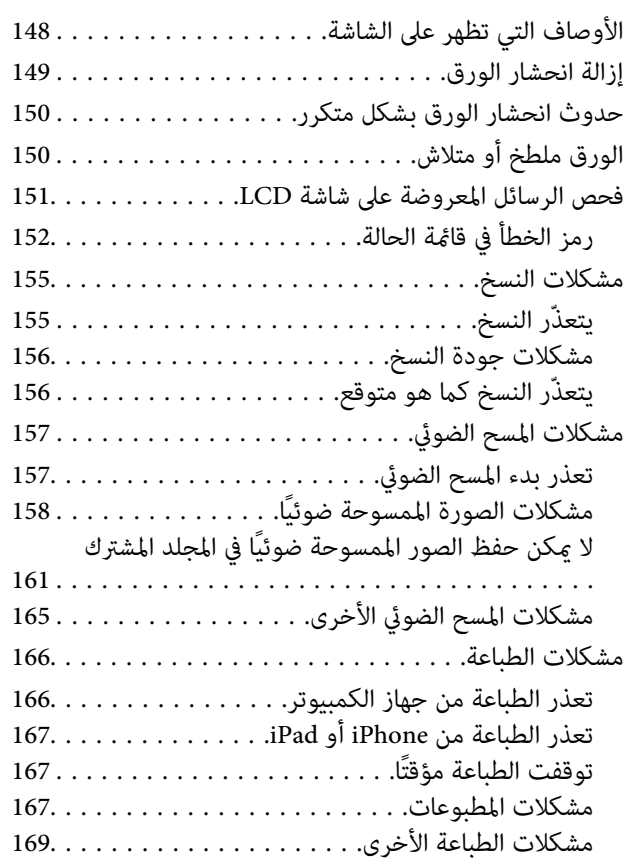

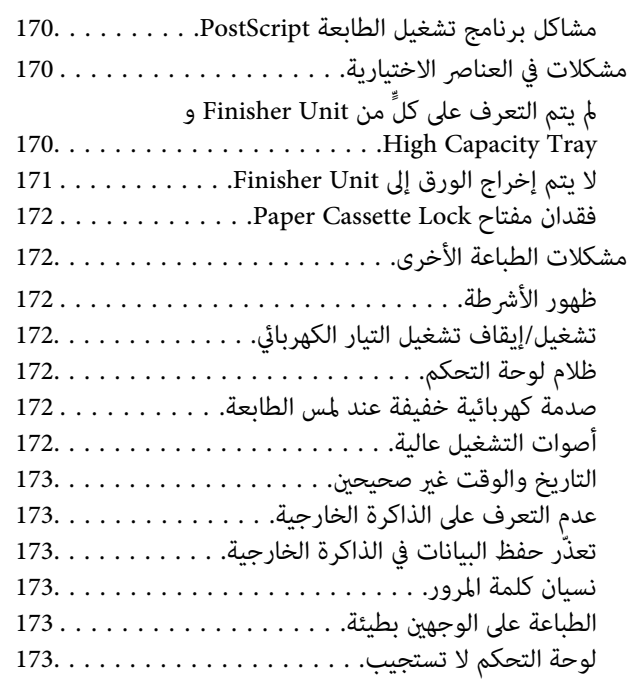

#### *[الملحق](#page-173-0)*

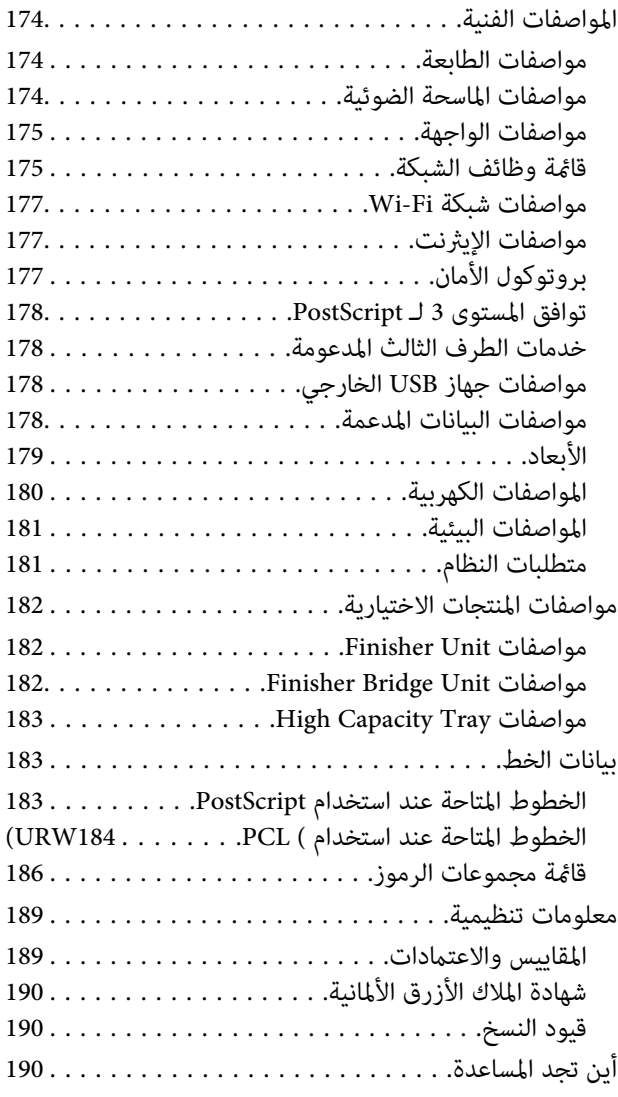

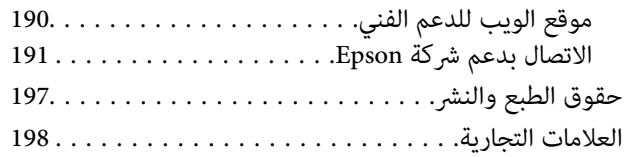

دليل المستخدم

# **حول أدلة المنتج**

## **مقدمة حول أدلة الاستخدام**

- تُرفق أدلة الاستخدام التالية مع المنتج.
- عليمات أمان هامة (الدليل المطبوع) $\Box$
- <span id="page-5-0"></span>يوفر الإرشادات اللازمة لضامن الاستخدام الآمن لهذا المنتج.اقرأ الإرشادات قبل استخدام المنتج.
	- ❏الدليل الأساسي (الدليل المطبوع) يوضح المحتويات الرئيسية لهذا المنتج، وكيفية تجهيز البرامج، والاتصال بالكمبيوتر.
		- ❏دليل المستخدم (الدليل الرقمي)

يوفر معلومات عن الاستخدام العام للطابعة، وكذلك الصيانة، وكيفية حل المشكلات، بالإضافة إلى مواصفات المنتج.

❏دليل المسؤول (الدليل الرقمي)

يزود مسؤولي الشبكة معلومات عن إعدادات الطابعة وإدارتها.

تتوفر أحدث الإصدارات من أدلة الاستخدام وكذلك المعلومات المفيدة بكل اللغات على الموقع.

<http://epson.sn/>

كما تتوفر أحدث الإصدرات مما يلي.

❏دليل الاستخدام الورقي

تفضل بزيارة موقع ويب دعم Epson للمستخدمين في أوروبا عبر الرابط http://www.epson.eu/Support، أو موقع ويب دعم Epson<br>العالمي عبر الرابط /http://support.epson.net.

❏دليل الاستخدام الرقمي

ابدأ تشغيل EPSON Software Updater في الكمبيوتر التابع لك.يبحث EPSON Software Updater عن التحديثات المتوفرة للتطبيقات<br>البرمجية والأدلة الرقمية من Epson، ويسمح لك بتنزيل أحدث إصدارات منها.

**معلومات ذات صلة**

| "أداة تحديث [البرامج \(محدّث](#page-136-0) البرامج)" في الصفحة 137

# **اطلع على الدليل للبحث عن المعلومات**

يسمح لك دليل الاستخدام بصيغةPDF بالبحث عن المعلومات باستخدام كلمة البحث الرئيسية، أو الوصول مباشرة إلى قسم معني باستخدام الإشارات المرجعية.كما عكنك أيضًا طباعة الصفحات التي تريدها فقط.يوضح هذا القسم كيفية استخدام الدليل بصيغة PDF والذي يتم فتحه<br>ببرنامج Adobe Reader X على جهاز الكمبيوتر الخاص بك.

**البحث باستخدام كلمة البحث الرئيسية**

انقر فوق **تحرير** > ا**لبحث المتقدم**.أدخل الكلمة الرئيسية (النص) المتعلقة بالمعلومات التي ترغب في العثور عليها في نافذة البحث، ثم انقر فوق<br>ا**لبحث**.يتم عرض نتائج البحث في قائمة.انقر فوق إحدى نتائج البحث للذهاب إلى تلك الصفح

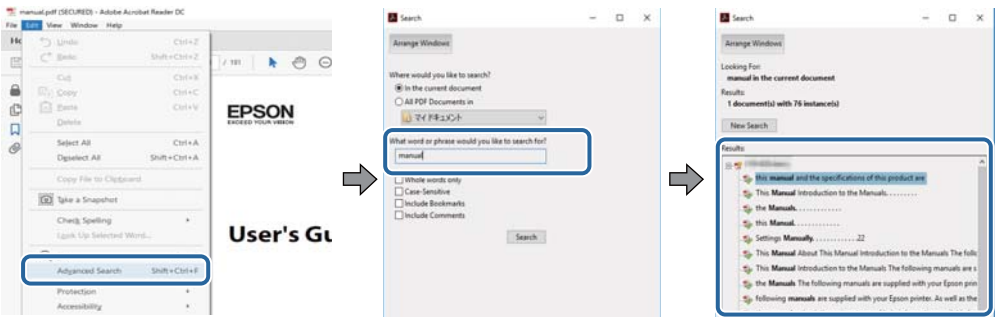

**الذهاب مباشرة من خلال الإشارات المرجعية**

انقر فوق العنوان للذهاب إلى تلك الصفحة.انقر فوق + لعرض العناوين ذات المستوى الأقل في ذلك القسم.للعودة إلى الصفحة السابقة، قم بإجراء<br>العملية التالية على لوحة المفاتيح الخاصة بك.

❏Windows: اضغط مع الاستمرار على **Alt**، ثم اضغط على **←**.

❏OS Mac: اضغط مع الاستمرار على مفتاح الأمر، ثم اضغط على **←**.

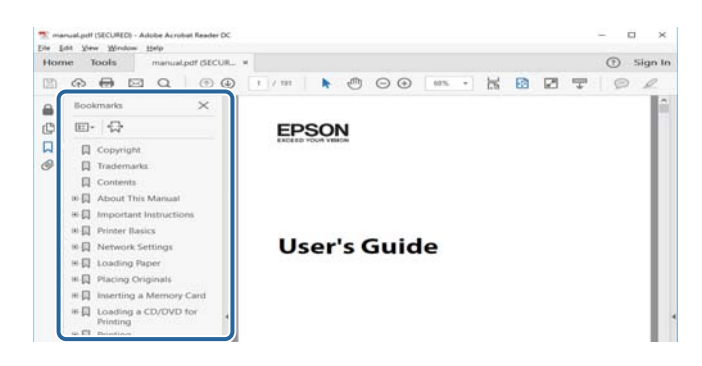

#### **طباعة الصفحات التي ترغب بها فقط**

عكنك استخلاص الصفحات التي تريدها وطباعتها فقط.انقر فوق **طباعة** في قامًة ا**لملف** ثم حدد الصفحات التي ترغب في طباعتها في **الصفحات** في<br>**صفحات الطباعة**.

❏لتحديد مجموعة من الصفحات، أدخل واصلة بني صفحة البدء وصفحة الانتهاء.

مثال: 20-25

❏لتحديد الصفحات التي لاتوجد في التسلسل، افصل الصفحات باستخدام الفواصل. مثال: 5، 10، 15

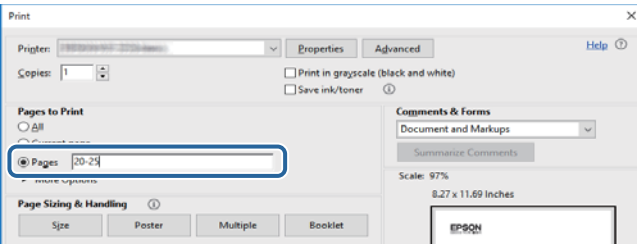

### **العلامات والرموز**

<span id="page-7-0"></span>*التعليامت التي يتعني اتباعها بعناية لتجنب الإصابة.* !*تنبيه:*

*هام:*c

*التعليامت التي يتعني اتباعها لتجنب تلف الجهاز.*

*تقدم معلومات إضافية ومرجعية. ملاحظة:*

**معلومات ذات صلة** | ترتبط بالأقسام ذات الصلة.

# **الأوصاف المستخدمة في هذا الدليل**

❏قد تختلف لقطات الشاشة حسب بيئة الكمبيوتر الخاص بك (مثل نظام تشغيل أو الإعدادات).

❏تُعد لقطات الشاشة والإجراءات التي تظهر في هذا الدليل مستمدة من 10 Windows أو من Capitan El X OS مامل يُذكر خلاف ذلك.

❏قد تختلف الشاشات وعناصر القامئة في لوحة التحكم حسب الإعدادات والظروف.

# **مراجع أنظمة التشغيل**

#### **Windows**

في هذا الدليل، تشري المصطلحات مثل "10 Windows"، و"8.1 Windows"، و"8 Windows"، و"7 Windows"، و"Vista Windows"، Windows Server"و ،"Windows Server 2012 R2"و ،"Windows Server 2016"و ،"Windows Server 2019"و ،"Windows XP"و 2012"، و"Windows Server 2008 R2"، و"Windows Server 2003 R2"، و"Windows Server 2003 R2"، و"Windows Server 2003" إلى<br>أنظمة التشغيل التالية. إضافة إلى ذلك، يُستخدم مصطلح "Windows" للإشارة إلى كل الإصدارات.

- 10 RWindows❏ ® نظام التشغيل Microsoft
- 8.1 RWindows❏ ® نظام التشغيل Microsoft
	- 8 RWindows❏ ® نظام التشغيل Microsoft
	- 7 RWindows❏ ® نظام التشغيل Microsoft
- $\blacksquare$ idows Vista® التشغيل Microsoft® Windows Vista®
	- $Microsoft$ ® Windows® XP نظام التشغيل Wicrosoft®
- $\blacksquare$  التشغيل Microsoft® Windows® XP Professional x64 Edition
	- $\blacksquare$ idly Windows Server® 2019 التشغيل 2019
	- $\rm{Microsoft} @$  Windows Server® 2016 أنظام التشغيل 2016

 $Microsoft®$  Windows Server® 2012 R2 نظام التشغيل  $\square$ 

 $Microsoft®$  Windows Server® 2012 أنظام التشغيل 2012

 $\blacksquare$ icrosoft® Windows Server® 2008 R2 نظام التشغيل  $\blacksquare$ 

 $\blacksquare$  نظام التشغيل 2008 ®Microsoft التشغيل 2008 Gicrosoft

 $\blacksquare$ icrosoft® Windows Server® 2003 R2 نظام التشغيل  $\blacksquare$ 

 $\blacksquare$  نظام التشغيل 2003 ®Microsoft Windows Server

#### **Mac OS**

<span id="page-8-0"></span>في هذا الدليل، يُستخدم مصطلح "Mac OS و ،macOS High Sierra، و macOS Sierra، و macOS Sierra، و OS X El Capitan،<br>OS X Yosemite، و OS X Mountain Lion، و OS X Mavericks، و Mac OS X v10.7.x. و ،Mac OS X v10.6.8 .

### **معلومات مهمة**

❏يُحظر نسخ جميع المحتويات الواردة في هذا الدليل أو أي جزء منه دون الحصول على ترخيص.

تخضع جميع المحتويات الواردة في هذا الدليل للتغيير دون إخطار. $\Box$ 

❏قد تختلف مواصفات هذا المنتج ومظهره في المستقبل دون إخطار مسبق بغرض تحسني المنتج.

❏إذا كانت لديك أي استفسارات، أو وجدت أخطاء، أو كان هناك مواصفات مفقودة في هذا الدليل، فريُجى الاتصال بخدمة دعم Epson.

❏لاتتحمل Epson مسؤولية أي أضرار تقع نتيجة عمليات التشغيل التي تم إجراؤها في هذا الدليل.

لا تتحمل Epson مسؤولية أي أضرار تحدث نتيجة عدم اتباع الإرشادات الواردة في هذا الدليل، أو أي أضرار تحدث نتيجة الإصلاحات<br>والتعديلات التي يتم إجراؤها بواسطة جهة خارجية غير Epson أو مهندس معتمد من قبلها.

# **إرشادات السلامة الهامة**

<span id="page-9-0"></span>اقرأ الإرشادات التالية واتبعها لضمان الاستخدام الآمن لهذه الطابعة. تأكد من الحفاظ على هذا الدليل للرجوع إليه في المستقبل. تأكد أيضًا من اتباع<br>جميع التحذيرات والتعليمات الموضحة على الطابعة.

تهدف بعض الرموز المستخدمة على الطابعة إلى ضمان استخدام الطابعة بشكل آمن وسليم. تفضل بزيارة موقع الويب التالي للاطلاع على معاني هذه الرموز.

<http://support.epson.net/symbols>

### **إعداد الطابعة**

- لا تحرك الطباعة بنفسك.  $\Box$
- $\Box$  لا تضع الطابعة أو تخزّنها بالخارج أو بالقرب من مصادر الحرارة أو الماء أو الأتربة أو الأوساخ، أو في مواضع تكون فيها الطابعة عُرضة للصدمات<br>أو الاهتزازات أو درجات الحرارة أو الرطوبة العالية.
- بزاوية. ❏ضع الطابعة على سطح مستوٍ وثابت تتجاوز مساحته قاعدة الطابعة في كل الاتجاهات. ولن تعمل الطابعة على نحو صحيح إذا كانت مائلة
- ◘ تجنب الأماكن المعرضة لتغيرات شديدة في درجة الحرارة والرطوبة. أيضًا، ضع الطابعة بعيدًا عن أشعة الشمس المباشرة أو الضوء الشديد أو أي<br>مصدر حرارة.
	- ❏لاتقم بسد أو تغطية الثقوب والفتحات الموجودة بالطابعة.
	- ❏اترك مساحة فوق الطابعة بحيث ميكنك رفع وحدة ADF) وحدة التغذية التلقائية للمستندات) بالكامل.
		- ❏دع مساحةً كافية أمام الطابعة وإلى اليسار واليمني لإجراء عمليات الطباعة والصيانة.
- ❏تأكدمن توافقسلك التيارالكهريب المترددمع مقاييسالسلامةالمحلية. استخدم سلك الطاقةالمرفق مع هذا المنتج فقط. فقديتسبباستخدام سلك آخر في نشوب حريق أو التعرض لصدمة كهربائية. سلك الطاقة المرفق مع هذا المنتج مُعد للاستخدام مع هذا المنتج فقط. فقد يتسبب<br>استخدامه مع جهاز آخر في نشوب حريق أو التعرض لصدمة كهربائية.
	- ❏استخدم نوع مصدر التيار الكهربايئ الموضح على ملصق الطابعة فقط.
	- ❏ضع الطابعة بالقرب من منفذ تيار كهربايئ بالجدار بحيث يسهل فصل القابس.
- تجنب استخدام مآخذ التيار الكهربائي الموجودة على نفس الدائرة الكهربائية مثل آلات النسخ الفوتوغرافي أو أنظمة التحكم في الهواء التي يتم<br>تشغيلها وإيقافها باستمرار.
	- ❏تجنب مآخذ التيار الكهربايئ التي يتم التحكم فيها عن طريق مفاتيح الحائط أو المؤقتات التلقائية.
- ◘ احتفظ بنظام الكمبيوتر بالكامل بعيدًا عن المصادر المحتملة للتشويش الكهرومغناطيسي، مثل مكبرات الصوت أو وحدات القواعد في الهواتف<br>اللاسلكـة.
- ❏يجب وضع أسلاك مصدر الإمداد بالتيار بطريقةتحميها من الكشط والقطع والبلى والثني والالتواء. لاتضع أشياءعلى أسلاك مصدر الإمداد بالتيار ولا تسمح بالسير علىها أو الجري فوقها. احرص بشكل خاص على المحافظة على كافة أسلاك مصدر الإمداد بالتيار مستقيمة في الأطراف وفي<br>مواضع اتصالها بالمحول وإخراجها منه.
- إذا كنت تستخدم سلك توصيل فرعيًا مع الطابعة، فتأكد من أن إجمالي معدل التيار بالأمبير للأجهزة المتصلة بسلك التوصيل الفرعي لا يتجاوز معدل التيار بالأمبير للسلك. تأكد أيضًا من أن إجمالي معدل الأمبير لكافة الأجهزة الموصلة عأخذ الحائط لا يتجاوز معدل أمبير مأخذ الحائط.
- $\Box$  إذا كنت تعتزم استخدام الطابعة في ألمانيا، فيجب حماية التوصيلات الكهربية للمبنى بواسطة استخدام دائرة قاطع تيار بقوة 10 إلى 16 أمبير<br>لتوفير الحماية الكافية لهذه الطابعة من دوائر القصر وزيادة التيار الكهربائي.

### **استخدام الطابعة**

- <span id="page-10-0"></span>الا تقم مطلقًا بفك سلك التيار أو تقم بتعديله أو تحاول إصلاحه، هو أو القابس أو وحدة الطابعة أو وحدة الماسحة الضوئية أو الوحدات الأوحدات<br>الاختيارية بنفسك، إلا إذا قمت بذلك وفقًا لما هو موضح تحديدًا في أدلة الطابعة.
	- ❏افصل الطابعة واستشر فني صيانة مؤهَّلاً حال التعرض للحالات التالية:

تلف سلك أو قابس التيار الكهربائي أو انسكاب سائل في الطابعة أو سقوط الطابعة أو تحطم جسمها الخارجي أو عمل الطابعة بشكل غير طبيعي<br>أو ظهور تغير واضح في أدائها. لا تقم بتعديل عناصر التحكم التي لم يتم تناولها في إرشادات التشغيل

- ❏احرص على عدم سكب أي سائل على الطابعة وعدم التعامل مع الطابعة بيدين مبتلتني.
- إذا كانت شاشة LCD تالفة، فاتصل بالموزع. إذا لامس محلول الكريستال السائل يديك، فاغسلهما بالكامل بالماء والصابون. وإذا لامس محلول الكريستال السائل عينيك، فاغسلهما فورًا بالماء. وفي حالة استمرار الشعور بعدم الارتياح أو الشعور مشكلات في الرؤية بعد غسل العينين جيدًا<br>بالماء، سارع بزيارة الطبيب.
	- ❏تجنب لمس المكونات داخل الطابعة مامل تكن هناك تعليامت مرفقة في الدليل للقيام بذلك.
		- ❏لاتلمس المواضع التي تحمل علامات التحذير داخل الطابعة والعناصر الاختيارية.
	- ❏تجنب استخدام الهاتف أثناء وجود عاصفة كهربائية. قد يوجد خطر صدمة كهربائية عن بُعد من البرق.
		- لا تستخدم الهاتف للإبلاغ عن تسرب غاز بالقرب من منطقة التسرب.  $\Box$
- اعند توصيل الطابعة بكمبيوتر أو جهاز آخر باستخدام كابل، تأكد من التوجيه الصحيح للموصلات. وذلك لأن كل موصل له اتجاه صحيح واحد<br>فقط. وقد يؤدي إدخال الموصل في الاتجاه الخطأ إلى تلف كلا الجهازين المتصلين بالكابل.
	- ❏لاتدخل أي شيء في فتحات الطابعة.
	- لا تضع يدك داخل الطابعة أثناء الطباعة.  $\Box$
	- ❏لاتستخدم منتجات الهباء الجوي التي تشتمل على غازات قابلة للاشتعال داخل الطابعة أو حولها. قد ينتج عن ذلك نشوب حريق.
		- كن حذرًا كي لا تنحشر أصابعك عند فتح الأغطية، أو الأدراج، أو العُلب، أو عند تنفيذ أعمال داخل الطابعة.
			- لا تضغط بشدة على زجاج الماسحة الضوئية عند وضع المستندات الأصلية.  $\Box$
	- قم دومًا بإيقاف تشغيل الطابعة باستخدام الزر  $\bf U$ . لا تفصل الطابعة أو توقف تشغيل قاطع التيار حتى يتوقف مصباح الطاقة عن
		- ❏إذا كنت تنوي عدم استخدام الطابعة لفترة طويلة، فتأكد من فصل سلك التيار عن مأخذ التيار الكهربايئ.
			- ❏لا تجلس فوق الطابعة أو تتكئ عليها. لاتضع أشياء ثقيلة فوق الطابعة.
				- ❏عند استخدام الطابعة، تأكد من قفل مسامري الضبط.
				- لا تقم بتحريك الطابعة عندما تكون مسامير الضبط مقفلة.  $\Box$

# **التعامل مع المواد المستهلكة**

- ❏كن حريصًا عند التعامل مع خرطوشة الحبر المستخدمة، فقد تجد بعض الحبر حول منفذ تزويد الحبر.
	- ❏وإذالامس الحبر جلدك، فعليك غسل المنطقة التي وصل إليها جيدًا بالماء والصابون.
- $\Box$  وإذا وصل الحبر إلى عينيك، فعليك غسلها فورًا بالماء. وفي حالة استمرار الشعور بعدم الارتياح أو وجود مشاكل في الرؤية بعد غسل العينين<br>جيدًا بالماء، فقم بزيارة الطبيب على الفور.
	- ❏كذلك، إذا دخل الحبر إلى فمك، فقم بزيارة الطبيب على الفور.

<span id="page-11-0"></span>❏لاتقم بتفكيك خراطيش الحبر وعلبة الصيانة، وإلا فقد يصل الحبر إلى عينيك أو يلامس جلدك.

❏لاتهز خرطوشة الحبر بقوة كبرية، وإلا فقد يتسرب الحبر منها.

❏احفظ خرطوشة الحبر وعلبة الصيانة بعيدًا عن متناول الأطفال.

❏لا مترر حافة الورق بجوار بشرتك لأنها قد تجرحك.

**معلومات ذات صلة**

- | ["احتياطات](#page-126-0) التعامل مع خراطيش الحبر" في الصفحة 127
	- | "احتياطات التعامل مع علبة [الصيانة" في](#page-128-0) الصفحة 129

### **حامية معلوماتك الشخصية**

إذا أعطيت الطابعة إلى شخص آخر أو تخلصت منها، فامسح جميع المعلومات الشخصية المخزنة في ذاكرة الطابعة عن طريق تحديد القوائم<br>الموجودة بلوحة التحكم كما هو محدد أدناه.

❏**الإعدادات** >**إعدادات عامة** >**إدارة النظام** >**استعادة الإعدادات الافتراضية** >**مسح كل البيانات والإعدادات**

❏**الإعدادات** >**إعدادات عامة** >**إدارة النظام** >**إعدادات محو محرك الأقراص الثابتة**>**محو كل الذاكرة**> **سرعة عالية** or **استبدال**

<del>يُ</del>كن محو البيانات الموجودة على القرص الصلب بالكامل عن طريق **سرعة عالية** أو ا**ستبدال**. تقوم وظيفة **استبدال** مسح أي بيانات غير صالحة في<br>الذاكرة والتي عكن أن تستغرق بعض الوقت للمعالجة.

❏**الإعدادات** >**إعدادات عامة** >**إدارة النظام** >**مسح بيانات الذاكرة الداخلية** > **خط PDL، ماكرو، ومساحة العمل**

# **التخلص من الطابعات ذات الطرز الأوروبية**

توجد بطارية في الطابعة.

تُشير علامة الخطأ على سلة النفايات ذات العجلات الموجودة على المُلصق، التي يُكنك إيجادها على المنتج، إلا أن هذا المنتج والبطاريات المُرفقة معه لا ينبغي التخلص منهما من خلال مجرى النفايات المنزلية العادي. لمنع حدوثً أي ضرر مُحتمل للبيئة أو خطر على صحة الإنسان، يُرجى فصل هذا المنتج والبطاريات المُرفقة معه عن مجرى النفايات الأخرى للتأكد من إعادة تصنيعه بطريقة سليمة بيئيًا. لمزيد من المعلومات حول منشآت التجميع المتاحة، يُرجى الاتصال بالمكتب الحكومة المحلي لديك أو متجر التجزئة الذي اشتريت منه هذا المنتج. يوضح استخدام الرموز الكيميائية Pb<br>(الرصاص)، أو Cd (الكادميوم) أو Hg (الزئبق) ما إذا كانت تلك المعادن مُستخدمة في البطارية أم

تنطبق هذه المعلومات على عملاء الاتحاد الأوروبي فقط، موجب التوجيه EC/2006/66 للبرلمان الأوروبي والمجلس بتاريخ 6 سبتمبر 2006 حول البطاريات والمراكم ومخلفات البطاريات والمراكم وإلغاء التوجيه EEC/91/157 والتشريعات التي تقضي بنقله وتنفيذه في مختلف النظم القانونية<br>الوطنية، وللعملاء في دول أوروبا والشرق الأوسط وأفريقيا (EMEA) حيث قاموا بتنفيذ لوائح مما

بالنسبة للبلدان الأخرى، الرجاء الاتصال بحكومتك المحلية للتحقق من إمكانية إعادة تدوير المنتج الخاص بك.

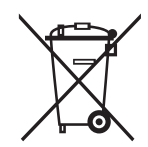

# **أساسيات الطابعة**

**أسامء الأجزاء ووظائفها**

**الجانب الأمامي/الأمين**

<span id="page-12-0"></span>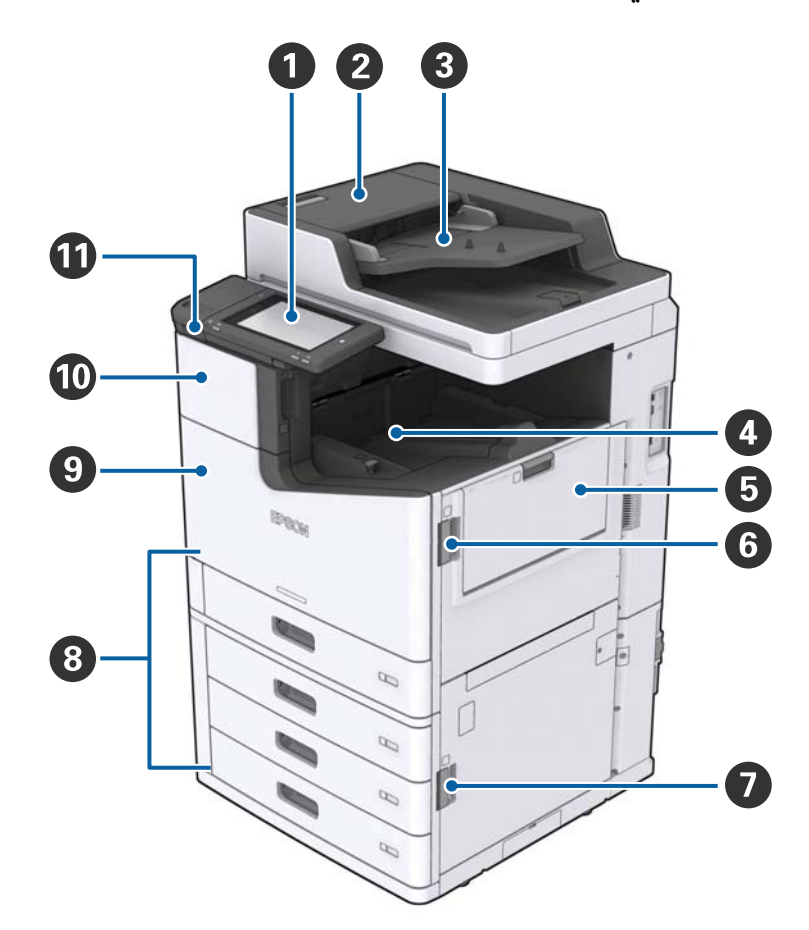

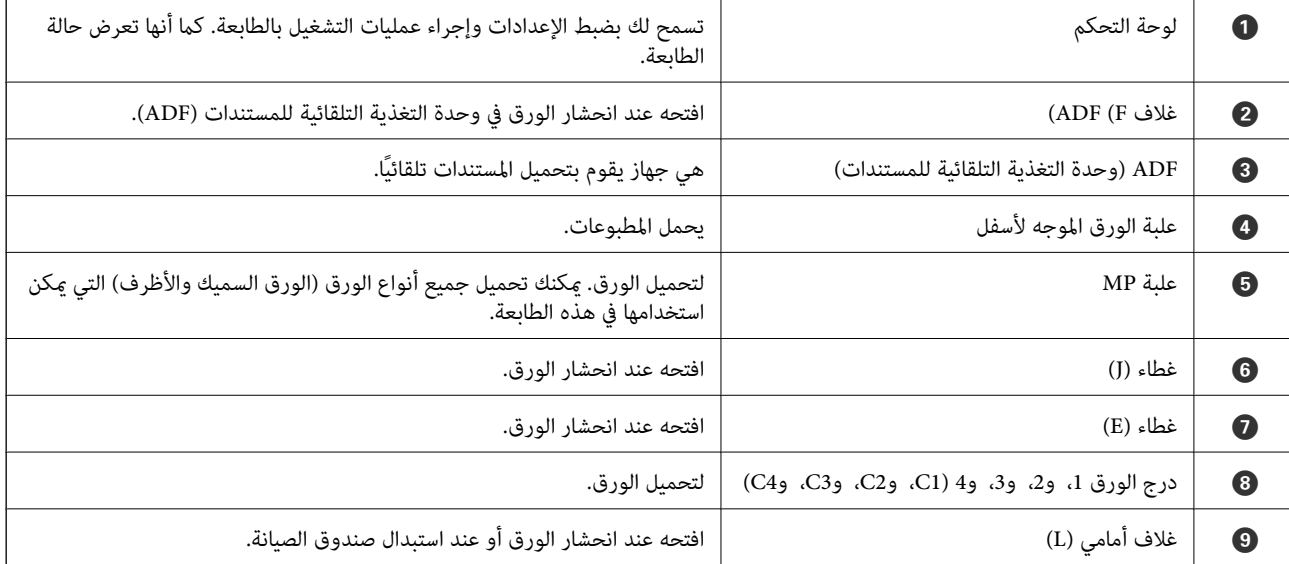

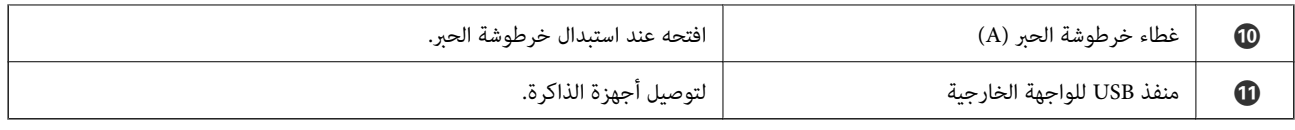

**الجانب الأمامي/الأيسر**

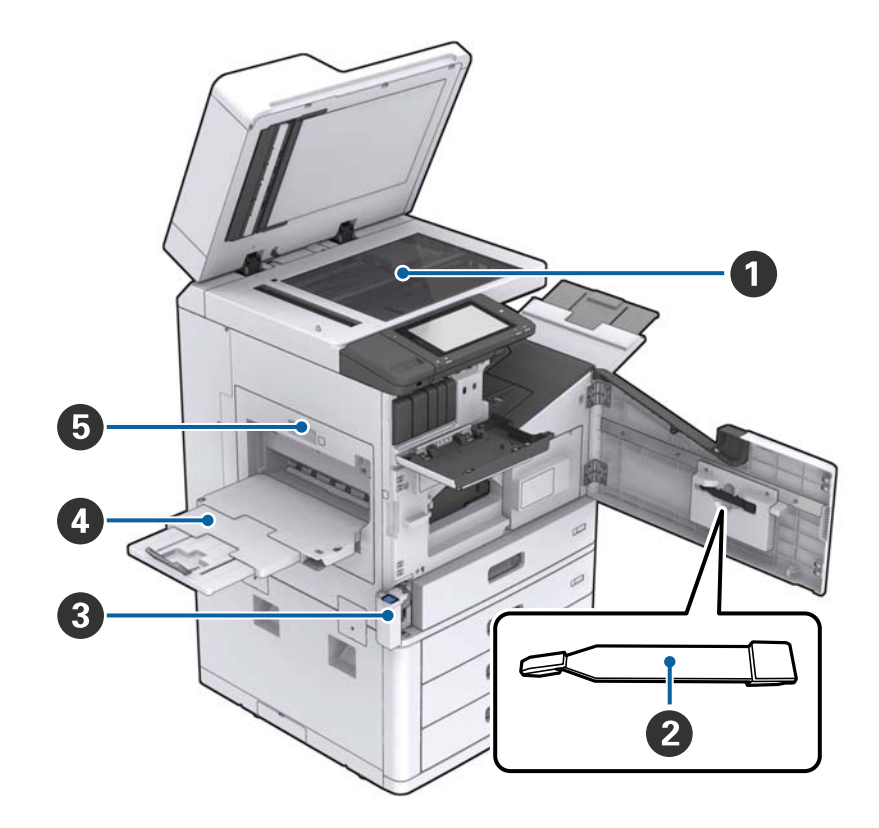

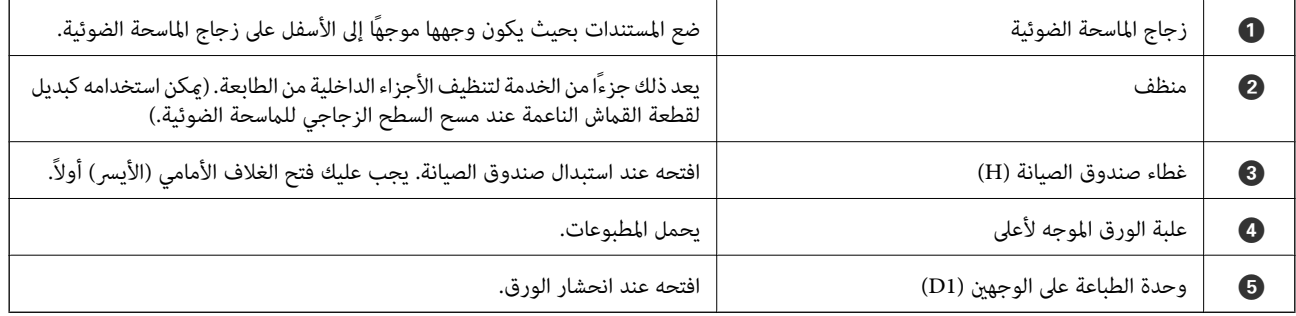

دليل المستخدم

**أساسيات الطابعة**

**الجانب الأمين/الخلفي**

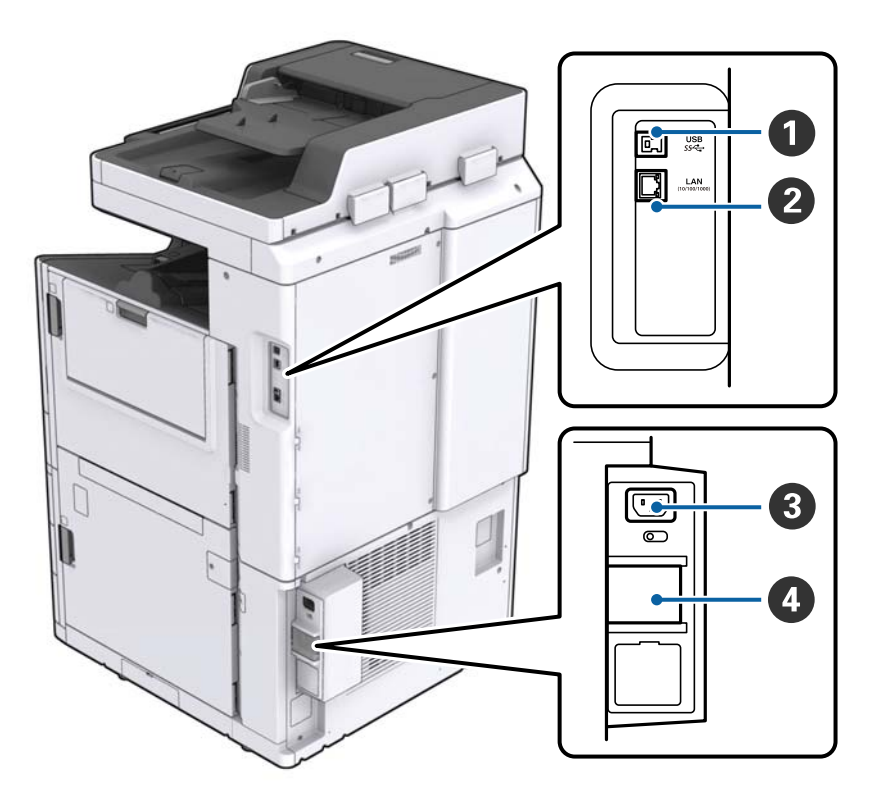

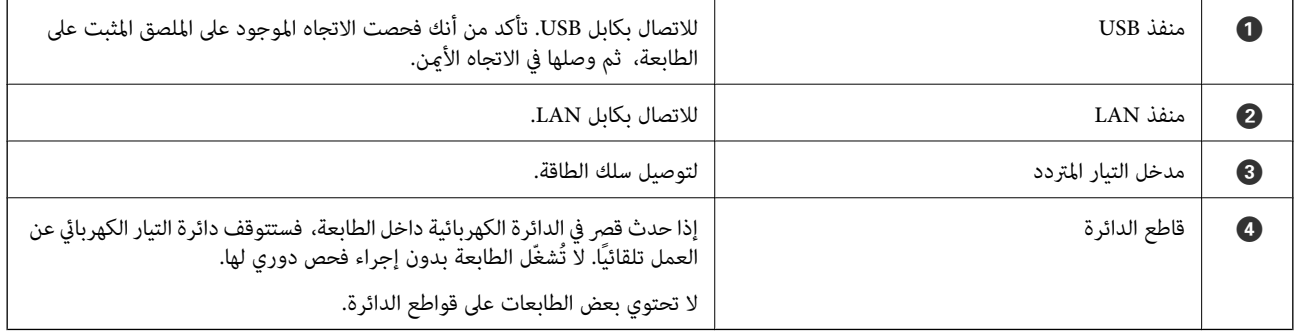

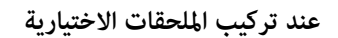

<span id="page-15-0"></span>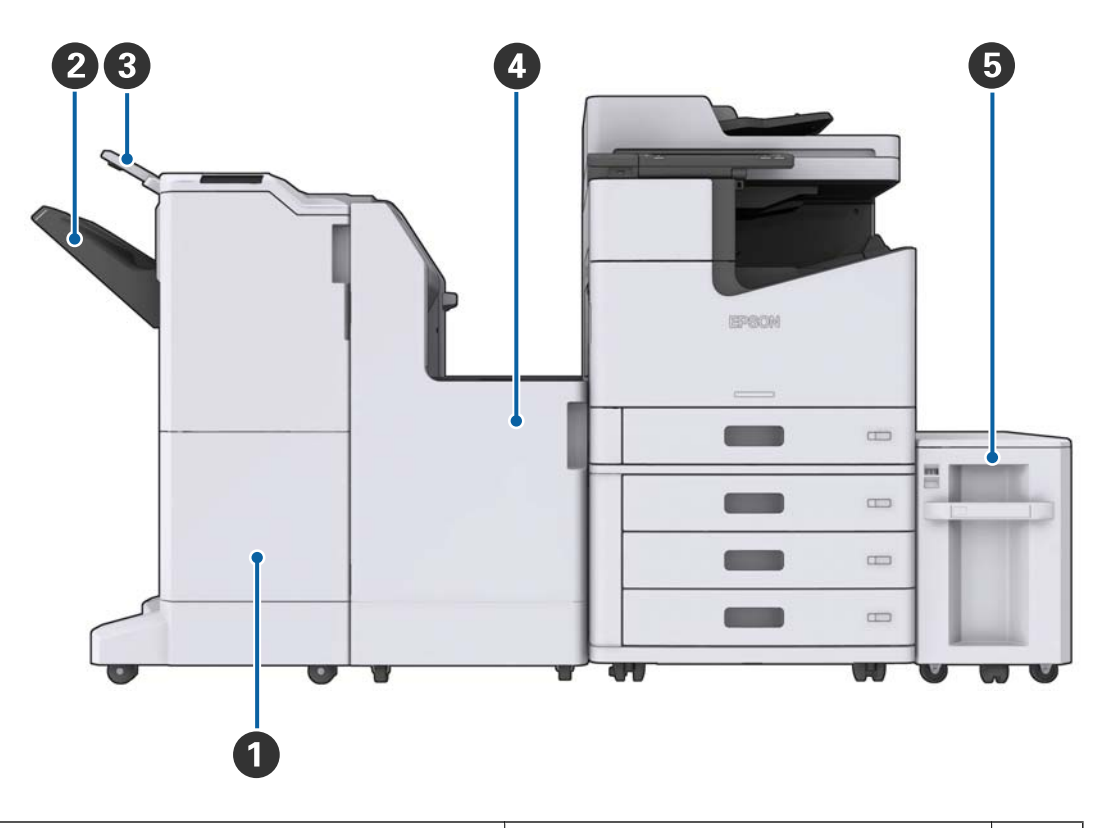

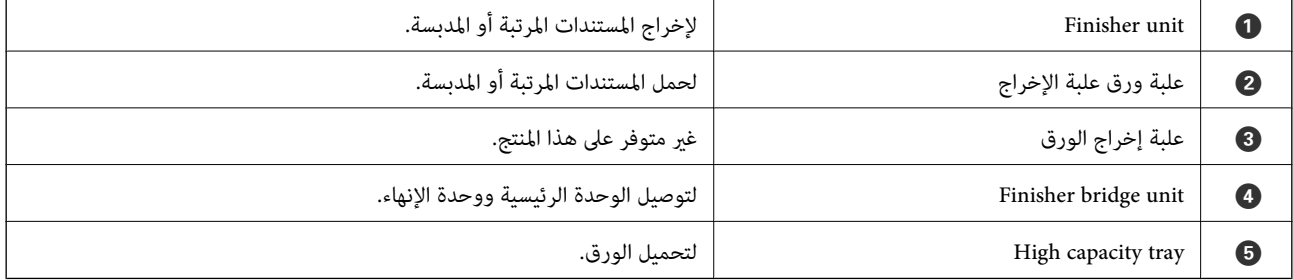

# **تشغيل الطاقة وإيقاف تشغيلها**

**تشغيل الطاقة**

اضغط على زر الطاقة في لوحة التحكم لتشغيل الطاقة.اضغط مع الاستمرار على زر **<sup>لل</sup>** حتى يتم عرض شاشة LCD.تأكد من أن قاطع التيار الكهربي<br>يعمل قبل تشغيل الطاقة.

يتم عرض الشاشة الرئيسية عند اكتمال عملية بدء التشغيل.

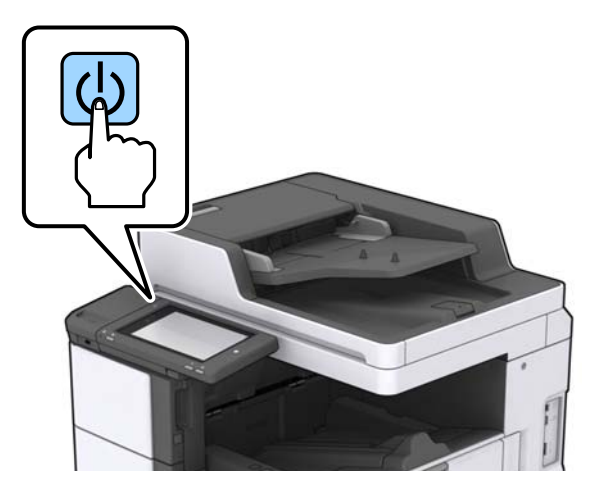

#### **إيقاف تشغيل الطاقة**

اضغط على زر <sup>ل</sup>ل). ثم اتبع التعليمات المعروضة على الشاشة لإيقاف تشغيل الطاقة.

*هام:*c

❏ *لاتزل سلك الطاقة من المأخذ مباشرة أو توقف تشغيل الطاقة باستخدام قاطع التيار الكهريب.*

❏ *عند إزالة سلك الطاقة من مأخذ التيار، انتظر حتى ينطفئ مصباح الطاقة واختفاء عرض شاشة LCD.*

#### **معلومات ذات صلة**

| "أسامء أجزاء لوحة [التحكم" في](#page-17-0) الصفحة 18

# **لوحة التحكم**

**أسامء أجزاء لوحة التحكم**

<span id="page-17-0"></span>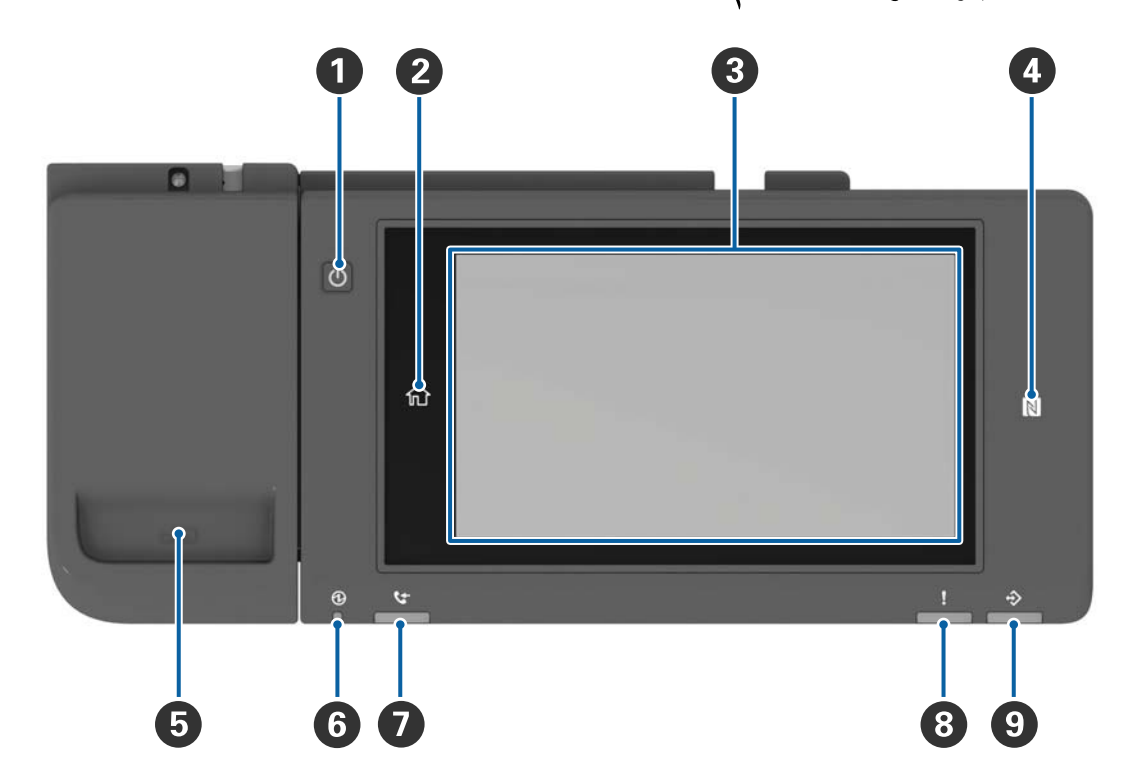

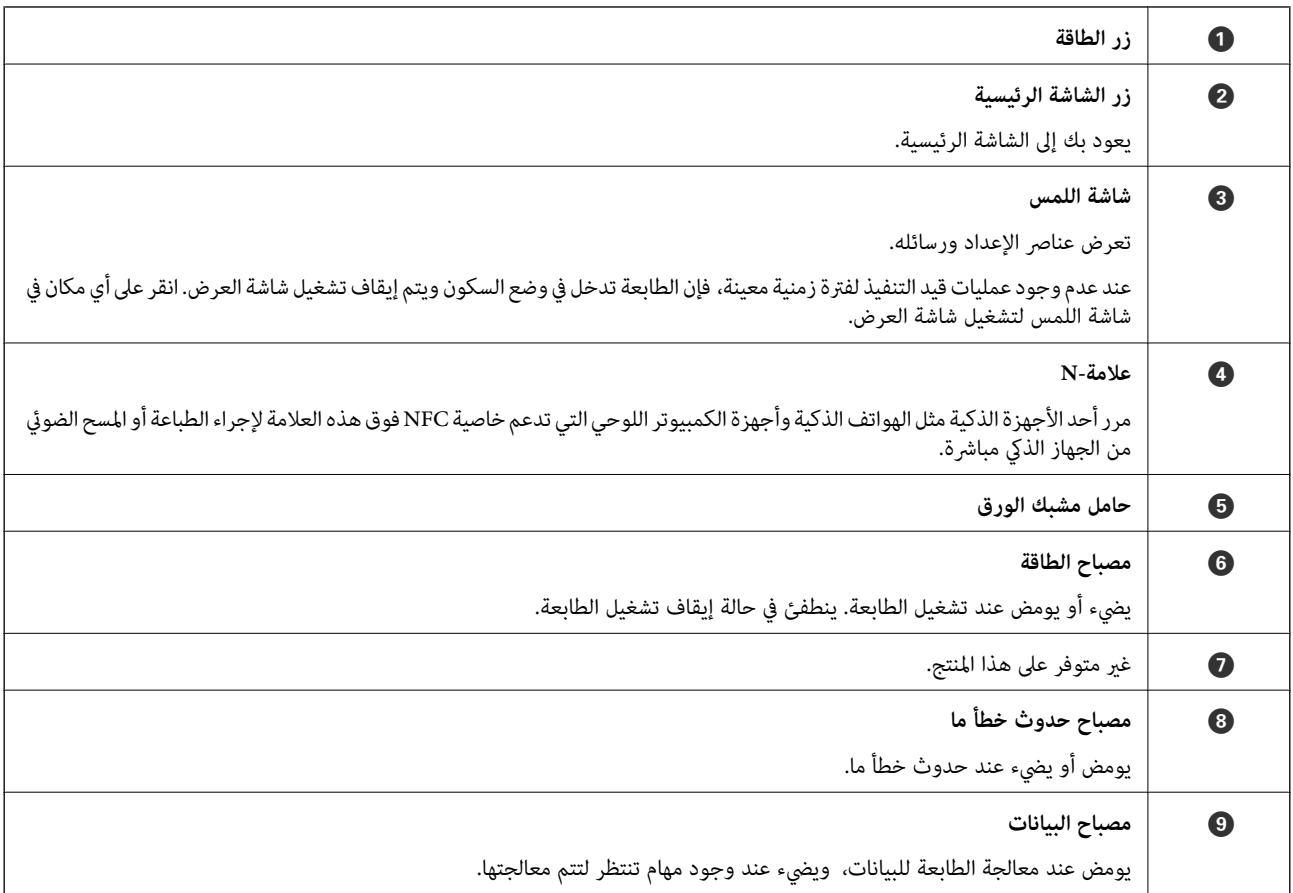

دليل المستخدم

ميكنك إمالة لوحة التحكم.

<span id="page-18-0"></span>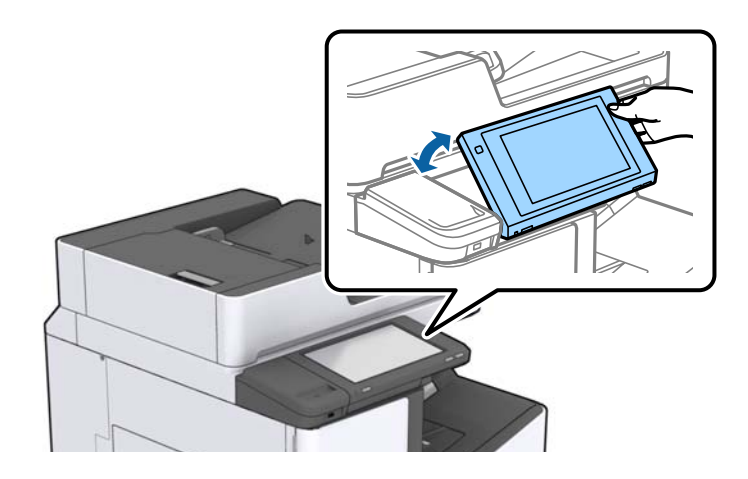

#### **عمليات شاشة اللمس**

تتوافق شاشة اللمس مع العمليات التالية.

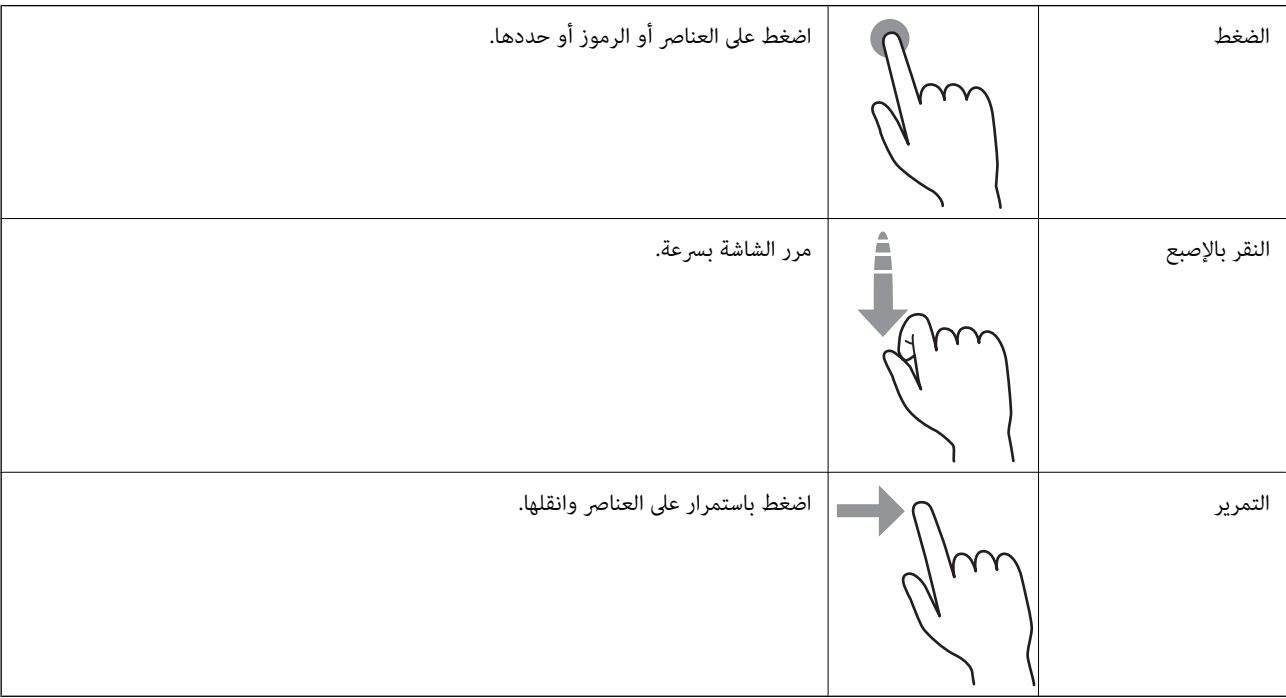

### **تكوين الشاشة الرئيسية**

<span id="page-19-0"></span>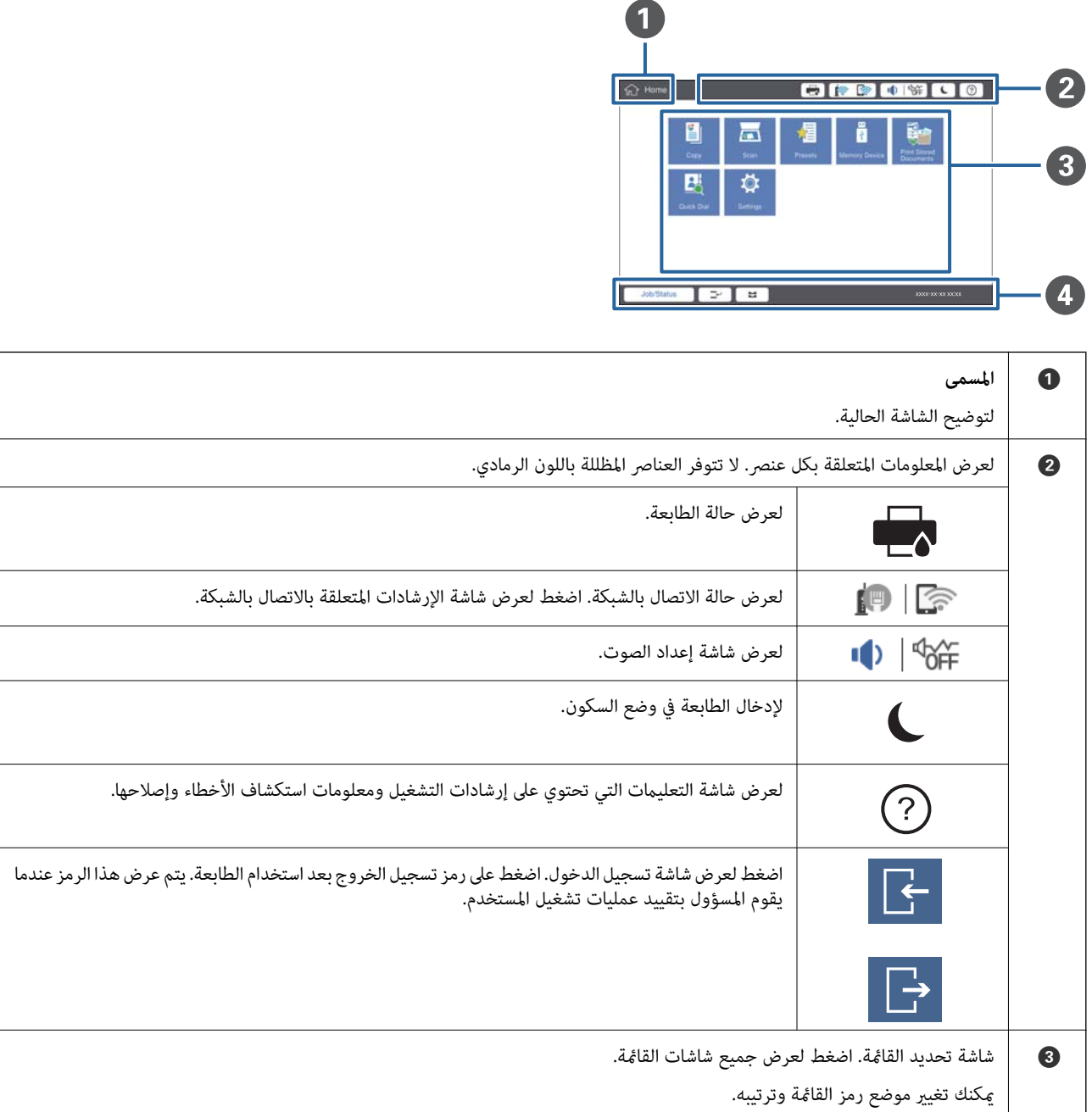

<span id="page-20-0"></span>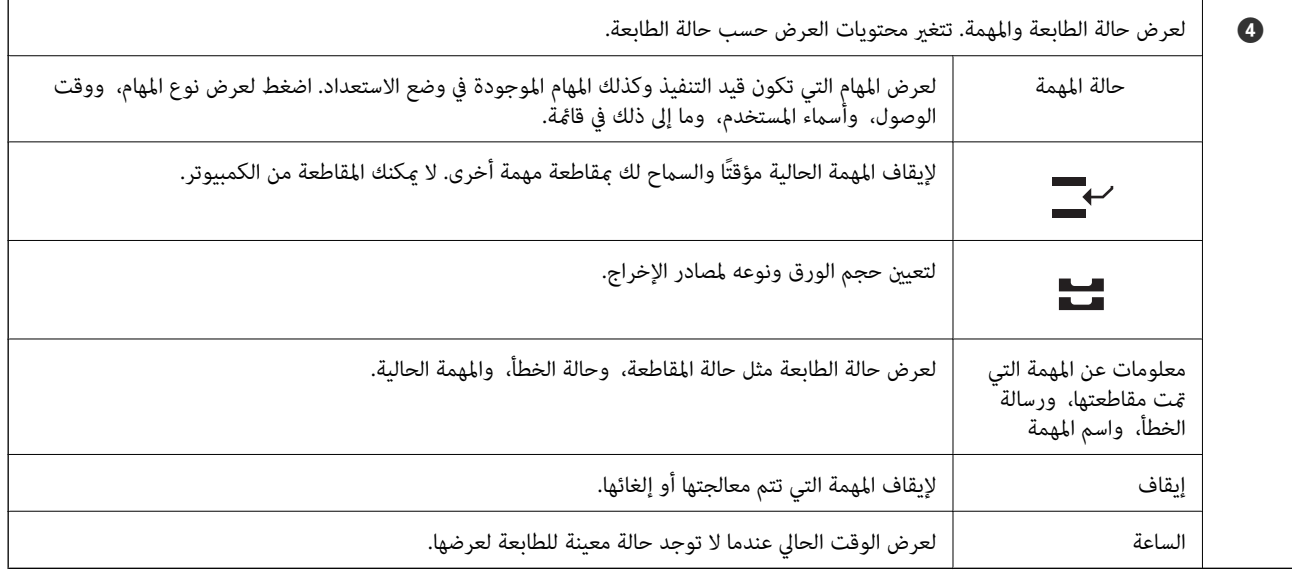

### **تكوين شاشة القامئة**

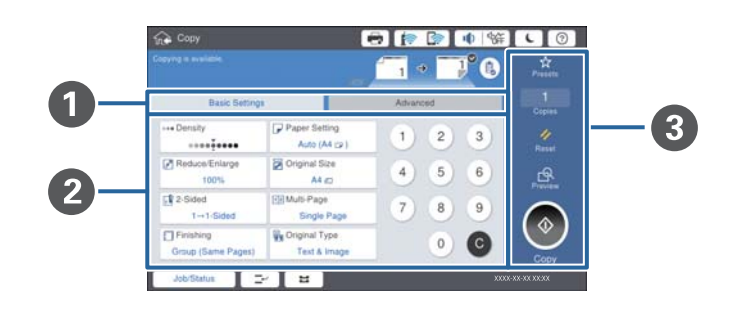

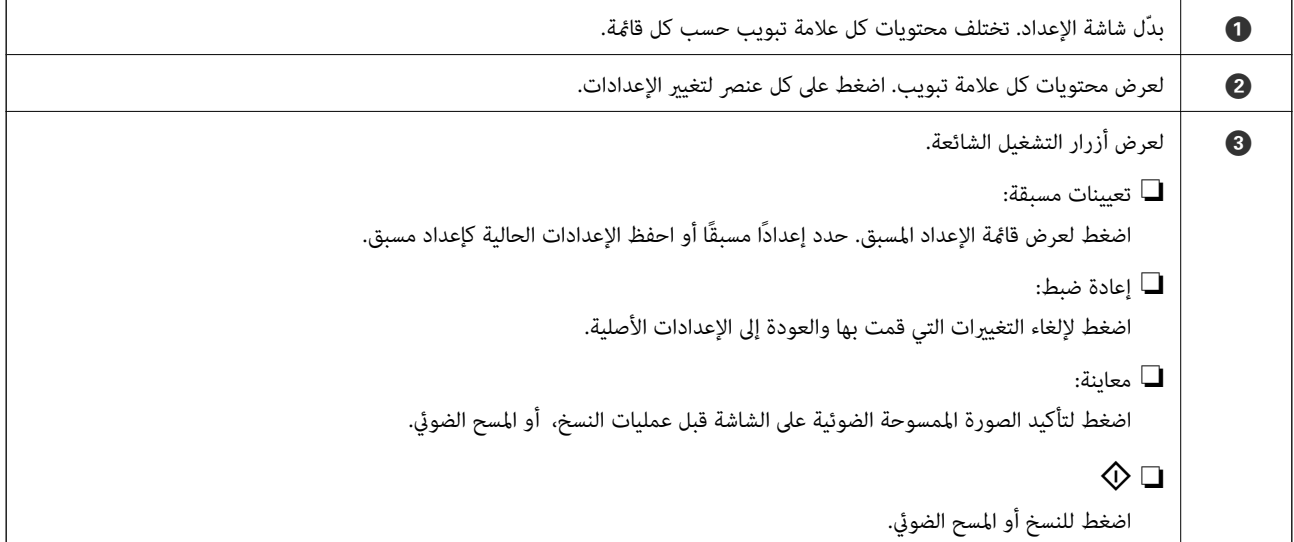

### **التحكم في الوصول وتسجيل الدخول**

#### **طريقة تأكيد التحكم في الوصول**

<span id="page-21-0"></span>تحتوي هذه الطابعة على بعض الميزات التي <sub>ت</sub>مكن أن يوفرها مسؤول ما لعدد محدود من المستخدمين. إذا ظهرت ـــــــــــ<br>فسيتم تطبيق خاصية ا**لتحكم في الوصول**. كما يتم عرضها أيضًا إذا قام المسؤول بتأمين بعض الميزات.

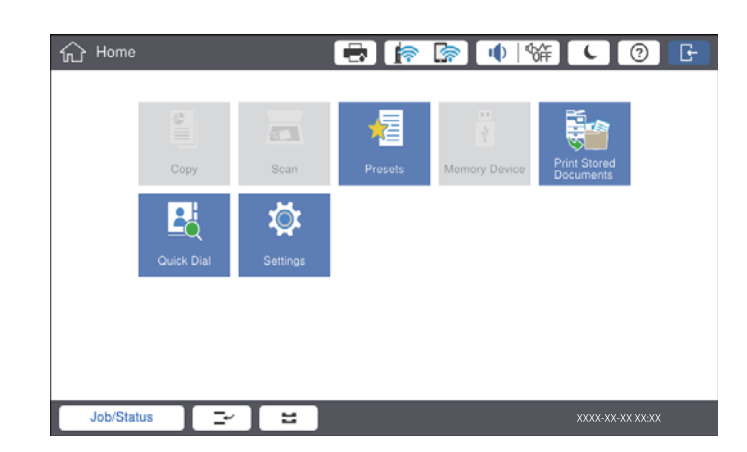

#### **طريقة تسجيل الدخول إلى الطابعة**

اضغط عل<mark>ى على</mark> لتسجيل الدخول إلى الطابعة. حدد اسم المستخدم وأدخل كلمة المرور. اتصل مسؤول الطابعة الذي تتبعه للحصول على بيانات<br>تسحىل الدخول.

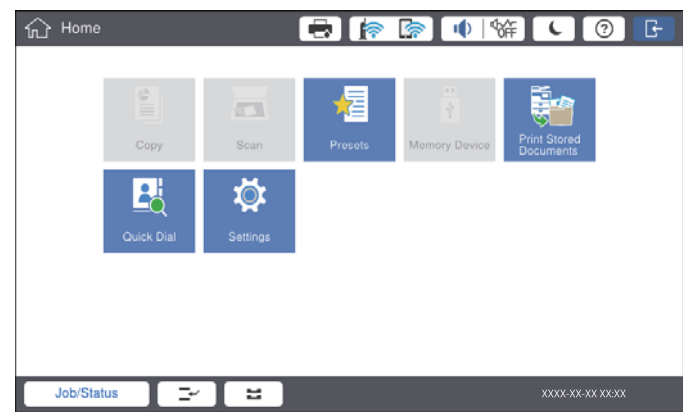

#### *ملاحظة:*

*عند الانتهاء من استخدام الطابعة، اضغط على لتسجيل الخروج.*

#### **معلومات ذات صلة**

| "خيارات القامئة لـ إدارة النظام في [إعدادات](#page-42-0) عامة" في الصفحة 43

# **إعداد الطابعة**

# **إدارة جهات الاتصال**

<span id="page-22-0"></span>عكنك تسجيل ما يصل إلى 2000 إدخال كوجهات عُكن استخدامها لإرسال صور ممسوحة ضوئيًا بواسطة البريد الإلكتروني، أو لحفظ صور ممسوحة<br>ضوئيًا إلى مجلد الشبكة.

كما عكنك استخدام جهات الاتصال في خادم بروتوكول النفاذ إلى الدليل البسيط (LDAP). للحصول على تفاصيل حول استخدام جهات الاتصال في<br>خادم بروتوكول النفاذ إلى الدليل البسيط (LDAP) كوجهة، راجع دليل المسؤول.

*ملاحظة:* يجب أن تقوم بتعيين خادم بريد إلكتروني لتسجيل عنوان بريد إلكتروني. تأكد من التحقق من خادم البريد الإلكتروني مقدمًا.

❏ *عند ظهور شاشة تأكيد كلمة المرور أثناء التشغيل، اتصل مبسؤول الطابعة الذي أنت تابع له.*

#### **تسجيل جهات الاتصال**

- .1 اضغط على **الإعدادات** في الشاشة الرئيسية.
- .2 اضغط على **مدير جهات الاتصال** >**إضافة/تعديل/حذف**.
	- .3 اضغط على **إضافة جديد** >**إضافة جهة اتصال**.
		- .4 حدد نوع جهة الاتصال التي تريد تسجيلها.
- ❏البريد الإلكتروين: سجل أحد عناوين البريد الإلكتروين لإرسال صورة ممسوحة ضوئيًا.
	- ❏مجلد الشبكة/FTP:

سجل مجلد شبكة لحفظ صورة ممسوحة ضوئيًا.

.5 اضبط الإعدادات الضرورية.

يتم عرض العناصر التي يجب إدخالها كـ "XXXXX) مطلوب)".

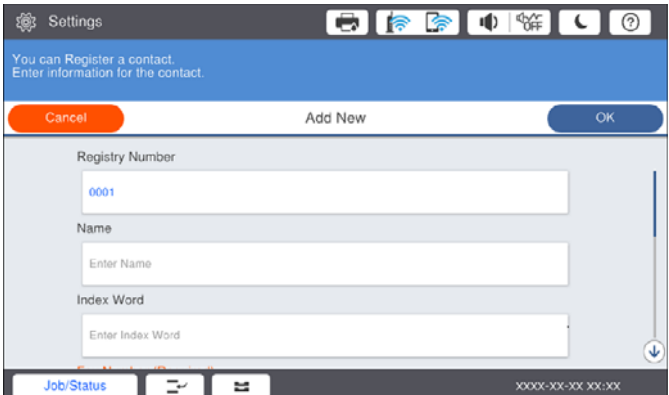

*ملاحظة:*

يؤدي تحديد رمز Browse إلى البحث في أحد المجلدات الموجودة بأجهزة الكمبيوتر المتصلة بالشبكة. عكنك استخدام الرمز فقط عند تعيين **وضع**<br>الا**تصال** إلى SMB.

.6 اضغط على **موافق**.

**معلومات ذات صلة** | "المزيد من خيارات مدير جهات [الاتصال" في](#page-44-0) الصفحة 45

#### **تسجيل جهات الاتصال المجمعة**

<span id="page-23-0"></span>وضع جهات الاتصال في مجموعة يسمح لك بإرسال صورة ممسوحة ضوئيًا من خلال البريد الإلكتروني لعدة وجهات في نفس الوقت. يمكن تسجيل ما<br>يصل إلى 200 وجهة لمجموعة ما.

- .1 اضغط على **الإعدادات** في الشاشة الرئيسية.
- .2 اضغط على **مدير جهات الاتصال** >**إضافة/تعديل/حذف**.
	- .3 اضغط على **إضافة جديد** >**إضافة مجموعة**.
- .4 حدد **البريد الإلكتروين** لتسجيل أحد عناوين البريد الإلكتروين لإرسال صورة ممسوحة ضوئيًا.
	- .5 أدخل اسم المجموعة واضبط الإعدادات الضرورية الأخرى. يتم عرض العناصر التي يجب إدخالها كـ "XXXXX) مطلوب)".
	- .6 اضغط على **جهة (جهات) الاتصال المضافة إلى المجموعة (مطلوب)**.
- .7 حدد جهات الاتصال التي ترغب في تسجيلها في مجموعة، ثم اضغط على **إغلاق**. لإلغاء التحديد، اضغط عليه مرة أخرى.
	- .8 اضغط على **موافق**.

**معلومات ذات صلة**

| "المزيد من خيارات مدير جهات [الاتصال" في](#page-44-0) الصفحة 45

#### **تسجيل جهات الاتصال المستخدمة بشكل متكرر**

- .1 اضغط على **الإعدادات** على الشاشة الرئيسية.
- .2 اضغط على **مدير جهات الاتصال** > **الأكرث استخدامًا**.
	- .3 حدد نوع جهة الاتصال التي تريد تسجيلها.
		- .4 اضغط على **تحرير**.
- .5 حدد جهات الاتصال المستخدمة بشكل متكرر التي ترغب في تسجيلها، ثم اضغط على **موافق**.لإلغاء التحديد، اضغط عليه مرة أخرى.
	- .6 اضغط على **إغلاق**.

**معلومات ذات صلة**

| "المزيد من خيارات مدير جهات [الاتصال" في](#page-44-0) الصفحة 45

#### **تسجيل جهات الاتصال في كمبيوتر**

<span id="page-24-0"></span>باستخدام Epson Net Config أو Web Config، مكنك إنشاء قامًة جهات اتصال في الكمبيوتر واستيرادها إلى الطابعة.انظر دليل المسؤول للتعرف<br>على التفاصيل.

### **نسخ جهات الاتصال احتياطيًا باستخدام كمبيوتر**

باستخدام Epson Net Config أو Web Config، يمكنك إجراء نسخ احتياطي لبيانات جهات الاتصال المخزَّنة في الطباعة وإرسالها إلى<br>الكمبيوتر.انظر دليل المسؤول للتعرف على التفاصيل.

قد تفقد بيانات جهات الاتصال بسبب تعطل الطابعة.نوصي بإعداد نسخة احتياطية من البيانات عند قيامك بتحديث البيانات.لن تتحمل Epson<br>المسؤولية عند فقدان البيانات، وعمل نسخة احتياطية لاستعادة البيانات و/أو الإعدادات حتي أثناء فتر

#### **تسجيل إعداد مفضل**

عكنك تسجيل إعدادات النسخ، والمسح الضوئي متكررة الاستخدام كإعداد مسبق لما يصل إلى 50 جهة اتصال. عكنك تحديدها بسهولة من قامًة<br>الإعداد المسبق.

#### **كيفية التسجيل**

ميكنك تسجيل الإعدادات المسبقة من كل شاشة قامئة مثل **نسخ** أو الشاشة الرئيسية.

**ملاحظة:**<br>إذا لم تتمكن من تحرير إعداداتك المسبقة، فقد يكون تم قفلها من جانب المسؤول. اتصل عٖسؤول الطابعة الذي تتبعه لطلب المساعدة.

#### **التسجيل من كل قامئة**

- .1 اضبط الإعدادات على شاشة القامئة التي ترغب في تسجيل إعداد مسبق لها.
	- .2 اضغط على ، ثم اضغط على **تسجيل في الإعدادات المسبقة**.
		- .3 نفِّذ أحد الإجراءات التالية.

❏لتسجيل إعداد مسبق جديد، اضغط على **إضافة جديد**.

❏لتحرير إعداد مسبق حدد الإعدادات المستهدفة التي ترغب في استبدالها.

- .4 اضغط على مربع **الاسم** ثم أدخل الاسم.
	- .5 اضغط على **موافق**.

#### **التسجيل من الشاشة الرئيسية**

- .1 اضغط على **تعيينات مسبقة** من الشاشة الرئيسية.
- .2 اضغط على **إضافة جديد** ثم حدد الميزة التي ترغب في تسجيل إعداد مسبق لها.
	- .3 اضبط الإعدادات ثم اضغط على **تسجيل**.

- .4 اضغط على مربع **الاسم** ثم أدخل الاسم.
	- .5 اضغط على **موافق**.

#### **طريقة الاستخدام**

<span id="page-25-0"></span>لعرض قائمة الإعدادات المسبقة المسجلة عن طريق الضغط على <sup>مكر</sup> الموجود على الشاشة في كل قائمة أو في **تعيينات مسبقة** من الشاشة<br>الرئيسية.حدد الإعداد المسبق الذي تريد تحميله، ثم اضغط على <sup>كل</sup>ا

*لايتم عرض سوى القامئة المسجلة على هذه الخاصية فقط من شاشة كل قامئة. ملاحظة:*

#### **إضافة اختصار إلى الشاشة الرئيسية**

يمكنك إضافة إعداد مسبق مسجل إلى الشاشة الرئيسية كاختصار. يسمح لك ذلك ببدء عملية النسخ، أو المسح الضوئ بسهولة باستخدام الإعدادات المسبقة.

- .1 اضغط على **تعيينات مسبقة** في الشاشة الرئيسية. يتم عرض قامئة تعيينات مسبقة.
- .2 اضغط على الموجود بجوار الإعداد المسبق الذي ترغب في إضافته كاختصار، ثم اضغط على **إضافة اختصار في الشاشة الرئيسية**. عند إضافة **نسخ سريع** كاختصار للنسخ، عكنك حينها عمل نسخة ببساطة من خلال الضغط على الإعداد المسبق الموجود على الشاشة<br>الرئيسية.

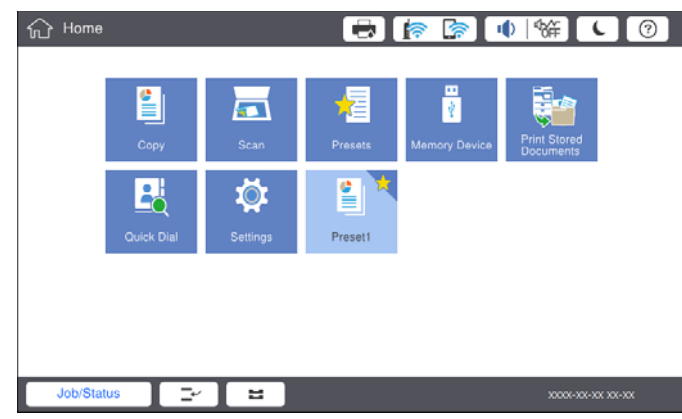

### **تحميل الورق**

#### **أنواع الورق المتوفر وسعته**

فيام يلي أنواع الورق المتوفر لهذه الطابعة. قد ينتج عن استخدام أنواع أخرى من الورق انحشار الورق وتلف في الطابعة.

قد تتغير جودة الورقة طبقًا للبيئة. نوصي بشراء الورق بعد التحقق من البيئة الخاصة بك مقدمًا. تأكد من إجراء اختبار طباعة قبل استخدام الورق<br>مثل الورق المعاد تصنيعه والأظرف مع الاختلافات الكبيرة في الجودة.

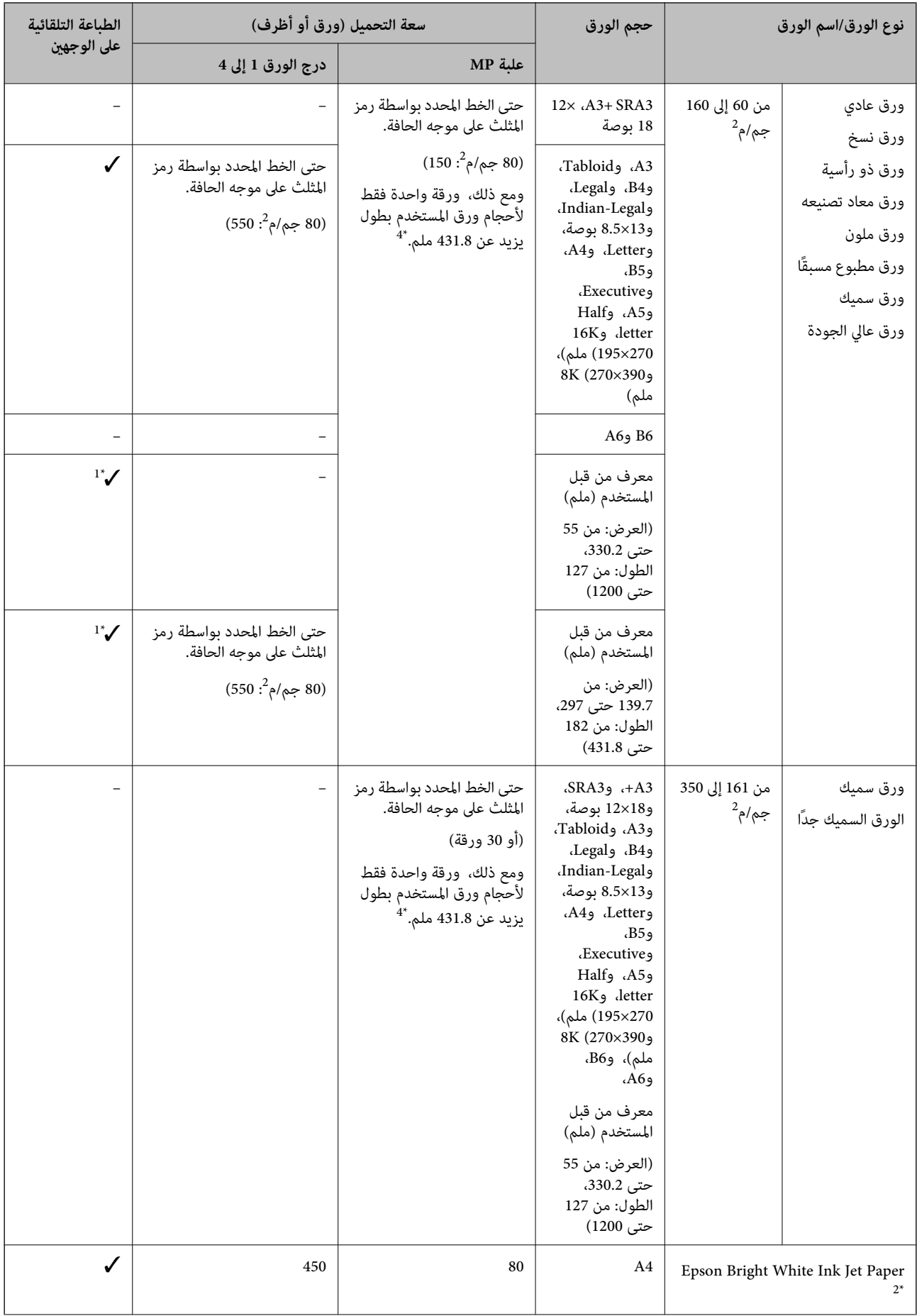

<span id="page-27-0"></span>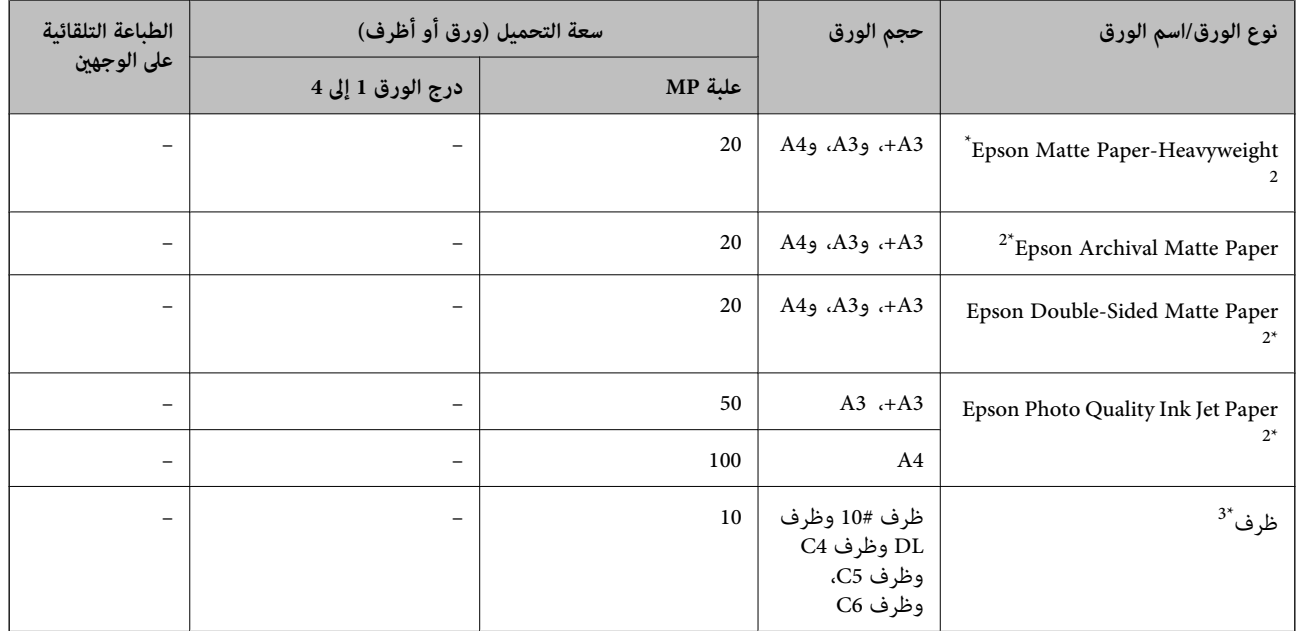

\*1 عرض نطاق الطباعة التلقائية على الوجهني (ملم): من 139.7 إلى ،297 الطول: من 182 إلى .431.8

- \*2 ورق Epson الأصلي.
- \*3 إذا كانت ألسنة الأظرف على الحافة القصرية، فتأكد من تضمني ألسنة الأظرف عند إعداد حجم المستخدم المعرف.
	- \*4 عند تحميل ورق طويل، كن حذرًا ألاّ تجرح حواف الورق يديك عند الإمساك به.

#### *ملاحظة:*

❏ *يختلف توفر الورق حسب الموقع. للاطلاع على أحدث المعلومات حول الورق المتوفر في منطقتك، اتصل بدعم Epson.*

■ عند الطباعة على ورق أكبر من *483* مم كحجم المستخدم المحدد، تتم طباعته باستخدام جودة الطباعة القياسية بغض النظر عن الإعدادات الموجودة في<br>نوع الورق واسمه. كما تُبطئ الطابعة سرعة الطباعة لبعض أنواع الورق مثل الورق العادي.

❏ *لا يتوفر ورق Epson الأصلي عند الطباعة باستخدام برنامج تشغيل طابعةEpson العالمية.*

#### **معلومات ذات صلة**

- ♦ "أسماء الأجزاء [ووظائفها" في](#page-12-0) الصفحة 13
- | "موقع الويب للدعم [الفني" في](#page-189-0) الصفحة 190

#### **سمك الورق المتوفر**

فيما يلي سمك الورق المتوفر (وزن الورق بالجرام/م<sup>2</sup>: يتم التعبير عن 1 م<sup>2</sup> بالجرام).بالرغم من أنها تتوافق مع سمك الورق، فقد ينتج تلف في جودة<br>الطباعة أو انحشار الورق في الطابعة حسب جودة الورق (مثل اتجاه تحبب الورق، ودرجة ص

<span id="page-28-0"></span>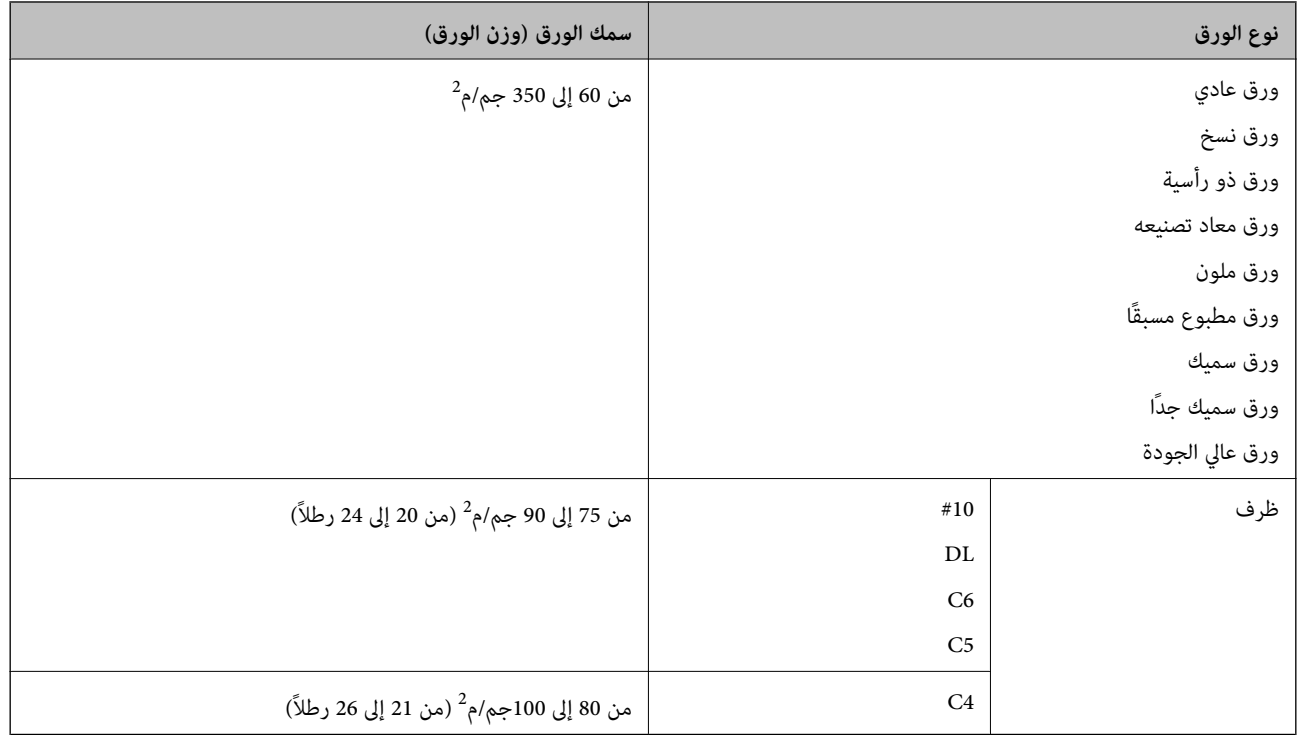

#### **أنواع ورق غري متوفرة**

لا تستخدم أنواع الورق التالية. قد يتسبب استخدام هذه الأنواع في انحشار الورق، أو تلطخ الحبر على المطبوعات، أو تلف الطابعة.

❏الورق المموج أو المبلل

الأوراق التي لم تجف بعد الطباعة على جانب واحد.  $\Box$ 

❏الورق المبطن أو المجعد

❏الورق الممزق أو المقطوع أو المطوي

❏الورق السميك جدًا، أو الرفيع جدًا

❏الورق المطبوع سلفًا الذي استخدم طابعات نفث الحبر الأخرى، أو طابعات التحويل الحراري، أو طابعات أو ناسخات الورق

❏الورق المثقوب

الورق الذي يحمل ملصقات $\Box$ 

❏الورق المربوط معًا بشريط ودبابيس ومشابك ورق، والمثقوب وما إلى ذلك.

❏لاتستخدم الأظرف التي توجد بها مواد لاصقة على الألسنة أو الأظرف ذات الفتحات.

❏الأوراق المثقوبة مسبقًا

**معلومات ذات صلة**

| "سمك الورق [المتوفر" في](#page-27-0) الصفحة 28

#### **التعامل مع الورق**

❏اقرأ الإرشادات المرفقة مع الورق.

دليل المستخدم

❏قم بتهوية حواف الورق ومحاذاتها قبل التحميل.

<span id="page-29-0"></span>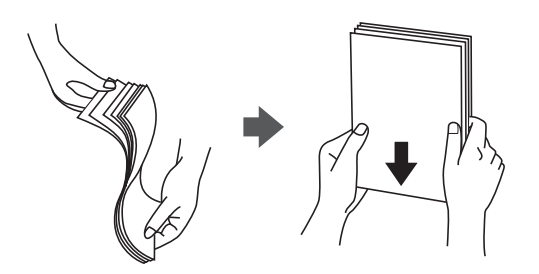

#### **تخزين الورق**

لاحظ النقاط التالية عند تخزين الورق.

❏احفظ بقية الورق في كيس بلاستييك محكم الغلق لتجنب امتصاص الرطوبة.

احفظ الورق في مكان درجة رطوبته منخفضة.لا تبل الورق أيضًا. $\Box$ 

❏احفظ الورق بعيدًا عن أشعة الشمس المباشرة.

لا توقف الورق مستقيماً، ولكن ضعه على سطح مستوٍ. $\Box$ 

#### *ملاحظة:*

على الرغم من قيامك بتخزين الورق كما هو موضح أعلاه، قد ينتج تلف في جودة الطباعة أو انحشار الورق في الطابعة حسب البيئة.قبل استخدام الورق<br>المخزّن، جرب الطباعة على كمية صغيرة منه وتحقق من عدم وجود انحشار الورق أو تلطخ الحبر

#### **كيفية تحميل الورق**

راجع تعليامت الطابعة للاطلاع على إرشادات التشغيل. اضغط على في لوحة التحكم، ثم اضغط على **طريقة استخدام** >**تحميل ورق**. بعد تحميل الورق في درج MP، قم بتعيني حجم الورق ونوعه من شاشة الإعدادات التي تُعرض على لوحة التحكم.

> *هام:*c أدخل كاسيت الورق وأزله ببطء. أدخل الدرج عالى السعة ببطء لأن الدرج ثقيل بسبب كمية الورق الكبيرة المحملة فيه.

#### *ملاحظة:*

عند تغيير وضع خطوط إرشادات الحافة في درج الورق، حرر القفل الموجود على الدرج وبعد ذلك حر<sup>ّ</sup>ك خطوط إرشادات الحافة. بعد تغيير الموضع، اقفل<br>الكاسيت مرة أخرى.

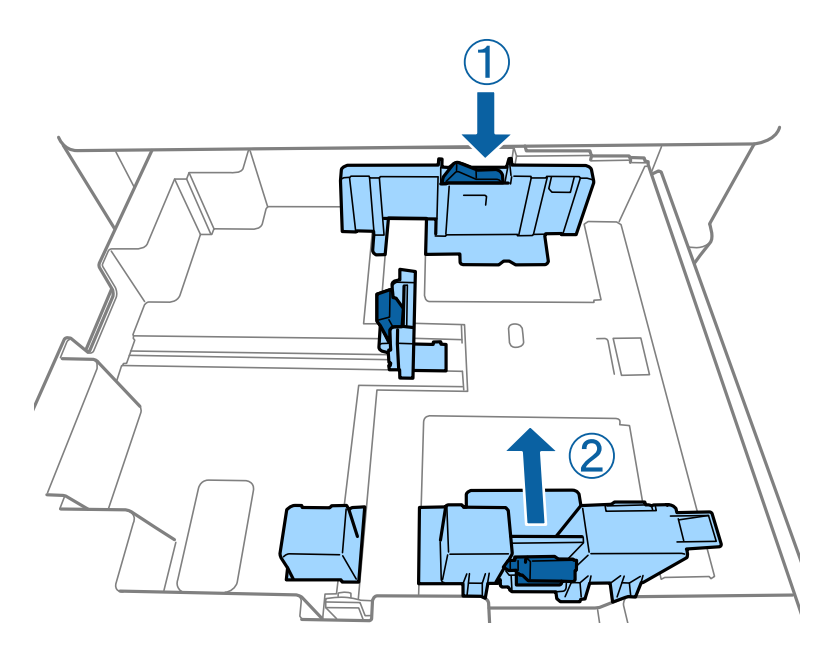

حمّل الأظرف في الاتجاه نفسه كما هو موضح في الرسم التوضيحي التالي.

❏الأظرف

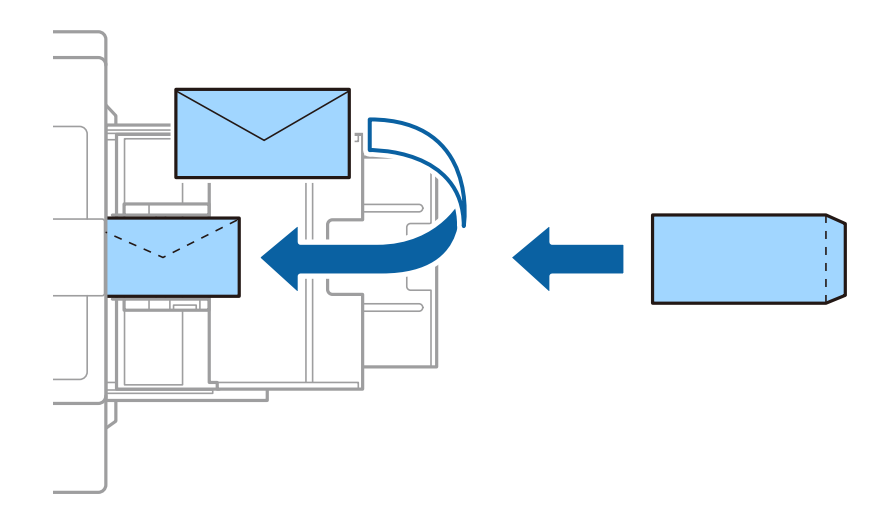

إذا كانت ألسنة الأظرف على الحافة القصرية، فتأكد من تضمني ألسنة الأظرف عند إعداد حجم المستخدم المعرف.

#### **معلومات ذات صلة**

- | "الأوصاف التي تظهر على [الشاشة" في](#page-147-0) الصفحة 148
	- | "أنواع الورق المتوفر [وسعته" في](#page-25-0) الصفحة 26
		- ♦ "أنواع ورق غير [متوفرة" في](#page-28-0) الصفحة 29
			- | "التعامل مع [الورق" في](#page-28-0) الصفحة 29
				- | "تخزين [الورق" في](#page-29-0) الصفحة 30

#### **إعداد نوع الورق**

للحصول على نتائج طباعة مثلى، حدد نوع الورق المناسب.

<span id="page-31-0"></span>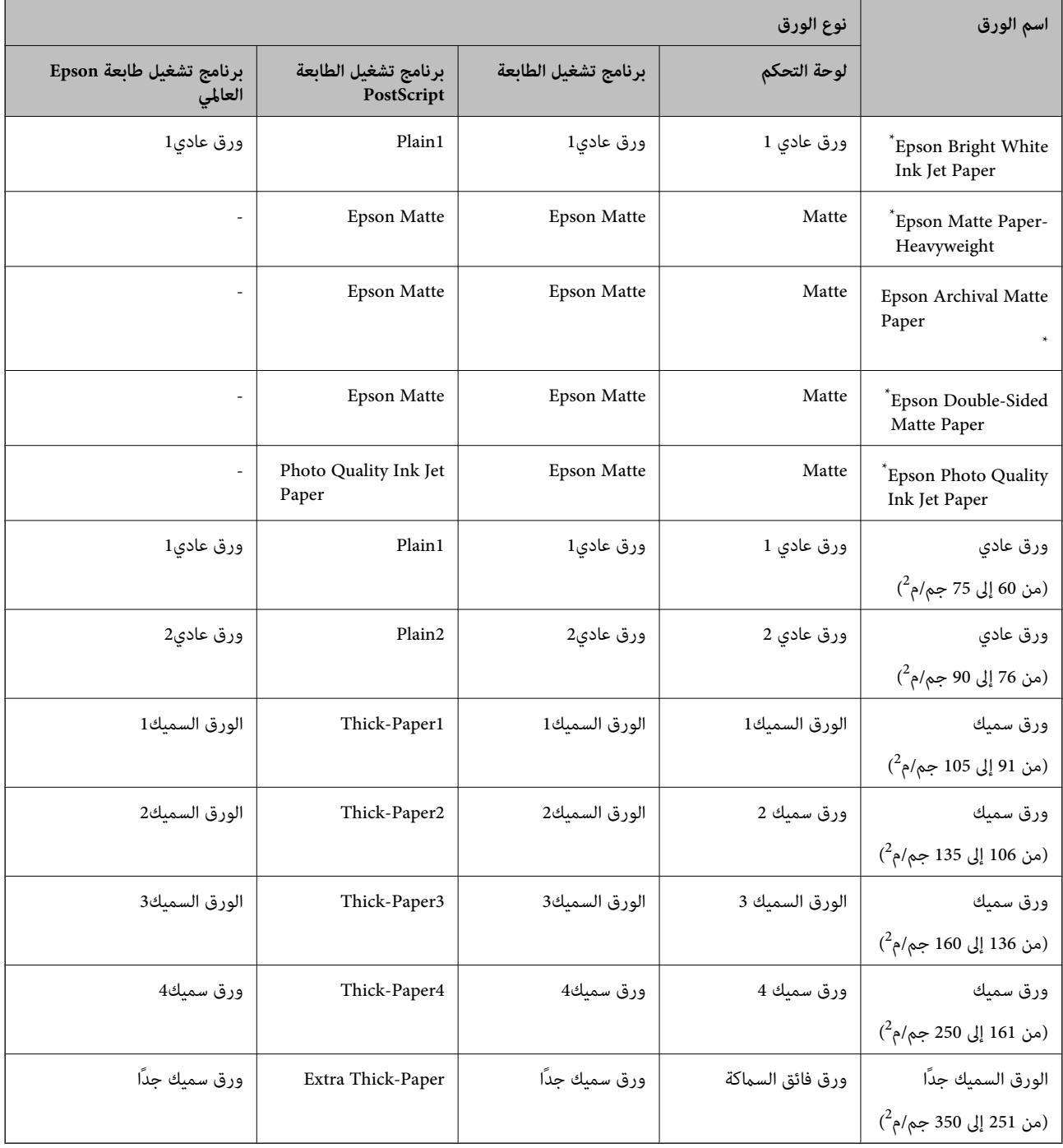

\* : ورق Epson الأصلي

# **وضع المستندات الأصلية**

ضع المستندات الأصلية على زجاج الماسحة الضوئية أو في ADF) وحدة التغذية التلقائية للمستندات).

### **وضع المستندات الأصلية في وحدة التغذية التلقائية للمستندات** ميكنك نسخ عدة نسخ أصلية ومسحها ضوئيًا في آن واحد.

#### **النسخ الأصلية المتوفرة لوحدة تغذية المستندات التلقائية**

<span id="page-32-0"></span>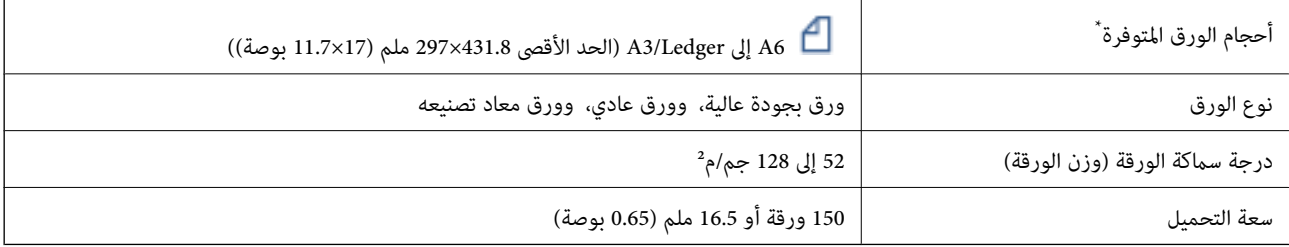

\* إذا كان عرض المستندات الأصلية متامثلا،ً ميكنك أيضًا مسح المستندات ضوئيًا بأحجام مختلفة.

 $A3/A4$ 

B4/B5❏

Letter/Legal❏

حتى عندما يتوافق المستند الأصلي مع مواصفات الوسائط التي يمكن أن توضع في وحدة تغذية المستندات التلقائية، قد لا تتم تغذية المستندات<br>الأصلية من وحدة تغذية المستندات التلقائية أو قد تنخفض جودة المسح الضوئي حسب خصائص الورق أو

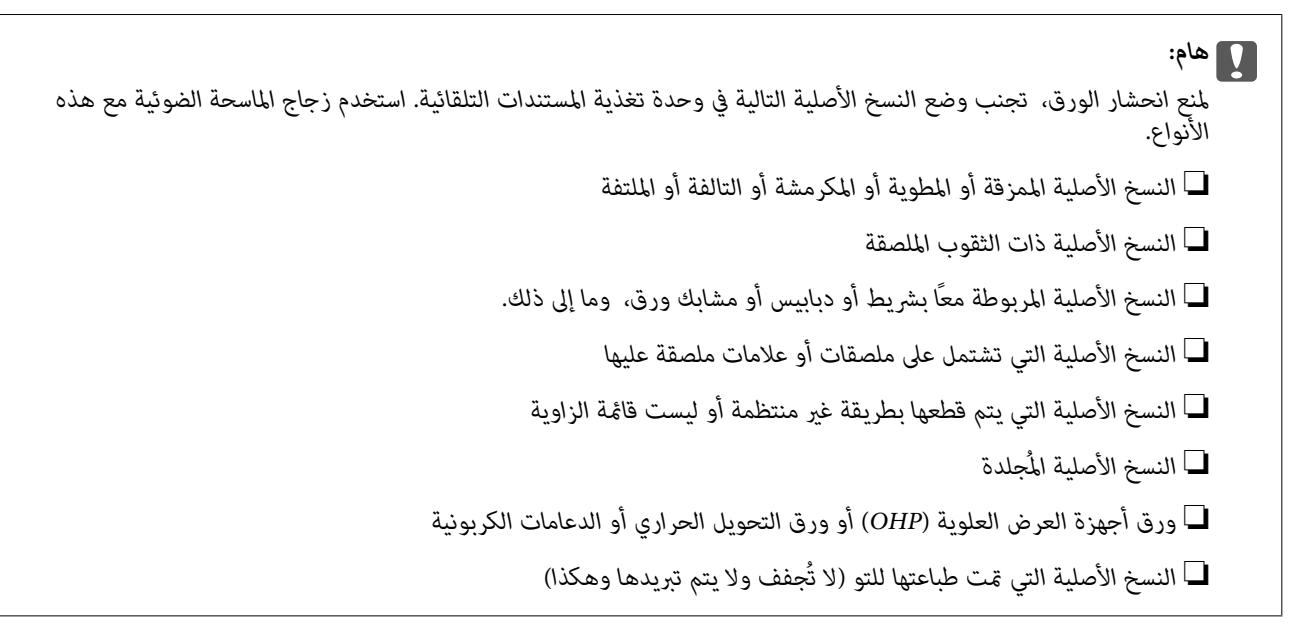

#### **وضع المستندات الأصلية**

اضغط على في لوحة التحكم ثم اضغط على **طريقة استخدام** > **ضع المستندات الأصلية**.

**معلومات ذات صلة**

| "الأوصاف التي تظهر على [الشاشة" في](#page-147-0) الصفحة 148

#### **وضع المستندات الأصلية في ADF للنسخ على الوجهني**

<span id="page-33-0"></span>ضع المستندات الأصلية في الاتجاه الموضح في الرسم التوضيحي، ثم حدد إعدادات التوجيه. ❏وضع المستندات الأصلية في الاتجاهلأعلى: حدد **اتجاه لأعلى** في لوحة التحكم كام هو موضح أدناه. **نسخ** >**متقدم** >**الاتجاه (الأصل)**>**اتجاه لأعلى** ضع المستندات الأصلية في وحدة التغذية التلقائية للمستندات في اتجاه السهم.

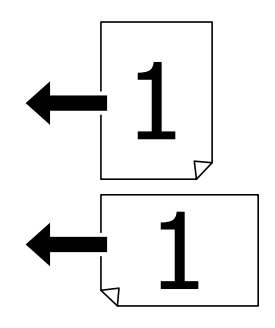

❏وضع المستندات الأصلية في الاتجاه لليسار: حدد **اتجاه لليسار** في لوحة التحكم كام هو موضح أدناه. **نسخ** >**متقدم** >**الاتجاه (الأصل)**>**اتجاه لليسار** ضع المستندات الأصلية في وحدة التغذية التلقائية للمستندات في اتجاه السهم.

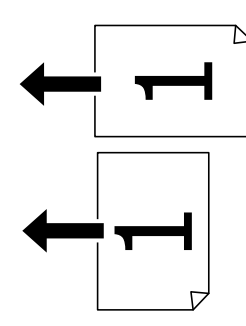

### **وضع المستندات الأصلية على زجاج الماسحة الضوئية**

ميكنك نسخ المستندات الأصلية غري المنتظمة، والمستندات الأصلية السميكة، وصناديق اللوحات، وما إلى ذلك ومسحها ضوئيًا.

#### **المستندات الأصلية المتوفرة لـ زجاج الماسحة الضوئية**

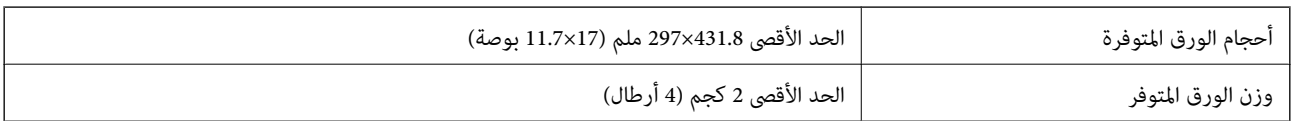

<span id="page-34-0"></span>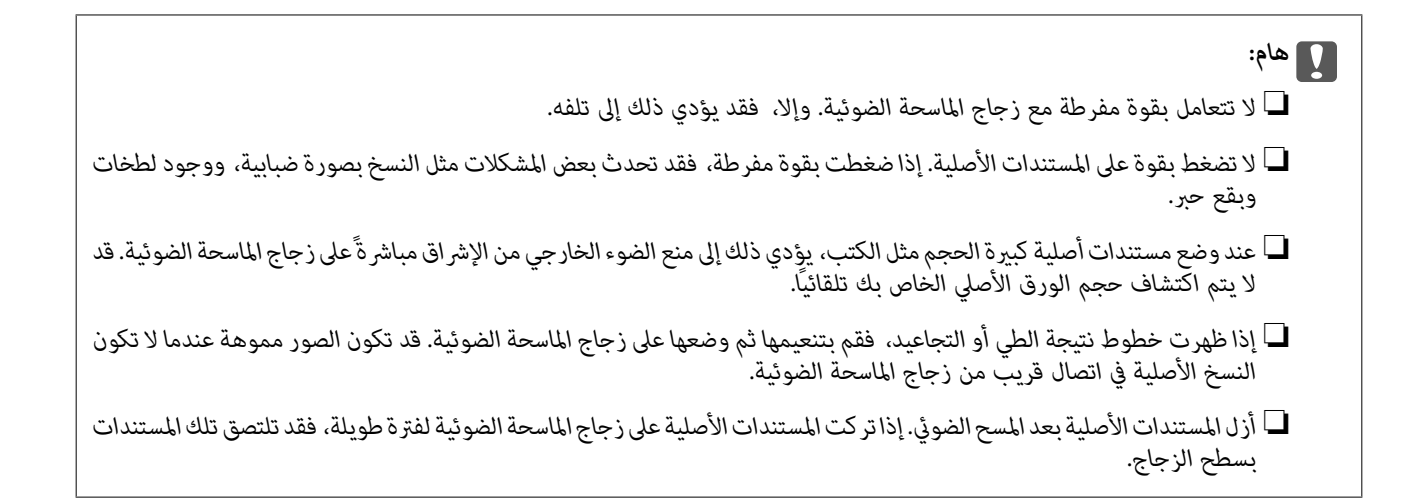

#### **وضع المستندات الأصلية**

اضغط على لوحة التحكم، ثم حدد **طريقة استخدام** > **ضع المستندات الأصلية**.

*ملاحظة:*

❏ *لايتم مسح نطاق قدره 1.5 مم من حواف زجاج الماسحة الضوئية.*

عند وضع المستندات الأصلية في وحدة التغذية التلقائية للمستندات وفي زجاج الماسحة الضوئية، تُعطى الأولوية للمستندات الأصلية الموجودة في وحدة<br>التغذية التلقائية للمستندات.

**معلومات ذات صلة**

| "الأوصاف التي تظهر على [الشاشة" في](#page-147-0) الصفحة 148

#### **اكتشاف الحجم الأصلي تلقائيًا**

عند تحديد **كشف تلقايئ** على أنه **إعداد الورق**، يتم التعرف على الأنواع التالية من حجم الورق تلقائيًا.

وحدة التغذية التلقائية للمستندات:  $\Box$ 

 $^{2*}$ A5 و $^{1*}$  ,  $^{1*}$ و  $^{1*}$ 84 و $^{1*}$ .

\*1 عند وضع الحافة القصرية للمستندات الأصلية نحو مدخل تغذية الورق الخاص بوحدة التغذية التلقائية للمستندات فقط. \*2 عند وضع الحافة الطويلة للمستندات الأصلية نحو مدخل تغذية الورق الخاص بوحدة التغذية التلقائية للمستندات فقط.

زجاج الماسحة الضوئية:  $\Box$ 

A5 $_9$ ,  $A4_9$ ,  $A4_9$ ,  $A^*B4_9$ ,  $A^*A3$ 

\*1 عند وضع الحافة القصرية للمستندات الأصلية نحو الجانب الأيسر من زجاج الماسحة الضوئية. فقط.

# **إدخال جهاز USB خارجي**

### **إدخال جهاز USB خارجي وإزالته**

.1 أدخل جهاز USB خارجيًا بالطابعة.

<span id="page-35-0"></span>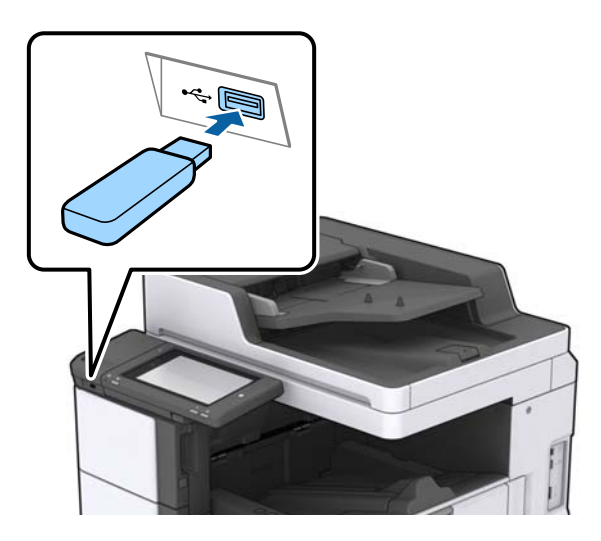

.2 عندما تنتهي من استخدام جهاز USB الخارجي، أزل الجهاز.

**معلومات ذات صلة** | ["مواصفات](#page-177-0) جهاز [USB](#page-177-0) [الخارجي" في](#page-177-0) الصفحة 178

### **المزيد من خيارات الإعدادات**

اضغط على **الإعدادات** على الشاشة الرئيسية للطابعة لضبط الإعدادات المختلفة.

#### **خيارات القامئة لـ الإعدادات الأساسية في إعدادات عامة**

سطوع LCD:

اضبط درجة سطوع شاشة LCD.

الصوت:

اضبط مستوى الصوت وحدد نوع الصوت.

اكتشاف تغذية مزدوجة:

حدد **تشغيل** لاكتشاف خطأ في ورق التغذية المزدوجة عند المسح الضويئ باستخدام وحدة التغذية التلقائية للمستندات.

موقت النوم:

اضبط الفترة الزمنية للدخول في وضع السكون (وضع توفير الطاقة) عند عدم قيام الطابعة بإجراء أي عمليات. تتحول شاشة LCD<br>إلى اللون الأسود بعد انتهاء الفترة المحددة.
#### مؤقت إيقاف الطاقة:

حدد لإيقاف تشغيل الطابعة في حالة عدم استخدامها لفترة زمنية معينة. يمكنك ضبط الوقت قبل استخدام إدارة الطاقة. أي زيادة<br>ستؤثر على الفعالية الخاصة باستهلاك المنتج للطاقة. يرجى مراعاة البيئة المحيطة قبل إجراء أية تعديلات.

#### إعدادات التاريخ/الوقت:

❏التاريخ/الوقت

أدخل التاريخ والوقت الحاليني.

ضبط حسب التوقيت الصيفي  $\Box$ 

حدد إعدادات التوقيت الصيفي الخاص مبنطقتك.

#### فرق التوقيت  $\Box$

أدخل فارق التوقيت بني التوقيت المحلي الخاص مبنطقتك و UTC) التوقيت العالمي المتفق عليه).

#### البلد/المنطقة:

حدد الدولة أو المنطقة التي ستستخدم فيها طابعتك.

#### اللغة/Language:

حدد اللغة المستخدمة على شاشة LCD.

#### شاشة بدء التشغيل:

حدد القامْة الأولية المعروضة على شاشة LCD عند تشغيل الطابعة وعند مّكن انتهى وقت العملية.

#### تحرير الشاشة الرئيسية:

قم بتغيري تخطيط الرموز على شاشة LCD. ميكنك أيضًا إضافة رموز، وحذفها، ونقلها.

#### خلفية الشاشة:

قم بتغيري لون خلفية شاشة LCD.

ميُكنك كذلك تحديد صورة خلفية من جهاز الذاكرة. يتم دعم تنسيق JPEG فقط.

#### انتهى وقت العملية:

حدد **تشغيل** للعودة إلى الشاشة الأولية عند عدم إجراء أي عمليات لمدة معينة. عند تطبيق قيود المستخدم وعدم إجراء أي عمليات لمدة معينة، يتم تسجيل خروجك والعودة إلى الشاشة الأولية. عند الإيقاف المؤقت للطباعة من خلال شاشة الحالة أو زر الإلغاء، وإذا لم يتم إجراء أي عمليات لمدة معينة، فسيتم استئناف الطباعة تلقائيًا. إذا حددت **إيقاف ل**هذه الميزة، فلن يتسبب ذلك<br>فى استئناف الطباعة تلقائياً بعد أن تم إيقاف الطباعة مؤقتًا.

#### لوحة المفاتيح:

قم بتغيري تخطيط لوحة المفاتيح على شاشة LCD.

#### الشاشة الافتراضية (Status/Job(

حدد المعلومات الافتراضية التي تريد عرضها عند الضغط على **الشاشة الافتراضية (Status/Job(**.

### تأثر الشاشة:

حدد **تشغيل** لتمكني التأثريات الكرتونية عند تبديل الشاشات. إذا قمت بتحديد **إيقاف**، سيمكنك تبديل الشاشات بشكل أسرع.

#### **معلومات ذات صلة**

<mark>♦</mark> "توفير [الطاقة" في](#page-45-0) الصفحة 46

### **خيارات القامئة لـ إعدادات الطابعة في إعدادات عامة**

#### إعدادات مصدر الورق:

#### إعداد الورق:

حدد مصدر الورق لتحديد حجم الورق الذي قمت بتحميله ونوعه.عند <del>م</del>كين **كشف تلقائي لحجم الورق** i تكتشف<br>الطابعة حجم الورق الذي قمت بتحميله.

الأولوية لدرج MP:

حدد **تشغيل** لمنح أولوية الطباعة للورق المحمل في علبة MP.

التبديل التلقايئ لـLetter4/A:

حدد **تشغيل** لتغذية الورق من مصدر ورق مضبوط على الحجم A4 في حالة عدم وجود مصدر ورق مضبوط على الحجم Letter، أو لتغذية الورق من مصدر ورق مضبوط على الحجم Letter في حالة عدم وجود مصدر ورق مضبوط على الحجم .A4

#### إعدادات التحديد التلقايئ:

حدد **تشغيل** للإعدادات للطباعة تلقائيًا على الورق من أي مصدر يحتوي على ورق يتوافق مع إعدادات الورق.

إشعار الخطأ:

حدد **تشغيل** لعرض رسالة خطأ عند عدم توافق حجم الورق أو نوعه المحدد مع الورق الذي تم تحميله.

عرض إعداد الورق تلقائيًا:

حدد **تشغيل** لعرض شاشة **إعداد الورق** عند تحميل الورق في مصدر الورق.

قامئة حجم الورق المعرف من قِبل المستخدم:

عكنك تغيير إعدادات الحجم المعرف من قبل المستخدم. يُعد ذلك مفيدًا عند الطباعة بصورة متكررة على أوراق ذات<br>أححام غبر منتظمة.

#### الإخراج: نسخ:

حدد مكان الإخراج عند النسخ.

#### الإخراج: أخرى:

حدد مكان الإخراج عند طباعة أي شيء باستثناء النسخ.

#### لغة الطابعة:

حدد لغة الطباعة بالنسبة لواجهة USB أو واجهة الشبكة.

#### إعدادات الطباعة العامة:

يتم تطبيق إعدادات الطباعة هذه عند الطباعة باستخدام جهاز خارجي دون استخدام برنامج تشغيل الطابعة.

الإزاحة لأعلى:

اضبط الهامش العلوي للورقة.

الإزاحة لليسار: اضبط الهامش الأيسر للورقة.

الإزاحة لأعلى في الجانب الخلفي:

اضبط الهامش العلوي لظهر الصفحة عند الطباعة على الوجهني.

الإزاحة لليسار في الجانب الخلفي:

اضبط الهامش الأيسر للهامش الخلفي للصفحة عند الطباعة على الوجهني.

#### تخطي الصفحة الفارغة:

لتخطي الصفحات الفارغة في بيانات الطباعة بشكل تلقايئ.

#### فصل وظيفة

حدد **تشغيل** لإخراج نسخ مفصولة حسب الوظائف.

#### فرز بالتدوير

حدد **تشغيل** لتدوير كل نسخة مقدار 90 درجة عند طباعة نسخ متعددة.

#### إدراج ورقات عازلة لكل مستخدم

حدد **تشغيل** لإدخال ورقة عازلة بين المهام الخاصة بكل مرسل عند الطباعة من جهاز كمبيوتر. يتم إدخال الأوراق العازلة<br>من مصدر الورق المحدد.

#### تهيئة طباعةPDL:

حدد خيارات تهيئة طباعةPDL التي تريد استخدامها لطباعةPCL أو PostScript.

الإعدادات العامة:

❏حجم الورق

حدد حجم الورق الافتراضي لطباعةPCL أو PostScript.

❏نوع الورق

حدد نوع الورق الافتراضي لطباعةPCL أو PostScript.

❏الاتجاه

حدد الاتجاه الافتراضي لطباعةPCL أو PostScript.

❏الجودة

حدد جودة الطباعة لطباعةPCL أو PostScript.

#### وضع توفر الحبر  $\Box$

حدد **تشغيل** لتوفري الحبر عن طريق تقليل كثافة الطباعة.

### ترتيب الطباعة  $\Box$

الصفحة الأخرية على الجزء العلوي: لبدء الطباعة من أول صفحة في الملف. الصفحة الأولى على الجزء العلوي: لبدء الطباعة من آخر صفحة في الملف.

#### ❏عدد النُسخ

حدد عدد نسخ الطباعة.

#### عامش التجليد $\Box$ حدد موضع التجميع.

❏إخراج الورق تلقائيًا

حدد **تشغيل** لإخراج الورق تلقائيًا عند توقف عملية الطباعة أثناء تنفيذ مهمة طباعة.

❏الطباعة على الوجهني

حدد **تشغيل** لإجراء الطباعة على الوجهني.

#### قامئة PCL:

❏مصدر الخط مضمن حددلاستخدام الخط المثبت مسبقًا على الطابعة. التنزيل حددلاستخدام خط قمت بتنزيله.

#### ❏رقم الخط

حدد رقم الخط الافتراضي لمصدر الخط الافتراضي. يختلف الرقم المتاح وفقًا للإعدادات التي قمت بضبطها.

#### ❏مقياس الخط

اضبط حجم الخط الافتراضي إذا كان الخط قابلاً للتحجيم وثابت الحجم. عكنك تحديد قيمة تبدأ من 0.44 إلى 99.99<br>حرفًا لكل بوصة (cpi)، و 0.01 زيادات.

قدلا يظهر هذا العنصر وفقًالإعدادات مصدر الخط أو رقم الخط.

#### ❏الارتفاع

اضبط ارتفاع الخط الافتراضي إذا كان الخط قابلاً للتحجيم وتناسبيًّا. عكنك تحديد قيمة تبدأ من 4.00 إلى 99.75<br>نقطة، و 0.25 زيادات.

قدلا يظهر هذا العنصر وفقًالإعدادات مصدر الخط أو رقم الخط.

#### ❏مجموعة الرموز

حدد مجموعة الرموز الافتراضية. إذا كان الخط الذي حددته في إعدادات مصدر الخط ورقم الخط غري متوافر في إعدادات مجموعة الرموز الجديدة، يتم إحلال القيمة الافتراضية محل إعدادات مصدر الخط ورقم الخط بشكلً<br>تلقائي، IBM-US.

#### ❏النموذج

اضبط عدد الأسطر بالنسبة لحجم وتوجيه الورق المحدد. كما يؤدي هذا الإجراء إلى تغيير تباعد الأسطر (VMI)، ويتم تخرين قيمة تباعد الأسطر (VMI) الجديدة في الطابعة. ويعني ذلك أن التغييرات اللاحقة في إعدادات حجم وتوجيه<br>الورق تؤدي إلى تغييرات في قيمة الشكل على أساس قيمة تباعد الأسطر (VMI) المخزنة.

#### ❏وظيفة عودة النقل

حدد أمر تغذية الأسطر عن الطباعة باستخدام برنامج تشغيل مقضيل معين.

### ❏وظيفة LF

حدد أمر تغذية الأسطر عن الطباعة باستخدام برنامج تشغيل من نظام تشغيل معني.

### تعيين مصدر الورق $\Box$

حدد تخصيص لأمر تحديد مصدر الورق. عند تحديد 4، يتم ضبط الأوامر باعتبارها متوافقة مع الطابعة HP LaserJet 4. عند تحديد **4K، يتم ضبط الأوامر باعتبارها متوافقة مع الطرازات 4000، و 5000، و8000 من الطابعة HP<br>LaserJet. عند تحديد 5<b>S**، يتم ضبط الأوامر باعتبارها متوافقة مع الطابعة HP LaserJet 5S.

### قامئة 3PS:

### ❏ورقة الأخطاء

حدد **تشغيل** لطباعة ورقة توضح الحالة عند حدوث خطأ ما أثناء طباعة PostScript أوPDF.

#### ❏ثنايئ

حدد **تشغيل** عند طباعة البيانات التي تتضمن صورًا ثنائية. رما يقوم التطبيق بإرسال البيانات الثنائية حتى لو كانت إعدادات برنامج تشغيل الطابعة مضبوطة على قاعدة المعايير الأمريكية لتبادل المعلومات (ASCII)، ولكن يمكنك<br>طباعة البيانات عندما تكون هذه الميزة مفعلة.

#### $PDF$  حجم صفحة

حدد حجم الورق عند طباعة ملف PDF. إذا تم تحديد **تلقاء** يتم تحديد حجم الورق على أساس حجم الصفحة الأولى.

#### التحرير التلقايئ للأخطاء:

حدد إجراء للتنفيذ في حالة حدوث خطأ في مهمة الطباعة على الوجهني أو حدوث خطأ في حالة امتلاء الذاكرة.

#### ❏تشغيل

لعرض تحذير والطباعة على وجه واحد عند حدوث خطأ في الطباعة على الوجهين، أو طباعة ما تتمكن الطابعة من معالجته عند<br>حدوث خطأ امتلاء الذاكر ة فقط.

#### ❏إيقاف

لعرض رسالة خطأ وإلغاء أمر الطباعة.

#### جهاز الذاكرة:

حدد **مّكين** للسماح بوصول الطابعة إلى جهاز ذاكرة تم إدراجه. إذا تم تحديد **تعطيل** فلا <sub>ت</sub>مكنك حفظ البيانات في جهاز الذاكرة<br>باستخدام الطابعة. وذلك لتجنب حذف المستندات السرية بشكل غير قانوني.

#### ورق سميك:

حدد **تشغيل** لمنع وجود تلطخات الحبر على المطبوعات، ومع ذلك قد يؤدي ذلك إلى تقليل سرعة الطباعة. إذا كنت لا تستطيع منع<br>تلطخ الحبر باستخدام هذه الميزة، فحاول تقليل كثافة الطباعة وكثافة النسخ.

#### الوضع الصامت:

حدد **تشغيل** لتقليل الضوضاء أثناء الطباعة، ومع ذلك قد يؤدي ذلك إلى تقليل سرعة الطباعة. وفقًا لإعدادات نوع الورقة وجودة<br>الطباعة التي حددتها، قد لا يظهر أي اختلاف في مستوى الضوضاء الذي تسببه الطابعة.

#### تحسني اللمسات النهائية:

حدد **تشغيل** لتقليل المحاذاة الخطأ للورق وتحسين قدرة الطابعة على تدبيس الورق وتجميعه. يتسبب استخدام هذه الميزة في<br>التقليل من س*ر*عة الطباعة.

#### أولوية سرعة الطباعة

حدد **إيقاف** للسماح للطابعة <sub>ت</sub>ملاءمة سرعة الطباعة مع نوع الورق وحالات بيانات الطباعة.يسمح لك ذلك <sub>ت</sub>منع انخفاض جودة<br>الطباعة وحدوث انحشار الورق.

### الاتصال بكمبيوتر عبر USB:

حدد **مّكين** للسماح للكمبيوتر بالوصول إلى الطابعة عند الاتصال بواسطة USB. عند تحديد **تعطيل** يتم تقييد عملية الطباعة<br>والمسح الضوئي التي لم يتم إرسالها عبر اتصال الشبكة.

#### :USB I/F مهلة إعداد

حدد المدة الزمنية بالثانية التي يجب أن تنقضي قبل إنهاء اتصال USB بجهاز الكمبيوتر بعد تلقى الطابعة لمهمة الطباعة من برنامج تشغيل طابعة PostScript أو برنامج تشغيل طابعة PCL. إذا كانت المهمة المنتهية غير محددةً بوضوح من جانب برنامج تشغيل طابعة PostScript أو برنامج تشغيل طابعة PCL، قد يؤدي ذلك إلى اتصال USB إلى ما لا نهاية. في حالة حدوث ذلك، تنهي<br>الطابعة الاتصال بعد انقضاء الوقت المحدد. أدخل القيمة 0 (صفر) إذا كنت لا ترغب في إنهاء الاتصال.

**معلومات ذات صلة** | "تحميل [الورق" في](#page-25-0) الصفحة 26 | "طباعة ملفات JPEG من جهاز [ذاكرة" في](#page-80-0) الصفحة 81 | "طباعة ملفات PDF أو TIFF من بطاقة [ذاكرة" في](#page-80-0) الصفحة 81

## **خيارات القامئة لـ إعدادات الشبكة في إعدادات عامة**

#### :Wi-Fiإعداد

قم بضبط إعدادات الشبكة اللاسلكية أو تغيريها. اختر طريقة الاتصال من الطرق التالية ثم اتبع التعليامت على لوحة LCD.

❏راوتر

Wi-Fi Direct❏

#### إعداد شبكة LANالسلكية:

قم بإعداد اتصال الشبكة الذي يستخدم كبل LANوجهاز توجيه أو تغيريه. عند استخدام ذلك، يتم تعطيل اتصالات Fi-Wi.

حالة الشبكة:

لعرض أو طباعة إعدادات الشبكة الحالية.

التحقق من الاتصال:

للتحقق من اتصال الشبكة الحالية وطباعة تقرير. إذا واجهتك أية مشكلات تتعلق بالاتصال، فراجع تقرير الفحص لحل تلك المشكلات.

متقدم:

قم بضبط الإعدادات التفصيلية التالية.

❏اسم الجهاز

TCP/IP❏

❏الخادم الوكيل

❏خادم البريد الإلكتروين

 $\square$ عنوانIPv6

❏مشاركة شبكة MS

NFC❏

❏سرعة الارتباط والازدواج

❏إعادة توجيه HTTP إلى HTTPS

 $\Box$ تعطيل تصفية IPsec/IP

 $\Box$  تعطيل IEEE802.1X

دليل المستخدم

### **خيارات القامئة لـ إعدادات خدمة الويب في إعدادات عامة**

#### :Epson Connect خدمات

لمعرفة إذا ما كانت الطابعة مسجلة ومتصلة بخدمة Connect Epson.

ميكنك التسجيل في الخدمة عن طريق الضغط على **تسجيل** واتباع الإرشادات.

عندما يتم تسجيلك، ميكنك تغيري الإعدادات التالية.

تعليق/استئناف $\Box$ 

❏إلغاء التسجيل

للحصول على مزيد من التفاصيل، اطلع على موقع الويب التالي. <https://www.epsonconnect.com/> (أوروبافقط) [http://www.epsonconnect.eu](http://www.epsonconnect.eu/)

:Google Cloud Print خدمات

لمعرفة إذا ما كانت الطابعة مسجلة ومتصلة بخدمة الطباعة السحابية من Google.

عندما يتم تسجيلك، ميكنك تغيري الإعدادات التالية.

❏متكني/تعطيل

❏إلغاء التسجيل

للحصول على مزيد من التفاصيل حول التسجيل في خدمة الطباعة السحابية من Google، اطلع على موقع الويب التالي. <https://www.epsonconnect.com/> (أوروبافقط) [http://www.epsonconnect.eu](http://www.epsonconnect.eu/)

> **معلومات ذات صلة** | "الطباعة [باستخدام](#page-141-0) خدمة شبكة" في الصفحة 142

## **خيارات القامئة لـ إعدادات المسح الضويئ في إعدادات عامة**

راجع المعلومات ذات الصلة أدناه.

**معلومات ذات صلة** | "المسح [الضويئ" في](#page-53-0) الصفحة 54

### **خيارات القامئة لـ إدارة النظام في إعدادات عامة**

يستخدم المسؤولون هذه الميزة.انظر *دليل المسؤول* للتعرف على التفاصيل.

### **خيار القامئة لـ عداد المطبوعات**

يعرض إجاملي عدد المطبوعات منذ الوقت الذي اشتريت فيه الطابعة. اضغط على **طباعة الورقة** عندما ترغب في طباعة النتيجة.

### **خيار القامئة لـ حالة التوريد**

لعرض المستوى التقريبي للحبر والعمر الافتراضي لعلبة الصيانة. عند ظهور العلامة !، يشير ذلك إلى استمرار العمل مستوى حبر منخفض أو امتلاء علبة الصيانة تقريبًا.عند ظهور رمز x، يجب عليك استبدال العنصر<br>نظرًا لنفاد الحبر أو امتلاء علبة الصيانة.

### **المزيد من خيارات الصيانة**

للحفاظ على جودة الطباعة، استخدم الميزات التالية لتنظيف رأس الطباعة.

التحقق من فوهات رأس الطباعة:

حدد هذه الميزة للتحقق مما إذا كانت فوهات رأس الطباعة مسدودة أم لا.تطبع الطابعة مُوذج فحص فوهة.

تنظيف رأس الطباعة:

حدد هذه الميزة لتنظيف الفوهات المسدودة في رأس الطباعة.

**معلومات ذات صلة**

| "التحقق من الفوهات [المسدودة" في](#page-145-0) الصفحة 146

### **خيار القامئة لـ اللغة/Language**

حدد اللغة المستخدمة على شاشة LCD.

### **المزيد من خيارات حالة الطابعة/طباعة**

طباعة ورقة الحالة:

ورقة حالة التهيئة:

اطبع أوراق المعلومات التي توضح حالة الطابعة والإعدادات الحالية.

ورقة حالة المستلزمات:

اطبع أوراق المعلومات التي توضح حالة المواد القابلة للاستهلاك.

ورقة سجل الاستخدام:

اطبع أوراق المعلومات التي توضح سجل استخدام الطابعة.

قامئة خطوط 3PS:

اطبع قامئة بالخطوط المتوفرة لطابعة PostScript.

قامئة خطوط PCL:

اطبع قامئة بالخطوط المتاحة لطابعةPCL.

الشبكة:

:السليكLAN/Wi-Fi وضع لعرض حالة الاتصال الحالية بالشبكة. :Wi-Fi Direct حالة لعرض حالة الاتصال الحالية بالشبكة. حالة خادم البريد الإلكتروين: لعرض الإعدادات الحالية. ورقة حالة الطباعة: لطباعة إعدادات الشبكة الحالية.

### **المزيد من خيارات مدير جهات الاتصال**

إضافة/تعديل/حذف:

سجّل جهات الاتصال لقوائم مسح ضويئ إلى البريد الإلكتروين ومسح ضويئ إلى مجلد الشبكة/FTP و/أو حذفها.

الأكثر استخدامًا:

سجّل جهات الاتصال المستخدمة بشكل متكرر للوصول إليها بشكل سريع. ميكنك أيضًا تغيري ترتيب القامئة.

طباعة جهات الاتصال:

اطبع قامئة جهات الاتصال الخاصة بك.

عرض الخيارات:

قم بتغيير طريقة عرض قائمة جهات الاتصال.

خيارات البحث:

قم بتغيير أسلوب البحث عن جهات الاتصال.

### **المزيد من خيارات إعدادات المستخدم**

يمكنك تغيير الإعدادات الافتراضية لإعدادات المسح الضوئي، والنسخ التي تستخدم بشكل متكرر. راجع المعلومات ذات الصلة التالية للحصول على التفاصيل.

> **معلومات ذات صلة** | "خيارات القامئة [للنسخ" في](#page-48-0) الصفحة 49 | "المسح [الضويئ" في](#page-53-0) الصفحة 54

### **خيار القامئة لـ نظام المصادقة**

ميكنك التحقق من حالة نظام المصادقة والنظام الأساسي المفتوح من Epson.

حالة جهاز المصادقة

لعرض حالة نظام المصادقة.

Epson Open Platform معلومات

لعرض حالة النظام الأساسي المفتوح من Epson.

## <mark>توفير الطاقة</mark>

<span id="page-45-0"></span>تدخل الطابعة في وضع السكون أو يتم إيقاف تشغيلها تلقائيًا في حالة عدم إجراء أي عمليات لفترة معينة.عكنك ضبط الوقت قبل استخدام إدارة<br>الطاقة.أي زيادة ستؤثر على فعالية استهلاك المنتج للطاقة.يرجى مراعاة البيئة المحيطة قبل إجراء

وحسب مكان الشراء، قد تشتمل الطابعة على ميزة تتيح إيقاف تشغيلها تلقائيًا إذامل يتم توصيلها بالشبكة خلال 30 دقيقة.

### **توفري الطاقة — لوحة التحكم**

- .1 اضغط على **الإعدادات** على الشاشة الرئيسية.
- .2 اضغط على**إعدادات عامة** >**الإعدادات الأساسية**.
	- .3 نفِّذ أحد الإجراءات التالية.

حدد موقت النوم أو إعدادات إيقاف تشغيل > إيقاف تشغيل في حالة عدم النشاط أو إيقاف تشغيل في حالة الفصل ثم اضبط —<br>الإعدادات.

❏حدد **موقت النوم** أو **مؤقت إيقاف الطاقة** ثم اضبط الإعدادات.

*قد يشتمل المنتج على ميزة إعدادات إيقاف تشغيل أو مؤقت إيقاف الطاقة حسب مكان الشراء. ملاحظة:*

# **النسخ**

# **النسخ**

### **أساسيات النسخ**

يوضح هذا القسم خطوات النسخ الأساسي.

- <span id="page-46-0"></span>.1 ضع المستندات الأصلية. عندما ترغب في إجراء نسخ عدة مستندات أصلية، ضع جميع المستندات الأصلية في وحدة التغذية التلقائية للمستندات.
	- .2 اضغط على **نسخ** في الشاشة الرئيسية.
	- .3 تحقق من الإعدادات الموجودة في **الإعدادات الأساسية**.

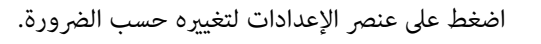

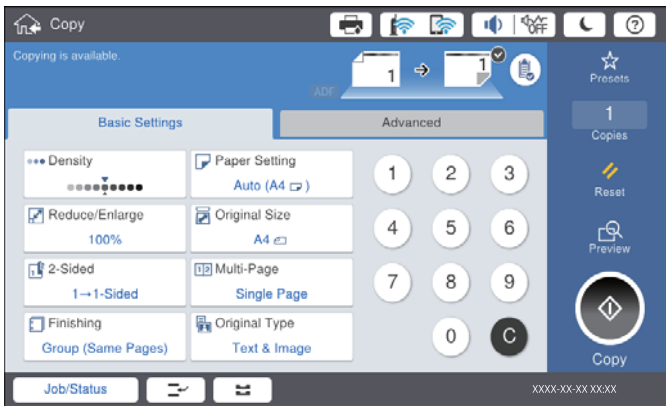

#### *ملاحظة:*

أ اضغط على علامة التبويب **متقدم** لضبط إعدادات النسخ مثل **أصول مختلطة الأحجام**، أو **جودة الصورة**، وضبط قوائم النسخ مثل *كتاب***←***2صفحة أو نسخ بطاقة معرف.*

❏ *إذا ضغطت على ، ميكنك تسجيل إعدادات النسخ المستخدمة بشكل متكرر كإعدادات مسبقة.*

اذا لم تتوفر الإعدادات المتعلقة عجموعة الورق التي طلبتها، فسيتم عرض <sup>1</sup>. اضغط على الرمز للتحقق من التفاصيل، ثم قم بتغيير **[**<br>الاعدادات.

- .4 اضغط على قيمة عدد النُسخ، ثم أدخل عدد النُسخ باستخدام لوحة المفاتيح المعروضة على الشاشة.
	- 5. اضغط على  $\overline{\mathbb{R}}$  ، ثم تحقق من الصورة الممسوحة ضوئيًا والإعدادات مثل حجم الورق. *لا ميكنك المعاينة عند تحميل مستنداتك الأصلية في وحدة التغذية التلقائية للمستندات. ملاحظة:*

.6 اضغط على $\hat{\mathbb{Q}}$ .

#### **النسخ**

#### **معلومات ذات صلة**

- | "وضع المستندات [الأصلية" في](#page-31-0) الصفحة 32
- | "خيارات [القامئةالإعدادات](#page-48-0) الأساسية للنسخ" في الصفحة 49
	- | "خيارات القامئة المتقدمة [للنسخ" في](#page-51-0) الصفحة 52

## **إجراء النسخ على الوجهني**

ميكنك نسخ عدة مستندات أصلية أو المستندات المطبوعة على الوجهني على كلا جانبي الورقة.

- .1 اضغط على **نسخ** على الشاشة الرئيسية.
- .2 اضغط على **الإعدادات الأساسية** >**ثنايئ الوجه**، ثم حدد >**1** ثنايئ الوجه أو>**2** ثنايئ الوجه. ميكنك أيضًا تحديد اتجاه المستند الأصلي وموضع التجليد الخاص به ونتيجة النسخ.
	- .3 اضبط العناصر الأخرى حسب الضرورة.
		- . اضغط على  $\Phi$ .

#### **معلومات ذات صلة**

| ["أساسيات](#page-46-0) النسخ" في الصفحة 47 | "خيارات [القامئةالإعدادات](#page-48-0) الأساسية للنسخ" في الصفحة 49

### **نسخ مستندات أصلية متعددة على صفحة واحدة من الورق**

ميكنك نسخ صفحتني أو أربع صفحات على صفحة واحدة من الورق.

- .1 اضغط على **نسخ** على الشاشة الرئيسية.
- .2 اضغط على **الإعدادات الأساسية** >**متعدد الصفحات**، وحدد **2 فأعلى** أو **4 فأعلى**. كام ميكنك تخصيص ترتيب تخطيط المستند الأصلي واتجاهه.
	- .3 اضبط العناصر الأخرى حسب الضرورة.
		- 4. اضغط على <mark>ل<sup>مى</sup> ا</mark>لفحص الصورة.

*لا ميكنك المعاينة عند تحميل مستنداتك الأصلية في وحدة التغذية التلقائية للمستندات. ملاحظة:*

.5 اضغط على $\Phi$ .

#### **معلومات ذات صلة**

- | ["أساسيات](#page-46-0) النسخ" في الصفحة 47
- | "خيارات [القامئةالإعدادات](#page-48-0) الأساسية للنسخ" في الصفحة 49

### <span id="page-48-0"></span>تجميع كل مجموعة من النُسخ عن طريق خاصية التدوير بالتناوب بزاوية 90 درجة أو من خلال **خاصية الإزاحة**

عكنك فرز المطبوعات من خلال تجميعها بالتناوب في الاتجاه العمودي والاتجاه العرضي. إذا ركّبت finisher unit الاختيارية، عكنك أيضًا الفرز عن<br>طريق إزاحة كل مجموعة من النُسخ أو استخدام الدباسات.

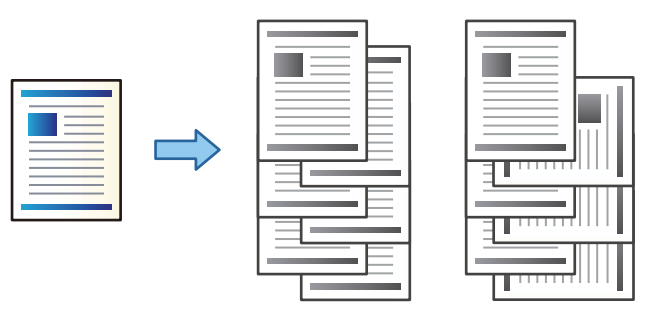

- .1 اضغط على **نسخ** على الشاشة الرئيسية.
- .2 اضغط على **إنهاء** بعلامة تبويب **الإعدادات الأساسية**.
	- .3 حدّد خيار **إخراج الورق** الذي ترغب في استخدامه.

❏فرز بالتدوير: عند طباعة نُسخ متعددة، يتم إخراج كل مجموعة من النُسخ بالتناوب بالاتجاه العمودي والعرضي. تحقق من الإعدادات التالية عند استخدام هذه الميزة.

 $\Box$  يتم استخدام مصدرين من مصادر الورق. حمّل ورقًا في الاتجاه العمودي في أحد مصدري الورق، وحمّل ورقًا في الاتجاه العرضي في<br>مصدر الورق الآخر، ثم حدد **تلقاء** كإعداد إ**عداد الورق** في الإعدادات الأساسية.

❏في الصفحة الرئيسية، حدد **الإعدادات** >**الإخراج: نسخ**، وتأكد من تحديد **الدرج المتجه لأسفل**.

❏فرز بالنقل: عند طباعة نُسخ متعددة، تتم إزاحة كل مجموعة من النُسخ. يتوفر هذا الخيار عند تركيب unit finisher.

- .4 إذا كنت تستخدم unit finisher الاختيارية، فحدد موقع التدبيس في خيار **تدبيس** إذا لزم الأمر، ثم اضغط على **موافق**.
	- .5 اضبط العناصر الأخرى حسب الضرورة.
		- .6 اضغط على  $\hat{\mathbb{Q}}$ .

**معلومات ذات صلة**

- | ["أساسيات](#page-46-0) النسخ" في الصفحة 47
- | "خيارات القامئةالإعدادات الأساسية للنسخ" في الصفحة 49

## **خيارات القامئة للنسخ**

### **خيارات القامئةالإعدادات الأساسية للنسخ**

*قدلاتتوفر العناصر حسب الإعدادات الأخرى التي اخترتها. ملاحظة:*

الكثافة:

زد مستوى الكثافة عندما تكون نتائج النسخ باهتة. قلل مستوى الكثافة عند تلطخ الحبر.

#### إعداد الورق:

حدد مصدر الورق الذي تريد استخدامه. عندما يتم تحديد **تلقا**ء، فإنه تتم تغذية ورق بحجم مناسب تلقائيًا حسب الحجم الأصلي<br>الذي تم اكتشافه تلقائيًا وحسب نسبة التكبير المحددة.

#### تصغير /تكبير:

لتهيئة نسبة التكبير أو التصغير. اضغط على القيمة وحدد نسبة التكبير المستخدمة لتكبير المستند الأصلى أو تصغيره في نطاق من 25 إلى .%400

اتلقاء $\Box$ 

لاكتشاف منطقة المسح الضويئ، ولتكبري المستند الأصلي أو تصغريه تلقائيًا ليناسب حجم الصفحة الذي حددته. عند ظهور الهوامش حول المستند الأصلي باللون الأبيض، يتم اكتشاف الهوامش البيضاء من العلامة الموجودة بزاوية (��) زجاج الماسحة<br>الضوئية كمنطقة مسح ضوئي، لكن قد يتم قص الهوامش على الجهة المقابلة.

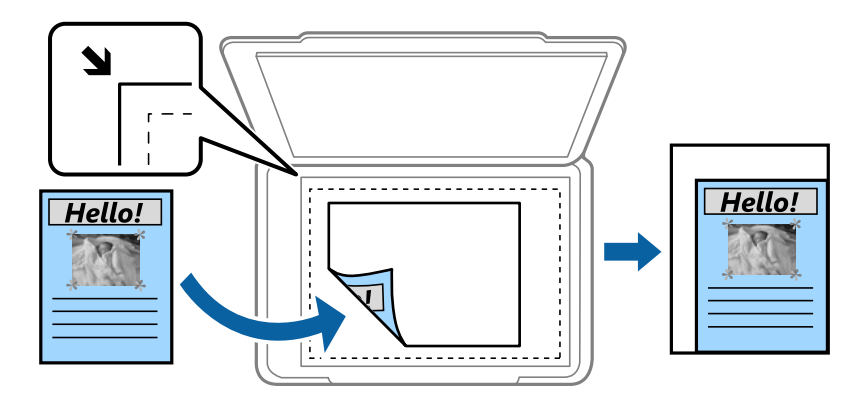

#### ❏تقليص لملاءمة الورقة

لنسخ الصورة الممسوحة ضوئيًا بحجم أصغر من قيمة تصغير/تكبير لملاءمة حجم الورق. إذا كانت قيمة تصغير/تكبير أكبر من<br>حجم الورقة، عكن أن تتم طباعة البيانات خارج حواف الورقة.

#### ❏مقاس فعلي

لنسخ بنسبة تكبير 100%.

#### ❏4A→3A والأحجام الأخرى

لتكبري المستند الأصلي أو تصغريه بشكل تلقايئ ليناسب حجم الصفحة الذي حددته.

حجم المستند:

حدد حجم المستند الأصلي واتجاهه. عند تحديد **كشف تلقائي**، يتم اكتشاف حجم مستندك الأصلي تلقائيًا. عند نسخ مستندات أصلية<br>بحجم غير قياسي، حدد الحجم الأقرب إلى مستندك الأصلي.

#### ثنايئ الوجه:

حدد المخطط ذا الوجهني.

❏من وجه إلى وجه

لنسخ وجه واحد من مستند أصلي على وجه واحد من الورقة.

ثنائي الوجه  $\Box$ 

لنسخ كلا وجهي مستند أصلي ثنائي الأوجه على كلا وجهي ورقة واحدة. حدد اتجاه مستندك الأصلي وموضع التجليد الخاص<br>بالمستند الأصلي والورق.

#### ثنائي الوجه  $1<\Box$

لنسخ مستندات أصلية أحادية الوجه على كلا وجهي ورقة واحدة. حدد اتجاه مستندك الأصلي وموضع التجليد الخاص بالورق.

#### أحادي الوجه  $\Box$

لنسخ كلا وجهي مستند أصلي ثنايئ الأوجه على وجه واحد من ورقتني. حدد اتجاه المستند الأصلي وموضع التجليد الخاص به.

متعدد الصفحات:

حدد مخطط النسخ.

❏صفحة مفردة

لنسخ مستند أصلي واحد له جانب واحد على ورقة واحدة.

#### ❏2 فأعلى

لنسخ مستندين أصليين لهما جانب واحد على ورقة واحدة بتخطيط صفحتين على الورقة. حدد ترتيب تخطيط المستند الأصلي<br>واتجاهه لوضع المستند الأصلي.

#### ❏4 فأعلى

لنسخ أربعة مستندات أصلية لها جانب واحد على ورقة واحدة بتخطيط أربع صفحات على الورقة. حدد ترتيب تخطيط المستند<br>الأصلي واتجاهه لوضع المستند الأصلي.

إنهاء:

حدد طريقة إخراج الورق الخاص بعدة نُسخ المستندات الأصلية المتعددة. حدد **ترتيب (ترتيب الصفحات)** لطباعة مستندات متعددة الصفحات مرتبة وموزعة في مجموعات.

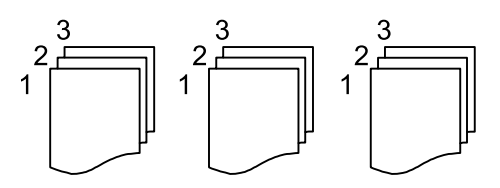

حدد **مجموعة (نفس الصفحات)** لطباعة مستندات متعددة الصفحات عن طريق الحصول على الصفحات المرقمة نفسها<br>كمجموعة.

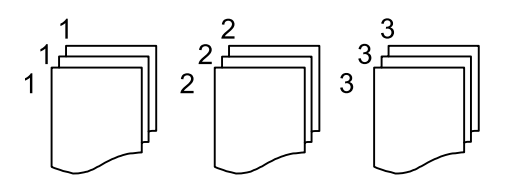

### ❏إخراج الورق

❏فرز بالتدوير

قم بالطباعة بالتناوب في الاتجاه الرأسي وفي الاتجاه الأفقي. اختر **تلقاء** كإعداد **إعداد الورق** عند استخدام هذه الميزة.

 $^\ast$  فرز بالنقل $\Box$ 

قم بإزاحة كل مجموعة من النُسخ.

### $\overline{\Box}$  تدبيس ً

حدد مكان التدبيس.

\* تُعرض عند تركيب unit finisher.

النوع الأصلي:

<span id="page-51-0"></span>حدد نوع مستندك الأصلي. للنسخ بالجودة المثلى لمطابقة نوع المستند الأصلي.

**معلومات ذات صلة**

- | "أنواع العناصر الاختيارية [ورموزها" في](#page-122-0) الصفحة 123
- | "إخراج الورق وتدبيسه باستخدام [Unit Finisher "في](#page-122-0) الصفحة 123

### **خيارات القامئة المتقدمة للنسخ**

*قدلاتتوفر العناصر حسب الإعدادات الأخرى التي اخترتها. ملاحظة:*

أصول مختلطة الأحجام:

يمكنك وضع المجموعة التالية من الأحجام في وحدة التغذية التلقائية للمستندات في الوقت نفسه. A3 وB4؛ B4 وB5. عند استخدام تلك المجموعات، يتم نسخ المستندات الأصلية بالحجم الفعلي للمستندات الأصلية. ضع مستنداتك الأصلية عن طريق محاذاة عرضها<br>كما هو موضح أدناه.

الاتجاه (الأصل):

حدد اتجاه مستندك الأصلي.

كتاب←2صفحة:

لنسخ صفحتني متواجهتني من كتيب على ورقات منفصلة. حدد أي صفحة من الكتيب التي ترغب في مسحها ضوئيًا.

مسح ضويئ متواصل:

يمكنك وضع عدد كبير من النُسخ الأصلية في وحدة التغذية التلقائية للمستندات على دفعات، ومسحها ضوئيًا كمهمة مسح ضوئي واحدة.

#### جودة الصورة:

اضبط إعدادات الصورة.

#### التباين $\square$

اضبط الاختلاف بني الأجزاء الساطعة والمظلمة.

عدة الألوان $\Box$ 

اضبط حدود الصورة الخارجية.

❏إزالة الخلفية

حدد درجة تعتيم لون الخلفية. اضغط على + لجعل الخلفية ساطعة (زيادة اللون الأبيض) واضغط على - لجعلها مظلمة (لزيادة<br>اللون الأسود).

إذا *حد*دت **تلقاء**، فسيتم اكتشاف ألوان خلفية الورق الأصلي، ويتم إزالتها أو تخفيفها تلقائيًا. لا يتم تطبيق ذلك بشكل صحيح إذا<br>كان لون الخلفية داكنًا للغاية أو لم يتم اكتشافه.

#### هامش التجليد:

حدد موضع تجليد المستند الأصلي وهامشه واتجاهه للنسخ على الوجهني.

#### تقليص لملاءمة الورقة:

لنسخ الصورة الممسوحة ضوئيًا بحجم أصغر من قيمة تصغير/تكبير لملاءمة حجم الورق. إذا كانت قيمة تصغير/تكبير أكبر من حجم<br>الورقة، عكن أن تتم طباعة البيانات خارج حواف الورقة.

#### إزالة الظل:

لإزالة الظلال التي تظهر حول النُسخ عند نسخ ورق سميك أو التي تظهر في منتصف النُسخ عند نسخ كتيب.

#### إزالة فتحات التخريم:

لإزالة فتحات التجميع عند النسخ.

#### نسخ بطاقة معرف:

لمسح بطاقة هوية ضوئيًا من الوجهني ونسخها من وجه واحد على الورقة.

#### درج المخرجات:

حدد درج الإخراج للنسخ.

#### ترقيم الصفحات:

ترقيم الصفحات  $\Box$ 

حدد **تشغيل** لطباعة أرقام الصفحات على نسخك.

❏التنسيق

حدد تنسيق ترقيم الصفحات.

#### ❏موضع الطابع

حدد وضع ترقيم الصفحات.

#### ❏تغيري الترقيم

حدد الصفحة التي تريد طباعة رقم الصفحة عليها. حدد **رقم صفحة البداية** لتحديد الصفحة التي يجب بدء طباعة رقم الصفحة<br>بها. عكنك أيضًا تحديد رقم صفحة البداية فى ا**لرقم المطبوع الأول**.

### ❏الحجم

حدد حجم الرقم.

#### ❏خلفية

حدد ما إذا كنت تريد جعل خلفية رقم الصفحة باللون الأبيض أو لا. إذا حددت **أبيض**، عكنك رؤية رقم الصفحة بوضوح إذا لم تكن<br>خلفية المستند الأصلى باللون الأبيض.

# **المسح الضويئ**

# **المسح الضويئ باستخدام لوحة التحكم**

ميكنك إرسال الصور الممسوحة ضوئيًا من لوحة تحكم الطابعة إلى الجهات التالية.

#### مجلد الشبكة/FTP

<span id="page-53-0"></span>عكنك حفظ الصورة الممسوحة ضوئيًا في مجلد على الشبكة. عكنك تحديد مجلد مشترك على جهاز الكمبيوتر، تم إنشاؤه باستخدام<br>بروتوكولات SMB، أو مجلد على خادم FTP. قبل المسح الضوئي، ستحتاج إلى إعداد مجلد مشترك أو خادم FTP.

#### البريد الإلكتروين

عكنك إرسال ملفات الصور الممسوحة ضوئيًا عبر البريد الإلكتروني مباشرة من الطابعة من خلال خادم بريد إلكتروني مسبق التهيئة.<br>قبل المسح الضوئي، ستحتاج إلى تهيئة خادم البريد الإلكتروني.

#### Document Capture Pro

إذاقمتبإنشاءالوظيفةلحفظالصورةالممسوحةضوئيًا*Pro Capture Document*منلوحةالتحكم بالطابعة. عندما تقومبإنشاء وظيفة لحفظ الصورة الممسوحة ضوئيًا إلى الكمبيوتر، ميكنك إجراء الوظيفة من الطابعة وحفظ الصورة الممسوحة ضوئيًا إلى الكمبيوتر الخاص بك. قبل إجراء المسح الضويئ، ثبّت Pro Capture Document على جهاز الكمبيوتر الخاص بك وقم بإنشاء وظيفة.

#### جهاز الذاكرة

ميكنك حفظ الصورة الممسوحة ضوئيًا على جهاز ذاكرة. لاتحتاج إلى ضبط أي إعدادات قبل المسح الضويئ.

#### التخزين السحايب

ميكنك إرسال صور ممسوحة ضوئيًا إلى الخدمات السحابية. قبل المسح الضويئ، قم بضبط الإعدادات على Connect Epson.

#### الكمبيوتر (WSD(

عكنك حفظ الصورة الممسوحة ضوئيًا على جهاز كمبيوتر متصل بالطابعة، باستخدام ميزة WSD. إذا كنت تستخدم Windows<br>7/Windows Vista, فسوف تحتاج إلى ضبط إعدادات WSD على جهاز الكمبيوتر قبل المسح الضوئ.

#### **معلومات ذات صلة**

- | "حفظ الصور الممسوحة ضوئيًا في مجلد مشترك أو خادم FTP "في الصفحة 54
	- | "المسح الضويئ للإرسال عبر بريد [إلكتروين" في](#page-61-0) الصفحة 62
- | "إجراء المسح الضويئ باستخدام الإعدادات المُسجّلة على الكمبيوتر [\(Pro Capture Document "\(في](#page-64-0) الصفحة 65
	- | "المسح الضويئ للحفظ على جهاز [ذاكرة" في](#page-67-0) الصفحة 68
	- | "المسح الضويئ للتخزين في وسائط التخزين [السحابية" في](#page-70-0) الصفحة 71
		- | "المسح الضويئ [باستخدام](#page-72-0) [WSD](#page-72-0) "في [الصفحة](#page-72-0) 73

## **حفظ الصور الممسوحة ضوئيًا في مجلد مشترك أو خادم FTP**

عكنك حفظ الصورة الممسوحة ضوئيًا في مجلد محدد على الشبكة. عكنك تحديد مجلد مشترك على جهاز الكمبيوتر، تم إنشاؤه باستخدام<br>بروتوكولات SMB، أو مجلد على خادم FTP.

#### *ملاحظة:*

*الشبكة.* ❏ *يجبأن تكون الماسحةالضوئيةوجهاز الكمبيوترمتصلني بالشبكةنفسها. تواصل مع مسؤول الشبكةالخاصبك لمزيدٍمن المعلوماتحول إعدادات*

إذا كنت ترغب في حفظ الصور الممسوحة ضوئيًّا في خادم FTP، فتواصل مع مسؤول خادم FTP للتأكيد على معلومات الخادم. [

قم بإعداد الآيت لحفظ الصور الممسوحة ضوئيًا في مجلد مشترك.

التجهيز 1: التحقق من اسم جهاز الكمبيوتر $\Box$ 

التجهيز 2: إنشاء مجلد مشترك على جهاز الكمبيوتر $\Box$ 

التجهيز 3: تسجيل المجلد المشترك في جهات الاتصال في الطابعة $\Box$ 

#### *ملاحظة:*

تختلف طريقة تعيين المجلد المشترك تبعًا لنظام التشغيل والبيئة الخاصة بك. في هذا الدليل، الأمثلة المستخدمة تتوافق مع Windows 10/Windows<br>7 8.1/Windows 8/Windows. راجع وثائق جهاز الكمبيوتر للحصول على معلومات تفصيلية حول إعدا

#### **معلومات ذات صلة**

- | "التجهيز :1 التحقق من اسم جهاز الكمبيوتر" في الصفحة 55 التحقق من اسم جهاز الكمبيوتر الذي ترغب في إنشاء المجلد المشترك عليه.
	- | ["التجهيز](#page-55-0) [:2](#page-55-0) إنشاء مجلد مشترك على جهاز [الكمبيوتر" في](#page-55-0) الصفحة 56 إنشاء مجلد على جهاز الكمبيوتر، ثم تعيني المجلد لمشاركته على الشبكة.
- ◆ ["التجهيز](#page-56-0) 3: تسجيل المجلد المشترك في جهات الاتصال في [الطابعة" في](#page-56-0) الصفحة 57 من خلال تسجيل مسار المجلد المشترك على لوحة تحكم الطابعة، ميكنك تحديد مسار المجلد من خلال تحديده من جهات الاتصال.

### **التجهيز :1 التحقق من اسم جهاز الكمبيوتر**

التحقق من اسم جهاز الكمبيوتر الذي ترغب في إنشاء المجلد المشترك عليه.

استخدام الأحرف الأبجدية الرقمية للبحث عن اسم الكمبيوتر. إذا تم استخدام أحرف أخرى في الاسم، فلن تستطيع العثور على جهاز الكمبيوتر من الطابعة.

#### *ملاحظة:*

تختلف طريقة تعيين المجلد المشترك تبعًا لنظام التشغيل والبيئة الخاصة بك. في هذا الدليل، الأمثلة المستخدمة تتوافق مع Windows 10/Windows<br>7 8.1/Windows 8/Windows. راجع وثائق جهاز الكمبيوتر للحصول على معلومات تفصيلية حول إعدا

.1 افتح نافذة النظام الخاصة بجهاز الكمبيوتر.

:Windows 10/Windows 8.1/Windows 8❏

اضغط على مفتاح X مع الضغط باستمرار على مفتاح ويندوز (Windows (على لوحة المفاتيح، ثم حدد **النظام**من القامئة.

:Windows 7❏

انقر فوق زر البدء، وانقر بزر الماوس الأمين فوق **الكمبيوتر**, ثم حدد **الخاصية**.

.2 تحقق من **اسم جهاز الكمبيوتر** على نافذة **النظام**.

*ملاحظة:*

استخدام الأحرف الأبجدية الرقمية للبحث عن اسم الكمبيوتر. إذا كان اسم جهاز الكمبيوتر به أي أحرف أخرى، فقم بتغيير الاسم. إذا لم تكن هناك<br>حاجة لتغيير ا**سم جهاز الكمبيوتر**، فاتصل بالمسؤول الخاص بك.

وبهذا يكتمل «التجهيز :1 التحقق من اسم جهاز الكمبيوتر».

بعد ذلك، انتقل إلى «التجهيز 2: إنشاء مجلد مشترك على جهاز الكمبيوتر».

#### **معلومات ذات صلة**

♦ "التجهيز 2: إنشاء مجلد مشترك على جهاز الكمبيوتر" في الصفحة 56 إنشاء مجلد على جهاز الكمبيوتر، ثم تعيني المجلد لمشاركته على الشبكة.

### **التجهيز :2 إنشاء مجلد مشترك على جهاز الكمبيوتر**

إنشاء مجلد على جهاز الكمبيوتر، ثم تعيني المجلد لمشاركته على الشبكة.

<span id="page-55-0"></span>اتبع الإجراء التالي عند إنشاء مجلد "مسح ضويئ" على سطح مكتب كمبيوتر تم تعيني كلمة مرور له. ويمكن للمستخدم الذي يسجِّل الدخول إلى الكمبيوتر والذي يمتلك صلاحية المسؤول الوصول إلى مجلد سطح المكتب ومجلد المستندات ضمن مجلد<br>المستخدم.

- .1 بدء المستكشف.
- .2 أنشئ المجلد على سطح المكتب ثم أعطه الاسم "مسح ضويئ". يجب أن يتكون اسم المجلد من 12 حرفًا أو أقل. إذا تجاوز الاسم 12 حرفًا، فقد لا تتمكن الطابعة من الوصول إلى المجلد بناءً على البيئة الخاصة .<br>بك.
- .3 انقر بزر الماوس الأمين فوق المجلد الذي تم إنشاؤه، ثم حدد **الخصائص**. منح تغيير إذن الوصول لمشاركة أذونات الوصول لحساب المستخدم. ينطبق ذلك عندما يقوم المستخدم بالوصول إلى المجلد من خلال شبكة اتصال.
	- .4 حدد علامة التبويب **المشاركة** من نافذة **الخصائص**.
	- .5 انقر فوق **المشاركة المتقدمة** من علامة التبويب **المشاركة**.
	- .6 من نافذة **المشاركة المتقدمة**، قم بتفعيل **مشاركة هذا المجلد**، ثم انقر فوق **الأذونات**.
	- .7 في علامة التبويب **مشاركة الأذونات**، حدد **الجميع** من **أسامء المجموعة أو المستخدم**, واسمح بإجراء **تغيري** ثم انقر فوق **OK**.
		- .8 انقر **موافق**.
		- .9 حدة علامة التبويب **الأمان**.
		- .10 تحقق من المجموعة أو المستخدم في **أسامء المجموعة أو المستخدم**. وميكن للمجموعة أو المستخدم المعروض هنا الوصول إلى المجلد المشترك. وفي هذه الحالة، ميكن للمستخدم الذي يسجِّل الدخول إلى هذا الكمبيوتر والمسؤول الوصول إلى المجلد المشترك.
	- 11. حدد علامة التبويب ا**لمشاركة**. يتم عرض مسار الشبكة الخاص بالمجلد المشترك. هذا المسار ضروري عند تسجيل جهات الاتصال على<br>الطابعة، تأكّد من كتابته أو نسخه وحفظه.
		- .12 انقر فوق **موافق** أو **إغلاق** لغلق النافذة.

*أيقونة المجلدلاتتغري بعد المشاركة. يتم عرض مشترك كتعبري عن الحالة في نافذة المجلدات. ملاحظة:*

وبهذا يكتمل "التجهيز 2: إنشاء مجلد مشترك على جهاز الكمبيوتر".

بعد ذلك، انتقل إلى "التجهيز 3: تسجيل المجلد المشترك في جهات الاتصال في الطابعة".

#### **معلومات ذات صلة**

◆ ["التجهيز](#page-56-0) 3: تسجيل المجلد المشترك في جهات الاتصال في [الطابعة" في](#page-56-0) الصفحة 57

<span id="page-56-0"></span>من خلال تسجيل مسار المجلد المشترك على لوحة تحكم الطابعة، ميكنك تحديد مسار المجلد من خلال تحديده من جهات الاتصال.

### **التجهيز :3 تسجيل المجلد المشترك في جهات الاتصال في الطابعة**

من خلال تسجيل مسار المجلد المشترك على لوحة تحكم الطابعة، ميكنك تحديد مسار المجلد من خلال تحديده من جهات الاتصال.

تحتاج إلى المعلومات التالية للتسجيل في جهات الاتصال.

اسم المستخدم وكلمة المرور لتسجيل الدخول إلى جهاز الكمبيوتر $\Box$ 

مسار الشبكة الخاصة بالمجلد المشترك $\Box$ 

❏عنوان IP الخاص بالطابعة أو اسم الطابعة (فقط عند التسجيل من جهاز الكمبيوتر)

توجد طرق عديدة لتسجيل مسار المجلد في جهات الاتصال.عكن لكل طريقة تسجيل المحتوى نفسه.راجع المعلومات ذات الصلة التالية للحصول<br>على مزيد من التفاصيل.

#### *ملاحظة:*

تختلف طريقة تعيين المجلد المشترك تبعًا لنظام التشغيل والبيئة الخاصة بك.في هذا الدليل، الأمثلة المستخدمة تتوافق مع Windows 10/Windows<br>7 8.1/Windows 8/Windows.راجع وثائق جهاز الكمبيوتر للحصول على معلومات تفصيلية حول إعداد م

#### **معلومات ذات صلة**

- | "التسجيل من لوحة التحكم بالطابعة" في الصفحة 57 ميكنك تسجيل جهات الاتصال من لوحة التحكم بالطابعة.
- | "التسجيل من الكمبيوتر باستخدام [مستعرض](#page-57-0) ويب" في الصفحة 58 عكنك تسجيل جهات الاتصال من على الكمبيوتر الخاص بك من خلال الوصول إلى شاشة تكوين الطابعة (Web Config) من مستعرض<br>ويب. عكنك متابعة العمل على الكمبيوتر بعد إنشاء المجلد المشترك.

#### *التسجيل من لوحة التحكم بالطابعة*

ميكنك تسجيل جهات الاتصال من لوحة التحكم بالطابعة.

- .1 حدد **الإعدادات** من الشاشة الرئيسية.
- .2 حدد **مدير جهات الاتصال**, ثم حدد **إضافة/تعديل/حذف**.
	- .3 حدد **إضافة جديد**, ثم حدد **إضافة جهة اتصال**.
		- .4 حدد **مجلد الشبكة/FTP**.
		- .5 اضبط المعلومات الضرورية.

❏رقم السجل: حدد رقم التسجيل الخاص بالعنوان.

❏الاسم: أدخل اسامً لعرضه في قامئة جهات الاتصال.

❏كلمة الفهرس: أدخل الكلمة الفهرسية المستخدمة عند البحث عن قامئة جهات الاتصال.

❏وضع الاتصال: حدد SMB.

❏الموقع (مطلوب): أدخل مسار الشبكة الخاص بالمجلد المشترك. ميكنك البحث في أحد المجلدات الموجودة بجهاز كمبيوتر متصل بالشبكة عن طريق تحديد **Browse**.

❏اسم المستخدم: أدخل اسم المستخدم لتسجيل الدخول إلى جهاز الكمبيوتر. (فقط عند ضبط كلمة المرور على جهاز الكمبيوتر)

❏كلمة المرور: أدخل كلمة مرور متوافقة مع اسم المستخدم.

<span id="page-57-0"></span>■ تعيين ضمن الأكثر استخدامًا: حدد تعيين العنوان باعتباره عنوانًا يتم استخدامه بصورة متكررة. سيتم عرض المجموعة في أعلى الشاشة عند<br>تحديد العنوان.

.6 اضغط على **OK**. بذلك يكتمل تسجيل جهة الاتصال في قامئة جهات الاتصال.

وبهذا يكتمل "التجهيز 3: تسجيل المجلد المشترك في جهات الاتصال في الطابعة". وبهذا تكتمل جميع التجهيزات الخاصة بحفظ الصور التي تم مسحها<br>ضوئيًا في المجلد المشترك.

#### **معلومات ذات صلة**

| "المسح الضويئ للحفظ في مجلد على [الشبكة](#page-58-0) أو خادم [FTP](#page-58-0))بروتوكول نقل [الملفات\)" في](#page-58-0) الصفحة 59

#### *التسجيل من الكمبيوتر باستخدام مستعرض ويب*

عكنك تسجيل جهات الاتصال من على الكمبيوتر الخاص بك من خلال الوصول إلى شاشة تكوين الطابعة (Web Config ) من مستعرض ويب. عكنك<br>متابعة العمل على الكمبيوتر بعد إنشاء المجلد المشترك. لاتحتاج إلى تثبيت أي تطبيقات على الكمبيوتر. تستخدم العمليات التالية Explorer Internet كمثال.

- .Internet Explorer بدء .1
- .2 أدخل عنوان IP الخاص بالطابعة في شريط العنوان في Explorer Internet، ثم اضغط على مفتاح Enter.
	- .3 انقر فوق **المتابعة في هذا الموقع (غري موصى به)**. *إن ملتكن تستطيع الوصول إلى Config Web، فاتصل بالمسؤول الخاص بك. ملاحظة:*
- 4. إذا تم تعيين كلمة مرور مسؤول في الطابعة، انقر فوق **Administrator Login** ثم قم بتسجيل الدخول كمسؤول من خلال إدخال كلمة<br>المرور.

إذا لم يتم تعيين كلمة مرور مسؤول في الطابعة، فلن تحتاج إلى إجراء هذه العملية. انتقل إلى الخطوة 5.

- .5 انقر فوق **Copy/Scan**.
	- .6 انقر فوق **Contacts**.
- .7 حدد عددًامل يتم استخدامه، ثم انقر فوق **Edit**.
- .8 أدخل البيانات الضرورية، ثم انقر فوق **Apply**.

❏Name: أدخل اسامً لعرضه في قامئة جهات الاتصال.

❏Word Index: أدخل الكلمة الفهرسية المستخدمة عند البحث في قامئة جهات الاتصال.

.**Network Folder (SMB)** حدد :Type❏

ـ⊿Assign to Frequent Use: حدد تعيين العنوان باعتباره عنوانًا يتم استخدامه بشكلٍ متكرر. سيتم عرض المجموعة في أعلى الشاشة عند<br>تحديد العنوان.

عضاء Save to: أدخل مسار الشبكة الخاص بالمجلد المشترك.

❏Name User: أدخل اسم المستخدم لتسجيل الدخول إلى جهاز الكمبيوتر. (فقط عند ضبط كلمة المرور على جهاز الكمبيوتر)

❏Password: أدخل كلمة مرور متوافقة مع اسم المستخدم.

.9 يتم عرض رسالة تفيد بانتهاء التسجيل. أغلق مستعرض الويب.

<span id="page-58-0"></span>وبهذا يكتمل «التجهيز 3: تسجيل المجلد المشترك في جهات الاتصال في الطابعة». وبهذا تكتمل جميع التجهيزات الخاصة بحفظ الصور التي تم مسحها<br>ضوئيًا في المجلد المشترك.

#### **معلومات ذات صلة**

| "المسح الضويئ للحفظ في مجلد على الشبكة أو خادم FTP) بروتوكول نقل الملفات)" في الصفحة 59

### **المسح الضويئ للحفظ في مجلد على الشبكة أو خادم FTP) بروتوكول نقل الملفات)**

عكنك حفظ الصورة الممسوحة ضوئيًا في مجلد محدد على الشبكة. عكنك تحديد المجلد بإدخال مسار المجلد مباشرة، ولكن قد يكون من الأسهل إذا<br>قمت بتسجيل بيانات المجلد في قامًة جهات الاتصال أولاً.

#### *ملاحظة:*

\_ قبل استخدام هذه الميزة، تأكد من صحة إعدادات التاريخ/الوقت و **فرق التوقيت** للطابعة. ادخل القوائم من الإ**عدادات > إعدادات عامة > الإعدادات**<br>الأساسية > إعدادات التاريخ/الوقت.

└ عكنك التحقق من الوجهة قبل المسح الضوئي. حدد الإعدادات > إعدادات عامة > إعدادات المسح الضوئي، ثم مكّن تأكيد المستلم.

.1 ضع المستندات الأصلية.

**ملاحظة:**<br>إذا أردت مسح عدة مستندات أصلية ضوئيًا أو إجراء مسح ضوئي على الوجهين، فضع كل المستندات الأصلية في ADF.

- .2 اضغط على **مسح** على الشاشة الرئيسية.
	- .3 اضغط على **مجلد الشبكة/FTP**.
		- .4 حدد المجلد.

❏لتحديد عنوان من العناوين المستخدمة بشكل متكرر: حدد جهة اتصال من علامة التبويب **متكرر**.

 $\blacksquare$  لإدخال مسار المجلد مباشرة: اضغط على **لوحة المفاتيح**. حدد **وضع الاتصال**, قم بإدخال مسار المجلد باعتباره **الموقع (مطلوب)**, ثم اضبط<br>إعدادات المجلد الأخرى.

أدخل مسار المجلد بالتنسيقات التالية.

عند استخدام SMB كوضع للاتصال: \\اسم المضيف\اسم المجلد

عند استخدام FTPكوضع للاتصال: ://ftpاسم المضيف/اسم المجلد

❏للتحديد من قامئة جهات الاتصال: اضغط على علامة التبويب **الوجهة**، وحدد جهة اتصال.

للبحث عن مجلد من قامًة جهات الاتصال، اضغط على <sup>0</sup>.

*ميكنك طباعة سجل المجلد الذي تم فيه حفظ المستندات عن طريق الضغط على القامئة. ملاحظة:*

.5 اضغط على **إعدادات المسح الضويئ**، ثم تحقق من الإعدادات مثل تنسيق الحفظ، وقم بتغيريها إذا لزم الأمر.

*ملاحظة:*

*اضغط على لحفظ إعداداتك كإعداد مسبق.*

6. اضغط على <sup>1</sup>.

**معلومات ذات صلة**

- | "إدارة جهات [الاتصال" في](#page-22-0) الصفحة 23
- | "وضع المستندات [الأصلية" في](#page-31-0) الصفحة 32
	- | "طريقة [الاستخدام" في](#page-25-0) الصفحة 26

### **خيارات القامئة للمسح الضويئ إلى مجلد**

*قدلاتتوفر العناصر حسب الإعدادات الأخرى التي اخترتها. ملاحظة:*

#### تحريرالموقع:

- ❏وضع الاتصال
- حدد وضع الاتصال.

### ❏الموقع (مطلوب)

حدد مسار مجلد لحفظ الصورة الممسوحة ضوئيًا.

❏اسم المستخدم

حدد اسم مستخدم للمجلد المحدد.

#### ❏كلمة المرور

حدد كلمة مرور للمجلد المحدد.

### ❏وضع الاتصال

حدد وضع التوصيل.

### ❏رقم المنفذ

حدد رقم المنفذ.

### أبيض وأسود/اللون:

حدد ما إذا كنت ترغب في المسح الضويئ بالألوان أم المسح الضويئ أحادي اللون.

#### تنسيق الملف:

تنسيق الملف $\Box$ 

حدد التنسيق المطلوب لحفظ الصورة الممسوحة ضوئيًا.

#### معدل الضغط $\Box$

حدد درجة ضغط الصورة الممسوحة ضوئيًا.

#### ❏إعدادات PDF

في حالة قيامك بتحديد **PDF** كإعداد لتنسيق الحفظ، استخدم تلك الإعدادات لحامية الملفات المحفوظة بتنسيق PDF. لإنشاء ملف بتنسيق PDF يطلب كلمة مرور عند الفتح، قم بضبط كلمة مرور فتح المستند. لإنشاء ملف بتنسيق PDF يطلب<br>كلمة مرور عند الطباعة أو التحرير، قم بضبط كلمة مرور الأذونات.

#### الدقة:

حدد درجة دقة المسح الضويئ.

#### ثنايئ الوجه:

قم بإجراء المسح الضويئ لوجهي المستند الأصلي. ❏الاتجاه (الأصل)

حدد اتجاه المستند الأصلي.

#### ❏تجليد (الأصل)

حدد اتجاه التجليد للمستند الأصلي.

#### منطقة المسح الضويئ:

حدد منطقة المسح الضوئي. لاقتصاص المساحات البيضاء حول النص أو الصورة عند المسح الضوئي، حدد **كشف تلقائي**. للمسح الضوئي<br>على أقصى مساحة لـ زجاج الماسحة الضوئية، حدد **الحد الأقصى للمنطقة**.

❏الاتجاه (الأصل)

حدد اتجاه المستند الأصلي.

النوع الأصلي:

حدد نوع المستند الأصلي.

أصول مختلطة الأحجام:

يمكنك وضع المجموعة التالية من الأحجام في وحدة التغذية التلقائية للمستندات في نفس الوقت.التلقائية للمستندات A3 و B4؛A4 و B5. عند استخدام تلك المجموعات، يتمّ مسح المستندات الأصلية ضوئيًا بالحجم الفعلي للمستندات الأصلية. ضع مستنداتك<br>الأصلية عن طريق محاذاة عرضها كما هو موضح أدناه.

الكثافة:

حدد درجة تباين الصورة الممسوحة ضوئيًا.

إزالة الخلفية:

حدد درجة تعتيم لون الخلفية. اضغط على + لجعل الخلفية ساطعة (زيادة اللون الأبيض) واضغط على - لجعلها مظلمة (لزيادة اللون<br>الأسود).

إذا *ح*ددت **تلقائي**، فسيتم اكتشاف ألوان خلفية الورق الأصلي، ويتم إزالتها أو تخفيفها تلقائيًا. لا يتم تطبيق ذلك بشكل صحيح إذا كان<br>لون الخلفية داكنًا للغاية أو لم يتم اكتشافه.

إزالة الظل:

أزل ظلال المستند الأصلي التي تظهر في الصورة الممسوحة ضوئيًا.

❏المحيط

أزل الظلال الموجودة على حافة المستند الأصلي.

❏المنتصف

أزل الظلال الموجودة على هامش تجليد الكتيب.

إزالة فتحات التخريم:

أزل فتحات وحدة التثقيب التي تظهر على الصورة الممسوحة ضوئيًا. مكنك تحديد المنطقة التي ترغب في إزالة فتحات وحدة التثقيب<br>منها عن طريق إدخال قيمة في المربع الموجود على اليمبن.

❏مسح الموقع

حدد الموضع لإزالة فتحات وحدة التثقيب.

❏الاتجاه (الأصل)

حدد اتجاه المستند الأصلي.

مسح ضوئي متواصل(ADF):

ميكنك وضع عدد كبري من المستندات الأصلية في ADF على دفعات، ومسحهم ضوئيًا كمهمة مسح ضوئية فردية.

```
اسم الملف:
```

```
❏بادئة اسم الملف:
أدخل سابقة لاسم الصور باستخدام حروف أبجدية رقمية ورموز.
```

```
اضافة التاريخ:\Box
```

```
أضف التاريخ لاسم الملف.
          ❏إضافة وقت:
```

```
أضف الوقت لاسم الملف.
```
### **المسح الضويئ للإرسال عبر بريد إلكتروين**

<span id="page-61-0"></span>عكنك إرسال ملفات الصور الممسوحة ضوئيًا عن طريق إرسال رسالة بريد إلكتروني مباشرة من الطابعة عبر خادم البريد الإلكتروني المُكون من<br>قبل. وقبل استخدام هذه الميزة، يجب عليك تكوين خادم البريد الإلكتروني.

انظر *دليل المسؤول* للتعرف على التفاصيل.

ميكنك تحديد عنوان البريد الإلكتروين بإدخاله مباشرة، ولكن قد يكون من الأسهل تسجيل عنوان البريد الإلكتروين في قامئة جهات الاتصال أولا.ً

#### *ملاحظة:*

- \_ قبل استخدام هذه الميزة، تأكد من صحة إعدادات التاريخ/الوقت و **فرق التوقيت** للطابعة. ادخل القوائم من الإ**عدادات > إعدادات عامة > الإعدادات**<br>الأساسية > إعدادات التاريخ/الوقت.
- ◘ عكنك استخدام وظيفة Document Capture Pro من على لوحة التحكم بدلاً من هذه الوظيفة لإرسال الرسائل الإلكترونية بشكل مباشر. قبل<br>استخدام هذه الوظيفة، تأكد من تسجيل مهمة لإرسال رسائل إلكترونية في Document Capture Pro، وتأكد أ

\_\_ عكنك التحقق من الوجهة قبل المسح الضوئ. حدد **الإعدادات** > إ**عدادات عامة** > إ**عدادات المسح الضوئ**، ثم مكّن **تأكيد المستلم**.

.1 ضع المستندات الأصلية.

**ملاحظة:**<br>إذا أردت مسح عدة مستندات أصلية ضوئيًا أو إجراء عمليات مسح ضوئي على الوجهين، فضع كل المستندات الأصلية في ADF.

- .2 اضغط على **مسح** على الشاشة الرئيسية.
	- .3 اضغط على **البريد الإلكتروين**.
		- .4 حدد العنوان.

❏لتحديد عنوان من العناوين المستخدمة بشكل متكرر: حدد جهة اتصال من علامة التبويب **متكرر**.

❏لإدخال عنوان البريد الإلكتروين يدويًا: اضغط على **لوحة المفاتيح**، وأدخل عنوان البريد الإلكتروين، ثم اضغط على **OK**.

❏للتحديد من قامئة جهات الاتصال: اضغط على علامة التبويب **المستلم**، وحدد جهة اتصال.

للبحث عن مجلد من قامًة جهات الاتصال، اضغط على  $^\text{\textregistered}$ .

❏للتحديد من قامئة السجل: اضغط على في علامة التبويب **متكرر** ثم حدد مستلامً من القامئة المعروضة.

#### **المسح الضويئ**

*ملاحظة:*

- يتم عرض عدد المستلمين التي حددتها على الجانب الأعن من الشاشة. عكنك إرسال رسائل بريد إلكتروني إلى ما يصل إلى 10 عناوين<br>ومحموعات.
- إذا تم إدراج المجموعات في المستلمين، ۖ مكنك تحديد ما يصل إلى إجمالي 200 عنوان فردي، مع مراعاة العناوين الموجودة في المجموعات.
	- ❏ *اضغط على مربع العنوان في الجزء العلوي من الشاشة لعرض قامئة بالعناوين المحددة.*

❏ *اضغط على القامئة لعرض سجل الإرسال أو طباعتها، أو تغيري إعدادات خادم البريد الإلكتروين.*

- .5 اضغط على **إعدادات المسح الضويئ**، ثم تحقق من الإعدادات مثل تنسيق الحفظ، وقم بتغيريها إذا لزم الأمر.
	- *ملاحظة:*
	- ❏ *اضغط على لحفظ إعداداتك كإعداد مسبق.*
	- ❏ *اضغط على لإعادة ضبط الإعدادات المحددة على قيمها الافتراضية.*

.6 اضغط على  $\Phi$ .

**معلومات ذات صلة**

- | "إدارة جهات [الاتصال" في](#page-22-0) الصفحة 23
- | "إجراء المسح الضويئ باستخدام الإعدادات المُسجّلة على الكمبيوتر [\(Pro Capture Document "\(في](#page-64-0) الصفحة 65
	- | "وضع المستندات [الأصلية" في](#page-31-0) الصفحة 32
		- | "طريقة [الاستخدام" في](#page-25-0) الصفحة 26

### **خيارات القامئة للمسح الضويئ إلى بريد إلكتروين**

## *قدلاتتوفر العناصر حسب الإعدادات الأخرى التي اخترتها. ملاحظة:*

وضع الألوان:

حدد ما إذا كنت ترغب في المسح الضويئ بالألوان أم المسح الضويئ أحادي اللون.

تنسيق الملف:

❏تنسيق الملف

حدد التنسيق المطلوب لحفظ الصورة الممسوحة ضوئيًا.

معدل الضغط $\Box$ 

حدد درجة ضغط الصورة الممسوحة ضوئيًا.

❏إعدادات PDF

في حالة قيامك بتحديد **PDF** كإعداد لتنسيق الحفظ، استخدم تلك الإعدادات لحامية الملفات المحفوظة بتنسيق PDF. لإنشاء ملف بتنسيق PDF يطلب كلمة مرور عند الفتح، قم بضبط كلمة مرور فتح المستند. لإنشاء ملف بتنسيق PDF يطلب<br>كلمة مرور عند الطباعة أو التحرير، قم بضبط كلمة مرور الأذونات.

الدقة:

حدد درجة دقة المسح الضويئ.

ثنايئ الوجه:

قم بإجراء المسح الضويئ لوجهي المستند الأصلي.

❏الاتجاه (الأصل) حدد اتجاه المستند الأصلي. ❏تجليد (الأصل)

حدد اتجاه التجليد للمستند الأصلي.

منطقة المسح الضويئ:

حدد منطقة المسح الضوئي. لاقتصاص المساحات البيضاء حول النص أو الصورة عند المسح الضوئي، حدد **القص التلقائي**. للمسح الضوئي<br>على أقصى مساحة لـ زجاج الماسحة الضوئية، حدد **الحد الأقصى للمنطقة**.

❏الاتجاه (الأصل)

حدد اتجاه المستند الأصلي.

النوع الأصلي:

حدد نوع المستند الأصلي.

أصول مختلطة الأحجام:

مكنك وضع المجموعة التالية من الأحجام في وحدة التغذية التلقائية للمستندات في نفس الوقت.التلقائية للمستندات A3 و B4؛A4 و B5. عند استخدام تلك المجموعات، يتم مسح المستندات الأصلية ضوئيًا بالحجم الفعلي للمستندات الأصلية. ضع مستنداتك<br>الأصلية عن طريق محاذاة عرضها كما هو موضح أدناه.

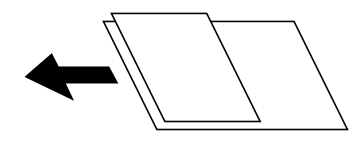

الكثافة:

حدد درجة تباين الصورة الممسوحة ضوئيًا.

إزالة الخلفية:

حدد درجة تعتيم لون الخلفية. اضغط على + لجعل الخلفية ساطعة (زيادة اللون الأبيض) واضغط على - لجعلها مظلمة (لزيادة اللون<br>الأسود).

إذا *ح*ددت **تلقائي**، فسيتم اكتشاف ألوان خلفية الورق الأصلي، ويتم إزالتها أو تخفيفها تلقائيًا. لا يتم تطبيق ذلك بشكل صحيح إذا كان<br>لون الخلفية داكنًا للغاية أو لم يتم اكتشافه.

إزالة الظل:

أزل ظلال المستند الأصلي التي تظهر في الصورة الممسوحة ضوئيًا.

❏المحيط

أزل الظلال الموجودة على حافة المستند الأصلي.

❏المنتصف

أزل الظلال الموجودة على هامش تجليد الكتيب.

إزالة فتحات التخريم:

أزل فتحات وحدة التثقيب التي تظهر على الصورة الممسوحة ضوئيًا. مكنك تحديد المنطقة التي ترغب في إزالة فتحات وحدة التثقيب<br>منها عن طريق إدخال قيمة في المربع الموجود على اليمين.

❏مسح الموقع

حدد الموضع لإزالة فتحات وحدة التثقيب.

```
❏الاتجاه (الأصل)
حدد اتجاه المستند الأصلي.
```

```
مسح ضوئي متواصل(ADF):
```

```
ميكنك وضع عدد كبري من المستندات الأصلية في ADF على دفعات، ومسحهم ضوئيًا كمهمة مسح ضوئية فردية.
```
الموضوع:

أدخل موضوعًا لرسالة البريد الإلكتروين باستخدام حروف أبجدية رقمية ورموز.

الحد الأقصى لحجم الملف المرفق:

حدد الحد الأقصى لحجم الملف الذي ميكن إرفاقه برسالة البريد الإلكتروين.

اسم الملف:

```
❏بادئة اسم الملف:
أدخل سابقة لاسم الصور باستخدام حروف أبجدية رقمية ورموز.
```
إضافة التاريخ:  $\Box$ أضف التاريخ لاسم الملف.

اضافة وقت:  $\Box$ أضف الوقت لاسم الملف.

### **إجراء المسح الضويئ باستخدام الإعدادات المُسجّلة على الكمبيوتر (Capture Document (Pro**

<sub>ع</sub>ُكنك تسجيل سلسلة من عمليات التشغيل بوصفها وظيفة باستخدام Document Capture Pro. يُكن إجراء المهام المسجّلة من لوحة التحكم<br>بالطابعة.

إذا قمت بإنشاء الوظيفة لحفظ الصورة الممسوحة ضوئيًا إلى الكمبيوتر، عكنك إجراء الوظيفة من الطابعة وحفظ الصورة الممسوحة ضوئيًا إلى<br>الكمبيوتر.

**ملاحظة:**<br>قد تختلف عمليات التشغيل حسب نظام التشغيل وإصدار البرنامج. حدد مساعد البرنامج للتعرف على التفاصيل المتعلقة باستخدام الميزات.

**معلومات ذات صلة**

| "وضع المستندات [الأصلية" في](#page-31-0) الصفحة 32

| "تطبيق تكوين المسح الضويئ من الكمبيوتر [\(Pro Capture Document "\(في](#page-134-0) الصفحة 135

**إعداد وظيفة**

اضبط الوظيفة على الكمبيوتر باستخدام Pro Capture Document.

**ملاحظة:**<br>قد تختلف عمليات التشغيل حسب نظام التشغيل وإصدار البرنامج. حدد مساعد البرنامج للتعرف على التفاصيل المتعلقة باستخدام الميزات.

*إنشاء وظيفة وتسجيلها (Windows(*

<mark>ملاحظة:</mark><br>قد تختلف عمليات التشغيل حسب نظام التشغيل وإصدار البرنامج. حدد مساعد البرنامج للتعرف على التفاصيل المتعلقة باستخدام الميزات.

دليل المستخدم

- . ابدأ تشغيل Document Capture Pro.
- .2 انقر على **إعدادات المهمة** على الشاشة الأعلى. يتم عرض **قامئة المهام**.
	- .3 انقر فوق **جديد**. يتم عرض شاشة **إعدادات المهمة**.
- .4 اضبط إعدادات الوظيفة على شاشة **إعدادات المهمة**. ❏**اسم المهمة**: أدخل اسم الوظيفة التي تريد تسجيلها. ❏**إعدادات المسح الضويئ**: اضبط إعدادات المسح الضويئ مثل حجم المستندات الأصلية أو الدقة. ❏**حفظ الإعدادات**: اضبط جهة الحفظ، وتنسيق الحفظ وقواعد تسمية الملفات وما إلى ذلك. ❏**إعدادات الوجهة**: حدد جهة الصور الممسوحة ضوئيًا.
	- .5 انقر فوق **موافق** للعودة إلى شاشة **قامئة المهام**. تم تسجيل الوظيفة التي تم إنشاؤها في **قامئة المهام**.
		- .6 انقر فوق **موافق** للعودة إلى الشاشة الأعلى.

#### *إنشاء وظيفة وتسجيلها (OS Mac(*

**ملاحظة:**<br>قد تختلف عمليات التشغيل حسب نظام التشغيل وإصدار البرنامج. حدد مساعد البرنامج للتعرف على التفاصيل المتعلقة باستخدام الميزات.

- .1 ابدأ تشغيل Capture Document.
- 2. انقر فوق أيقونة  $\blacksquare$  على الشاشة الرئيسية. يتم عرض نافذة **قامئة المهام**.
	- .3 انقر على رمز .+ يتم عرض نافذة **إعدادات المهمة**.
- .4 اضبط إعدادات الوظيفة على نافذة **إعدادات المهمة**. ❏**اسم المهمة**: أدخل اسم الوظيفة لتسجيلها. ❏**المسح الضويئ**: اضبط إعدادات المسح الضويئ مثل حجم المستندات الأصلية أو الدقة. ❏**الإخراج**: اضبط جهة الحفظ، وتنسيق الحفظ وقواعد تسمية الملفات وما إلى ذلك. ❏**الوجهة**: حدد جهة الصور الممسوحة ضوئيًا.
	- .5 انقر فوق **موافق** للعودة إلى نافذة **قامئة المهام**. سيتم تسجيل الوظيفة التي تم إنشاؤها في **قامئة المهام**.
		- .6 انقر فوق **موافق** للعودة إلى النافذة الرئيسية.

### **اضبط اسم الكمبيوتر لعرضه على لوحة تحكم الطابعة**

ميُكنك ضبط اسم الكمبيوتر (رموز أبجدية رقمية) لعرضها على لوحة التحكم بالطابعة Pro Capture Document.

**ملاحظة:**<br>قد تختلف عمليات التشغيل حسب نظام التشغيل وإصدار البرنامج. حدد مساعد البرنامج للتعرف على التفاصيل المتعلقة باستخدام الميزات.

- . الدأ تشغيل Document Capture Pro.
- .2 على شريط القامئة الخاص بالشاشة الرئيسية، حدد **خيارات** >**إعدادات المسح الضويئ عبر الشبكة**. **ملاحظة:**<br>Windows، يتم عرض **خيارات** فقط في العرض المعياري. إذا تم العرض البسيط، فانقر على <mark>التبديل إلى طريقة العرض القياسية</mark>.
- .3 على شاشة **إعدادات المسح الضويئ عبر الشبكة** أدخل اسم الكمبيوتر في **اسم الكمبيوتر الشخصي (بأحرف أبجدية رقمية)**.
	- .4 انقر فوق **موافق**.

### **إعداد وضع التشغيل**

قبل المسح الضويئ، اضبط وضع التشغيل بلوحة التحكم لتتوافق مع جهاز الكمبيوتر الذي يتم تثبيت Pro Capture Document عليه.

- .1 حدد **الإعدادات** من الشاشة الرئيسية.
- .2 حدد **إعدادات عامة**> **إعدادات المسح الضويئ** > **Pro Capture Document**.
	- .3 حدد وضع التشغيل.

❏وضع العميل: حدد هذا إذا تم تثبيت Pro Capture Document على Windows أو OS Mac.

❏وضع الخادم: حدد هذا إذا تم تثبيت Pro Capture Document على Server Windows. ثانيًا، أدخل عنوان الخادم.

.4 إذا أردت تغيري وضع التشغيل، ميكنك التحقق من صحة الإعدادات ثم حدد **موافق**.

### **جارٍ المسح الضويئ باستخدام إعدادات Pro Capture Document**

- قبل إجراء المسح الضويئ، قم بإعداد التالي.
- ❏ثبّت Pro Capture Document على جهاز الكمبيوتر (الخادم) وقم بإنشاء المهمة.
	- ❏وصّل الطابعة وجهاز الكمبيوتر (الخادم) بالشبكة.

❏اضبط وضع التشغيل بلوحة التحكم.

.1 ضع المستندات الأصلية.

<mark>ملاحظة:</mark><br>إذا أردت مسح عدة مستندات أصلية ضوئيًا أو إجراء عمليات مسح ضوئي على الوجهين، فضع كل المستندات الأصلية في ADF.

- .2 حدد **مسح** في الصفحة الرئيسية.
- .**Document Capture Pro** حدد .3

.4 حدد **حدد الكمبيوتر**,**.** ثم حدد جهاز الكمبيوتر الذي تقوم فيه بإنشاء المهمة في Pro Capture Document.

*ملاحظة:*

❏ *تعرض لوحة التحكم بالطابعة ما يصل إلى 100 جهاز كمبيوتر يتم تثبيت Pro Capture Document عليهم.*

<span id="page-67-0"></span>□ إذا قمت بتحديد **خيارات > إعدادات المسح الضوئي عبر الشبكة**, و تمكين **حماية بكلمة مرور** في Document Capture Pro أو Document<br>Capture, فقم بإدخال كلمة المرور.

❏ *في حال ضبط وضع الخادم كوضع تشغيل، فلا يلزم القيام بهذه الخطوة.*

.5 حدد **حدد مهمة**،**.** ثم حدد المهمة.

*ملاحظة:*

❏ *إذا قمت بتحديد حامية بكلمة مرور في الإعدادات في Server Pro Capture Document، فقم بإدخال كلمة مرور.*

❏ *إذامل تقم بتعيني سوى مهمة واحدة فقط، فلا يجب عليك تحديد المهمة. تابع إلى الخطوة التالية.*

- .6 حدد المنطقة التي يظهر بها محتوى المهمة، ثم راجع تفاصيل المهمة.
	- 7. اضغط على <sup>1</sup>.

**معلومات ذات صلة** | "وضع المستندات [الأصلية" في](#page-31-0) الصفحة 32

### **المسح الضويئ للحفظ على جهاز ذاكرة**

ميكنك حفظ الصورة الممسوحة ضوئيًا على جهاز ذاكرة.

- .1 قم بإدخال جهاز الذاكرة في منفذ USB الموجود بالواجهة الخارجية للطابعة.
- .2 ضع المستندات الأصلية. **ملاحظة:**<br>إذا أردت مسح عدة مستندات أصلية ضوئيًا أو إجراء عمليات مسح ضوئي على الوجهين، فضع كل المستندات الأصلية في ADF.
	- .3 اضغط على **مسح** على الشاشة الرئيسية.
		- .4 اضغط على **جهاز الذاكرة**.
	- .5 قم بتعيني العناصر مثل تنسيق الحفظ.
	- .6 تحقق من الإعدادات الأخرى، وغريها عند الضرورة.

*ملاحظة:* ❏ *اضغط على لحفظ إعداداتك كإعداد مسبق.*

❏ *اضغط على لإعادة ضبط الإعدادات المحددة على قيمها الافتراضية.*

. $\hat{\mathbb{Q}}$ . اضغط على  $\hat{\mathbb{Q}}$ .

**معلومات ذات صلة**

- ♦ "أسماء الأجزاء [ووظائفها" في](#page-12-0) الصفحة 13
- | ["إدخال](#page-35-0) جهاز [USB](#page-35-0) خارجي [وإزالته" في](#page-35-0) الصفحة 36
	- | "وضع المستندات [الأصلية" في](#page-31-0) الصفحة 32

| "طريقة [الاستخدام" في](#page-25-0) الصفحة 26

### **خيارات القامئة للمسح الضويئ إلى جهاز ذاكرة**

*قدلاتتوفر العناصر حسب الإعدادات الأخرى التي اخترتها. ملاحظة:*

أبيض وأسود/اللون:

حدد ما إذا كنت ترغب في المسح الضويئ بالألوان أم المسح الضويئ أحادي اللون.

تنسيق الملف:

❏تنسيق الملف

حدد التنسيق المطلوب لحفظ الصورة الممسوحة ضوئيًا.

معدل الضغط $\Box$ 

حدد درجة ضغط الصورة الممسوحة ضوئيًا.

❏إعدادات PDF

في حالة قيامك بتحديد **PDF** كإعداد لتنسيق الحفظ، استخدم تلك الإعدادات لحامية الملفات المحفوظة بتنسيق PDF.

لإنشاء ملف بتنسيق PDF يطلب كلمة مرور عند الفتح، قم بضبط كلمة مرور فتح المستند. لإنشاء ملف بتنسيق PDF يطلب<br>كلمة مرور عند الطباعة أو التحرير، قم بضبط كلمة مرور الأذونات.

الدقة:

حدد درجة دقة المسح الضويئ.

#### ثنايئ الوجه:

قم بإجراء المسح الضويئ لوجهي المستند الأصلي.

❏الاتجاه (الأصل)

حدد اتجاه المستند الأصلي.

❏تجليد (الأصل)

حدد اتجاه التجليد للمستند الأصلي.

#### منطقة المسح الضويئ:

حدد منطقة المسح الضوئي. لاقتصاص المساحات البيضاء حول النص أو الصورة عند المسح الضوئي، حدد **القص التلقائي**. للمسح الضوئي<br>على أقصى مساحة لـ زجاج الماسحة الضوئية، حدد **الحد الأقصى للمنطقة**.

❏الاتجاه (الأصل)

حدد اتجاه المستند الأصلي.

#### النوع الأصلي:

حدد نوع المستند الأصلي.

أصول مختلطة الأحجام:

 $_2$ كنك وضع المجموعة التالية من الأحجام في وحدة التغذية التلقائية للمستندات في نفس الوقت.التلقائية للمستندات A3 و B4؛A4 .<br>و B5. عند استخدام تلك المجموعات، يتمّ مسح المستندات الأصلية ضوئيًا بالحجم الفعلي للمستندات الأصلية. ضع مستنداتك<br>الأصلية عن طريق محاذاة عرضها كما هو موضح أدناه.

الكثافة:

حدد درجة تباين الصورة الممسوحة ضوئيًا.

إزالة الخلفية:

حدد درجة تعتيم لون الخلفية. اضغط على + لجعل الخلفية ساطعة (زيادة اللون الأبيض) واضغط على - لجعلها مظلمة (لزيادة اللون الأسود).

إذا *حد*دت **تلقائي**، فسيتم اكتشاف ألوان خلفية الورق الأصلي، ويتم إزالتها أو تخفيفها تلقائيًا. لا يتم تطبيق ذلك بشكل صحيح إذا كان<br>لون الخلفية داكنًا للغاية أو لم يتم اكتشافه.

#### إزالة الظل:

أزل ظلال المستند الأصلي التي تظهر في الصورة الممسوحة ضوئيًا.

❏المحيط

أزل الظلال الموجودة على حافة المستند الأصلي.

#### ❏المنتصف

أزل الظلال الموجودة على هامش تجليد الكتيب.

#### إزالة فتحات التخريم:

أزل فتحات وحدة التثقيب التي تظهر على الصورة الممسوحة ضوئيًا. يمكنك تحديد المنطقة التي ترغب في إزالة فتحات وحدة التثقيب<br>منها عن طريق إدخال قيمة في المربع الموجود على اليمين.

❏مسح الموقع

حدد الموضع لإزالة فتحات وحدة التثقيب.

❏الاتجاه (الأصل)

حدد اتجاه المستند الأصلي.

#### مسح ضوئي متواصل(ADF):

ميكنك وضع عدد كبري من المستندات الأصلية في ADF على دفعات، ومسحهم ضوئيًا كمهمة مسح ضوئية فردية.

اسم الملف:

❏بادئة اسم الملف: أدخل سابقة لاسم الصور باستخدام حروف أبجدية رقمية ورموز.

اضافة التاريخ:  $\Box$ 

أضف التاريخ لاسم الملف.

اضافة وقت:  $\square$ 

أضف الوقت لاسم الملف.

### **المسح الضويئ للتخزين في وسائط التخزين السحابية**

<span id="page-70-0"></span>عكنك إرسال صور ممسوحة ضوئيًا إلى الخدمات السحابية.قبل استخدام هذه الخاصية، اضبط الإعدادات باستخدام Epson Connect.راجع موقع<br>بوابة Epson Connect الإلكترونية التالي على الويب للاطلاع على التفاصيل.

<https://www.epsonconnect.com/>

(أوروبافقط) [http://www.epsonconnect.eu](http://www.epsonconnect.eu/)

- .1 تأكد من قيامك بضبط الإعدادات باستخدام Connect Epson.
	- .2 ضع المستندات الأصلية.

**ملاحظة:**<br>إذا أردت مسح عدة مستندات أصلية ضوئيًا أو إجراء مسح ضوئي على الوجهين، فضع كل المستندات الأصلية في ADF.

- .3 اضغط على **مسح** على الشاشة الرئيسية.
	- .4 اضغط على **التخزين السحايب**.
- .5 اضغط على على الجزء العلوي من الشاشة، ثم حدد إحدى الوجهات.
	- .6 قم بتعيني العناصر مثل تنسيق الحفظ.
	- .7 تحقق من الإعدادات الأخرى، وغريها عند الضرورة. *ملاحظة:* ❏ *اضغط على لحفظ إعداداتك كإعداد مسبق.* ❏ *اضغط على لإعادة ضبط الإعدادات المحددة على قيمها الافتراضية.*
		- . اضغط على  $\overline{\mathcal{D}}$ .

**معلومات ذات صلة**

| "وضع المستندات [الأصلية" في](#page-31-0) الصفحة 32

### **خيارات القامئة للمسح الضويئ إلى وسائط التخزين السحابية**

*قدلاتتوفر العناصر حسب الإعدادات الأخرى التي اخترتها. ملاحظة:*

أبيض وأسود/اللون:

حدد ما إذا كنت ترغب في المسح الضويئ بالألوان أم المسح الضويئ أحادي اللون.

#### :PDF/JPEG

حدد التنسيق المطلوب لحفظ الصورة الممسوحة ضوئيًا.

ثنايئ الوجه:

قم بإجراء المسح الضويئ لوجهي المستند الأصلي. ❏الاتجاه (الأصل) حدد اتجاه المستند الأصلي.

❏تجليد (الأصل) حدد اتجاه التجليد للمستند الأصلي.

### منطقة المسح الضويئ:

حدد منطقة المسح الضوئي. لاقتصاص المساحات البيضاء حول النص أو الصورة عند المسح الضوئي، حدد **القص التلقائي**. للمسح الضوئي<br>على أقصى مساحة لـ زجاج الماسحة الضوئية، حدد **الحد الأقصى للمنطقة**.

❏الاتجاه (الأصل)

حدد اتجاه المستند الأصلي.

#### النوع الأصلي:

حدد نوع المستند الأصلي.

#### الكثافة:

حدد درجة تباين الصورة الممسوحة ضوئيًا.

#### إزالة الخلفية:

حدد درجة تعتيم لون الخلفية. اضغط على + لجعل الخلفية ساطعة (زيادة اللون الأبيض) واضغط على - لجعلها مظلمة (لزيادة اللون<br>الأسود).

إذا *ح*ددت **تلقائي**، فسيتم اكتشاف ألوان خلفية الورق الأصلي، ويتم إزالتها أو تخفيفها تلقائيًا. لا يتم تطبيق ذلك بشكل صحيح إذا كان<br>لون الخلفية داكنًا للغاية أو لم يتم اكتشافه.

#### إزالة الظل:

أزل ظلال المستند الأصلي التي تظهر في الصورة الممسوحة ضوئيًا.

#### ❏المحيط

أزل الظلال الموجودة على حافة المستند الأصلي.

#### ❏المنتصف

أزل الظلال الموجودة على هامش تجليد الكتيب.

#### إزالة فتحات التخريم:

أزل فتحات وحدة التثقيب التي تظهر على الصورة الممسوحة ضوئيًا. يمكنك تحديد المنطقة التي ترغب في إزالة فتحات وحدة التثقيب<br>منها عن طريق إدخال قيمة في المربع الموجود على اليمين.

❏مسح الموقع

حدد الموضع لإزالة فتحات وحدة التثقيب.

❏الاتجاه (الأصل)

حدد اتجاه المستند الأصلي.

#### مسح ضوئي متواصل(ADF):

ميكنك وضع عدد كبري من المستندات الأصلية في ADF على دفعات، ومسحهم ضوئيًا كمهمة مسح ضوئية فردية.
### **المسح الضويئ باستخدام WSD**

#### *ملاحظة:*

*Windows 10/Windows 8.1/Windows 8/Windows 7/Windows Vista تستخدمأنظمةالتشغيل أجهزةالكمبيوترالتي الميزةمع تتوافرتلك* ❏ *.فقط*

❏ *إذا كنت تستخدم أنظمة التشغيل Vista Windows7/ Windows، فإنك بحاجة إلى إعداد جهاز الكمبيوتر قبل استخدام هذه الميزة.*

.1 ضع المستندات الأصلية.

*إذا أردت إجراء مسح ضويئ لعدة مستندات أصلية، فضع كل المستندات الأصلية في ADF. ملاحظة:*

- .2 حدد **مسح** في الصفحة الرئيسية.
	- .3 حدد **الكمبيوتر (WSD(**.
		- .4 حدد جهاز كمبيوتر.
			- . $\overline{\mathcal{D}}$ . اضغط على  $\overline{\mathcal{D}}$ .

**معلومات ذات صلة** | "وضع المستندات [الأصلية" في](#page-31-0) الصفحة 32

#### **إعداد منفذ WSD**

يوضح هذا القسم كيفية إعداد منفذ WSD لنظام Vista Windows7/ Windows. *بالنسبة لنظام 8 Windows8.1/ Windows10/ Windows يتم إعداد منفذ WSD تلقائيًا. ملاحظة:* تكون الحالات التالية ضروريةلإعداد منفذ WSD.

وحدة الطباعة وجهاز الكمبيوتر متصلن بالشبكة. $\Box$ 

❏برنامج تشغيل الطابعة مثبت على جهاز الحاسوب.

- .1 تشغيل وحدة الطباعة.
- .2 اضغط ابدأ، ثم اضغط على **شبكة** في جهاز الحاسوب.
- .3 انقر بزر الماوس الأمين على رمز الطابعة، ثم اضغط **تثبيت**. انقر فوق **متابعة** عندما يتم عرض شاشة **التحكم في حساب المستخدم**.

**المسح الضويئ**

انقر فوق **إلغاء التثبيت** وابدأ مرةً أخرى إذا تم عرض شاشة **إلغاء التثبيت**.

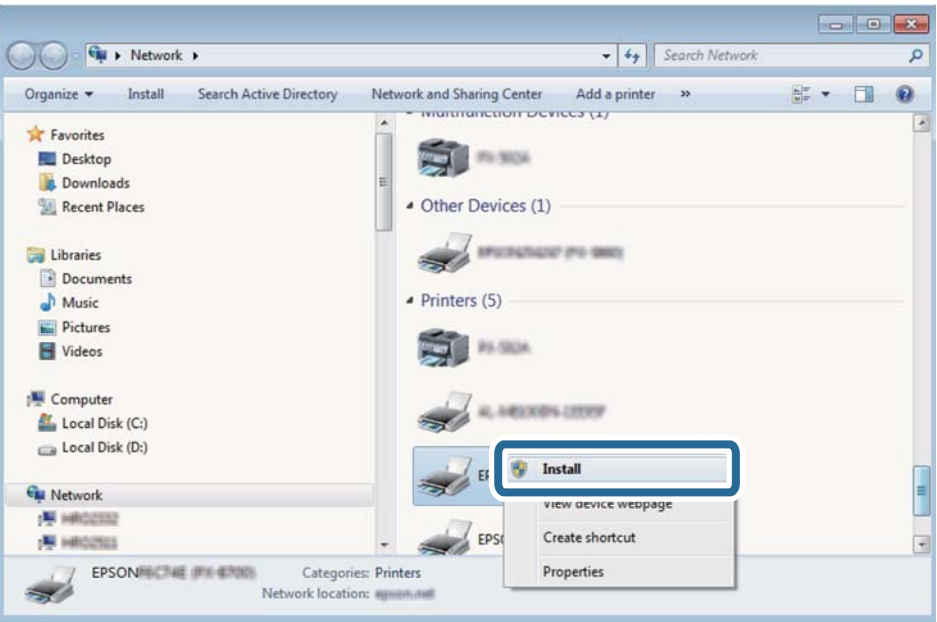

#### *ملاحظة:*

اسم وحدة الطباعة المحددة على الشبكة واسم الطراز (EPSON XXXXXX (XX-XXXX)) معروضين على شاشة الشبكة. عكنك التحقق من اسم<br>وحدة الطباعة المحددة على الشبكة من لوحة تحكم وحدة الطباعة أو من خلال طباعة ورقة حالة الشبكة.

.4 اضغط على **الجهاز جاهز للاستخدام**.

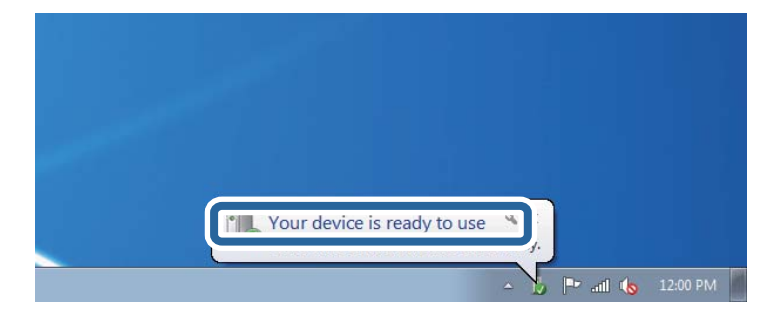

.5 تأكد من الرسالة، ثم اضغط على **إغلاق**.

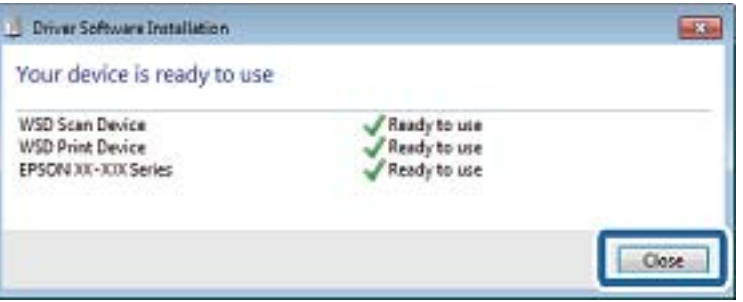

.6 افتح شاشة **الأجهزة والطابعات**.

```
Windows 7❏
```

```
اضغط بدأ >لوحة التحكم >الجهاز والصوت (أو الجهاز)>أجهزة وطابعات.
```
Windows Vista❏

اضغط بدأ >**لوحة التحكم** >**الجهاز والصوت** > **طابعات**.

.7 تأكد من عرض الرمز مع اسم وحدة الطباعة على الشبكة. حدد اسم الطابعة عند الاستخدام مع WSD.

**معلومات ذات صلة**

| "المزيد من خيارات حالة [الطابعة/طباعة" في](#page-43-0) الصفحة 44

## **المسح الضويئ من جهاز كمبيوتر**

### **اعتامد مصادقة مستخدمني في 2 Scan Epson عند استخدام وظيفة التحكم بالوصول**

عند تفعيل وظيفة التحكم بالوصول للطابعة، ستحتاج إلى تسجيل اسم مستخدم وكلمة مرور عند تنفيذ المسح الضوئي باستخدام Epson Scan 2. إذا<br>لم تكن تعرف كلمة المرور، اتصل مسؤول الطابعة الذي تتبعه.

- .1 ابدأ تشغيل 2 Scan Epson.
- .2 على شاشة 2 Scan Epson تأكد من تحديد طابعتك على قامئة **ماسحة ضوئية**.
- .3 حدد **الإعدادات** من قامئة **ماسحة ضوئية** لفتح شاشة **إعدادات الماسحة الضوئية**.
	- .4 انقر فوق **التحكم في الوصول**.
- .5 على شاشة **التحكم في الوصول** أدخل **اسم المستخدم** و **كلمة السر** للحساب الذي يحتوي على إذن لإجراء المسح الضويئ.
	- .6 انقر فوق **موافق**.

### **جارٍ المسح الضويئ باستخدام 2 Scan Epson**

عكنك إجراء مسح ضوئي باستخدام برنامج تشغيل الماسحة الضوئية "Epson Scan 2". عكنك مسح مستندات أصلية ضوئيًا باستخدام الإعدادات<br>التفصيلية المناسبة للمستندات النصية.

انظر تعليمات 2 Epson Scan للحصول على شرح لكل عنصر إعداد.

.1 ضع المستند الأصلي.

*إذا أردت إجراء مسح ضويئ لعدة مستندات أصلية، فضعها في ADF. ملاحظة:*

.2 ابدأ تشغيل 2 Scan Epson.

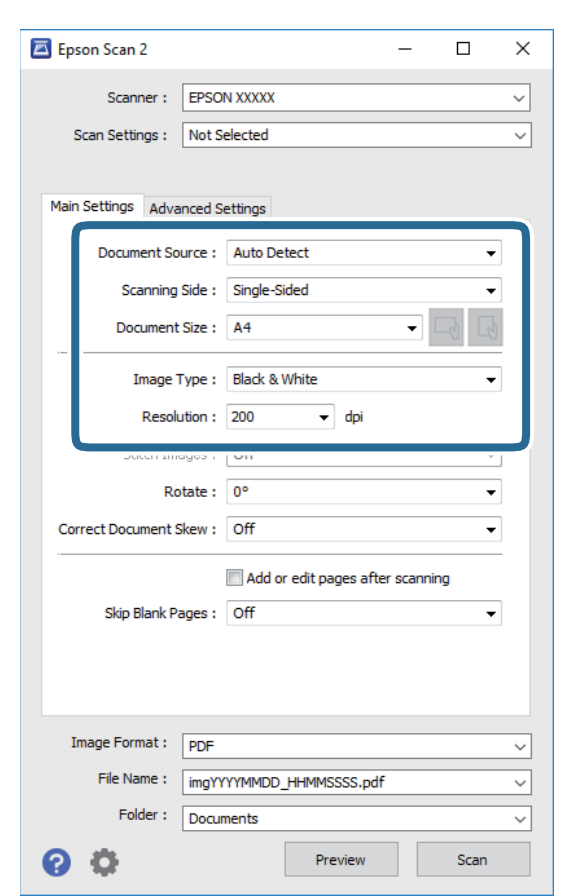

.3 اضبط الإعدادات التالية من علامة التبويب **الإعدادات الرئيسية**.

❏مصدر المستند: حدد المصدر حيث يوضع المستند الأصلي.

❏جانب المسح الضويئ: حدد جانب المستند الأصلي الذي تريد مسحه ضوئيًا عند المسح من خلال ADF.

❏حجم المستند: حدد حجم المستند الأصلي الذي وضعته.

المي الميضاء المي أزرار (اتجاه المستند الأصلي): حدد اتجاه المستند الأصلي الذي وضعته. حسب حجم المستند الاصلي، قد يتم تعيين هذه<br>الأداة بصورة تلقائية ولا مُكن تغييرها.

❏نوع الصورة: حدد اللون لحفظ الصورة الممسوحة ضوئيًا.

الدقة: حدد مقدار الدقة. $\Box$ 

.4 اضبط الإعدادات الأخرى للمسح إذا لزم الأمر.

❏ميكنك معاينة الصورة الممسوحة ضوئيًا بالنقر على زر **معاينة**. تفتح نافذة المعاينة، وتظهر الصورة التي تتم معاينتها. عند المعاينة باستخدام ADF، يتم إخراج المستند الأصلي من ADF. ضع المستند الأصلي الخارج مجددًا.

#### **المسح الضويئ**

التالية. ❏في علامة التبويب **إعدادات متقدمة**، ميكنك ضبط إعدادات ضبط مفصلة للصورة التي تكون مناسبة للمستندات النصية، مثل الأنواع

❏إزالة الخلفية: إزالة الخلفية من النسخ الأصلية.

❏تقنية تحسني النص: ميكنك جعل النصوص الأصلية المشوشة واضحة ومصقولة.

■ تقسيم تلقائي للمنطقة:عكنك جعل الحروف تظهر بشكل أوضح، وتجعل الصور مصقولة عند إجراء مسح ضوئي أبيض وأسود لمستند<br>يحتوي على صور.

❏تحسني اللون: ميكنك تحسني اللون المحدد للصورة الممسوحة ضوئيًا، ثم حفظها باللون الرمادي المتدرج أو الأسود والأبيض.

❏الحد: ميكنك ضبط الحدود للصور المزدوجة من حيث أحادية اللون (أسود وأبيض).

❏قناع غري واضح: ميكنك تحسني حدود الصورة وصقلها.

 $\Box$  تنقية الصورة: ميكنك إزالة نقوش التظليل المتعامد (الظلال التي تشبه الويب) التي تظهر عند مسح ورق مطبوع مثل إحدى<br>المحلات.

❏ملء الحافة: ميكنك مسح الظلال التي تم إنشاؤها حول الصورة الممسوحة ضوئيًا.

نفسه. ❏خرج صورة مزدوج (Windows فقط): ميُكنك إجراء المسح لمرة واحدة فقط وحفظ صورتني بإعدادات إخراج مختلفة في الوقت

*قدلاتتوفر العناصر حسب الإعدادات الأخرى التي اخترتها. ملاحظة:*

.5 اضبط إعدادات حفظ الملف.

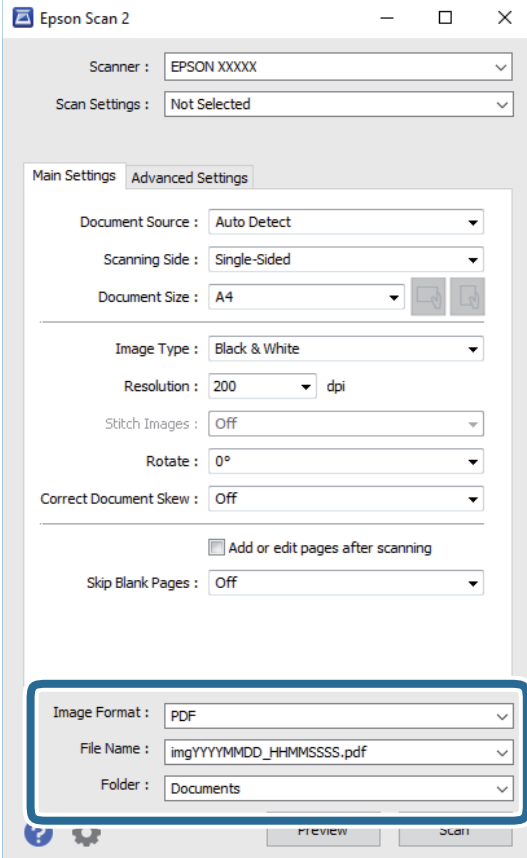

❏تنسيق الصورة: حدد تنسيق الحفظ من القامئة.

ميكنك إجراء إعدادات مفصلة لكل تنسيقات الحفظ فيام عدا BITMAP و PNG. حدد **خيارات** من القامئة بعد تحديد تنسيق الحفظ.

- ❏اسم الملف: قم بتأكيد اسم ملف الحفظ الظاهر. ميكنك تغيري الإعدادات لاسم الملف بتحديد **الإعدادات** من القامئة.
- مجلد: حدد مجلد حفظ للصورة الممسوحة ضوئيًا من القائمة. $\Box$ ميكنك تحديد مجلد آخر أو إنشاء مجلد جديد بواسطة تحديد **حدد** من القامئة.
	- .6 انقر فوق **مسح ضويئ**.

**معلومات ذات صلة**

| "وضع المستندات [الأصلية" في](#page-31-0) الصفحة 32 | "تطبيق مسح [المستندات](#page-133-0) والصور ضوئيًا [\(2 Scan Epson](#page-133-0) "(في [الصفحة](#page-133-0) 134

# **المسح الضويئ من الأجهزة الذكية**

Epson iPrint هو تطبيق يتيح لك مسح الصور الفوتوغرافية والمستندات ضوئيًا من جهاز ذكي، مثل الهاتف الذكي أو الكمبيوتر اللوحي، متصل بنفس الشبكة اللاسلكية للطابعة لديك. مكنك حفظ البيانات الممسوحة ضوئياً على جهاز ذي أو إلى الخدمات السحابية، أو إرسالها عبر البريد<br>الإلكترونى، أو طباعتها.

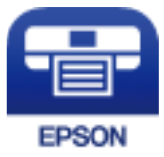

### **Epson iPrint تثبيت**

ميكنك تثبيت iPrint Epson على جهازك الذيك من URL أو رمز QR. <http://ipr.to/c>

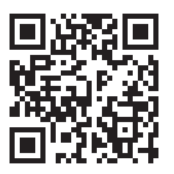

## **جارٍ المسح الضويئ باستخدام iPrint Epson**

ابدأ Epson iPrint من جهازك الذكي وحدد العنصر الذي تريد استخدامه من الشاشة الرئيسية.

تخضع الشاشات التالية للتغيري دون إشعار.

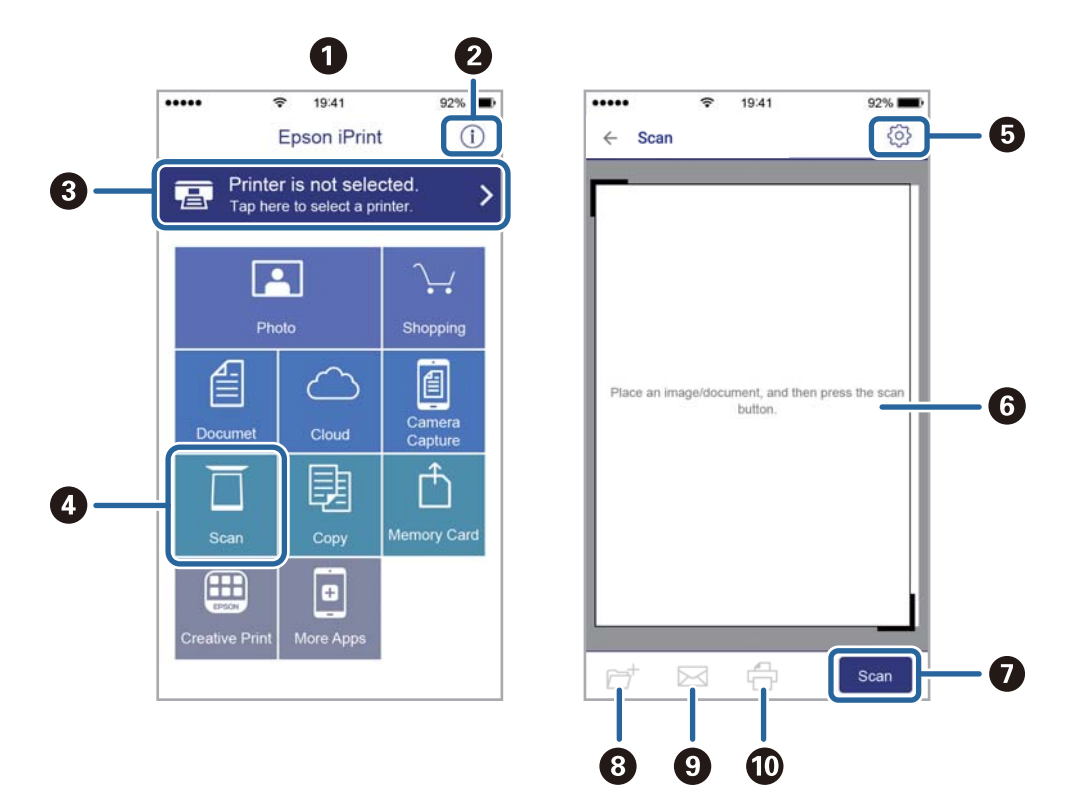

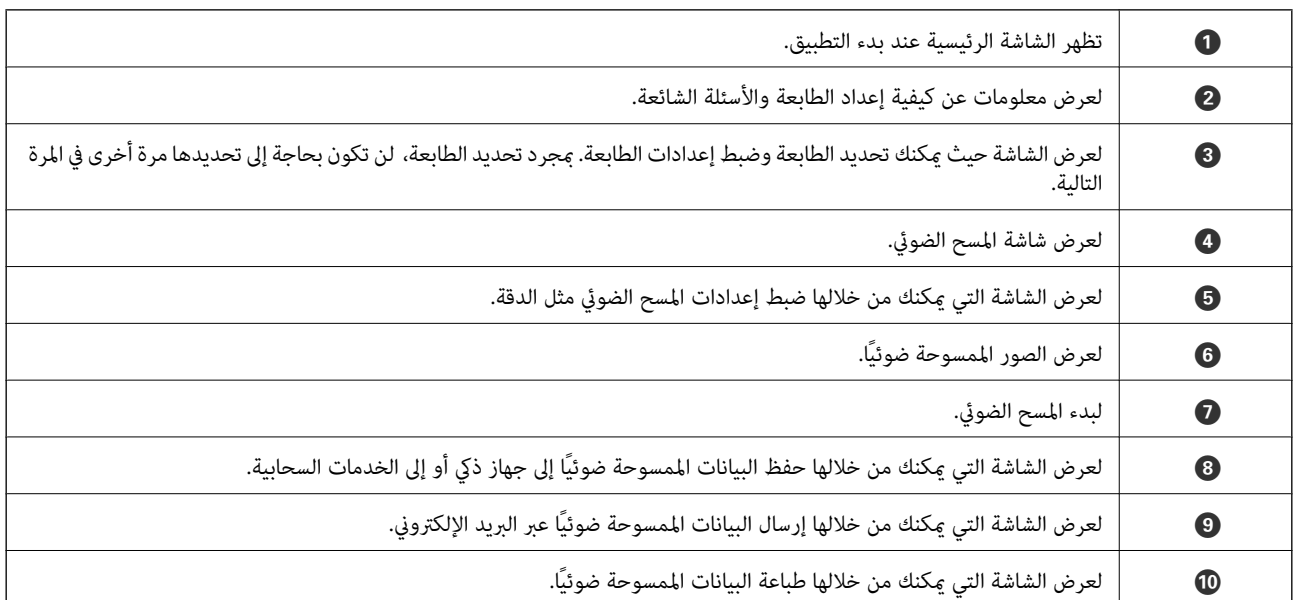

## **المسح الضويئ عن طريق ملامسة الأجهزة الذكية لـ علامة-N**

ميكنك الاتصال والمسح الضويئ فحسب عن طريق ملامسة الجهاز الذيك لـ علامة-N الطابعة. تأكد من إعداد التالي قبل استخدام هذه الميزة.

قكين وظيفة NFC على جهازك الذكي.  $\Box$ 

يدعم 4.0 Android أو الإصدارات الأحدث فقط Near Field CommunicationNFC).)

يختلف الموقع ووظائف NFC حسب الجهاز الذي.برجاء الاطلاع على الوثائق المرفقة مع جهازك الذكي لمعرفة التفاصيل.

المثبت على جهازك الذكي. Epson iPrint  $\square$ 

قم مبلامسة جهازك الذيك لـ علامة-N الطابعة لتثبيته.

- مكّن ميزة Wi-Fi Direct على طابعتك.
	- .1 ضع المستندات الأصلية في الطابعة.
- .2 قم مبلامسة جهازك الذيك لـ علامة-N الطابعة.

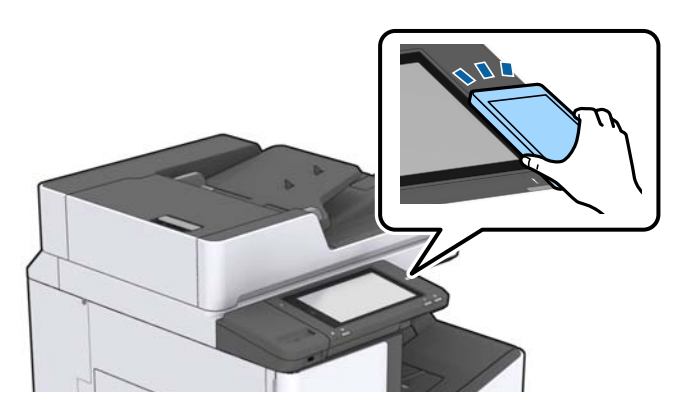

**ملاحظة:**<br>قد لا تتمكن الطابعة من الاتصال بالجهاز الذكي عند وجود أي عوائق كقطعة معدنية بين علامة-N الطابعة والجهاز الذكي.

.Epson iPrintتشغيل

- .3 حدد قامئة المسح الضويئ في iPrint Epson.
- .4 قم مبلامسة الجهاز الذيك لـ علامة-N الطابعة مرة أخرى. بدء المسح الضويئ.

#### **معلومات ذات صلة**

| "وضع المستندات [الأصلية" في](#page-31-0) الصفحة 32

# **الطباعة**

## **طباعة ملفات من جهاز ذاكرة**

ميكنك طباعة ملفات JPEG، وPDF، وTIFF من جهاز ذاكرة متصل بالطابعة.

### **طباعة ملفات JPEG من جهاز ذاكرة**

*ملاحظة:* إذا كان لديك أكثر من *999 ع*لى جهاز الذاكرة، يتم تقسيم الصور بشكل تلقائي إلى مجموعات وتظهر شاشة تحديد المجموعات. يتم ترتيب الصور وفقًا لتاريخ<br>التقاطما

- .1 وصل جهاز الذاكرة في منفذ USB الموجود بالواجهة الخارجية للطابعة.
	- .2 اضغط على **جهاز الذاكرة** في الشاشة الرئيسية.
		- .3 اضغط على **JPEG**.

يتم عرض الصور الموجودة في جهاز الذاكرة في شكل صور مصغرة.

اضغط على لتغيري **ترتيب العرض** أو ضبط إعدادات **تحديدكل الصور**، و**إلغاء تحديد الصور**، و **تحديد مجموعة**.

.4 اضغط على الملفات التي تريد طباعتها. تحتوي الصور المحددة على علامات اختيار عليها.

لمعاينة صورة واحدة، اضغط على **عرض أحادي**. <u>م</u>كنك تكبير الصورة عن طريق الضغط على <sup>(مى ا</sup>لضغط على م<sup>اكم</sup> أو ملمحاينة الصورة<br>السابقة أو التالية.

- .5 اضبط مصدر الورق الذي ترغب في استخدامه في علامة التبويب **الإعدادات الأساسية**.
- .6 اضبط العناصر الأخرى في علامة التبويب **متقدم** حسب الضرورة. للحصول على مزيد من المعلومات حول الإعدادات التفصيلية، راجع قوائم جهاز الذاكرة.
	- .7 عنيّ عدد المطبوعات عن طريق الضغط على القيمة.
		- . اضغط على  $\bigcirc \hspace{-3.6mm}\mathbb{D}$  ليدء الطباعة.
		- .9 أخرج جهاز الذاكرة من الطابعة.

#### **معلومات ذات صلة**

- | ["إدخال](#page-35-0) جهاز [USB](#page-35-0) خارجي [وإزالته" في](#page-35-0) الصفحة 36
- ♦ "خيارات القامُة الأساسية لإعدادات JPEG" في الصفحة 82
- ♦ "خيارات القامًة المتقدمة لإعدادات JPEG" في الصفحة 83

### **طباعة ملفات PDF أو TIFF من بطاقة ذاكرة**

.1 وصل جهاز الذاكرة في منفذ USB الموجود بالواجهة الخارجية للطابعة.

- .2 اضغط على **جهاز الذاكرة** في الشاشة الرئيسية.
- .3 اضغط على **PDF** أو **TIFF**. يتم عرض الملفات الموجودة في جهاز الذاكرة كقامئة.
	- .4 اضغط على الملف الذي تريد طباعته.
- .5 اضبط مصدر الورق الذي ترغب في استخدامه في علامة التبويب **الإعدادات الأساسية**.
- <span id="page-81-0"></span>.6 اضبط العناصر الأخرى في علامة التبويب **متقدم** حسب الضرورة. للاطلاع على مزيد من المعلومات حول الإعدادات التفصيلية، راجع القوائم المعنية بجهاز الذاكرة.
	- .7 عنيّ عدد المطبوعات عن طريق الضغط على القيمة.
		- . اضغط على  $\bigcirc \hspace{-3.6mm}\mathbb{D}$  ليدء الطباعة.
		- .9 أخرج جهاز الذاكرة من الطابعة.

#### **معلومات ذات صلة**

- | ["إدخال](#page-35-0) جهاز [USB](#page-35-0) خارجي [وإزالته" في](#page-35-0) الصفحة 36
- ♦ "خيارات القامًة الأساسية لإعدادات PDF" في الصفحة 83
- $\bullet$  "خيارات القامْة المتقدمة لإعدادات PDF" في الصفحة 84
- ♦ "خيارات القامًة الأساسية لإعدادات TIFF" في الصفحة 84
- $\bullet$  "خيارات القامًة المتقدمة لإعدادات TIFF" في الصفحة 84

### **المزيد من خيارات جهاز الذاكرة**

اضغط على **جهاز الذاكرة** على الشاشة الرئيسية للطابعة لضبط إعدادات الطباعة المختلفة للملف على جهاز الذاكرة.

### **خيارات القامئة الأساسية لإعدادات JPEG**

(خيارات):

قم بضبط إعدادات طلب بيانات الصورة، وتحديدها، وإلغاء تحديدها.

إعداد الورق:

حدد إعدادات مصدر الورق الذي ترغب بالطباعة عليه.

التخطيط:

حدد طريقة تخطيط ملفات JPEG. يُعد 1 **فأعلى** مخصصًا لطباعة ملف لكل صفحة. يُعد **20 فأعلى** مخصصًا لطباعة 20 ملفًا لكل<br>صفحة. يُعد **فهرس** مخصصًا لطباعة الفهرس بالمعلومات.

ملامئة الإطار:

حدد **تشغيل** لاقتصاص الصورة لملاءمة تخطيط الطباعة المحدد تلقائيًا. إذا كانت نسبة العرض إلى الارتفاع لبيانات الصورة وحجم الورق مختلفة، يتم تكبير الصورة أو تصغيرها تلقائيًا بحيث تكون الجوانب القصيرة للصورة مطابقة للجوانب القصيرة للورق. ويتم<br>اقتصاص الجانب الطويل للصورة إذا تخطي الجانب الطويل للورق. وقد لا تعمل هذه الميزة في الصور البانورامية.

#### **خيارات القامئة المتقدمة لإعدادات JPEG**

إنهاء:

❏إنهاء

<span id="page-82-0"></span>حدد **ترتيب (ترتيب الصفحات)** لطباعة مستندات متعددة الصفحات مرتبة وموزعة في مجموعات. حدد **مجموعة (نفس**<br>ا**لصفحات)** لطباعة مستندات متعددة الصفحات عن طريق الحصول على الصفحات المرقمة نفسها كمجموعة.

❏**إخراج الورق**

حدد **فرز بالنقل** ٌ لإزاحة كل مجموعة من النُسخ.

\* ❏**تدبيس**

حدد مكان التدبيس.

تُعرض عند تركيب finisher unit.

الجودة:

حدد **الأفضل** للحصول على جودة طباعة أعلى، ولكن سرعة الطباعة قد تكون أقل.

إصلاح الصورة:

حدد هذا الوضع لتحسني سطوع الصورة وتباينها وتشبعها تلقائيًا. لإيقاف تشغيل التحسينات التلقائية، حدد **إيقاف التحسني**.

إصلاح العني الحمراء:

حدد **تشغيل** لمعالجة تأثير احمرار العين في الصور تلقائيًا. لا يتم تطبيق التعديلات على الملف الأصلي، بل على المطبوعات فقط. وفقًا<br>لنوع الصورة، قد يتم تعديل أجزاء أُخرى بخلاف العيون.

التاريخ:

حدد تنسيق التاريخ الذي اُلتقطت فيه الصورة أو التي تم حفظها فيه. ولاتتم طباعة التاريخ في بعض التخطيطات.

**معلومات ذات صلة**

| "أنواع العناصر الاختيارية [ورموزها" في](#page-122-0) الصفحة 123

| "إخراج الورق وتدبيسه باستخدام [Unit Finisher "في](#page-122-0) الصفحة 123

**خيارات القامئة الأساسية لإعدادات PDF**

ميكنك ضبط إعدادات الطباعة للملفات بتنسيق PDF على أجهزة الذاكرة.

ترتيب العرض:

حدد إعداد فرز لعرض الملفات على شاشة LCD.

إعداد الورق:

حدد إعدادات مصدر الورق الذي ترغب بالطباعة عليه.

ثنايئ الوجه:

حدد **تشغيل** لطباعة ملفات بتنسيق PDF باستخدام الطباعة على الوجهني. ميكنك أيضًا تحديد طريقة التجليد في إعداد **موضع التجليد**.

ترتيب الطباعة:

حدد ترتيبًا لطباعة ملفات PDF متعددة الصفحات.

#### **خيارات القامئة المتقدمة لإعدادات PDF**

إنهاء

 $\square$ إنهاء:

<span id="page-83-0"></span>حدد **ترتيب (ترتيب الصفحات)** لطباعة مستندات متعددة الصفحات مرتبة وموزعة في مجموعات. حدد **مجموعة (نفس**<br>ا**لصفحات)** لطباعة مستندات متعددة الصفحات عن طريق الحصول على الصفحات المرقمة نفسها كمجموعة.

❏إخراج الورق:

حدد **فرز بالتدوير** للطباعة بالتناوب في الاتجاه الرأسي من أحد مصادر الورق وفي الاتجاه الأفقي من مصدر ورق آخر. اختر **تلق**اء كإعداد **إعداد الورق** عند استخدام هذه الميزة. حدد **فرز بالنقل** ٌ لإزاحة كل مجموعة من النُسخ.

> :  $^\ast$ تدبيس $\Box$

حدد مكان التدبيس.

\* تُعرض عند تركيب unit finisher.

**معلومات ذات صلة**

- | "أنواع العناصر الاختيارية [ورموزها" في](#page-122-0) الصفحة 123
- | "إخراج الورق وتدبيسه باستخدام [Unit Finisher "في](#page-122-0) الصفحة 123

#### **خيارات القامئة الأساسية لإعدادات TIFF**

ميكنك ضبط إعدادات الطباعة للملفات بتنسيق TIFF في أجهزة الذاكرة.

ترتيب العرض:

لتغير ترتيب الملفات.

إعداد الورق:

حدد إعدادات مصدر الورق الذي ترغب بالطباعة عليه.

التخطيط:

حدد طريقة تخطيط ملف Multi-TIFF. يُعد **1 فأعلى** مخصصًا لطباعة صفحة واحدة لكل ورقة. يُعد **20 فأعلى** مخصصًا لطباعة 20<br>صفحة على ورقة واحدة. يُعد **فهرس** مخصصًا لطباعة الفهرس بالمعلومات.

#### ملامئة الإطار:

حدد **تشغيل** لاقتصاص الصورة لملاءمة تخطيط الصورة المحدد تلقائيًا. إذا كانت نسبة العرض إلى الارتفاع لبيانات الصورة وحجم الورق مختلفة، يتم تكبير الصورة أو تصغيرها تلقائيًا بحيث تكون الجوانب القصيرة للصورة مطابقة للجوانب القصيرة للورق. ويتم<br>اقتصاص الجانب الطويل للصورة إذا تخطي الجانب الطويل للورق. وقد لا تعمل هذه الميزة في الصور البانورامية.

#### **خيارات القامئة المتقدمة لإعدادات TIFF**

إنهاء:

❏إنهاء

حدد **ترتيب (ترتيب الصفحات)** لطباعة مستندات متعددة الصفحات مرتبة وموزعة في مجموعات. حدد **مجموعة (نفس**<br>ا**لصفحات)** لطباعة مستندات متعددة الصفحات عن طريق الحصول على الصفحات المرقمة نفسها كمجموعة.

- ❏**إخراج الورق** لإزاحة كل مجموعة من النُسخ. \* حدد **فرز بالنقل** \* ❏**تدبيس** حدد مكان التدبيس.
	- \* تُعرض عند تركيب unit finisher.

الجودة:

حدد **الأفضل** للحصول على جودة طباعة أعلى، ولكن سرعة الطباعة قد تكون أقل.

ترتيب الطباعة:

حدد ترتيبًا لطباعة ملفات TIFF متعددة الصفحات.

التاريخ:

حدد تنسيق التاريخ الذي اُلتقطت فيه الصورة أو التي تم حفظها فيه. ولاتتم طباعة التاريخ في بعض التخطيطات.

**معلومات ذات صلة**

- | "أنواع العناصر الاختيارية [ورموزها" في](#page-122-0) الصفحة 123
- | "إخراج الورق وتدبيسه باستخدام [Unit Finisher "في](#page-122-0) الصفحة 123

## **الطباعة من برنامج تشغيل الطابعة في نظام التشغيل Windows**

إذا لم يكن بإمكانك تغيير إعدادات برنامج تشغيل الطابعة، فقد تكون محظورة من قبل المسؤول.اتصل مسؤول الطابعة الذي تتبعه لطلب

### **الوصول إلى برنامج تشغيل الطابعة**

عندما يتم الوصول إلى برنامج تشغيل الطابعة من لوحة التحكم الخاصة بالكمبيوتر، تسري الإعدادات على جميع التطبيقات.

**الوصول إلى برنامج تشغيل الطابعة من لوحة التحكم**

Windows 10/Windows Server 2019/Windows Server 2016❏

انقر فوق زر البدء، ثم حدد **نظام > Windowsكوحة التحكم > عرض الأجهزة والطابعات في الأ<b>جهزة والصوت**. انقر بزر الماوس الأعن فوق<br>الطابعة أو اضغط عليها مع الاستمرار ثم حدد **تفضيلات الطباعة**.

Windows 8.1/Windows 8/Windows Server 2012 R2/Windows Server 2012❏

حدد **سطح المكتب** > ا**لإعدادات > لوحة التحكم > عرض الأجهزة والطابعات** في ا**لأجهزة والصوت**. انقر بزر الماوس الأعن فوق الطابعة أو<br>اضغط عليها مع الاستمرار ثم حدد **تفضيلات الطباعة**.

Windows 7/Windows Server 2008 R2❏

انقر فوق زر البدء، ثم حدد **لوحة التحكم**> **عرض الأجهزة والطابعات** في **الأجهزة والصوت**. انقر بزر الماوس الأعن فوق الطابعة الخاصة بك، ثم<br>حدد **تفضيلات الطباعة**.

Windows Vista/Windows Server 2008❏

انقر فوق زر البدء، وحدد **لوحة التحكم** > **الطابعات** في **الأجهزة والصوت**. انقر بزر الماوس الأعن فوق الطابعة الخاصة بك، ثم حدد **تفضيلات**<br>ا**لطباعة**.

Windows XP/Windows Server 2003 R2/Windows Server 2003❏

<span id="page-85-0"></span>انقر فوق زر البدء، ثم حدد **لوحة التحكم > الطابعات والأجهزة الأخرى > الطابعات <b>والفاكسات**. انقر بزر الماوس الأ<sub>ن</sub>من فوق الطابعة الخاصة<br>بك، ثم حدد **تفضيلات الطباعة**.

**الوصول إلى برنامج تشغيل الطابعة من رمز الطابعة على شريط المهام**

رمز الطابعة على شريط مهام سطح المكتب هو عبارة عن رمز اختصار يتيح لك الوصول السريع إلى برنامج تشغيل الطابعة.

في حالة النقر فوق رمز الطابعة وتحديد **إعدادات الطابعة**، مكنك الوصول إلى الإطار الخاص بإعدادات الطابعة المماثل للإطار المعروض من لوحة<br>التحكم. في حالة النقر المزدوج فوق هذا الرمز، مكنك التحقق من حالة الطابعة.

#### *ملاحظة:*

في حالة عدم عرض رمز الطابعة على شريط المهام، يمكنك الوصول إلى إطار برنامج تشغيل الطابعة، والنقر فوق **تفضيلات المراقبة** من علامة التبويب<br>ا**لصيانة**، ثم تحديد **قم بتسجيل رمز الاختصار في شريط المهام**.

### **أساسيات الطباعة**

*قد تختلف العمليات بناءً على التطبيق.راجع تعليامت التطبيق للاطلاع على التفاصيل. ملاحظة:*

.1 افتح الملف الذي تريد طباعته.

حمّل الورق في الطابعة إذا لم يتم تحميله بالفعل.

- .2 حدد **طباعة** أو **إعداد الصفحة** من القامئة **ملف**.
	- .3 حدد الطابعة الخاصة بك.
- .4 حدد **التفضيلات** أو **الخصائص** للوصول إلى إطار برنامج تشغيل الطابعة.

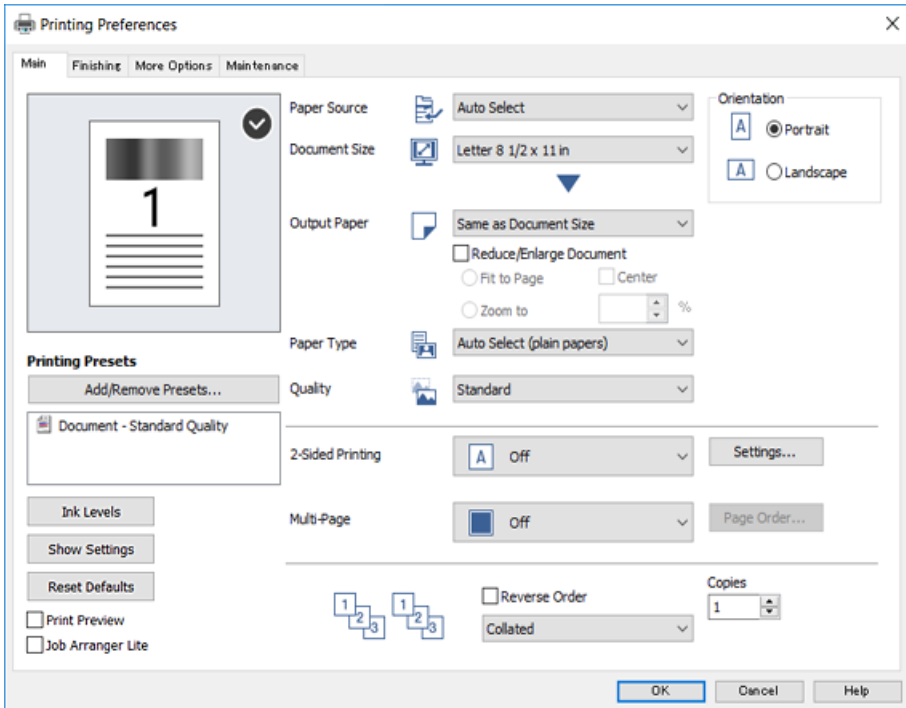

5. غرّ الإعدادات حسب الضرورة.

راجع خيارات القامئة الخاصة ببرنامج تشغيل الطابعة للاطلاع على التفاصيل.

*ملاحظة:*

■ عكنك أيضًا الاطلاع على التعليمات عبر الإنترنت للحصول على شرح لعناصر الإعداد.يعرض النقر بزر الماوس الأعن فوق أحد العناصر<br>تعليمات.

❏ *عند تحديد معاينة قبل الطباعة، ميكنك مشاهدة معاينة المستند قبل طباعته.*

- .6 انقر فوق **موافق** لإغلاق نافذة برنامج تشغيل الطابعة.
	- .7 انقر فوق **طباعة**.

```
ملاحظة:<br>عند تحديد معاينة قبل الطباعة،  يتم عرض نافذة المعاينة.لتغيير الإعدادات،  انقر فوق إلغاء،  ثم كرر الإجراء من الخطوة 2.
```
**معلومات ذات صلة**

- | "أنواع الورق المتوفر [وسعته" في](#page-25-0) الصفحة 26
	- | "كيفية تحميل [الورق" في](#page-29-0) الصفحة 30
		- | "إعداد نوع [الورق" في](#page-31-0) الصفحة 32
- | "خيارات القامئة لبرنامج تشغيل [الطابعة" في](#page-102-0) الصفحة 103

### **الطباعة على الوجهني**

ميكنك الطباعة على وجهي الورقة.كام ميكنك طباعة الكتيبات التي ميكن إنشاؤها عن طريق إعادة ترتيب الصفحات وطي المطبوعات.

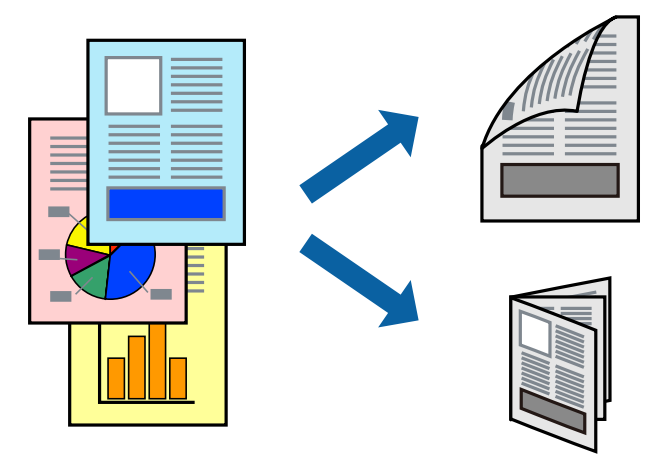

*ملاحظة:*

❏ *في حالة عدم استخدام ورق مناسب للطباعة على الوجهني، قد تنخفض جودة الطباعة وينحشر الورق.*

❏ *بناءً على الورق والبيانات، قد يفيض الحبر إلى الوجه الآخر من الورق.*

#### **معلومات ذات صلة**

| "أنواع الورق المتوفر [وسعته" في](#page-25-0) الصفحة 26

### **إعدادات الطباعة**

1. في علامة التبويب **رئيسي** الخاصة ببرنامج تشغيل الطابعة، حدد **تلقائي (ربط الحافة الطويلة)** أو **تلقائي (ربط الحافة القصيرة)** من **الطباعة على**<br>ا**لوجهين**.

- .2 انقر فوق **إعدادات**، واضبط الإعدادات المناسبة، ثم انقر فوق **موافق**. لطباعة كتيب مطوي، حدد **كتيب**.
	- .3 انقر فوق **طباعة**.

#### **معلومات ذات صلة**

- | "أساسيات [الطباعة" في](#page-85-0) الصفحة 86
- | "علامة التبويب [رئيسي" في](#page-102-0) الصفحة 103

### **طباعة صفحات متعددة على ورقة واحدة**

ميكنك طباعة صفحتني أو أربع صفحات من البيانات على ورقة واحدة.

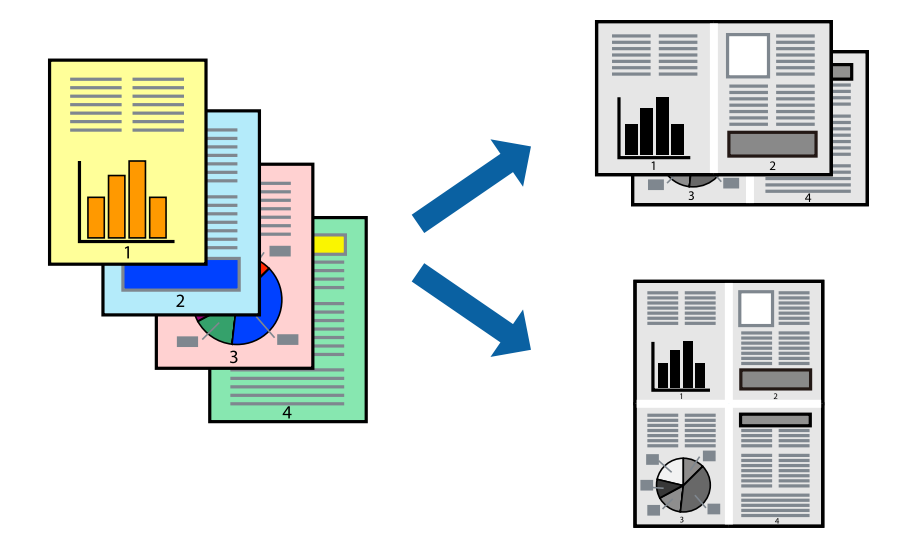

### **إعدادات الطباعة**

في علامة التبويب **رئيسي** الخاصة ببرنامج تشغيل الطابعة، حدد **صفحتان على ورقة** أو **4 صفحات في ورقة** كإعداد **متعدد الصفحات**.

#### **معلومات ذات صلة**

- | "أساسيات [الطباعة" في](#page-85-0) الصفحة 86
- | "علامة التبويب [رئيسي" في](#page-102-0) الصفحة 103

## **الطباعة والتجميع بترتيب الصفحات (الطباعة بترتيب عكسي)**

إذا كنت تستخدم هذه الميزة عند تحديد الدرج المتجه إلى الأعلى كإعداد **درج الإخراج** في علامة التبويب **تشطيب**، <sub>ي</sub>كنك الطباعة من الصفحة<br>الأخيرة بحيث يتم تجميع المستندات بترتيب الصفحات.

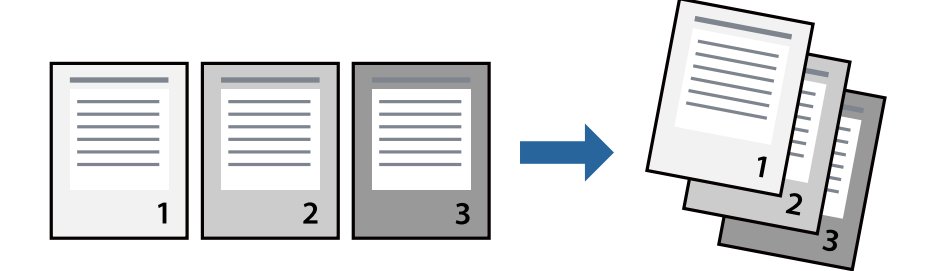

### **إعدادات الطباعة**

في علامة التبويب **رئيسي** الخاصة ببرنامج تشغيل الطابعة، حدد **ترتيب عكسي**.

#### **معلومات ذات صلة**

- | "أساسيات [الطباعة" في](#page-85-0) الصفحة 86
- $\,$  "علامة التبويب [رئيسي" في](#page-102-0) الصفحة 103 $\,$

## **طباعة مستند مصغر أو مكبر**

ميكنك تقليل حجم المستند أو تكبريه بنسبة مئوية معينة أو لملاءمة حجم الورق الذي قمت بتحميله في الطابعة.

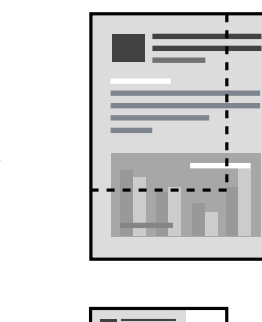

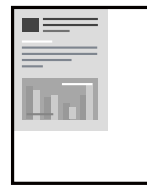

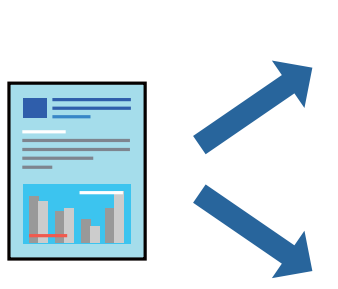

### **إعدادات الطباعة**

من علامة التبويب **رئيسي** الخاصة ببرنامج تشغيل الطابعة، حدد حجم المستند من إعداد **حجم المستند**.حدد حجم الورق الذي تريد طباعته من<br>إعداد **ورق الإخراج**.إذا كنت ترغب في تقليل حجم المستند أو تكبيره بنسبة مئوية معينة، فحدد **تك** حدد **مركز** لطباعة الصور في وسط الصفحة.

**معلومات ذات صلة** | "أساسيات [الطباعة" في](#page-85-0) الصفحة 86  $\,$  "علامة التبويب [رئيسي" في](#page-102-0) الصفحة 103 $\,$ 

## تجميع كل مجموعة من النُسخ عن طريق خاصية التدوير بالتناوب بزاوية 90 درجة أو من خلال **خاصية الإزاحة**

عكنك فرز المطبوعات من خلال تجميعها بالتناوب في الاتجاه العمودي والاتجاه العرضي.إذا ثبّت Finisher unit الاختيارية، عكنك أيضًا فرز<br>المطبوعات من خلال إزاحة كل مجموعة من النسخ أو تدبيس المستندات.

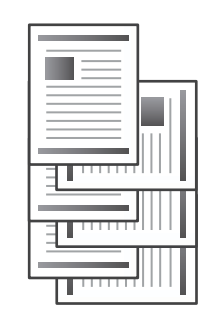

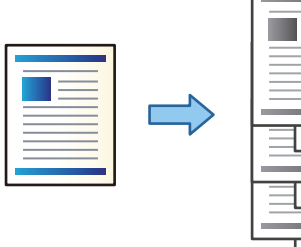

### **إعدادات الطباعة**

.1 من علامة التبويب **تشطيب** في برنامج تشغيل الطابعة، حدد طريقة تجميع النسخ المتعددة من إعداد **فرز**.

❏**فرز بالتناوب**: لتجميع المطبوعات بالتناوب في الاتجاه العمودي والعرضي عند طباعة عدة نُسخ.

تستخدم هذه الميزة مصدرين من مصادر الورق. حمّل الورق في الاتجاه العمودي في مصدر الورق، وحمّل الورق في الاتجاه العرضي في مصدر الورق الآخر، ثم حدد **تحديد تلقائي** كإعداد **مصدر الورق.** حدد **تحديد تلقائي أو الدرج المتجه لأسفل** كإعداد **درج الإخراج.** يتم<br>تجميع المطبوعات في الدرج المتجه إلى الأسفل.

❏**فرز بالنقل**: لإزاحة كل مجموعة من النُسخ عند طباعة نُسخ متعددة. يتوفر هذا الخيار عند تركيب وحدة الإنهاء الاختيارية.

- .2 إذا تم تركيب وحدة الإنهاء الاختيارية، فحدد موقع التدبيس إذا لزم الأمر.
	- .3 عنيّ العناصر الأخرى، ثم انقر فوق **موافق**.
		- .4 انقر فوق **طباعة**.

#### **معلومات ذات صلة**

- | "أساسيات [الطباعة" في](#page-85-0) الصفحة 86
- | "علامة التبويب [تشطيب" في](#page-102-0) الصفحة 103

### **إدخال الأوراق الفاصلة**

ميكنك إدخال الأوراق الفاصلة بني النسخ أو المهام.

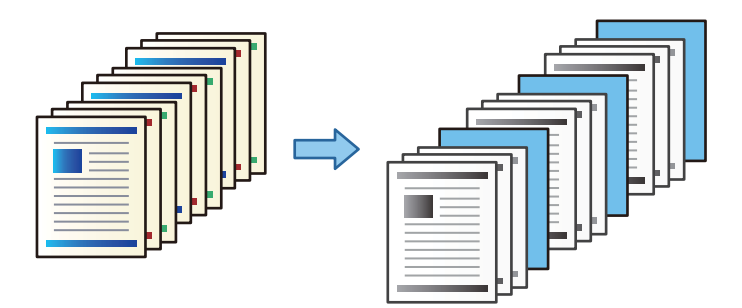

#### *ملاحظة:*

عندما يرسل مستخدمون مختلفون مهام طباعة من الكمبيوتر، عكنك أيضًا إدخال الأوراق الفاصلة بين المستخدمين من ا**لإعدادات > إعدادات عامة** ><br>إعدادات الطابعة > إعدادات الطباعة العامة > إدراج ورقات عازلة لكل مستخدم.

#### **إعدادات الطباعة**

1. من علامة تبويب **تشطيب** الخاصة ببرنامج تشغيل الطابعة، انقر فوق ا**لورقة الفاصلة** بجانب **مصدر الورق**، ثم حدد الطريقة لإدخال أوراق<br>فاصلة بين المطبوعات.

❏**إدراج ورقة بني النسخ**: تقوم بإدخال الأوراق الفاصلة بني النسخ.

❏**إدراج ورقة بني المهام**: تقوم بإدخال الأوراق الفاصلة بني المهام.

- .2 حدد مصدر الورق الخاص بالأوراق الفاصلة.
- .3 وبالنسبة إلى **إدراج ورقة بني النسخ**، حدد عدد النُسخ المراد طباعتها قبل إدخال الورقة الفاصلة باستخدام إعداد **إدراج ورقة بعد كل**. يجب عليك تعيني أرقام متعددة للنسخ من خلال إعداد **نسخ** في علامة تبويب **رئيسي**.
	- .4 انقر فوق **موافق** لغلق نافذة **إعدادات الورقة الفاصلة**.
		- .5 عنيّ العناصر الأخرى، ثم انقر فوق **موافق**.
			- .6 انقر فوق **طباعة**.

### **تخزين البيانات في ذاكرة الطابعة من أجل الطباعة**

عند طباعة مقدار كبير من المستندات، عكنك طباعة نسخة واحدة للتحقق من المحتويات.للطباعة بعد عمل النسخة الثانية، شغّل لوحة التحكم<br>بالطابعة.

#### **إعدادات الطباعة**

- .1 في علامة التبويب الخاصة ببرنامج تشغيل الطابعة **تشطيب** حدد **التحقق من المهمة** كإعداد **نوع المهمة**.
	- .2 انقر فوق **إعدادات**، وأدخل **اسم المستخدم** و**اسم المهمة**، ثم انقر فوق **موافق**. ميكنك تحديد المهمة باستخدام اسم المهمة في لوحة تحكم الطباعة.

- .3 عنيّ عناصر أخرى، ثم انقر فوق **موافق**.
	- .4 انقر فوق **طباعة**.

لاتتم طباعة سوى نسخة واحدة، ويتم تخزين مهمة الطباعة في ذاكرة الطابعة. يتم مسح المهمة المخزنة عند إيقاف تشغيل الطابعة.

**معلومات ذات صلة**

- | "أساسيات [الطباعة" في](#page-85-0) الصفحة 86
- | "علامة التبويب [تشطيب" في](#page-102-0) الصفحة 103

#### **طباعة مهمة مخزنة**

- .1 اضغط على **الطباعة من الذاكرة الداخلية** في لوحة تحكم الطابعة.
	- .2 حدد المهمة التي تريد طباعتها.

حدد **اسم المستخدم** من القامًة، ثم حدد المهمة.إذا طُلب منك إدخال كلمة مرور، فأدخل كلمة المرور التي قمت بتعينها في برنامج تشغيل الطابعة.

.3 اضغط على  $\bigcirc$  ليدء الطباعة.

*اضغط على حذف لحذف المهمة. ملاحظة:*

### **طباعة صورة واحدة على عدة صفحات للتكبري (إنشاء ملصق)**

تتيح هذه الميزة طباعة صورة واحدة على عدة صفحات من الورق.ميكنك عمل ملصق بحجم أكبر عن طريق لصقهام معا.ً

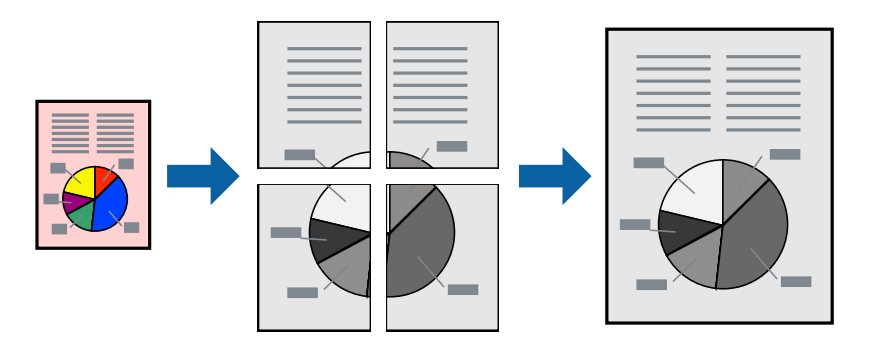

#### **إعدادات الطباعة**

في علامة التبويب الخاصة ببرنامج تشغيل الطابعة **رئيسي** حدد **ملصق 1x**1، أو **ملصق 2x**2، أو **ملصق 3x3**، أو **ملصق 4x4** كإعداد **متعدد**<br>ا**لصفحات**.إذا نقرت فوق إ**عدادات**، عكنك تحديد الشرائح التي لا تريد طباعتها.كما عكنك تحديد

#### **معلومات ذات صلة**

- | "أساسيات [الطباعة" في](#page-85-0) الصفحة 86
- | "علامة التبويب [رئيسي" في](#page-102-0) الصفحة 103

### **عمل ملصقات باستخدام علامات محاذاة متراكبة**

إليك مثالاً لكيفية عمل ملصق عندما يتم تحديد **ملصق 2x2** ، وتحديد **علامات محاذاة متراكبة** في **طباعة موجهات القطع**. تتم طباعة الموجهات الفعلية بطريقة أحادية اللون، ولكن من أجل هذا الشرح ستظهر الخطوط بألوان زرقاء وحمراء.

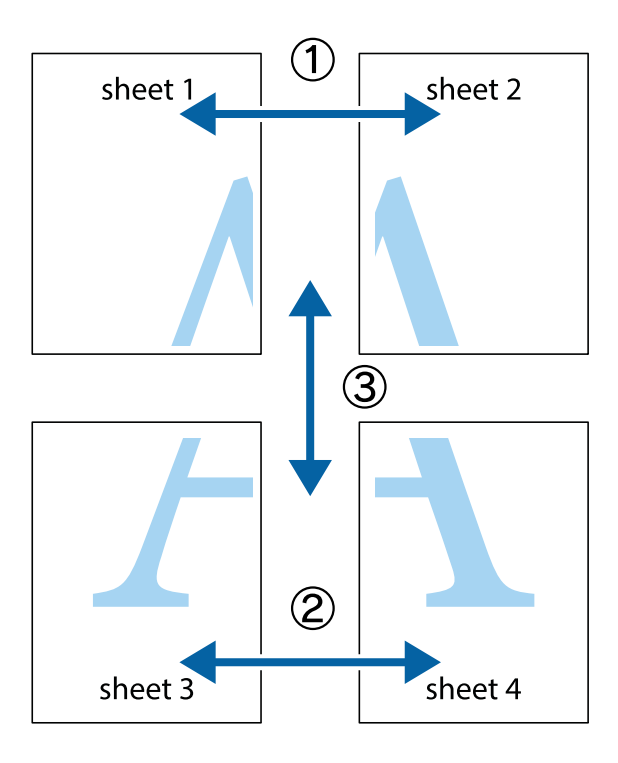

1. قم بإعداد 1 Sheet و 2 Sheet. اقطع هوامش 1 Sheet بطول الخط الأزرق الرأسي ومرورًا منتصف العلامتين المتصالبتين العلوية<br>والسفلية.

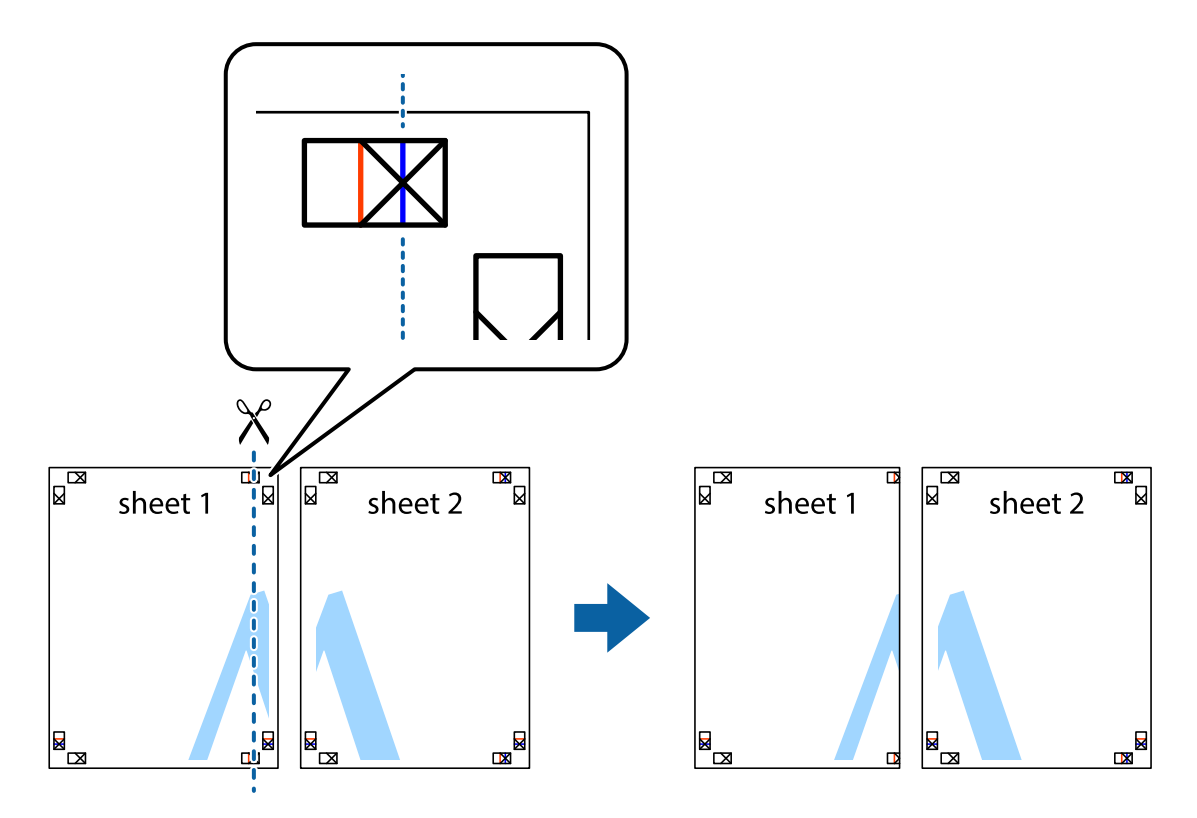

**الطباعة**

.2 ضع حافة 1 Sheet فوق 2 Sheet وقم مبحاذاة العلامات المتصالبة، ثم قم بتثبيت الورقتني معًا من الخلف مؤقتًا.

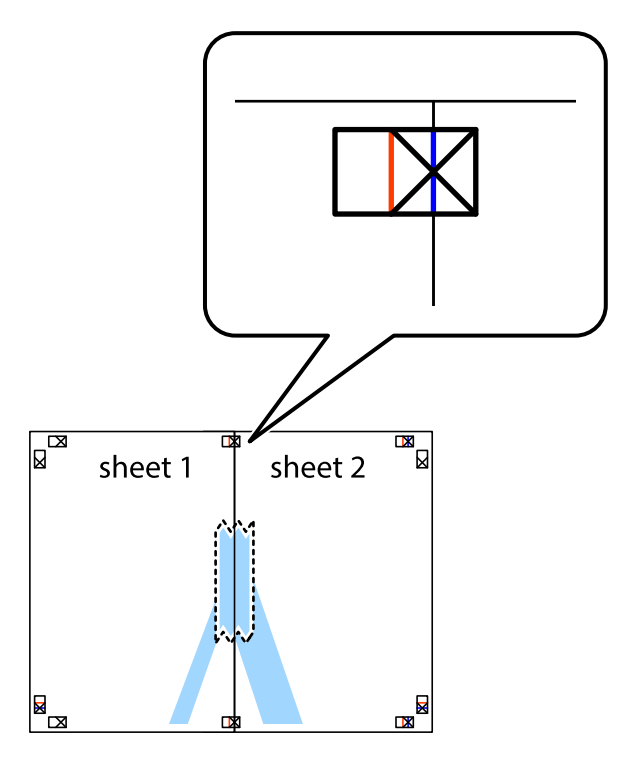

3. اقطع الورقتين اللتين قمت بتثبيتهما معًا في الخط العمودي الأحمر عبر علامات المحاذاة (الخط إلى يسار العلامات المتصالبة في هذه<br>المرة).

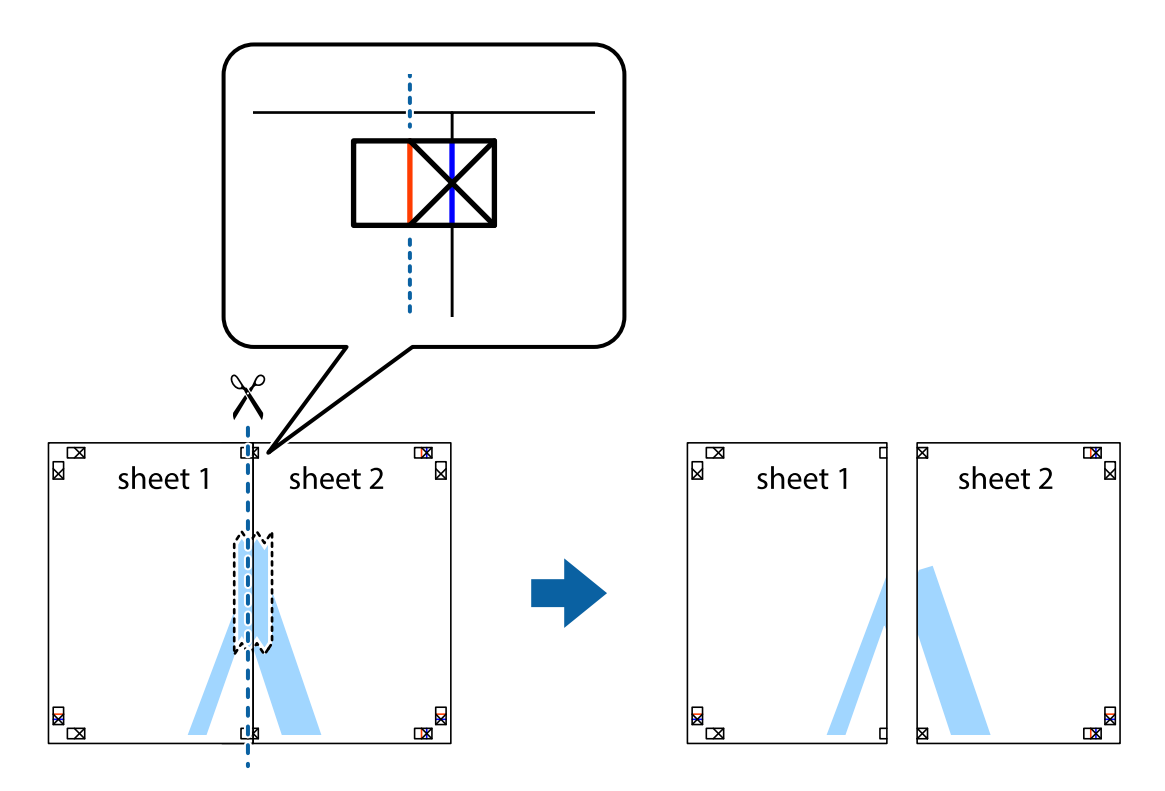

.4 قم بتثبيت الورقتني معًا من الخلف.

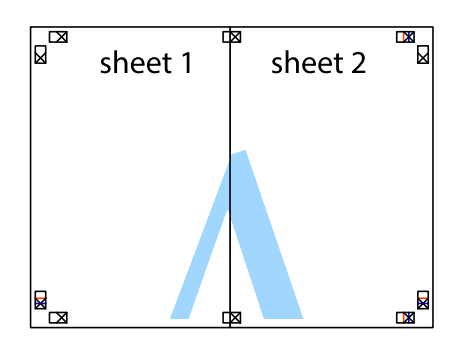

- .5 كرر الخطوات من 1 إلى 4 لتثبيت 3 Sheet و 4 Sheet معًا.
- 6. اقطع هوامش 1 Sheet و 2 Sheet بطول الخط الأزرق الأفقي ومرورًا منتصف العلامتين المتصالبتين اليسرى واليمنى.

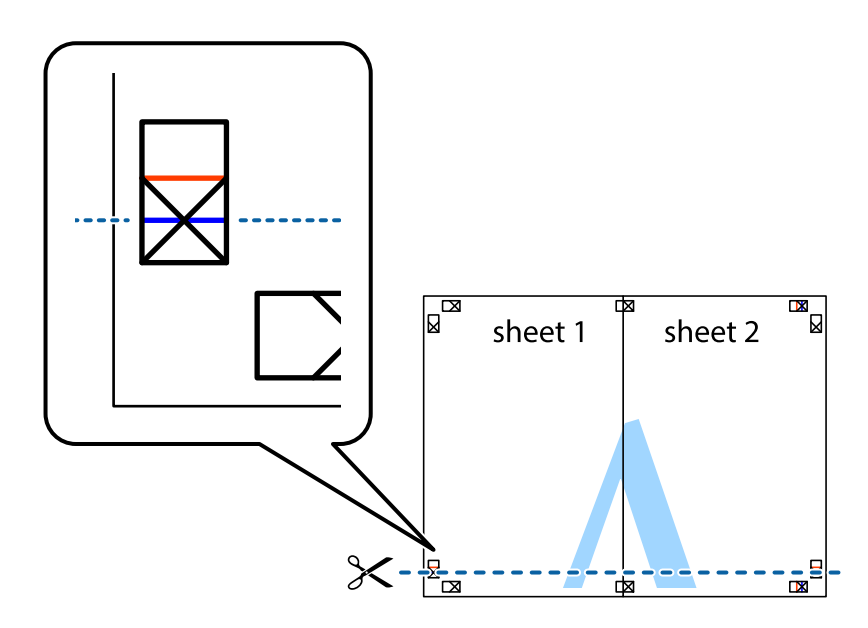

7. ضع حافة الورقة Sheet 1 و 2 Sheet فوق 3 Sheet و 4 Sheet وقم محاذاة العلامتين المتصالبتين، ثم قم بتثبيتهم معًا من الخلف<br>مؤقتًا.

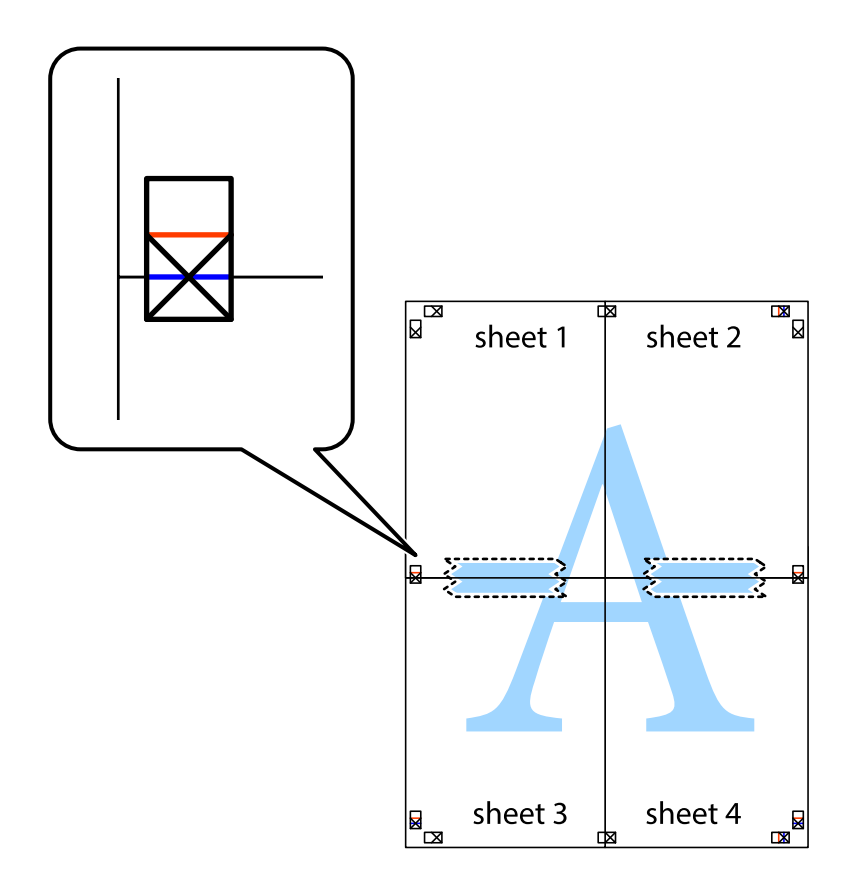

**الطباعة**

.8 اقطع الورقتني اللتني قمت بتثبيتهام معًا في الخط الأفقي الأحمر عبر علامات المحاذاة (الخط إلى أعلى العلامات المتصالبة في هذه المرة).

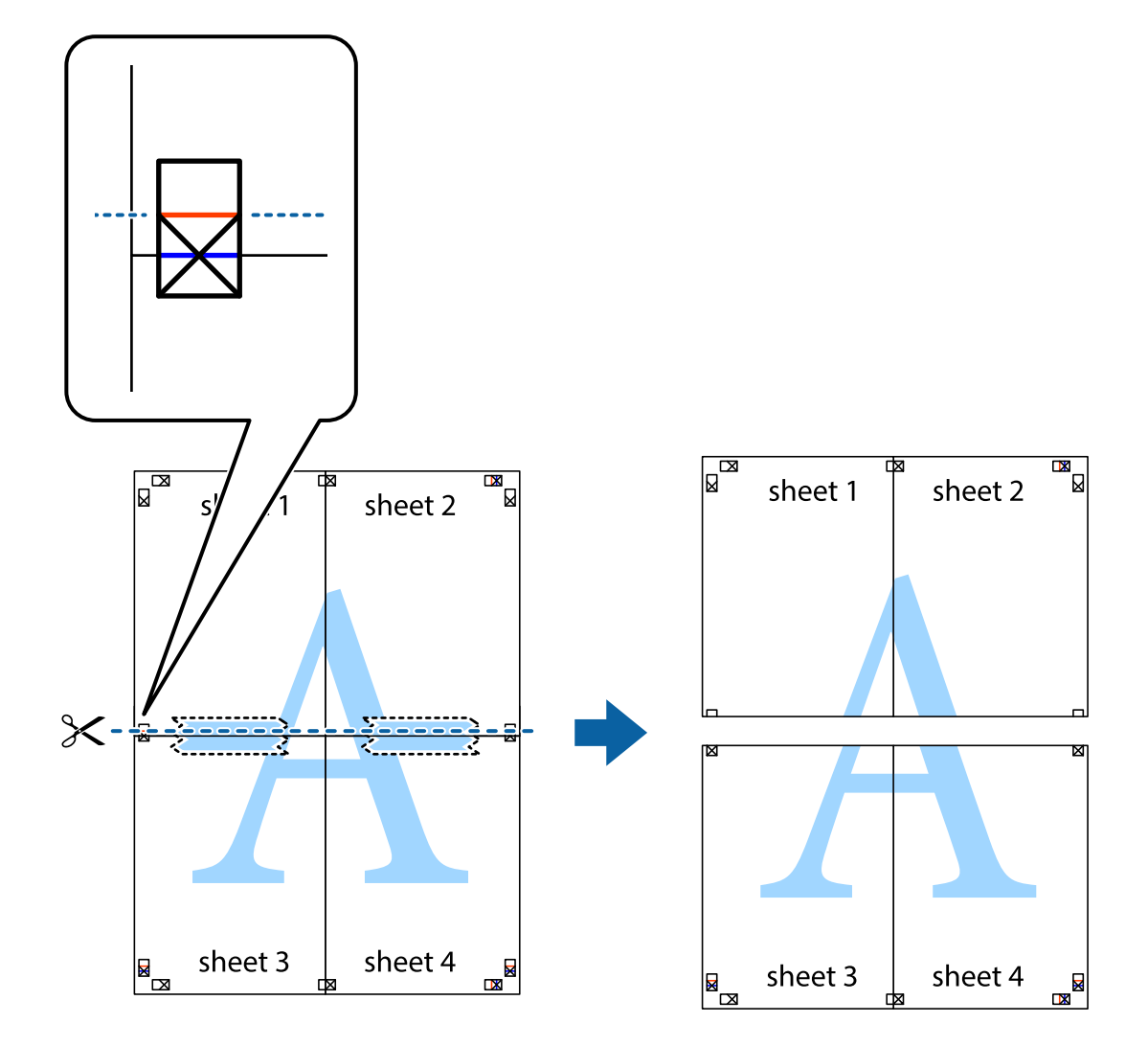

.9 قم بتثبيت الورقتني معًا من الخلف.

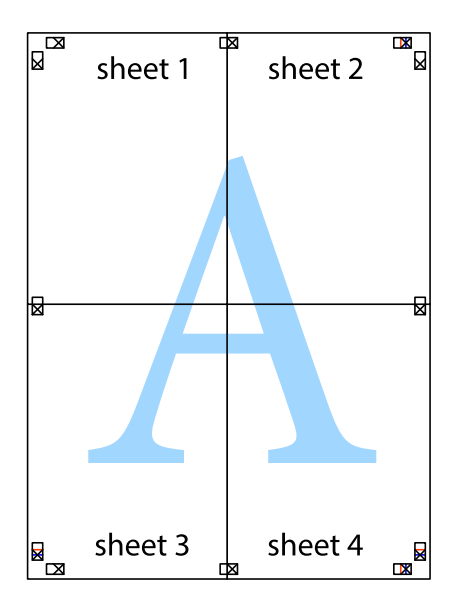

.10 اقطع الهوامش المتبقية في الموجه الخارجي.

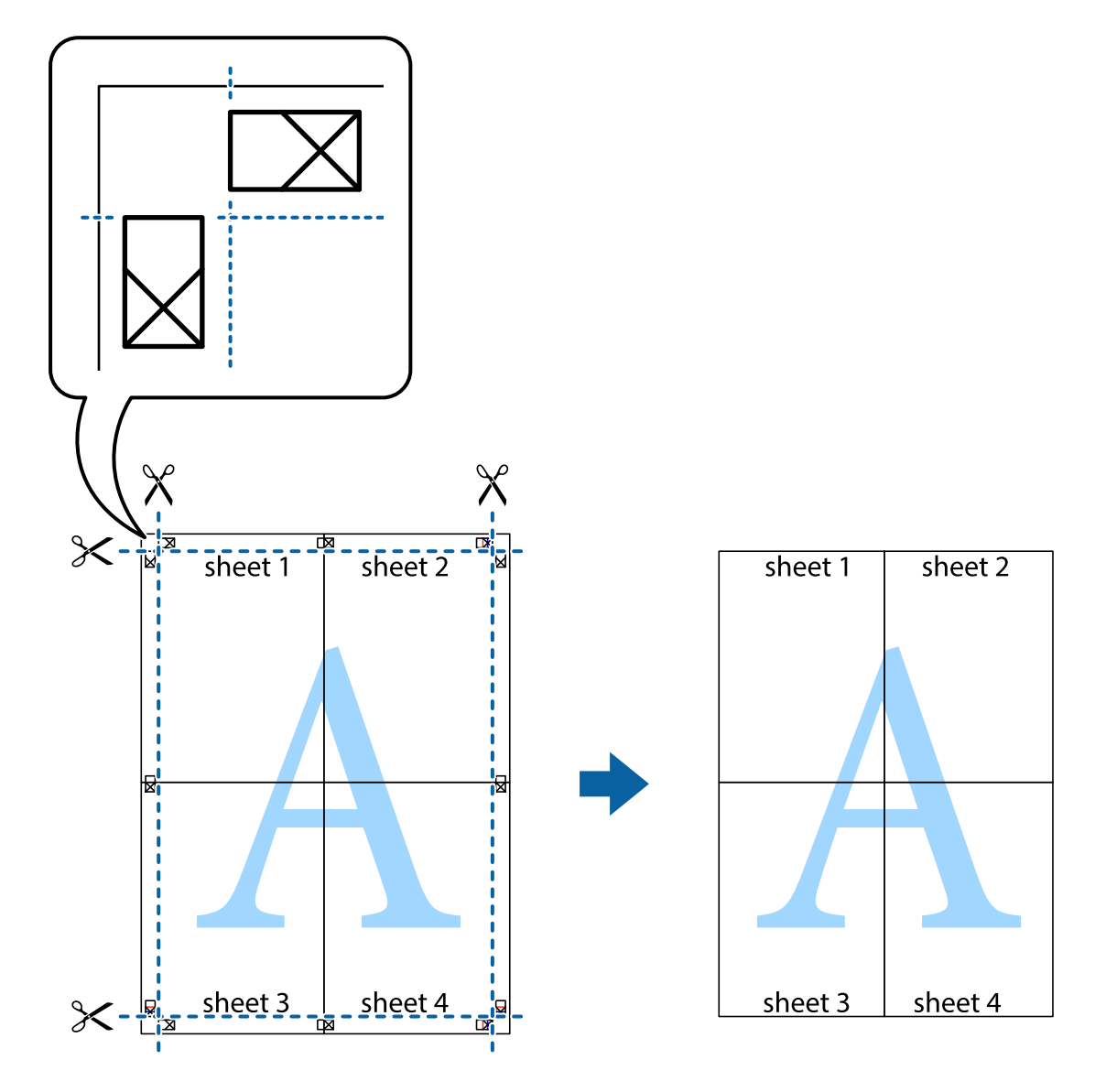

## **الطباعة باستخدام رأس الصفحة وتذييلها**

ميكنك طباعة معلومات مثل اسم المستخدم وتاريخ الطباعة في رؤوس الصفحات أو تذييلاتها.

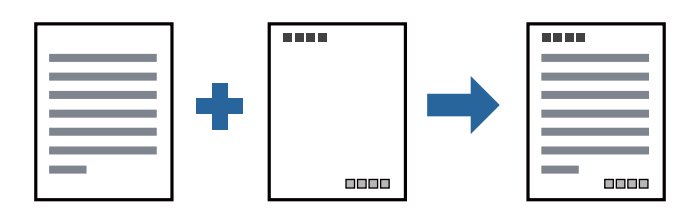

### **إعدادات الطباعة**

في علامة التبويب <mark>مزيد من الخيارات</mark> الخاصة ببرنامج تشغيل الطابعة، انقر فوق **ميزات العلامة المائية**، ثم حدد <mark>العنوان/التذييل.</mark>انقر فوق<br>**إعدادات**، ثم حدد العناصر التي تريد طباعتها.

**معلومات ذات صلة**

- | "أساسيات [الطباعة" في](#page-85-0) الصفحة 86
- | "علامة التبويب مزيد من [الخيارات" في](#page-104-0) الصفحة 105

### **طباعة علامة مائية**

يمكنك طباعة علامة مائية مثل "سري" أو مُوذج غير قابل للنسخ على المطبوعات الخاصة بك.إذا أجريت الطباعة باستخدام مُوذج غير قابل<br>للنسخ، تظهر الأحرف المخفية عند تصويرها بآلة تصوير من أجل تمييز المستند الأصلي عن النُسخ.

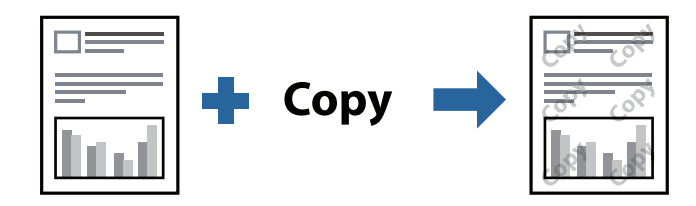

منوذج غري قابل للنسخ متوفر وفقًا للشروط التالية:

❏الورق: ورق عادي، وورق النسخ، وورق ذو رأسية، وورق معاد تدويره، وورق ملون، وورق مطبوع مسبقًا، وورق عادي ذو جودة عالية، وورق سميك بسمك 160 جم/م2 أو أقل

الجودة: قياسي $\Box$ 

الطباعة التلقائية على الوجهين: غير محددة $\Box$ 

❏تصحيح الألوان: تلقايئ

*ميكنك أيضًا إضافة العلامة المائية أو النموذج غري القابل للنسخ الخاص بك. ملاحظة:*

#### **إعدادات الطباعة**

في علامة التبويب **مزيد من الخيارات** الخاصة ببرنامج تشغيل الطابعة، انقر فوق **ميزات العلامة المائية**، ثم حدد مُوذج غير قابل للنسخ أو علامة<br>مائية.انقر فوق **إعدادات** لتغيير التفاصيل مثل حجم النموذج أو العلامة أو كثافتهما أو م

**معلومات ذات صلة**

| "أساسيات [الطباعة" في](#page-85-0) الصفحة 86

| "علامة التبويب مزيد من [الخيارات" في](#page-104-0) الصفحة 105

### **طباعة الملفات المحمية بكلمة مرور**

ميكنك تعيني كلمة مرور لمهمة طباعة بحيث تبدأ الطباعة فقط بعد إدخال كلمة المرور في لوحة تحكم الطابعة.

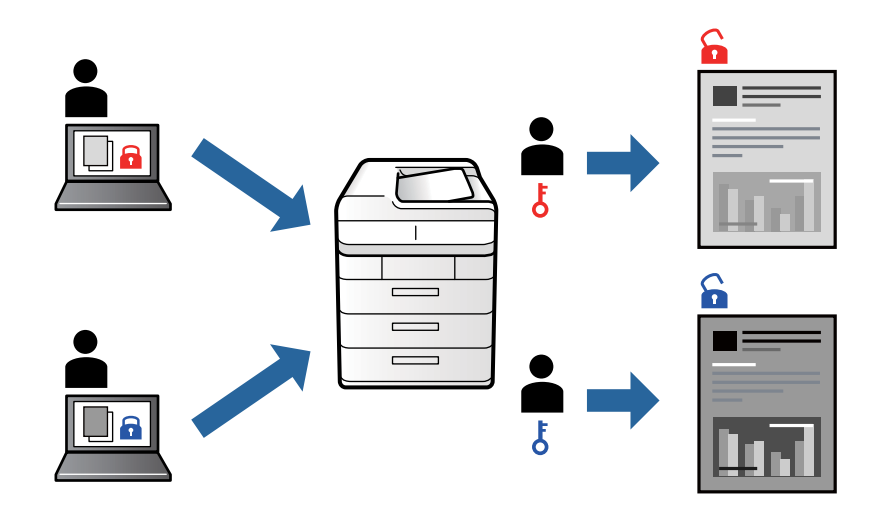

### **إعدادات الطباعة**

من علامة التبويب **تشطيب** الخاصة ببرنامج تشغيل الطابعة، حدد **مهمة سرية** من **نوع المهمة**، ثم أدخل كلمة مرور.

لطباعة المهمة، اضغط على **مهمة سرية** على الشاشة الرئيسية للوحة التحكم بالطابعة. حدد المهمة التي تريد طباعتها، ثم أدخل كلمة المرور.

#### **معلومات ذات صلة**

- | "أساسيات [الطباعة" في](#page-85-0) الصفحة 86
- | "علامة التبويب مزيد من [الخيارات" في](#page-104-0) الصفحة 105

### **طباعة ملفات متعددة معا**

منظم المهام البسيط يسمح لك بجمع ملفات متعددة تم إنشاؤها بواسطة تطبيقات مختلفة وطباعتها كمهمة طباعة واحدة.عكنك تحديد إعدادات<br>الطباعة للملفات المجمعة، مثل تخطيط الصفحات المتعددة، والطباعة على الوجهين.

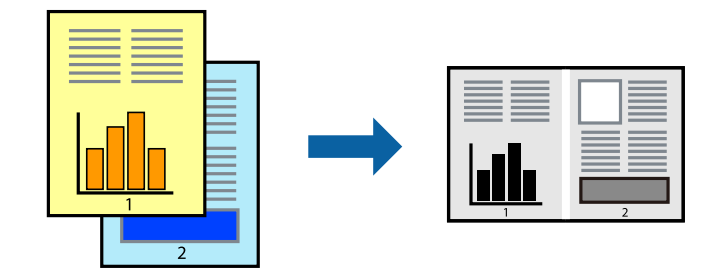

### **إعدادات الطباعة**

في علامة التبويب **رئيسي** الخاصة ببرنامج تشغيل الطابعة، حدد **منظم المهام البسيط**.عند بدء الطباعة، يتم عرض نافذة منظم المهام البسيط.عند<br>فتح نافذة منظم المهام البسيط، افتح الملف الذي تريد دمجه مع الملف الحالي، ثم كرر الخطو

عند تحديد مهمة طباعة متت إضافتها إلى مشروع طباعة في نافذة منظم المهام البسيط، ميكنك تعديل تخطيط الصفحة.

انقر فوق **طباعة** من القامئة **ملف** لبدء الطباعة.

#### *ملاحظة:*

*إذاقمتبإغلاق نافذةمنظم المهامالبسيطقبل إضافة جميع بياناتالطباعةإلى مشروع طباعة، يتم إلغاءمهمةالطباعةالتي تعمل عليها حاليًا.انقرفوق حفظ من القامئة ملف لحفظ المهمة الحالية.امتداد الملفات المحفوظة هو "ecl".*

لفتح مشروع طباعة، انقر فوق **منظم المهام البسيط** في علامة التبويب **الصيانة** الخاصة ببرنامج تشغيل الطابعة لفتح نافذة منظم المهام البسيط.ثم حدد **فتح**<br>من القائمة **ملف** لتحديد الملف.

**معلومات ذات صلة**

- | "أساسيات [الطباعة" في](#page-85-0) الصفحة 86
- | "علامة التبويب [رئيسي" في](#page-102-0) الصفحة 103

### **ضبط درجة لون الطباعة**

ميكنك ضبط درجة اللون المستخدمة في مهمة الطباعة. لايتم تطبيق هذه التعديلات على البيانات الأصلية.

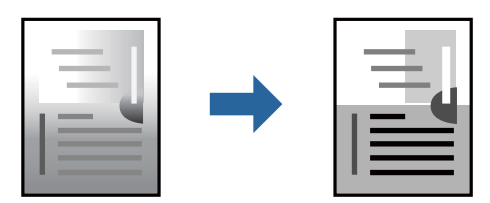

### **إعدادات الطباعة**

في علامة التبويب الخاصة ببرنامج تشغيل الطابعة **مزيد من الخيارات** حدد **مخصص** كإعداد **تصحيح الدرجة**. انقر فوق **متقدم** لفتح نافذة **تصحيح**<br>ا**لدرجة** ، ثم حدد طريقة تصحيح درجة اللون.

*ملاحظة:*

تم تحديد **تلقائي** مِثابة إعداد افتراضي في علامة التبويب **مزيد من الخيارات**. يعمل هذا الإعداد على ضبط درجة الألوان تلقائيًا لتناسب إعدادات نوع الورق<br>وجودة الطباعة.

**معلومات ذات صلة**

- | "أساسيات [الطباعة" في](#page-85-0) الصفحة 86
- | "علامة التبويب مزيد من [الخيارات" في](#page-104-0) الصفحة 105

### **الطباعة لتوضيح الخطوط الرقيقة**

ميكنك جعل الخطوط الرفيعة التي تكون رقيقة جداً للطباعة سميكة.

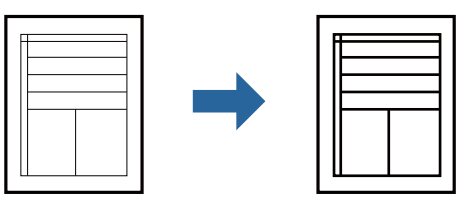

#### **إعدادات الطباعة**

في علامة التبويب الخاصة ببرنامج تشغيل الطابعة **مزيد من الخيارات** انقر فوق **خيارات الصورة** في إعداد **تصحيح الدرجة**. حدد **إبراز الخطوط**<br>ا**لرفيع**ة.

**معلومات ذات صلة**

- | "أساسيات [الطباعة" في](#page-85-0) الصفحة 86
- | "علامة التبويب مزيد من [الخيارات" في](#page-104-0) الصفحة 105

## **طباعة الرموز الشريطية الواضحة**

يمكنك طباعة رمز شريطي بوضوح وجعل مسحه ضوئيًا أمرًا سهلاً.لا مّكن هذه الميزة إلا إذا تعذّر إجراء المسح الضوئي للرمز الشريطي الذي طبعته فقط.

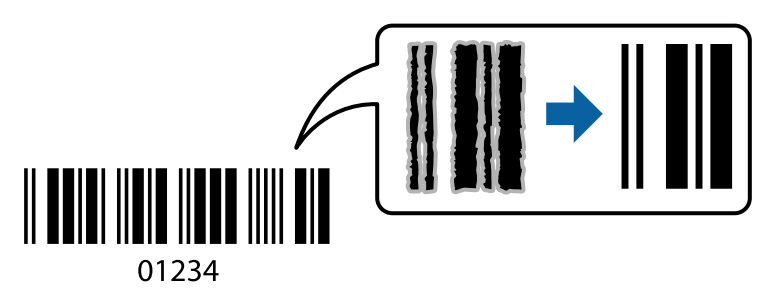

ميكنك استخدام هذه الميزة بالشروط التالية.

❏نوع الورق:ورق عادي، وورقةذات رأسية، ومعادتدويره، واللون، ومطبوع مسبقا،ً وورق عادي عالي الجودة، وورق سميك بسمك 160 جرامًا/متر مربع أو أقل، وظرف

الجودة: قياسي $\Box$ 

*قدلاتكون ميزة إزالة تلطخات الصورة متوفرة دامئًا وفقًا للظروف. ملاحظة:*

### **إعدادات الطباعة**

في علامة التبويب **الصيانة** الخاصة ببرنامج تشغيل الطابعة، انقر فوق **إعدادات موسعة**، ثم حدد **وضع الرمز الشريطي**.

#### **معلومات ذات صلة**

- | "أساسيات [الطباعة" في](#page-85-0) الصفحة 86
- | "علامة التبويب [الصيانة" في](#page-104-0) الصفحة 105

### **إلغاء الطباعة**

عكنك إلغاء مهمة الطباعة من الكمبيوتر.ومع ذلك، لا عكنك إلغاء مهمة طباعة من جهاز الكمبيوتر عجرد إرسالها بشكل كامل إلى الطابعة.في تلك<br>الحالة، ألغ مهمة الطباعة باستخدام لوحة تحكم الطابعة.

### **إلغاء المهام**

على الكمبيوتر الخاص بك، انقر بزر الماوس الأعن على طابعتك في ا**لأجهزة والطابعات**، أو **الطابعات واللحات والفاكسات**.انقر فوق **ما الذي**<br>ي**ُطبع**، وانقر بزر الماوس الأعن فوق المهمة التي ترغب في إلغائها، ثم حدد **إلغاء**.

### **خيارات القامئة لبرنامج تشغيل الطابعة**

افتح نافذة الطباعة في أحد التطبيقات، وحدد الطابعة، ثم ادخل إلى نافذة برنامج تشغيل الطابعة.

*تختلف القوائم وفقًا للخيار الذي حددته. ملاحظة:*

## **علامة التبويب رئيسي**

<span id="page-102-0"></span>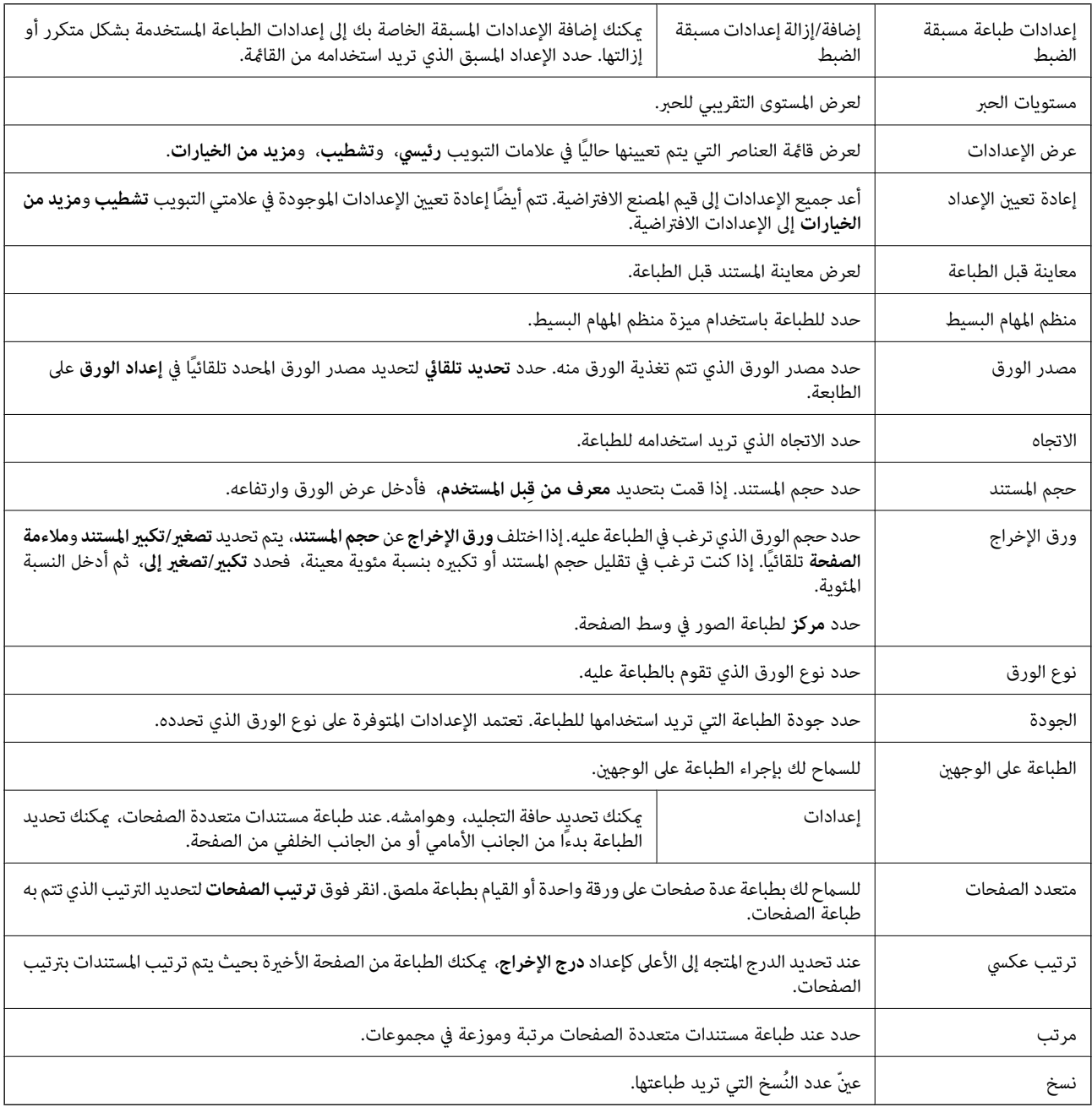

### **علامة التبويب تشطيب**

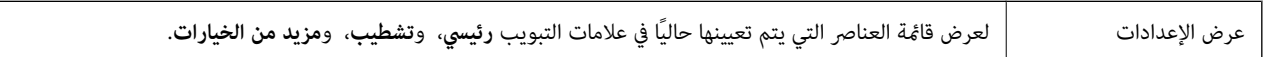

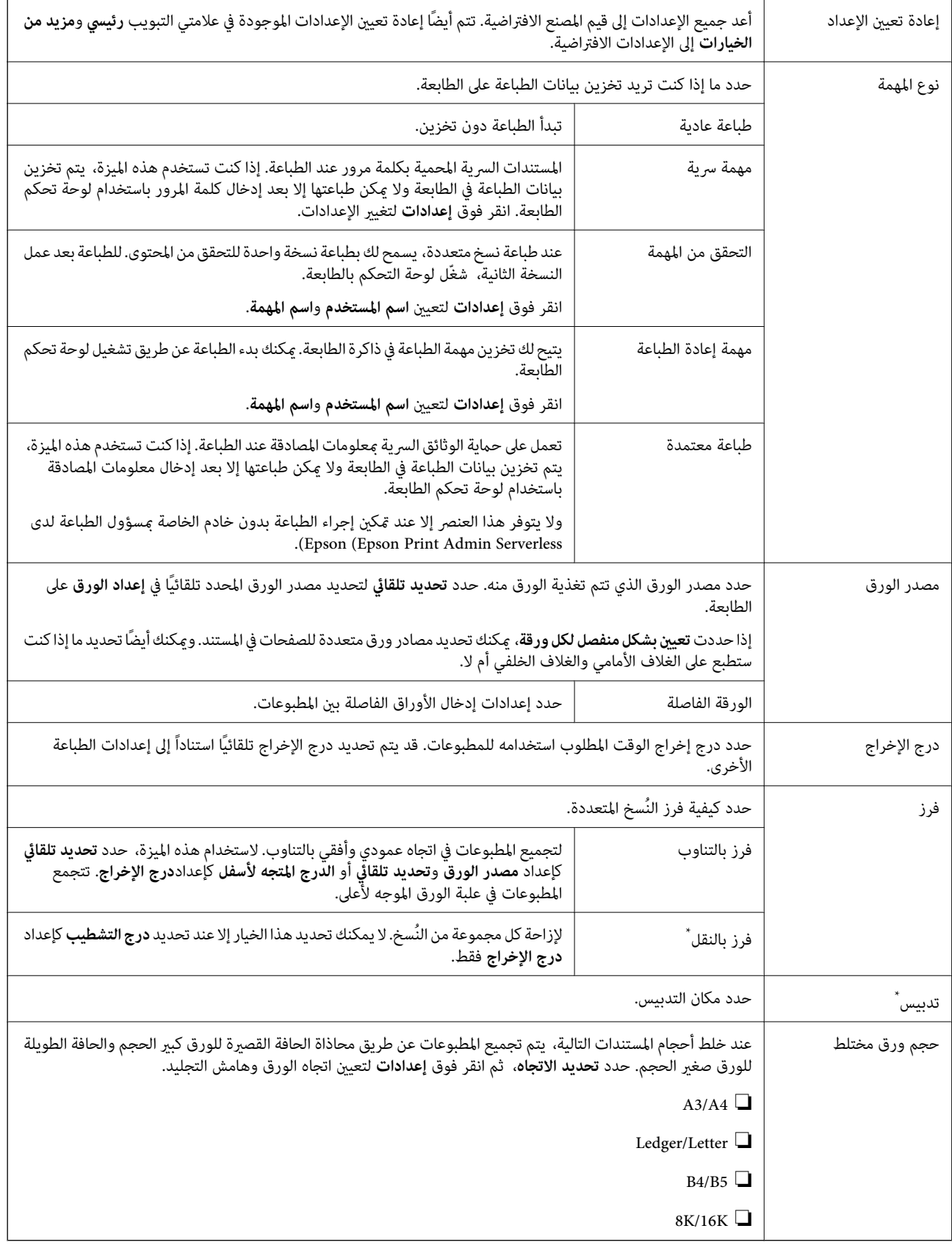

\* متوفر عند تركيب وحدة التشطيب الاختيارية.

<span id="page-104-0"></span>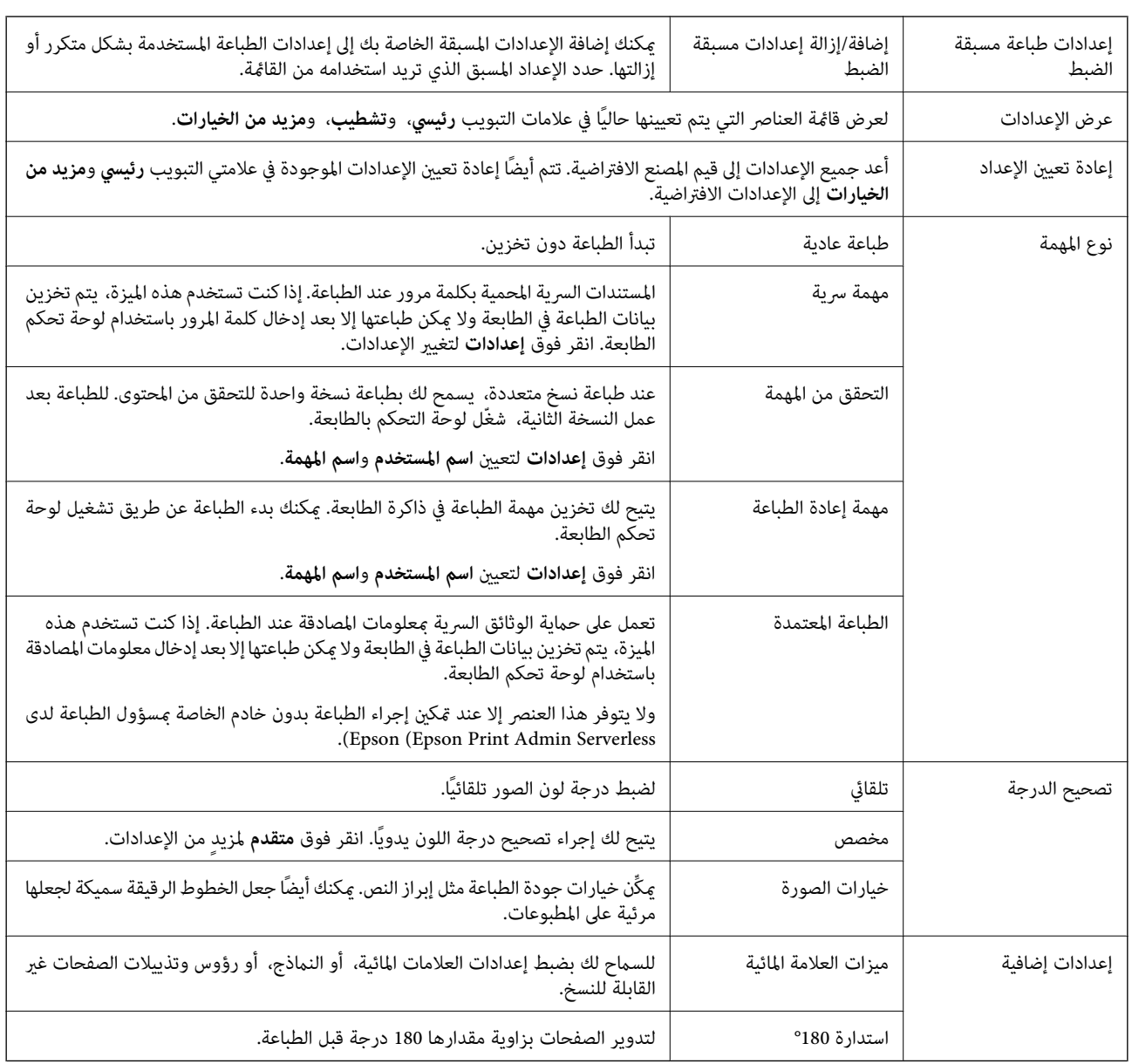

### **علامة التبويب مزيد من الخيارات**

### **علامة التبويب الصيانة**

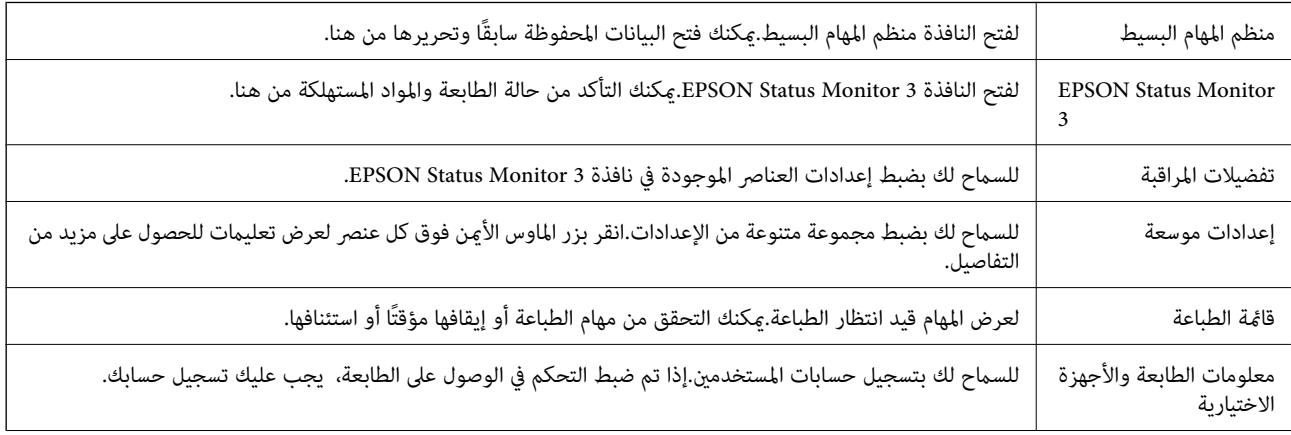

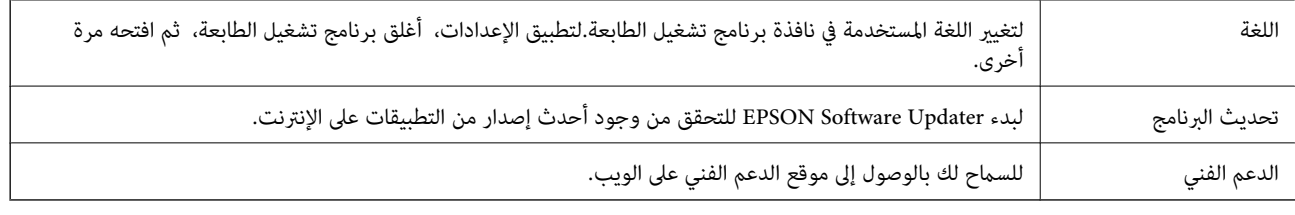

## **الطباعة من برنامج تشغيل الطابعة PostScript في نظام التشغيل Windows**

برنامج تشغيل الطابعة PostScript هو برنامج تشغيل يقوم بإخراج أوامر الطباعة إلى طابعة باستخدام لغة وصف الصفحة PostScript.

.1 افتح الملف الذي تريد طباعته.

حمّل الورق في الطابعة إذا لم يتم تحميله بالفعل.

- .2 حدد **طباعة** أو **إعداد الطباعة** من القامئة **ملف**
	- .3 حدد الطابعة الخاصة بك.
- .4 حدد **التفضيلات** أو **الخصائص** للوصول إلى إطار برنامج تشغيل الطابعة.

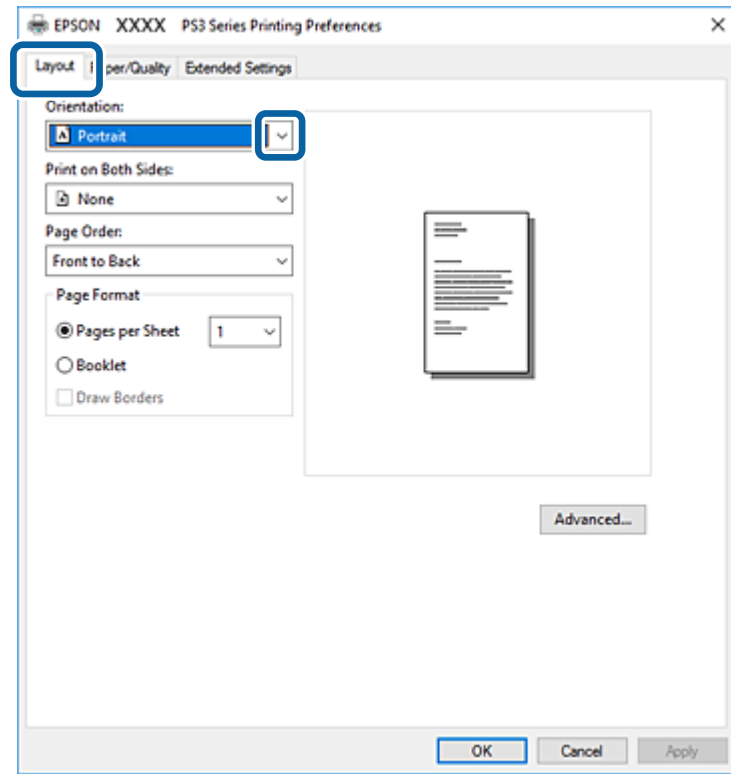

.5 غريّ الإعدادات حسب الضرورة.

راجع خيارات القامئة الخاصة ببرنامج تشغيل الطابعة للاطلاع على التفاصيل.

- .6 انقر فوق **موافق** لإغلاق برنامج تشغيل الطابعة للاطلاع على التفاصيل.
	- .7 انقر فوق **طباعة**.

**معلومات ذات صلة**

- | "أنواع الورق المتوفر [وسعته" في](#page-25-0) الصفحة 26
	- | "كيفية تحميل [الورق" في](#page-29-0) الصفحة 30
		- | "إعداد نوع [الورق" في](#page-31-0) الصفحة 32
- | "علامة التبويب تخطيط" في الصفحة 107
- | "علامة تبويب [الورق/درجة](#page-107-0) الجودة" في الصفحة 108

### **استخدام جهاز اختياري مع برنامج تشغيل الطابعة PostScript**

أنت بحاجة إلى ضبط الإعدادات في برنامج تشغيل الطابعة PostScript لاستخدام الأجهزة الاختيارية.

**الإعدادات**

Windows 10/Windows Server 2019/Windows Server 2016❏

انقرفوق زرالبدء، ثم حدد**نظام** > **Windowsلوحةالتحكم** >**عرضالأجهزةوالطابعات**في **الأجهزةوالصوت**. انقربزرالماوسالأمين فوق الطابعة أو اضغط عليها مع الاستمرار ثم حدد **خصائص الطابعة**. من علامة التبويب **إعدادات الجهاز** حدد الجهاز الاختياري في إعداد **الخيارات**<br>ا**لقائلة للتثبيت**.

Windows 8.1/Windows 8/Windows Server 2012 R2/Windows Server 2012❏

حدد **سطح المكتب** >**الإعدادات** >**لوحة التحكم** >**عرض الأجهزةوالطابعات** في **الأجهزة والصوت**. انقر بزر الماوس الأمين فوق الطابعة أو اضغط عليها مع الاستمرار ثم حدد **خصائص الطابعة**. من علامة التبويب **إعدادات الجهاز** حدد الجهاز الاختياري في إعداد **الخيارات القابلة للتثبيت**.

Windows 7/Windows Server 2008 R2❏

انقر فوق زر البدء، ثم حدد **لوحة التحكم > عرض الأجهزة والطابعات** في **الأجهزة والصوت**. انقر بزر الماوس الأيمن فوق الطابعة الخاصة بك، ثم<br>حدد **تفضيلات الطابعة**. من علامة التبويب **إعدادات الجهاز** حدد الجهاز الاختياري في إعداد

Windows Vista/Windows Server 2008❏

انقر فوق زر البدء، وحدد <mark>لوحة التحكم > الطابعات</mark> في <mark>الأجهزة والصوت.</mark> انقر بزر الماوس الأعن فوق طابعتك، وحدد **خصائص**. من علامة<br>التبويب **إعدادات الجهاز** حدد الجهاز الاختياري في إعداد ا**لخيارات القابلة للتثبيت**.

Windows XP/Windows Server 2003 R2/Windows Server 2003❏

انقر فوق زر البدء، ثم حدد **لوحة التحكم > الطابعات والأجهزة الأخرى > الطابعات والفاكسات.** انقر بزر الماوس الأعن فوق طابعتك، وحدد<br>**خصائص**. من علامة التبويب إ**عدادات الجهاز** حدد الجهاز الاختياري في إعداد الخي**ارات القابلة لل** 

### **خيارات القامئة لبرنامج تشغيل الطابعة PostScript**

افتح نافذة الطباعة على أحد التطبيقات، وحدد الطابعة، ثم ادخل إلى نافذة برنامج تشغيل الطابعة

*تختلف القوائم وفقًا للخيار الذي حددته. ملاحظة:*

### **علامة التبويب تخطيط**

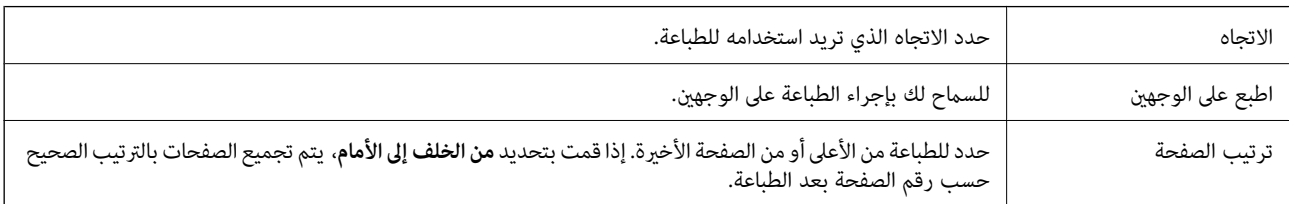

<span id="page-107-0"></span>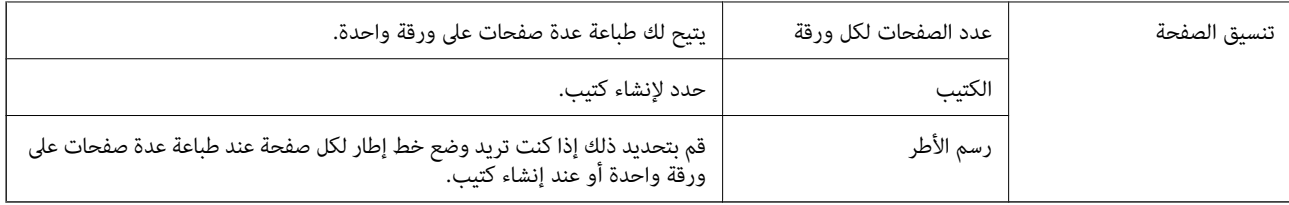

## **علامة تبويب الورق/درجة الجودة**

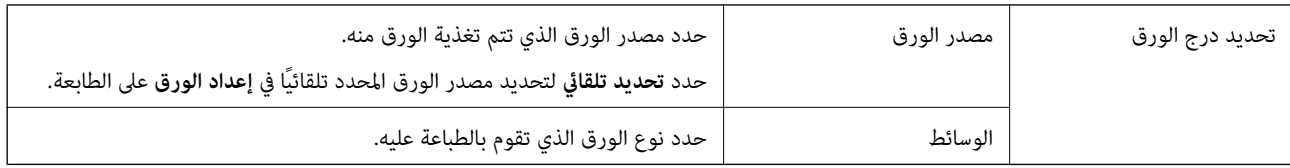

## **علامة التبويب Settings Extended**

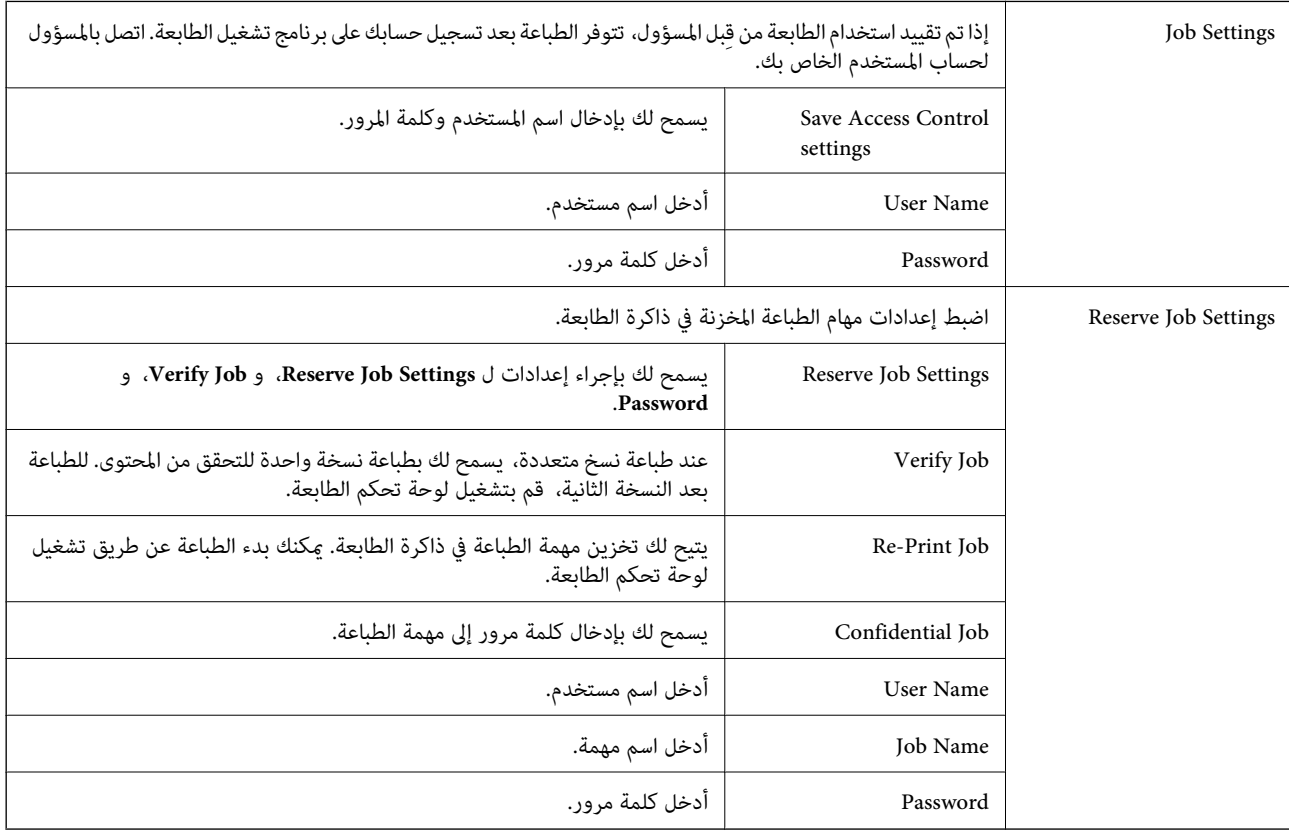

### **خيارات متقدمة**

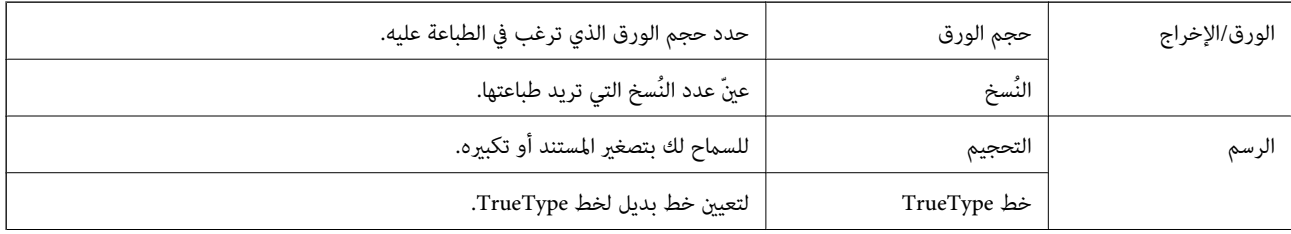
<span id="page-108-0"></span>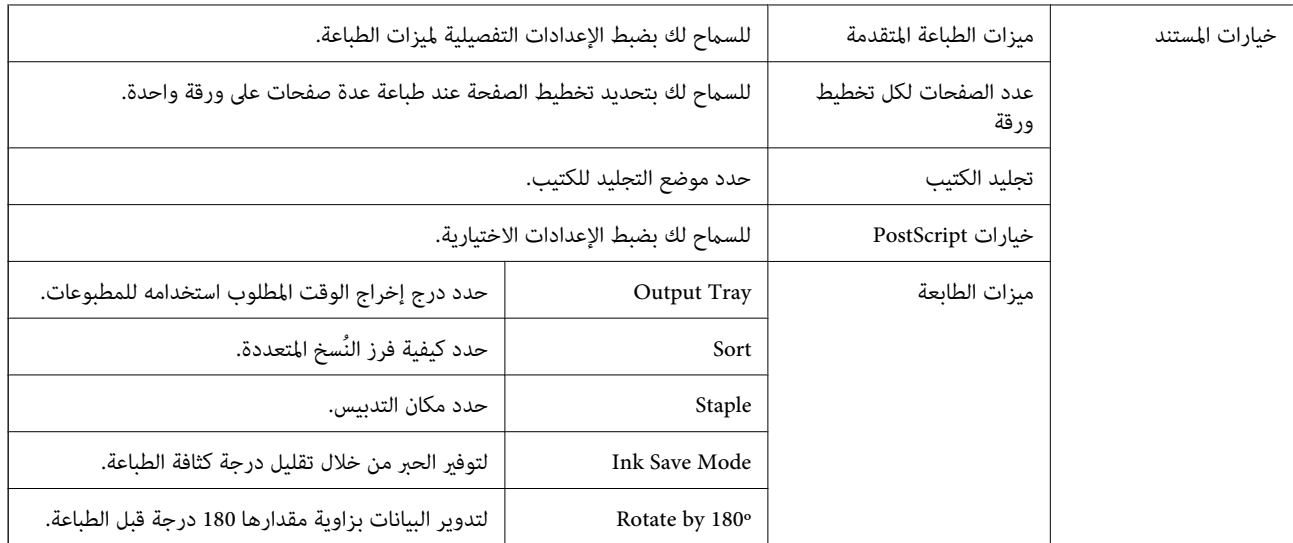

# **إلغاء الطباعة**

عكنك إلغاء مهمة الطباعة من الكمبيوتر.ومع ذلك، لا عكنك إلغاء مهمة طباعة من جهاز الكمبيوتر عجرد إرسالها بشكل كامل إلى الطابعة.في تلك<br>الحالة، ألغ مهمة الطباعة باستخدام لوحة تحكم الطابعة.

### **إلغاء المهام**

على الكمبيوتر الخاص بك، انقر بزر الماوس الأمن على طابعتك في ا**لأجهزة والطابعات**، أو **الطابعات واللحات والفاكسات**.انقر فوق **ما الذي**<br>**يُطبع**، وانقر بزر الماوس الأمن فوق المهمة التي ترغب في إلغائها، ثم حدد **إلغاء**.

# **الطباعة من برنامج تشغيل الطابعة في نظام التشغيل OS Mac**

# **أساسيات الطباعة**

*تختلف العمليات بناءً على التطبيق. راجع تعليامت التطبيق للاطلاع على التفاصيل. ملاحظة:*

.1 افتح الملف الذي تريد طباعته.

حمّل الورق في الطابعة إذامل يتم تحميله بالفعل.

.2 حدد **طباعة** من القامئة **ملف** أو أمر آخر للوصول إلى مربع حوار الطباعة.

إذا لزم الأمر، فانقر فوق **إظهار التفاصيل** أوdلتوسيع نافذة الطباعة.

.3 حدد الطابعة الخاصة بك.

.4 حدد **إعدادات الطباعة** من القامئة المنبثقة.

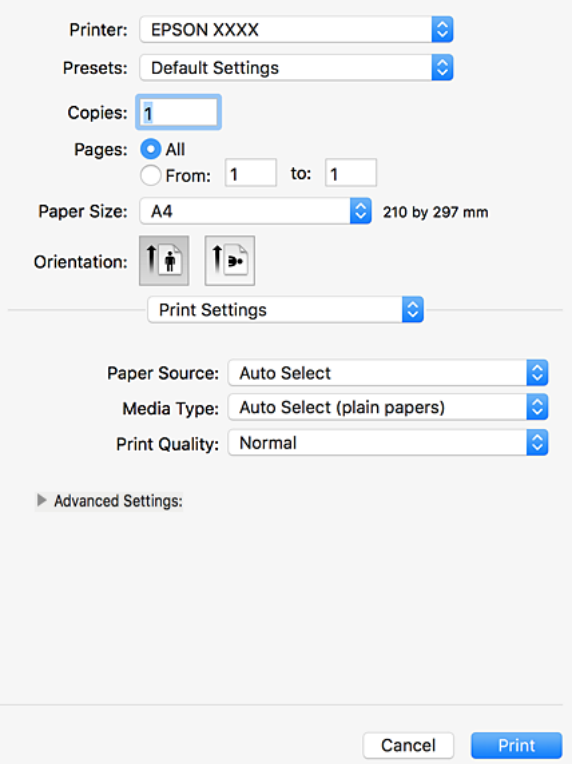

.5 غريّ الإعدادات حسب الضرورة.

راجع خيارات القامئة الخاصة ببرنامج تشغيل الطابعة للاطلاع على التفاصيل.

.6 انقر فوق **طباعة**.

### **معلومات ذات صلة**

- | "أنواع الورق المتوفر [وسعته" في](#page-25-0) الصفحة 26
	- | "كيفية تحميل [الورق" في](#page-29-0) الصفحة 30
		- | "إعداد نوع [الورق" في](#page-31-0) الصفحة 32
- | "خيارات القامئة لبرنامج تشغيل [الطابعة" في](#page-102-0) الصفحة 103

# **الطباعة على الوجهني**

ميكنك الطباعة على وجهي الورقة.

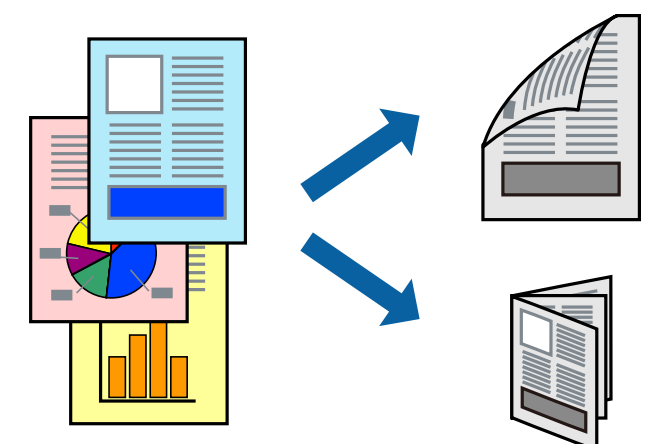

*ملاحظة:*

❏ *في حالة عدم استخدام ورق مناسب للطباعة على الوجهني، قد تنخفض جودة الطباعة وينحشر الورق.*

❏ *بناءً على الورق والبيانات، قد يفيض الحبر إلى الوجه الآخر من الورق.*

**معلومات ذات صلة** | "أنواع الورق المتوفر [وسعته" في](#page-25-0) الصفحة 26

### **إعدادات الطباعة**

حدد **إعدادات الطباعة على الوجهني** من القامئة المنبثقة، ثم حدد موقع التجليد.

**معلومات ذات صلة**

- | "أساسيات [الطباعة" في](#page-108-0) الصفحة 109
- | "خيارات القامئة [للتخطيط" في](#page-113-0) الصفحة 114

# **طباعة صفحات متعددة على ورقة واحدة**

ميكنك طباعة صفحتني أو أربع صفحات من البيانات على ورقة واحدة.

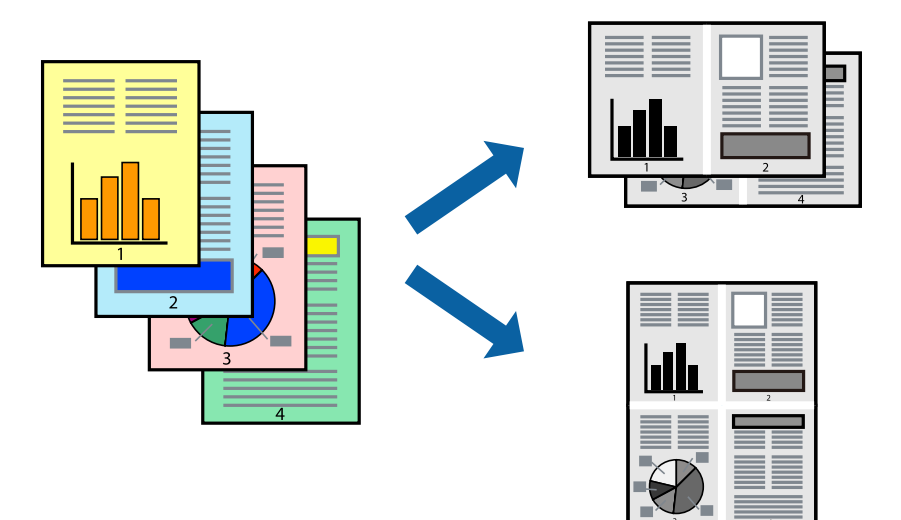

### **إعدادات الطباعة**

حدد **تخطيط** من القامئة المنبثقة.اضبط عدد الصفحات في **عدد الصفحات لكل ورقة**، و **اتجاه المخطط** (ترتيب الصفحات)، و **الحد**.

### **معلومات ذات صلة**

- | "أساسيات [الطباعة" في](#page-108-0) الصفحة 109
- | "خيارات القامئة [للتخطيط" في](#page-113-0) الصفحة 114

# **الطباعة والتجميع بترتيب الصفحات (الطباعة بترتيب عكسي)**

إذا قمت باستخدام هذه الميزة عند تحديد **تشطيب** من القامًة المنبثقة، وحددت الدرج المتجه إلى الأعلى كإعداد **درج الإخراج**، عكنك الطباعة من<br>الصفحة الأخيرة بحيث يتم تجميع المستندات بترتيب الصفحات.

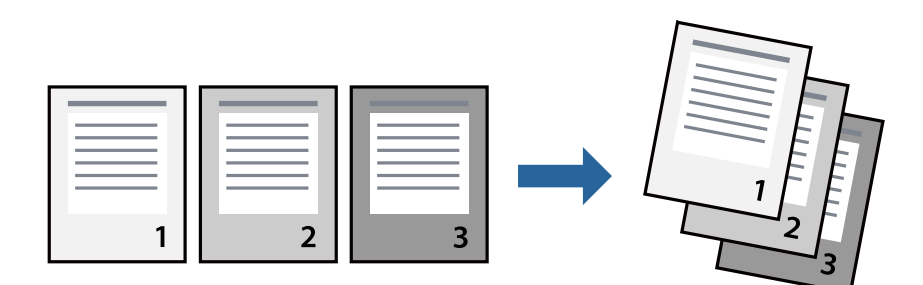

### **إعدادات الطباعة**

حدد **التعامل مع الورق** من القامئة المنبثقة.حدد **عكسي** كإعداد **ترتيب الصفحات**.

### **معلومات ذات صلة** | "أساسيات [الطباعة" في](#page-108-0) الصفحة 109

### | "خيارات القامئة للتعامل مع [الورق" في](#page-114-0) الصفحة 115

# **طباعة مستند مصغر أو مكبر**

ميكنك تقليل حجم المستند أو تكبريه بنسبة مئوية معينة أو لملاءمة حجم الورق الذي قمت بتحميله في الطابعة.

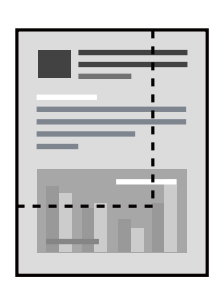

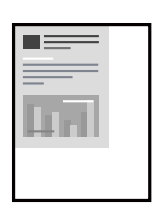

### **إعدادات الطباعة**

عند الطباعة لملاءمة حجم الورق، حدد **معالجة الورق** من القاعًـة المنبثقة، ثم حدد **تغيير الحجم لملاءمة حجم الورق**ة حدد حجم الورق الذي حمّلته<br>في الطابعة في **حجم ورق الوجهة**.عند تقليل حجم المستند، حدد **تقليل الحجم فقط.** 

عند الطباعة بنسبة مئوية محددة، حدد **طباعة** أو **إعداد الصفحة** من القامَّة **ملف** في التطبيق.حدد **الطابعة**، و**حجم الورق**، وأدخل النسبة المئوية في<br>**تغيير الحجم**، ثم انقر فوق **موافق**.

*حدد حجم الورق الذي قمت بتعيينه في التطبيق كإعداد حجم الورق. ملاحظة:*

**معلومات ذات صلة**

- | "أساسيات [الطباعة" في](#page-108-0) الصفحة 109
- | "خيارات القامئة للتعامل مع [الورق" في](#page-114-0) الصفحة 115

# تجميع كل مجموعة من النُسخ عن طريق خاصية التدوير بالتناوب بزاوية 90 درجة أو من خلال **خاصية الإزاحة**

عكنك فرز المطبوعات من خلال تجميعها بالتناوب في الاتجاه العمودي والاتجاه العرضي.إذا ثبّت Finisher unit الاختيارية، عكنك أيضًا فرز<br>المطبوعات من خلال إزاحة كل مجموعة من النسخ أو تدبيس المستندات.

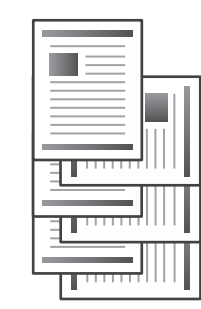

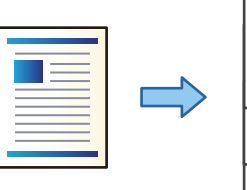

### **إعدادات الطباعة**

<span id="page-113-0"></span>حدد **تشطيب** من القامئة المنبثقة، ثم حدد خيارًا من إعداد فرز.إذا تم تركيب وحدة الإنهاء الاختيارية، فحدد موقع التدبيس إذا لزم الأمر.

**معلومات ذات صلة**

- | "أساسيات [الطباعة" في](#page-108-0) الصفحة 109
- | "خيارات القامئة [للإنهاء" في](#page-114-0) الصفحة 115

# **إلغاء الطباعة**

عكنك إلغاء مهمة الطباعة من الكمبيوتر.ومع ذلك، لا عكنك إلغاء مهمة طباعة من جهاز الكمبيوتر عجرد إرسالها بشكل كامل إلى الطابعة.في تلك<br>الحالة، ألغ مهمة الطباعة باستخدام لوحة تحكم الطابعة.

### **إلغاء المهام**

انقر فوق رمز الطابعة في **المرسى**.حدد المهمة التي ترغب في إلغائها ثم اتخذ أحد الإجراءات التالية.

الأحدث الإصدار أو OS X Mountain Lion❏

انقر فوق  $\bigotimes$  بجانب عداد التقدم.

v10.7.x إلى Mac OS X v10.6.8❏

انقر فوق **حذف**.

# **خيارات القامئة لبرنامج تشغيل الطابعة**

افتح نافذة الطباعة في أحد التطبيقات، وحدد الطابعة، ثم ادخل إلى نافذة برنامج تشغيل الطابعة. *تختلف القوائم وفقًا للخيار الذي حددته. ملاحظة:*

### **خيارات القامئة للتخطيط**

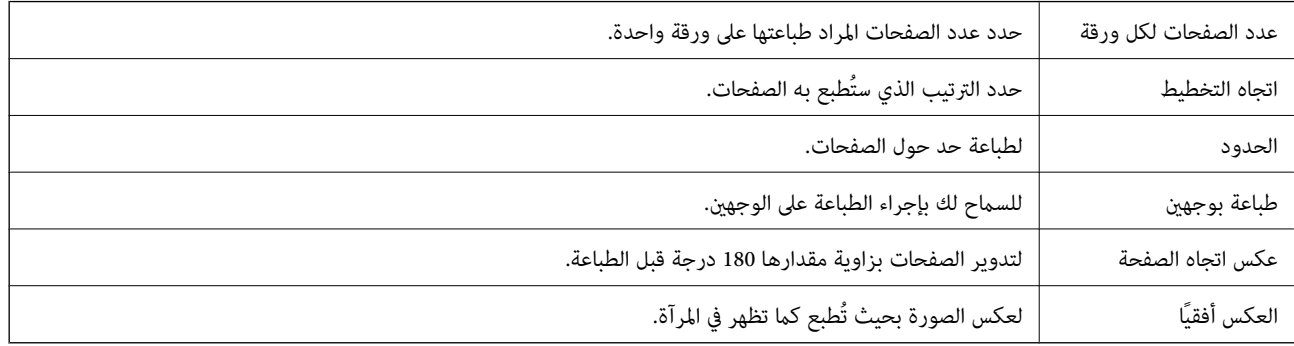

# **خيارات القامئة لمطابقة الألوان**

<span id="page-114-0"></span>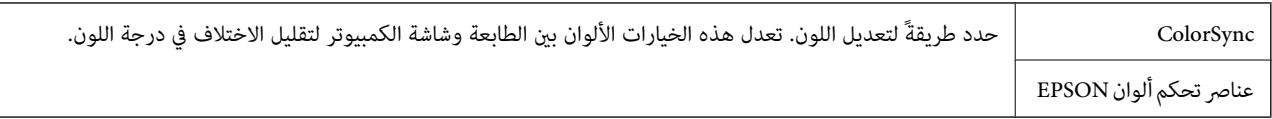

# **خيارات القامئة للتعامل مع الورق**

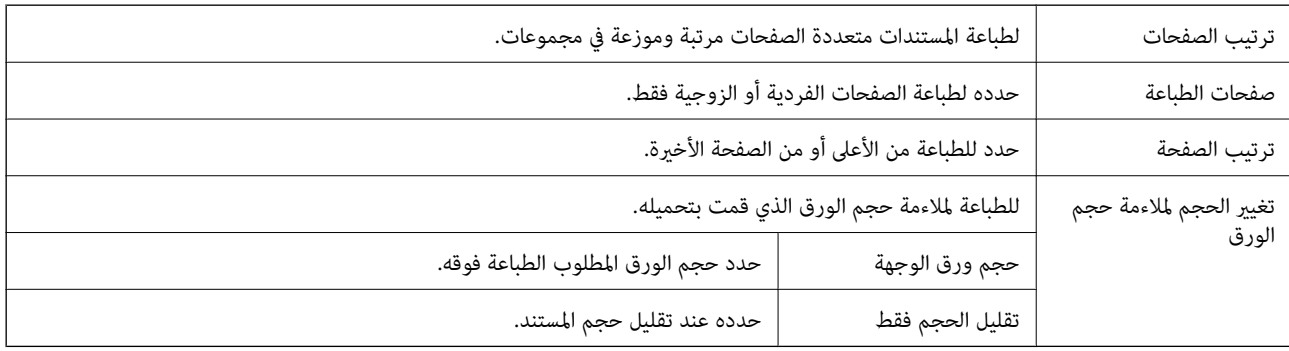

# **خيارات القامئة لصفحة الغلاف**

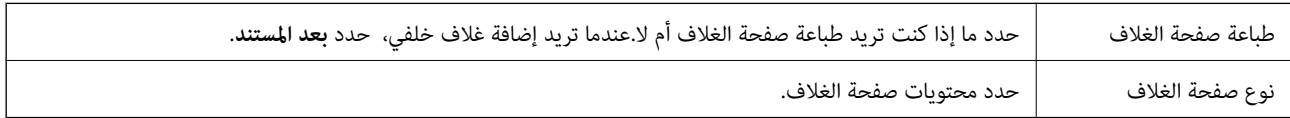

# **المزيد من خيارات إعدادات الطباعة**

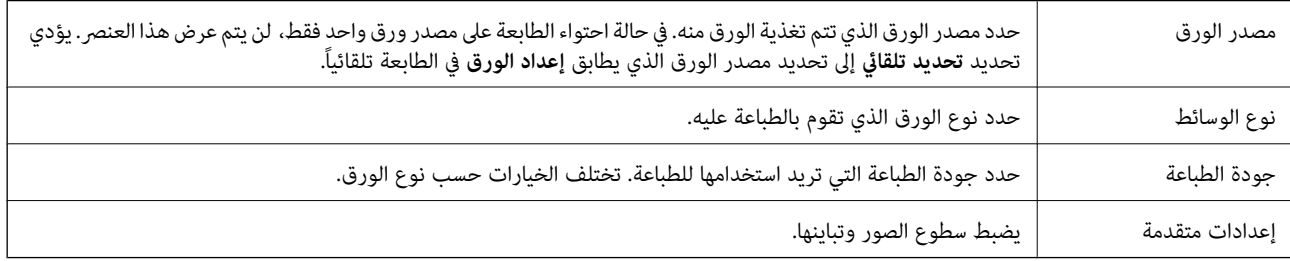

### **خيارات القامئة للإنهاء**

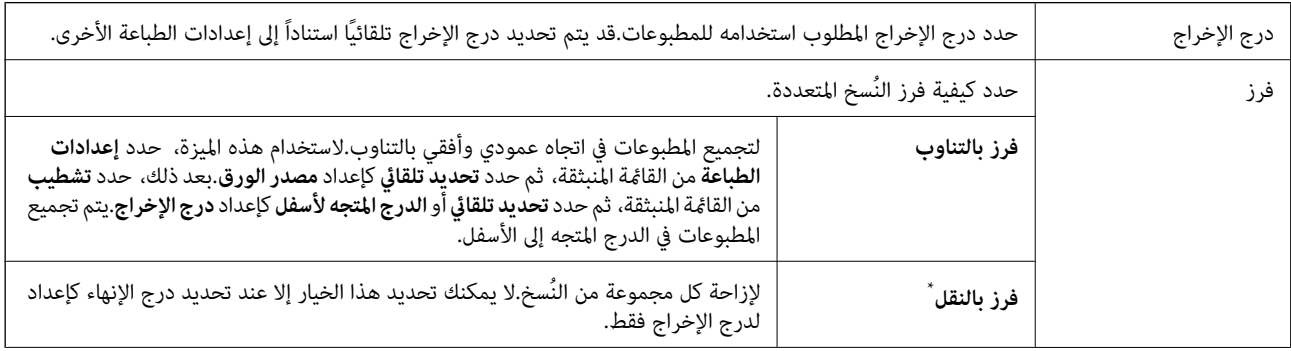

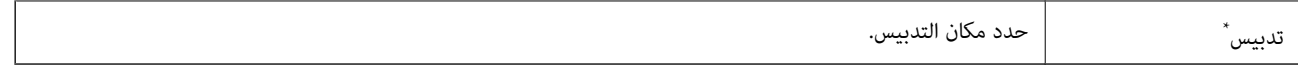

متوفر عند تركيب وحدة التشطيب الاختيارية.

# **خيارات القامئة لتكوين الورق**

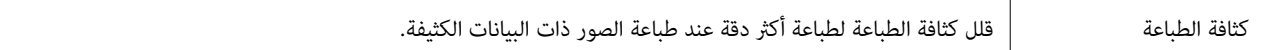

### **المزيد من خيارات إعدادات الطباعة على الوجهني**

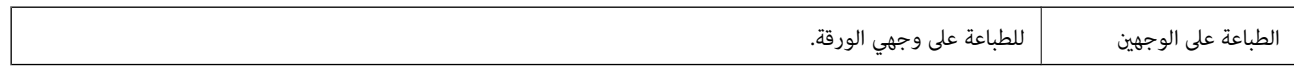

# **ضبط إعدادات تشغيل برنامج تشغيل الطابعة الخاص بنظام التشغيل OS Mac**

### **الوصول إلى نافذة إعدادات التشغيل لبرنامج تشغيل الطابعةOS Mac**

حدد **تفضيلات النظام** من القاءًـة مستطيع الطابعات والماسحات الضوئية (أو طباعة ومسح ضوئي، طباعة وفاكس)، ثم حدد الطابعة.انقر فوق<br>خيارات وتجهيزات > خيارات (أو برنامج التشغيل).

### **إعدادات تشغيل برنامج تشغيل الطابعة في OS Mac**

- تالورق السميك والأظرف: لمنع تلطخ الحبر عند الطباعة على ورق سميك. ومع ذلك، قد يؤدي ذلك إلى تقليل سرعة الطباعة. حدد **الوضع 1** لتقليل لمن المناسميك. ومع التقليل<br>تلطخ الحبر على الورق السميك. إذا استمر حدوث تلطخ الحبر ، فجر
	- ❏تجاوز الصفحة الفارغة: لمنع طباعة الصفحات الفارغة.
	- ❏الإشعارات التحذيرية: للسامح لبرنامج تشغيل الطابعة بعرض إشعارات تحذيرية.
- تأسيس اتصال ثنائي الاتجاه: غالبًا، يتم ضبط هذا الخيار على **تشغيل.** حدد **إيقاف التشغيل** عندما يكون من المستحيل الحصول على معلومات<br>الطابعة لأن الطابعة مشتركة مع أجهزة كمبيوتر تستخدم نظام التشغيل Windows على الشبكة أو لأ
- أدراج إخراج الورق الاختيارية: إذا لم يتم تركيب درج الإخراج الاختياري، فحدد **بدون درج إخراج اختياري**. إذا تم تركيب درج الإخراج<br>الاختياري، فحدد اسم درج الإخراج الذي ركّبته. يجب أن تقوم بتعيين هذا العنصر عند تركيب درج الإخ
- تحسين اللمسات النهائية: قم بتمكين هذا الإعداد لتقليل المحاذاة الخطأ للورق وتحسين قدرة الطابعة على تدبيس الورق وتجميعه. يتسبب<br>استخدام هذه الميزة في التقليل من سرعة الطباعة.
	- مصادر الورق الاختيارية: إذا لم يتم تركيب مصدر الورق الاختياري، فحدد ل**ا يوجد مصدر ورق اختياري**. إذا تم تركيب مصدر الورق<br>الاختياري، فحدد اسم مصدر الورق الذي ركّبته. يجب أن تقوم بتعيين هذا العنصر عند تركيب مصدر الورق ا

# **الطباعة من برنامج تشغيل الطابعة PostScript في نظام التشغيل Mac OS**

برنامج تشغيل الطابعة PostScript هو برنامج تشغيل يقوم بإخراج أوامر الطباعة إلى طابعة باستخدام لغة وصف الصفحة PostScript.

- .1 افتح الملف الذي تريد طباعته. حمّل الورق في الطابعة إذامل يتم تحميله بالفعل.
- .2 حدد **طباعة** أو **إعداد الطباعة** من القامئة **ملف**.

إذا لزم الأمر، فانقر فوق **إظهار التفاصيل** أوdلتوسيع نافذة الطباعة.

- .3 حدد الطابعة الخاصة بك.
- .4 حدد **ميزات الطباعة** من القامئة المنبثقة.

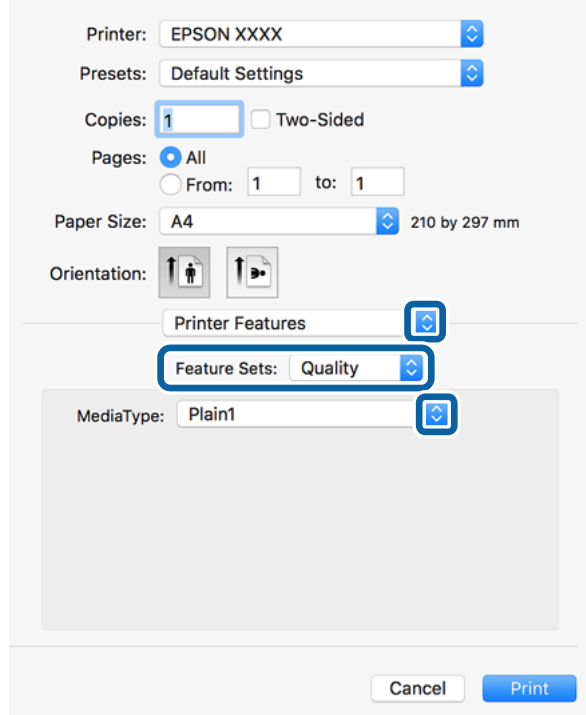

.5 غريّ الإعدادات حسب الضرورة.

راجع خيارات القامئة الخاصة ببرنامج تشغيل الطابعة للاطلاع على التفاصيل.

.6 انقر فوق **طباعة**.

**معلومات ذات صلة**

- | "أنواع الورق المتوفر [وسعته" في](#page-25-0) الصفحة 26
	- | "كيفية تحميل [الورق" في](#page-29-0) الصفحة 30
		- | "إعداد نوع [الورق" في](#page-31-0) الصفحة 32
- | "خيارات القامئة لميزات [الطابعة" في](#page-118-0) الصفحة 119

# **استخدام جهاز اختياري مع برنامج تشغيل الطابعة PostScript**

يجب عليك ضبط الإعدادات في برنامج تشغيل الطابعة PostScript للأجهزة الاختيارية.

حدد **تفضيلات النظام** من القامًـة مستخدم ال**طابعات والماسحات الضوئية** (أو **طباعة ومسح ضوئي، طباعة وفاكس**)، ثم حدد الطابعة.انقر فوق<br>**خيارات وتجهيزات > خيارات** (أو **برنامج التشغيل**).اضبط الإعدادات وفقًا للخيارات المتوفرة.

# **خيارات القامئة لبرنامج تشغيل الطابعة PostScript**

افتح نافذة الطباعة على أحد التطبيقات، وحدد الطابعة، ثم ادخل إلى نافذة برنامج تشغيل الطابعة

*تختلف القوائم وفقًا للخيار الذي حددته. ملاحظة:*

# **خيارات القامئة للتخطيط**

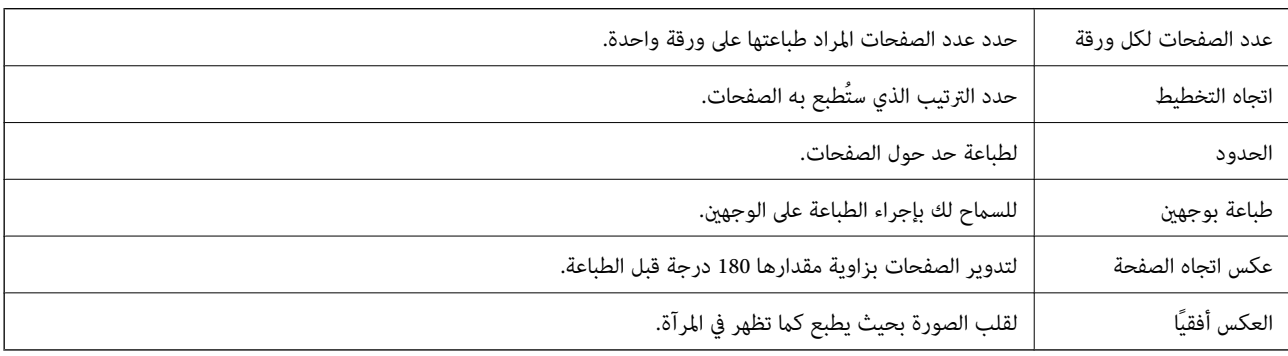

# **خيارات القامئة لمطابقة الألوان**

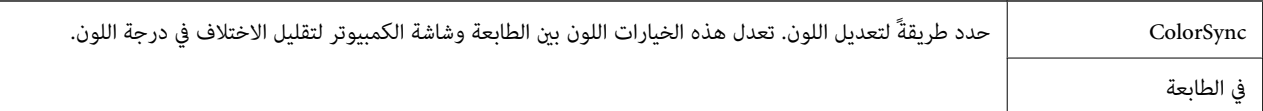

# **خيارات القامئة للتعامل مع الورق**

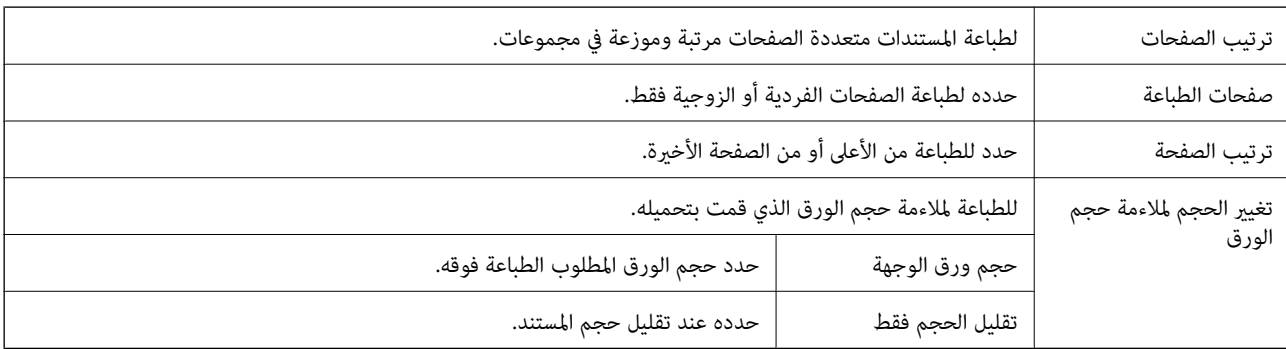

# **خيارات القامئة لتغذية الورق**

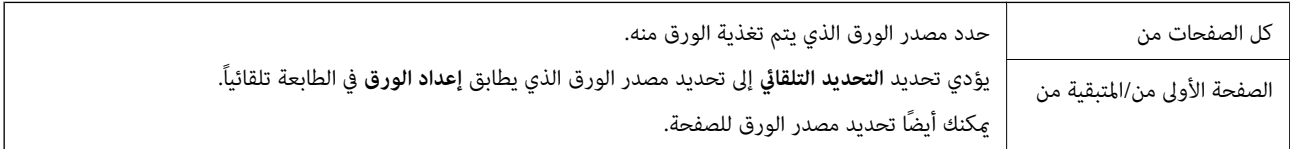

### **خيارات القامئة لصفحة الغلاف**

<span id="page-118-0"></span>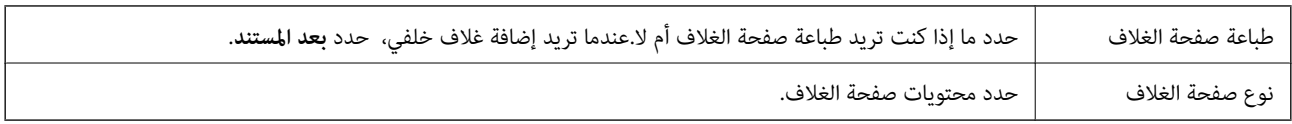

# **خيارات القامئة لميزات الطابعة**

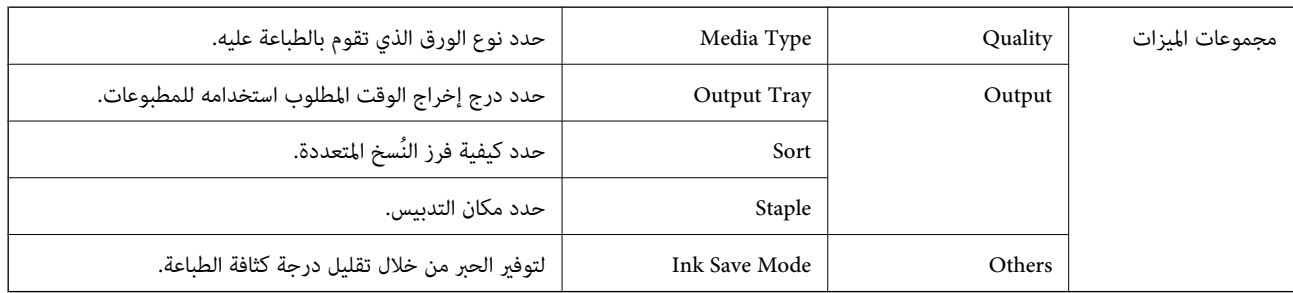

# **إلغاء الطباعة**

عكنك إلغاء مهمة الطباعة من الكمبيوتر.ومع ذلك، لا عكنك إلغاء مهمة طباعة من جهاز الكمبيوتر عجرد إرسالها بشكل كامل إلى الطابعة.في تلك<br>الحالة، ألغ مهمة الطباعة باستخدام لوحة تحكم الطابعة.

### **إلغاء المهام**

انقر فوق رمز الطابعة في **المرسى**.حدد المهمة التي ترغب في إلغائها ثم اتخذ أحد الإجراءات التالية.

الأحدث الإصدار أو OS X Mountain Lion❏

انقر فوق <sup>(X)</sup> بجانب عداد التقدم.

v10.7.x إلى Mac OS X v10.6.8❏

انقر فوق **حذف**.

# **الطباعة من الأجهزة الذكية**

# **Epson iPrint باستخدام**

برنامجEpson iPrint هو تطبيق يتيح لك طباعة الصور الفوتوغرافية والمستندات وصفحات الويب من جهاز ذي مثل الهاتف الذي أو الكمبيوتر اللوحي. مكنك استخدام الطباعة المحلية للطباعة من جُهاز ذي متصل بنفس الشبكة اللاسلكية المتصلة بها الطابعة، أو الطباعة عن بُعدّ؛ للطباعة من<br>موقع بعيد عبر الإنترنت. لاستخدام الطباعة عن بُعد، قم بتسجيل الطابعة لديك في خدمة Ep

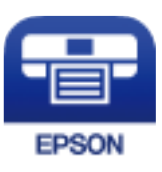

**الطباعة**

**معلومات ذات صلة** | "الطباعة [باستخدام](#page-141-0) خدمة شبكة" في الصفحة 142

# **Epson iPrint تثبيت**

ميكنك تثبيت iPrint Epson على جهازك الذيك من URL أو رمز QR. <http://ipr.to/c>

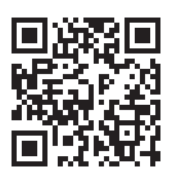

## **الطباعة باستخدام iPrint Epson**

ابدأ Epson iPrint من جهازك الذكى وحدد العنصر الذي تريد استخدامه من الشاشة الرئيسية. تخضع الشاشات التالية للتغيري دون إشعار. قد تختلف المحتويات حسب المنتج.

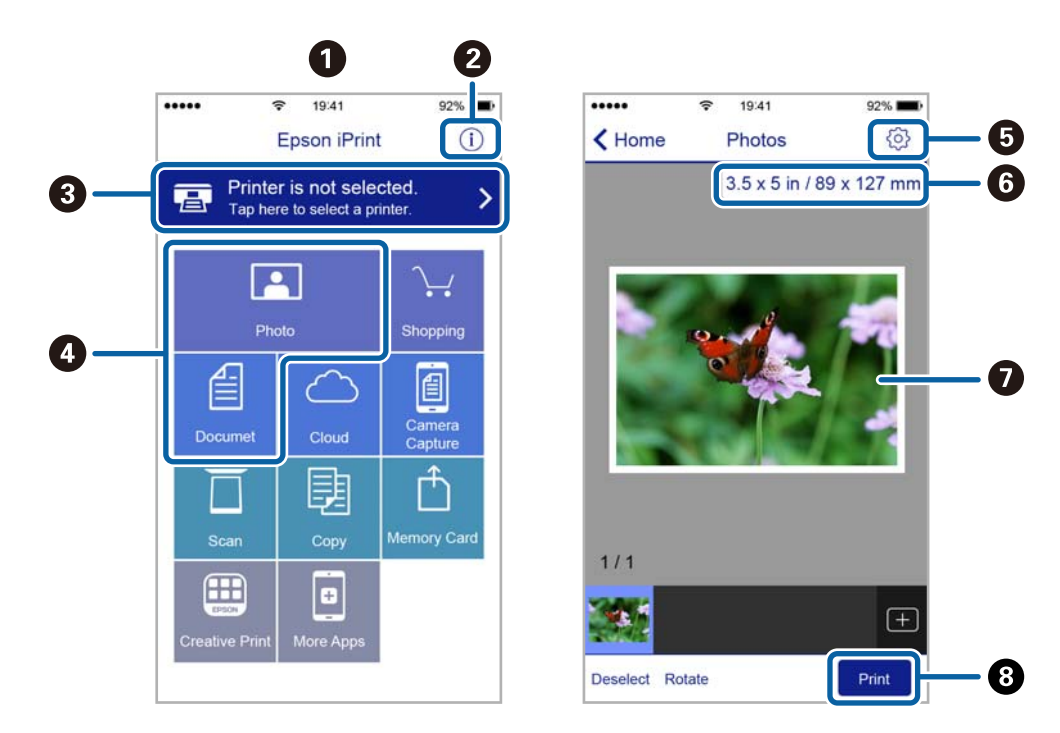

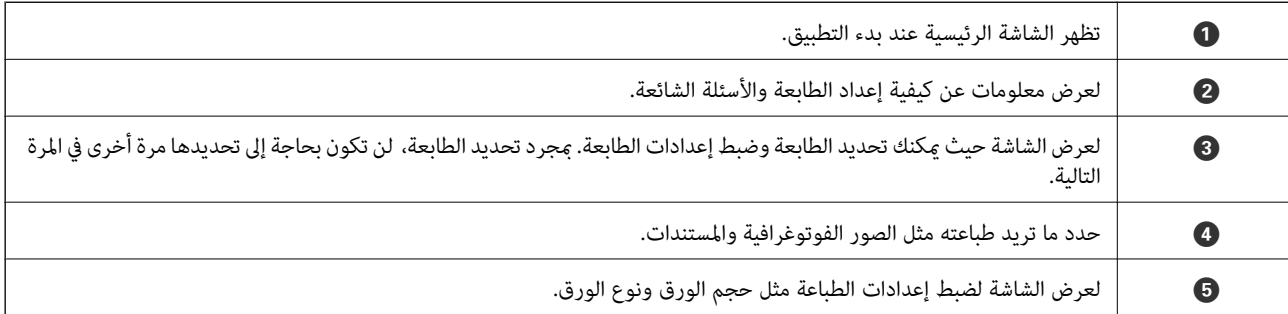

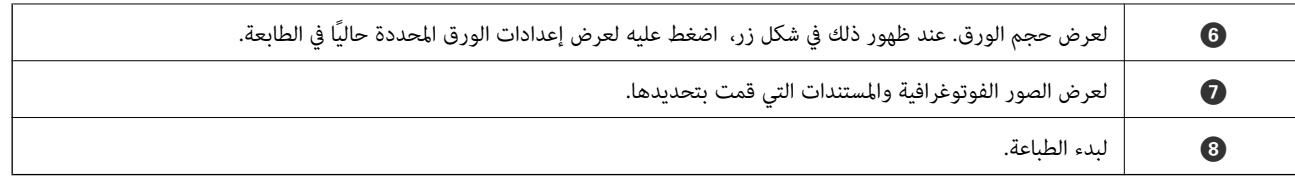

#### *ملاحظة:*

للطباعة من قامُة المستندات باستخدام أجهزة iPad ,iPhone و iPod touch التي تعمل بنظام التشغيل iOS، ابدأ Epson iPrint بعد نقل المستند الذي<br>تريد طباعته باستخدام وظيفة مشاركة الملفات في iTunes.

### **الطباعة عن طريق ملامسة الأجهزة الذكية لـ علامة-N**

ميكنك الاتصال والطباعة فحسب عن طريق ملامسة الجهاز الذيك لـ علامة-N الطابعة.

- تأكد من إعداد التالي قبل استخدام هذه الميزة.
	- عكين وظيفة NFC على جهازك الذكي.  $\Box$

يدعم 4.0 Android أو الإصدارات الأحدث فقط Near Field CommunicationNFC ).

يختلف الموقع ووظائف NFC حسب الجهاز الذيك. برجاء الاطلاع على الوثائق المرفقة مع جهازك الذيك لمعرفة التفاصيل.

- قم بتثبيت Epson iPrint على جهازك الذكي.  $\Box$ قم مبلامسة جهازك الذيك لـ علامة-N الطابعة لتثبيته.
	- مكّن Wi-Fi Direct على طابعتك.  $\Box$ انظر *دليل المسؤول* للتعرف على التفاصيل.
		- .1 حمِّل الورق في الطابعة.
	- .2 قم مبلامسة جهازك الذيك لـ علامة-N الطابعة. .Epson iPrintتشغيل

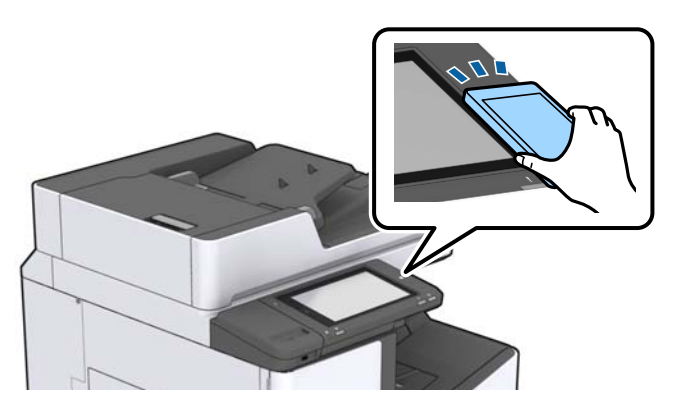

#### *ملاحظة:*

قد لا تتمكن الطابعة من الاتصال بالجهاز الذكي عند وجود أي عوائق كقطعة معدنية بين علامة-N الطابعة والجهاز الذكي.  $\Box$ 

■ قد يحظر المسؤولون هذه الميزة. في هذه الحالة، تصدر الأجهزة الذكية فقط نغمة ولا تبدأ تشغيل أي تطبيقات حتى إذا قمت علامستها لــ<br>علامة-N الطابعة.

- 3. حدد الملف الذي تريد طباعته بتطبيق Epson iPrint.
- .4 على الشاشة الرئيسية التي تحتوي على رمز Print قم مبلامسة الجهاز الذيك لـ علامة-N الطابعة. بدء الطباعة.

# **إلغاء المهام الحالية أو الموجودة في قامئة الانتظار**

#### *ملاحظة:*

*ميكنك أيضًا إلغاء المهام الحالية عن طريق الضغط على*y *على لوحة تحكم الطابعة.*

- .1 اضغط على **حالة المهمة** في الشاشة الرئيسية.
- .2 اضغط على **نشط** بعلامة تبويب **حالة المهمة**. تظهر مهام الطباعة قيد التنفيذ وكذلك المهام الموجودة في وضع الاستعداد.
	- .3 حدد المهمة التي تريد إلغاءها.
		- .4 اضغط على **إلغاء** أو **حذف**.

# **الخيارات**

# **أنواع العناصر الاختيارية ورموزها**

تتوفر العناصر الاختيارية التالية مع هذه الطابعة.

<span id="page-122-0"></span>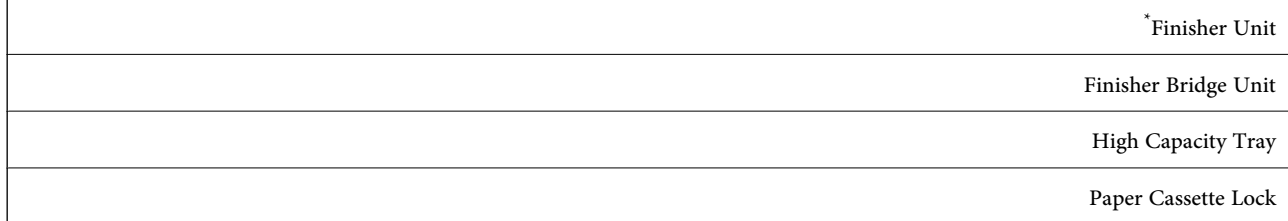

\* ستحتاج **Unit Bridge Finisher** عند تركيب **Unit Finisher** في الطابعة.

**معلومات ذات صلة** ♦ "أسماء الأجزاء [ووظائفها" في](#page-12-0) الصفحة 13

# **إعدادات الطابعة عند استخدام Unit Finisher**

أنت بحاجة إلى ضبط الإعدادات على الطابعة من أجل استخدام الإعداد الاختياري finisher unit.

❏عند نسخ

اضغط على **الإعدادات** > **إعدادات عامة** >**إعدادات الطابعة**>**الإخراج: نسخ**، ومن ثم حدد **علبة ورق علبة الإخراج**.

❏عند الطابعة من الكمبيوتر، وجهاز الذاكرة وما إلى ذلك.

اضغط على **الإعدادات** > **إعدادات عامة** >**إعدادات الطابعة**>**الإخراج: أخرى**، ومن ثم حدد **علبة ورق علبة الإخراج**. عند الطباعة من الكمبيوتر، ميكنك تحديد ما إذا كان ميكنك تحديد وحدة الإنهاء من قامئة **درج الإخراج** على برنامج تشغيل الطابعة أو لا.

# **إخراج الورق وتدبيسه باستخدام Unit Finisher**

إذا كنت تستخدم finisher unit الاختيارية، <sub></sub>يمكنك تبديل المطبوعات وإخراجها أو تدبيسها. تتوفر هذه الميزة لكلٍّ من **نسخ**، و**جهاز الذاكرة**،<br>والطباعة باستخدام برنامج تشغيل الطابعة.

❏**نسخ**

اضغط على **نسخ** على الشاشة الرئيسية، ثم اضغط على **إنهاء** في علامة التبويب **الإعدادات الأساسية** لضبط الإعدادات. للاطلاع على التفاصيل<br>المتعلقة بعناصر الإعداد، راجع توضيحات خيارات القائمة لـ **نسخ**.

❏**جهاز الذاكرة**

اضغط على **جهاز الذاكرة** في الصفحة الرئيسية، ثم حدد تنسيق الملف. في علامة التبويب **متقدم**، اضغط على **إنهاء** لضبط الإعدادات. للاطلاع على<br>التفاصيل المتعلقة بعناصر الإعداد، راجع توضيحات خيارات القامًة لـ **جهاز الذاكرة**.

❏الطباعة باستخدام برنامج تشغيل الطابعة (Windows(

في علامة التبويب الخاصة ببرنامج تشغيل الطابعة **تشطيب** حدد خيارًا من إعداد **فرز**. للاطلاع على التفاصيل المتعلقة بعناصر الإعداد، راجع<br>توضيحات خيارات القائمة الخاصة ببرنامج تشغيل الطابعة.

❏الطباعة باستخدام برنامج تشغيل الطابعة (OS Mac(

حدد **تشطيب** من القائمة المنبثقة، ثم حدد خيارًا من إعداد **فرز**. إذا تم تركيب finisher unit الاختيارية، فحدد موقع التدبيس إذا لزم<br>الأمر. للاطلاع على التفاصيل المتعلقة بعناصر الإعداد، راجع توضيحات خيارات القائمة الخاصة ببر

### *هام:*c

عند استخدام علبة ورق علبة الإخراج، احرص على عدم نزع المطبوعات بينما تكون وظيفة الطابعة قيد التقدم. قد يكون هناك خطأ في وضع<br>محاذاة الطابعة وقد يتحرك وضع التدبيس من موضعه الأصلى.

#### **معلومات ذات صلة**

- | "خيارات القامئة [للنسخ" في](#page-48-0) الصفحة 49
- | "المزيد من خيارات جهاز [الذاكرة" في](#page-81-0) الصفحة 82
	- | "علامة التبويب [تشطيب" في](#page-102-0) الصفحة 103
	- | "خيارات القامئة [للإنهاء" في](#page-114-0) الصفحة 115

# **استخدام خاصية التدبيس اليدوي**

تتمتع Finisher Unit الاختيارية بخاصية تسمح لك بتدبيس المطبوعات يدويًا. تُعد هذه الخاصية مفيدة إذا نسيت تدبيس المطبوعات أو إذا أردت<br>تدبيس المستندات الأصلية.

```
عدد الورق الذي ميكن تدبيسه يدويًا:
يتم ضبط أحجام الورق المتوفرة وتثبيتها عند تثبيت الطابعة.
                                           لأحجام 4A أو 3A
                                         Aحجم الورق: 44\Boxمن 60 إلى 90 جم/م<sup>2</sup>: 50 ورقة
                        من 91 إلى 105 جم/م<sup>2</sup>: 30 ورقة
                                         ❏حجم الورق: 3A
                          \, 30 من 60 إلى 90 جم/م^2: 30 ورقة
                         من 91 إلى 105 جم/م<sup>2</sup>: 20 ورقة
                           لأحجام الورق Letter أو Ledger
                                     ❏حجم الورق: Letter
                          من 60 إلى 90 جم/م<sup>2</sup>: 50 ورقة
                        : 30^{2}، من 91 إلى 105 جم/م^{2}: 30 ورقة
                                    \Boxحجم الورق: Ledger
                          من 60 إلى 90 جم/م<sup>2</sup>: 30 ورقة
                         من 91 إلى 105 جم/م<sup>2</sup>: 20 ورقة
```
.1 اضغط على زٍر التدبيس.

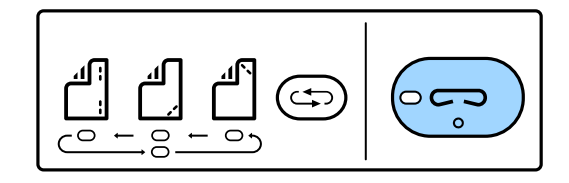

يفتح الغالق الخاص بوحدة إخراج الورق ويتم ضبط وضع التدبيس اليدوي.

.2 ضبط الوضع إلى وضع التدبيس.

اضغط على زر تبديل وضع التدبيس عدة مرات لتبديل الإعداد. يتم تشغيل الضوء الأخضر أسفل موضع التدبيس المحدد. يُكنك تغيير التحديد<br>من خلال الضغط على زر تبديل موضع التدبيس.

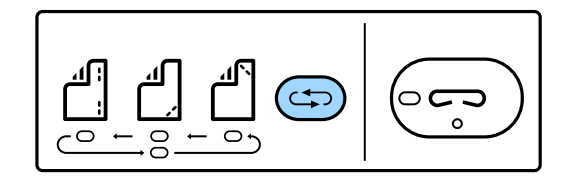

.3 تحميل الورق.

حمّل الورق بحيث يكون الوجه القابل للطباعة باتجاه الأسفل وسيفتح الغالق الخاص بوحدة إخراج الورق. اضبط وضع تحميل الورق وفقًا لوضع التدبيس.

*لاتضع يدك داخل فتحة وحدة إخراج الورق.* !*تنبيه:*

#### *ملاحظة:*

❏ *اضغط على زر تبديل وضع التدبيس قبل تحميل الورق. لايتوفر هذا الزر أثناء تحميل الورق.*

❏ *عند تحميل الورق بشكل صحيح، يضيء مصباح زر التدبيس. إذا كان المصباح مُطفأ،ً فحمّل الورق مرة أخرى.*

.4 التدبيس.

ارفع يدك عن الورق، ثم اضغط على زر التدبيس. للخروج من وضع التدبيس اليدوي، اضغط على زر تبديل وضع التدبيس عدة مرات لإطفاء المصباح. **ملاحظة:**<br>في حال حدوث حدث غير متوقع، يضيء مؤشر ضوء الخطأ على لوحة التحكم بالطابعة أو يومض ويتم عرض الرسالة.

#### **معلومات ذات صلة**

- | "أنواع العناصر الاختيارية [ورموزها" في](#page-122-0) الصفحة 123
	- | ["Cartridge Staple "في](#page-130-0) الصفحة 131

# **Paper Cassette Lock استخدام**

ميكنك تركيبLock Cassette Paper بـ درج الورق 1 إلى .4يكون ذلك مفيدًاعندما يرغب المسؤول في التحكم بالورق.احفظ المفتاح في مكان آمن.

.1ركّب قفل درج الورق.

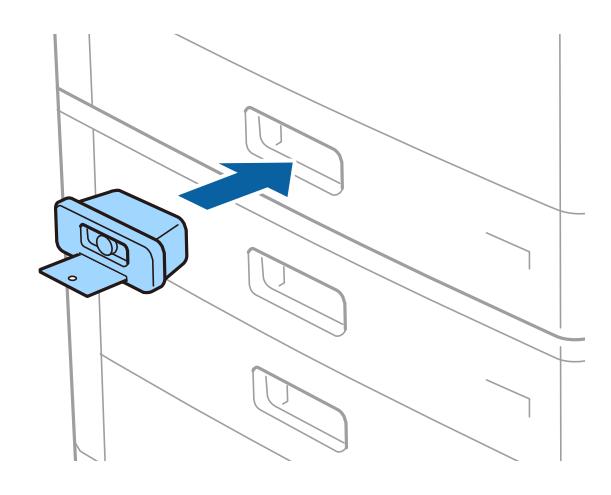

.2اضغط على الزر الأوسط، ثم أزل المفتاح. احفظ المفتاح في مكان آمن.

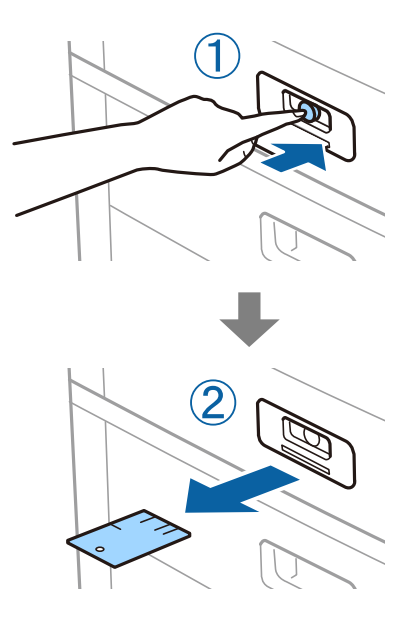

**ملاحظة:**<br>عند إزالة Paper Cassette Lock من درج الورق، أدخل المفتاح بالكامل في القفل.تأكد من إزالة المفتاح بعد ظهور الزر في منتصف الفتحة.

### **معلومات ذات صلة**

| "أنواع العناصر الاختيارية [ورموزها" في](#page-122-0) الصفحة 123

# **المواد المستهلكة**

# **خرطوشة الحبر**

# **احتياطات التعامل مع خراطيش الحبر**

اقرأ التعليامت التالية قبل استبدال خراطيش الحبر.

**احتياطات التعامل**

<span id="page-126-0"></span>قم بتخزين خراطيش الحبر في درجة الحرارة الطبيعية للغرفة وحفظها بعيدًا عن أشعة الشمس المباشرة.  $\Box$ 

توصي Epson باستخدام خرطوشة الحبر قبل حلول التاريخ المطبوع على عبوة الخرطوشة.  $\Box$ 

للحصول على أفضل النتائج، خزن عبوات خراطيش الحبر بحيث تكون قاعدتها لأسفل.  $\Box$ 

❏بعد جلب خرطوشة الحبر من مكان التخزين البارد، دعها تدفأ في درجة حرارة الغرفة على الأقل لمدة 12 ساعة قبل استخدامها.

❏لاتلمس الأجزاء الموضحة في الرسم التوضيحي. فقد يحول ذلك دون التشغيل والطباعة بصورة طبيعية.

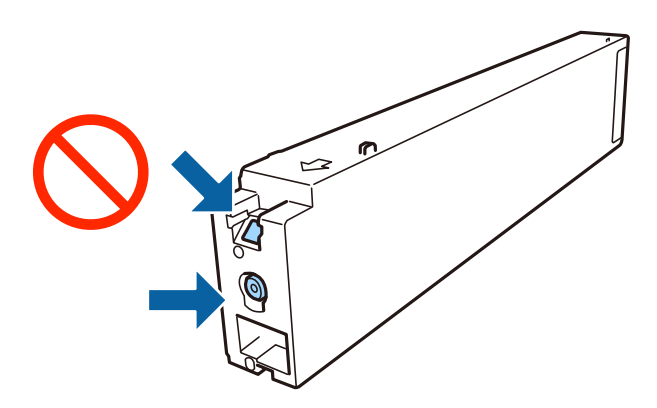

- ❏ثبّت كافة خراطيش الحبر، وإلا فلن تتمكن من الطباعة.
- ❏لاتقم بإيقاف تشغيل الطابعة أثناء شحن الحبر. إذا كان شحن الحبر غري مكتمل، فقد يتعذر عليك الطباعة.
- لا تترك الطابعة وقد أزلت خرطوشة الحبر منها أو لا توقف تشغيل الطابعة في أثناء استبدال خرطوشة الحبر. وإلا، فسيجف الحبر المتبقي في<br>فوهات رأس الطباعة وقد لا تتمكن من الطباعة.
- ▲ عند الحاجة إلى فك خرطوشة الحبر بشكل مؤقت، تأكد من حماية منطقة تزويد الحبر من الأوساخ والأتربة. خزن خرطوشة الحبر في بيئة مماثلة لبيئة تخزين الطابعة، بحيث يكون منفذ تزويد الحبر موجهًا جانبًا. نظرًا لأن منفذ تزويد الحبر مزود بصمام لتصريف الحبر الزائد؛ فليست هناك<br>حاحة لتوفير أغطية أو سدادات خاصة بك.
- الكا قد يوجد بعض الحبر حول منفذ تزويد الحبر بخراطيش الحبر التي تم إزالتها، لذلك توخ الحذر حتى لا تسكب حبرًا على المنطقة المحيطة عند إزالة التي المنطقة المحيطة عند إزالة<br>الخرطوشة.
- تستخدم هذه الطابعة خراطيش حبر مزودة بشريحة خضراء تُراقب معلومات مثل كمية الحبر المتبقية لكل خرطوشة. ويعني هذا أنه حتى لوT<br>تت إزالة الخرطوشة قبل نفادها من الطابعة، فسيظل بإمكانك استخدام الخرطوشة بعد إعادة إدخالها في الطا
- اللتأكد من الحصول على جودة طباعة فائقة وللمساعدة في حماية رأس الطباعة، يبقى مخزون أمان مختلف من الحبر في الخرطوشة عند إشارة الحرام عند إشارة الحبر في الخرطوشة عند إشارة<br>الطابعة إلى استبدال الخرطوشة. لا تتضمن نسب الإنتاجي
	- ❏على الرغم من إمكانية احتواء خراطيش الحبر على مواد مُعاد تدويرها، لايؤثر ذلك على وظيفة الطابعة أو أدائها.

من الممكن حدوث تغيير في مواصفات خراطيش الحبر ومظهرها دون إخطار مسبق بالتطوير.  $\Box$ 

❏لاتقم بتفكيك خرطوشة الحبر أو إعادة تشكيلها، وإلا فلن تتمكن من الطباعة بشكل طبيعي.

<span id="page-127-0"></span>الحت تختلف نسب الإنتاجية على حسب الصور التي تطبعها ونوع الورق الذي تستخدمه وتكرار المطبوعات والظروف البيئية مثل درجة الأخرة<br>الحرارة.

لا تُسقطها أو تدفعها مواجهة أجسام صلبة، وإلا، فقد يتسرب الحبر.  $\Box$ 

#### **استهلاك الحبر**

- $\Box$  للحفاظ على أداء أمثل لرأس الطابعة، يتم استهلاك بعض الحبر من جميع الخراطيش ليس فقط أثناء الطباعة ولكن أيضا أثناء عمليات الصيانة<br>مثل تنظيف رأس الطباعة.
- يتم استخدام الحبر في خرطوشة الحبر المرفقة بالطابعة استخدامًا جزئيًا أثناء الإعداد الأولي. للحصول على مطبوعات عالية الجودة، يجب تعبئة<br>رأس الطباعة كاملاً بالحبر. تستهلك هذه العملية التي تحدث مرة واحدة كمية من الحبر، لذلك

# **رموز خرطوشة الحبر**

الرموز التالية هي رموز خراطيش حبر Epson الأصلية.

**(أسود (Black :BK2 ،BK1**

T04Q1

```
توصي Epson باستخدام خراطيش أحبار Epson الأصلية. لا تضمن Epson جودة الحبر غير الأصلي أو موثوقيته. قد يسبب استخدام منتجات الحبر
غير الأصلي إحداث ضرر لا تغطيه ضمانات Epson، بل وقد يتسبب في عمل الطابعة بشكل غريب في ظل ظروف معينة. قد لا يتم عرض معلومات<br>حول مستويات الحبر غير الأصلي.
```
#### *ملاحظة:*

- $\Box$  قد تختلف رموز خرطوشة الحبر حسب الموقع. للاطلاع على الرموز الصحيحة المتوفرة في منطقتك، اتصل بخدمة الدعم من Epson.
	- ❏ *بالنسبة للمستخدمني الأوروبيني، يوصى بزيارة موقع الويب التالي للحصول على معلومات حول إنتاجيات خراطيش حبر Epson. <http://www.epson.eu/pageyield>*

#### **معلومات ذات صلة**

| "موقع الويب للدعم [الفني" في](#page-189-0) الصفحة 190

# **طريقة استبدال خرطوشة الحبر**

<span id="page-128-0"></span>إذا عُرضت تعليامت الاستبدال في لوحة التحكم، فاضغط على **طريقة استخدام** لاستبدال الخرطوشة أثناء مشاهدة الإجراء.

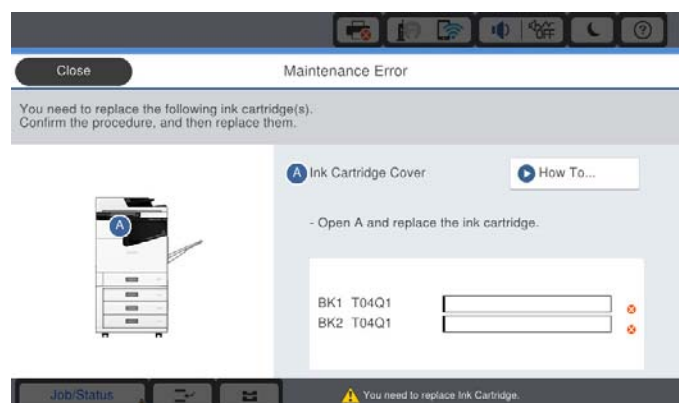

**معلومات ذات صلة**

- | "رموز [خرطوشة](#page-127-0) الحبر" في الصفحة 128
- | ["احتياطات](#page-126-0) التعامل مع خراطيش الحبر" في الصفحة 127

**التحقق من مستويات الحبر**

**التحقق من لوحة التحكم** اضغط على في الشاشة الرئيسية وحدد **المواد المستهلكة/مواد أخرى** لعرض مستويات الحبر التقريبية المتبقية. تم تركيب خرطوشتي حبر أسود في هذه الطابعة. نظرًا لإمكانية التبديل بين خراطيش الحبر تلقائيًا، عكنك الاستمرار في الطباعة حتى في حالة<br>انخفاض مستوى الحبر في واحدة منها. عند استخدام برنامج تشغيل الطابعة، ميكنك أيضًا التحقق من خلال الكمبيوتر الخاص بك. *ميكنك الاستمرار في الطباعة أثناء عرض رسالة انخفاض مستوى الحبر. استبدل خرطوشات الحبر عند الحاجة. ملاحظة:*

#### **معلومات ذات صلة**

- | "الوصول إلى برنامج تشغيل [الطابعة" في](#page-84-0) الصفحة 85
- | "الوصول إلى برنامج تشغيل [الطابعة" في](#page-84-0) الصفحة 85

# **علبة الصيانة**

# **احتياطات التعامل مع علبة الصيانة**

الرجاء قراءة التعليامت التالية قبل استبدال علبة الصيانة.

❏لاتلمس الأجزاء الموضحة في الرسم التوضيحي. فقد يؤدي هذا إلى منع التشغيل المعتاد للطابعة وقد تتلطخ بالحبر.

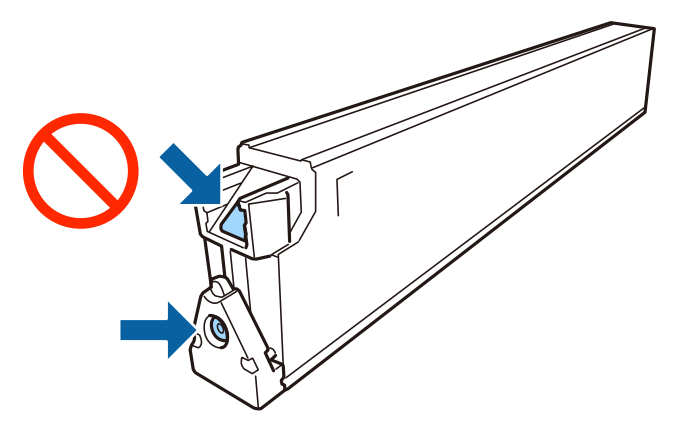

- ❏لاتقم بإمالة علبة الصيانة المستخدمة حتى يتم إحكام قفلها في كيس البلاستيك؛ وإلافقد يتسرب الحبر.
	- ❏احتفظ بعلبة الصيانة بعيدًا عن أشعة الشمس المباشرة.
	- ❏لا تُخزن صندوق الصيانة في درجة حرارة عالية أو درجة حرارة التجمد.
- اللاتُعد استخدام علبة صيانة مّت إزالتها وتتركها مفصولة لفترة طويلة. فسيصبح الحبر بداخل العلبة متيبسًا وبالتالي سيتعذر امتصاص مزيد من ال<br>الحبر.
	- ❏لاتفك صندوق الصيانة وغطائه فيام عدا عند استبدال صندوق الصيانة، وإلا فقد يتسرب الحبر.

# **رمز علبة الصيانة**

توصي Epson باستخدام علبة صيانة Epson الأصلية. الرمز التالي هو رمز علبة صيانة Epson الأصلية. CT13T6713

### **استبدال علبة الصيانة**

في بعض دوائر الطباعة، قد يتم تجميع كمية صغيرة جدًا من الحبر الفائض في علبة الصيانة. لمنع تسرب الحبر من علبة الصيانة، يتم تصميم الطابعة بحيث عكنها التوقف عن الطباعة عندما تصل سعة امتصاص علبة الصيانة بها إلى حدها. وتختلف اللطالبة بذلك وعدد مرات تلك المطالبة بحسب<br>عدد الصفحات التي تقوم بطباعتها ونوع المادة التي تطبعها وعدد دورات التنظيف التي تقوم الطابعة بإج

عند عرض رسالة تطالبك باستبدال علبة الصيانة، راجع الرسوم المتحركة المعروضة على لوحة التحكم. لا تعني الحاجة إلى استبدال العلبة أن طابعتك<br>لم تعد تعمل وفقًا للمواصفات. لا يغطي ضمان Epson تكلفة هذا الاستبدال. فهو جزء مخصص لتقد

*عندما تكون ممتلئة، فلا ميكنك الطباعة حتى تستبدل صندوق الصيانة لتجنب تسرب الحبر. ملاحظة:*

#### **معلومات ذات صلة**

- | "رمز علبة الصيانة" في الصفحة 130
- | "احتياطات التعامل مع علبة [الصيانة" في](#page-128-0) الصفحة 129

# **التحقق من المساحة المتوفرة في علبة الصيانة**

<span id="page-130-0"></span>**التحقق من لوحة التحكم** اضغط على في الشاشة الرئيسية وحدد **المواد المستهلكة/مواد أخرى** لعرض المساحة التقريبية المتوفرة في علبة الصيانة. عند استخدام برنامج تشغيل الطابعة، ميكنك أيضًا التحقق من خلال الكمبيوتر الخاص بك.

> **معلومات ذات صلة** | "الوصول إلى برنامج تشغيل [الطابعة" في](#page-84-0) الصفحة 85 | "الوصول إلى برنامج تشغيل [الطابعة" في](#page-84-0) الصفحة 85

# **Staple Cartridge**

توصي Epson باستخدام خرطوشة دبابيس Epson أصلية.

# **Staple Cartridge استبدال**

اتبع الخطوات الموضحة أدناه لاستبدال خراطيش التدبيس.

1. افتح الغطاء الأمامي لـ finisher unit.

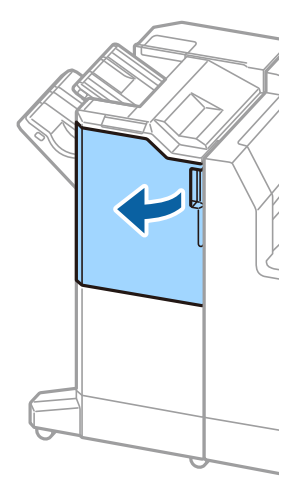

.2 أزل حامل cartridge staple.

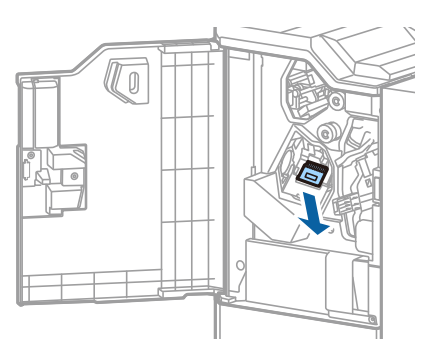

.staple cartridge استبدل .3

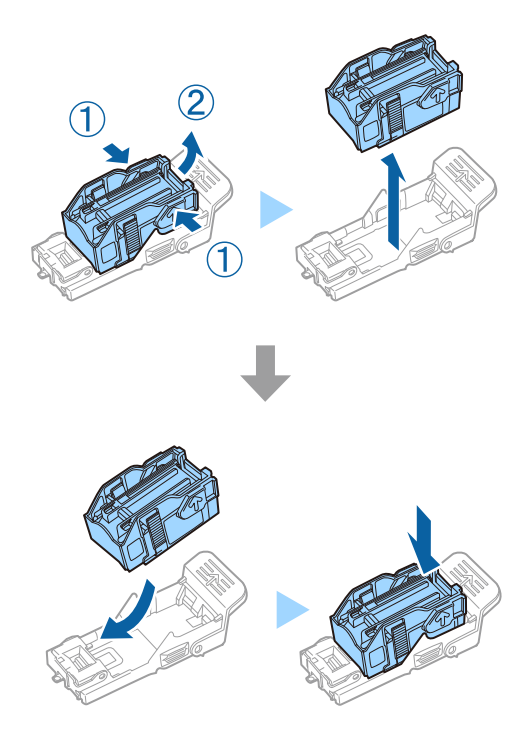

*لا ميكن إزالة الخرطوشة من الحامل إلى أن تصبح فارغة. ملاحظة:*

.4 ركّب حامل cartridge staple.

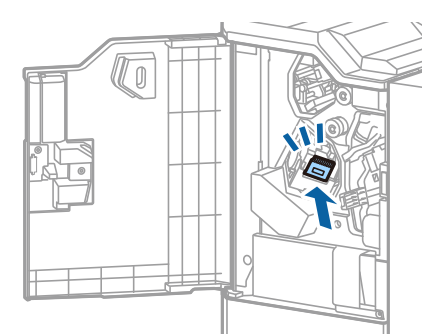

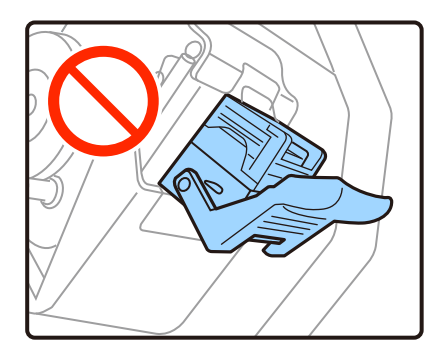

.5 أغلق الغطاء الأمامي.

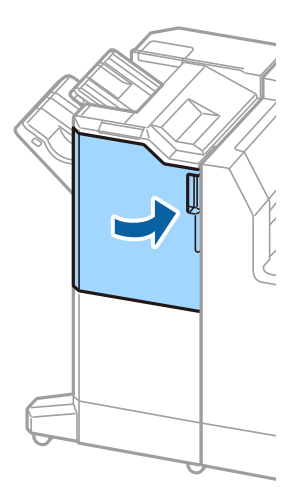

# **معلومات خدمات الشبكة والبرامج**

يقدِّم هذا القسم معلومات عن خدمات الشبكة والمنتجات البرمجية المتوفرة للطابعة من موقع Epson.

### **(Epson Scan 2) ا تطبيق مسح المستندات والصور ضوئي ً**

Epson Scan 2 عبارة عن تطبيق للتحكم في المسح الضوئي. يمكنك ضبط حجم الصور الممسوحة ضوئيًا ودقتها وسطوعها وتباينها وجودتها. يمكنك<br>أيضًا بدء Epson Scan 2 من خلال تطبيق مسح ضوئي متوافق مع TWAIN. راجع تعليمات التطبيق للاطلاع عل

**بدء التشغيل في أنظمة التشغيل Windows**

*بالنسبةلأنظمة التشغيل Server Windows تأكد من تثبيت ميزة الخبرة المكتسبة من استخدام الكمبيوتر. ملاحظة:*

Windows 10/Windows Server 2019/Windows Server 2016❏

انقر فوق زر البدء، ثم حدد **EPSON** < **2 Scan Epson**.

Windows 8.1/Windows 8/Windows Server 2012 R2/Windows Server 2012❏

أدخل اسم التطبيق في رمز البحث، ثم حدد الرمز المعروض.

Windows 7/Windows Vista/Windows XP/Windows Server 2008 R2/Windows Server 2008/Windows Server 2003 R2/❏ Windows Server 2003

انقر فوق زر البدء ثم حدد **كافة البرامج** أو **البرامج** > **EPSON** < **2 Scan Epson** <**2 Scan Epson**.

**بدء التشغيل في أنظمة التشغيل OS Mac**

**ملاحظة:**<br>لا يدعم Epson Scan 2 ميزة التبديل السريع بين المستخدمين على Mac OS. لذا قم بإيقاف تشغيل التبديل السريع بين المستخدمين.

حدد **الانتقال إلى** >**التطبيقات** >**Software Epson** < **2 Scan Epson**.

**معلومات ذات صلة**

| "تثبيت أحدث [التطبيقات" في](#page-137-0) الصفحة 138

### **إضافة شبكة الماسحة الضوئية**

قبل استخدام 2 Epson Scan، أنت بحاجة إلى إضافة شبكة الماسحة الضوئية.

.1 ابدأ تشغيل البرنامج، ثم انقر على **إضافة** الموجود على شاشة **إعدادات الماسحة الضوئية**.

*ملاحظة:* ❏ *إذا كان إضافة مظللاً باللون الرمادي، فانقر فوق متكني التحرير.*

■ إذا ظهرت شاشة Epson Scan 2 الرئيسية، يعني ذلك أنها اتصلت بالفعل بالماسحة الضوئية.إذا كنت ترغب في الاتصال بشكبة أخرى، فحدد<br>ماسحة ضوئية > الإعدادات لفتح شاشة إعدادات الماسحة الضوئية.

.2 أضف شبكة الماسحة الضوئية.أدخل العناصر التالية، ثم انقر فوق **إضافة**.

❏**الطراز**: حدد الماسحة الضوئية التي ترغب في الاتصال بها.

❏**الاسم**: أدخل اسم الماسحة الضوئية في نطاق 32 حرفًا.

 $\Box$  ال**بحث عن الشبكة**: يتم عرض عنوان IP، عندما يكون كلٌّ من الكمبيوتر والماسحة الضوئية متصلين بالشبكة نفسها.وإذا لم يظهر، فانقر فوق زر .إذا استمر عدم ظهور عنوان IP، فانقر فوق **إدخال عنوان**، ثم أدخل عنوان IP مباشرة.ً

.3 حدد الماسحة الضوئية على شاشة **إعدادات الماسحة الضوئية**، ثم انقر فوق **موافق**.

**معلومات ذات صلة**

| "تثبيت أحدث [التطبيقات" في](#page-137-0) الصفحة 138

# **تطبيق تكوين المسح الضويئ من الكمبيوتر (Pro Capture Document(**

هو تطبيق يسمح لك بتهيئة الإعدادات للصور الممسوحة ضوئيًا المرسلة من طابعة إلى جهاز كمبيوتر عبر شبكة. \* Pro Capture Document

بعد فحص الصور الممسوحة ضوئيًا، ميكنك تكوين مجموعة متنوعة من إعدادات المسح الضوئي على الكمبيوتر مثل تنسيق حفظ الملفات، والمكان الذي تحفظ فيه الصور الممسوحة ضوئيًا، وجهات إعادة التوجيه. حدد Document Capture Pro للتعرف على التفاصيل المتعلقة باستخدام<br>البرنامج.

\* الأسماء مخصصة لـ Windows. وبالنسبة لـ Mac OS، الاسم هو Document Capture. وبالنسبة لـ Windows Server، الاسم هو<br>Document Capture Pro Server.

**بدء التشغيل في أنظمة التشغيل Windows**

Windows 10/Windows Server 2019/Windows Server 2016❏

انقر فوق زر البدء ثم حدد **Software Epson**< **Pro Capture Document**.

Windows 8.1/Windows 8/Windows Server 2012 R2/Windows Server 2012❏

أدخل اسم التطبيق في رمز البحث، ثم حدد الرمز المعروض.

Windows 7/Windows Vista/Windows XP/Windows Server 2008 R2/Windows Server 2008/Windows Server 2003 R2/❏ Windows Server 2003

انقر فوق زر البدء، ثم حدد **كافة البرامج** أو **البرامج** >**Software Epson**< **Pro Capture Document**.

**بدء التشغيل في أنظمة التشغيل OS Mac**

حدد **الانتقال إلى** >**التطبيقات** >**Software Epson** < **Capture Document**.

**معلومات ذات صلة**

| "إجراء المسح الضويئ باستخدام الإعدادات المُسجّلة على الكمبيوتر [\(Pro Capture Document "\(في](#page-64-0) الصفحة 65

| "تثبيت أحدث [التطبيقات" في](#page-137-0) الصفحة 138

# **تطبيق لتكوين عمليات تشغيل الطابعة (Config Web(**

Web Config هو تطبيق يتم تشغيله في مستعرض ويب، مثل Internet Explorer وSafari، على جهاز كمبيوتر أو جهاز ذكي. مٍكنك التأكد من حالة الطابعة أو تغيير خدمة الشبكة وإعدادات الطابعة. لاستخدام Web Config، قم بتوصيل الطابعة والكمبيوتر أو الجهاز بالشبكة نفسها.

وفيما يلي أسماء المستعرضات المدعومة.

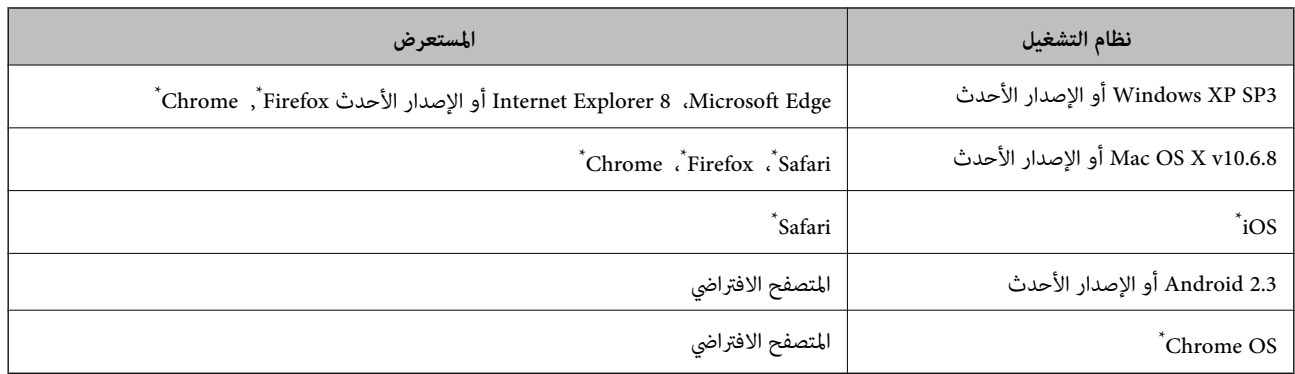

\* استخدم أحدث إصدار.

# **تشغيل تهيئة الويب في مستعرض ويب**

.1 افحص عنوان IP الخاص بالطابعة. اضغط على رمز الشبكة في الشاشة الرئيسية للطابعة، ثم اضغط على طريق الاتصال النشط لتأكيد عنوان IP الطابعة. *ميكنك أيضًا التحقق من عنوان IP عن طريق طباعة تقرير اتصال شبكة. ملاحظة:*

.2 شغِّل متصفح ويب من كمبيوتر أو جهاز ذيك, ثم أدخل عنوان IP للطابعة.

التنسيق: /للطابعة IP عنوان//:http :IPv4 /[للطابعة IP عنوان[//:http :IPv6 أمثلة: /192.168.100.201//:http :IPv4 /[1000:1::db8:2001]//:http :IPv6 *باستخدام الجهاز الذيك ميكنك أيضًا تشغيل Config Web من شاشة صيانة iPrint Epson. ملاحظة:*

**معلومات ذات صلة**

| "باستخدام [iPrint Epson "في](#page-118-0) الصفحة 119 | "خيارات القامئة لـ إعدادات الشبكة في [إعدادات](#page-41-0) عامة" في الصفحة 42

# **Windows في Web Config تشغيل**

عند توصيل كمبيوتر بالطابعة باستخدام WSD، اتبع الخطوات التالية لتشغيل Config Web.

.1 افتح قامئة الطابعة على الكمبيوتر.

Windows 10❏ انقر فوق زر البدء، ثم حدد **نظام** > **Windowsلوحة التحكم** >**عرض الأجهزة والطابعات** في **الأجهزة والصوت**. Windows 8.1/Windows 8❏

حدد **سطح المكتب** > **الإعدادات** >**لوحة التحكم** >**عرض الأجهزة والطابعات** في **الأجهزة والصوت** (أو **الأجهزة**).

#### Windows 7❏

<span id="page-136-0"></span>انقر فوق زر البدء، ثم حدد **لوحة التحكم** >**عرض الأجهزة والطابعات** في **الأجهزة والصوت**.

#### Windows Vista❏

انقر فوق زر البدء، وحدد **لوحة التحكم** >**الطابعات** في **الأجهزة والصوت**.

- .2 انقر بزر الماوس الأمين فوق طابعتك، وحدد **خصائص**.
- .3 حدد علامة التبويب **خدمة ويب** ثم انقر فوق عنوان URL.

# **Mac OS في Web Config تشغيل**

- .1 حدد **تفضيلات النظام** من القامئة >**الطابعات والماسحات الضوئية** (أو **طباعة ومسح ضويئ**، **طباعة وفاكس**)، ثم حدد الطابعة.
	- .2 انقر فوق **خيارات وتجهيزات**>**إظهار صفحة ويب الطابعة**.

# **أداة تحديث البرامج (محدّث البرامج)**

EPSON Software Updater هو عبارة عن تطبيق يبحث عن البرامج الجديدة أو المحدّثة على الإنترنت ويقوم بتثبيتها.كما مكنك أيضًا تحديث<br>دليل استخدام الطابعة.

*أنظمة تشغيل Server Windows غري مدعومة. ملاحظة:*

#### **طريقة التثبيت**

ثبّت Updater Software من قرص البرامج المرفق أو نزّل أحدث إصدار من البرنامج من موقع Epson على الويب.

[http://www.epson.com](http://www.epson.com/)

**بدء التشغيل في أنظمة التشغيل Windows**

#### Windows 10❏

انقر فوق زر البدء، ثم حدد **Software Epson** < **Updater Software EPSON**.

Windows 8.1/Windows 8<del></del><del>□</del>

أدخل اسم التطبيق في رمز البحث، ثم حدد الرمز المعروض.

Windows 7/Windows Vista/Windows XP❏

انقر فوق زر البدء ثم حدد **كافة البرامج** (أو **البرامج**)>**Software Epson** < **Updater Software EPSON**.

**ملاحظة:**<br>يمكنك أيضًا بدء تشغيل EPSON Software Updater بالنقر فوق رمز الطابعة بشريط المهام على سطح المكتب، ثم تحديد **تحديث البرنامج**.

**بدء التشغيل في أنظمة التشغيل OS Mac**

.**EPSON Software Updater**< **Epson Software**< **التطبيقات** >**إلى الانتقال** حدد

#### **معلومات ذات صلة**

| "تثبيت أحدث [التطبيقات" في](#page-137-0) الصفحة 138

# **تثبيت أحدث التطبيقات**

*عند إعادة تثبيت أي تطبيق، يجب إزالة تثبيته أولا.ً ملاحظة:*

- <span id="page-137-0"></span>.1 تأكد من إمكانية اتصال الطابعة بالكمبيوتر، واتصال الكمبيوتر بالإنترنت.
	- .EPSON Software Updater تشغيل ابدأ .2 تعد لقطة الشاشةمنوذجًا على Windows.

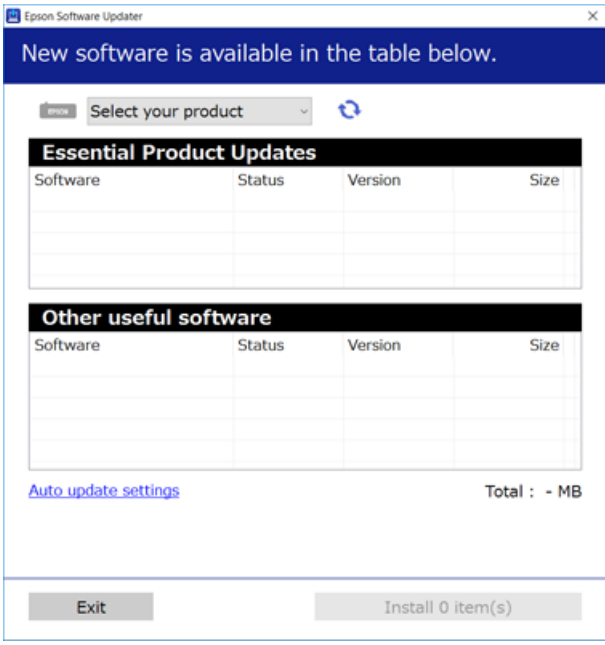

- 3. بالنسبة لنظام التشغيل Windows، حدد طابعتك، ثم انقر فوق  $\Box$  للتحقق من وجود أحدث الإصدارات المتوفرة من التطبيقات.
	- .4 حدد العناصر التي ترغب في تثبيتها أو تحديثها، ثم انقر فوق زر التثبيت الموجود في الجزء السفلي الأمين من الشاشة.

### *هام:*c

*لاتغلق الطابعة أو تفصلها حتى يكتمل التحديث؛ وإلافقد تتعطل الطابعة.*

#### *ملاحظة:*

❏ *ميكنك تنزيل أحدث التطبيقات من موقع Epson على الويب. [http://www.epson.com](http://www.epson.com/)*

 $\Box$  إذا كنت تستخدم نظام تشغيل Windows Server فلا يمكنك استخدام Epson Software Updater. نزّل أحدث التطبيقات من موقع *Epson* على<br>الويب.

#### **معلومات ذات صلة**

- | "أداة تحديث [البرامج \(محدّث](#page-136-0) البرامج)" في الصفحة 137
	- | "إلغاء تثبيت [التطبيقات" في](#page-139-0) الصفحة 140

# **تثبيت برنامج تشغيل الطابعة PostScript**

# **تثبيت برنامج تشغيل الطابعة Windows — PostScript**

- .1 ابدأ عملية التثبيت من أحد الخيارات التالية.
- ❏**استخدم قرص البرنامج المرفق مع الطابعة.**

أدخل قرص البرنامج في الكمبيوتر، وقم بالوصول إلى مسار المجلد التالي ثم قم بتشغيل SETUP64.EXE (أو SETUP.EXE). (SETUP.EXE أو\( (SETUP\SETUP64.EXEWINX86 أو\ (PostScript\WINX64Driver

❏**استخدم الموقع.**

التنفيذ. قم بالوصول إلى صفحة الطابعة من موقع الويب التالي، ثم قم بتنزيل برنامج تشغيل الطابعة 3PostScript، ثم قم بتشغيل ملف

(منأوروبا) [http://www.epson.eu/Support](HTTP://WWW.EPSON.EU/SUPPORT) (منخارج أوروبا) [http://support.epson.net/](HTTP://SUPPORT.EPSON.NET/)

- .2 حدد الطابعة الخاصة بك.
- .3 اتبع التعليامت المعروضة على الشاشة.
- .4 حدد طريقة الاتصال من اتصال الشبكة أو اتصال USB.

❏**للاتصال بالشبكة.**

يتم عرض قامئة بالطابعات المتوفرة في الشبكة نفسها. حدد الطابعة التي ترغب في استخدامها.

### ❏**للاتصال بـ USB.** اتبع الإرشادات المعروضة على الشاشة لتوصيل الطابعة بالكمبيوتر.

.5 اتبع الإرشادات المعروضة على الشاشة لتثبيت برنامج تشغيل الطابعة PostScript.

# **برنامج تشغيل الطابعة OS Mac - PostScript**

قم بتنزيل برنامج تشغيل الطابعة من موقع الويب الخاص بدعم منتجات Epson، ثم قم بتثبيته. (أوروبا من(<http://www.epson.eu/Support> (من خارج أوروبا) <http://support.epson.net/> ستحتاج إلى عنوان IP) بروتوكول الإنترنت) الخاص بالطابعة عند تثبيت برنامج تشغيل الطابعة. اضغط على رمز الشبكة في الشاشة الرئيسية للطابعة، ثم اضغط على طريق الاتصال النشط لتأكيد عنوان IP الطابعة.

### **إضافة برنامج تشغيل الطابعة (في نظام التشغيل OS Mac فقط)**

- .1 حدد **تفضيلات النظام** من القامئة>**الطابعات والماسحات الضوئية** (أو **طباعة ومسح ضويئ**، أو **طباعة وفاكس**).
	- .2 انقر فوق ،**+** ثم حدد **إضافة طابعة أو ماسحة ضوئية أخرى**.

.3 حدد طابعتك، ثم انقر فوق **إضافة**.

*ملاحظة:*

❏ *إذا كانت طابعتك غري مدرجة، فتأكدمن صحة توصيلها بالكمبيوتر ووجودها في وضع التشغيل.*

<span id="page-139-0"></span>■ بالنسبة لمنفذ USB أو IP (بروتوكول الإنترنت)، أو توصيل Bonjour ، حدد وحدة درج الورق الاختيارية يدويًا بعد إضافة برنامج تشغيل<br>الطابعة.

# **تثبيت برنامج تشغيل طابعة Epson العالمية (في أنظمة التشغيل Windows فقط)**

يعد برنامج تشغيل طابعة Epson العالمية متوافقًا مع برنامج تشغيل الطباعة العالمي PCL6. مجرد تثبيت برنامج تشغيل الطابعة هذا ً، عكنك<br>الطباعة من كل طابعات Epson التي تدعمه.

ولأنه يعد برنامج تشغيل الطابعة العام، تكون ميزات الطباعة محدودة بالمقارنة مع برنامج تشغيل الطابعة المصمم خصيصًا لهذه الطابعة.

وصّل الطابعة للشبكة نفسها التي يتصل بها الكمبيوتر، ثم اتبع الإجراء الموجود أدناه لتثبيت برنامج تشغيل الطابعة.

1. قم بتنزيل الملف القابل للتنفيذ الخاص ببرنامج التشغيل من موقع الويب الخاص بدعم منتجات Epson. (أوروبافقط) [http://www.epson.eu/Support](HTTP://WWW.EPSON.EU/SUPPORT)

[http://support.epson.net/](HTTP://SUPPORT.EPSON.NET/)

- .2 انقر نقرًا مزدوجًا فوق الملف القابل للتنفيذ.
- 3. اتبع التعليمات المعروضة على الشاشة لإمّام باقي عملية التثبيت.

*ملاحظة:* إذاكنت تستخدم كمبيوتر يعمل بأحد أنظمة التشغيل W*indows و*تعذر عليك تنزيل برنامج التشغيل من موقع الويب، فقم بتثبيته من قرص البرامج *المرفق بالطابعة. ادخل إلى "Universal\Driver".*

# **إلغاء تثبيت التطبيقات**

سجّل دخولك إلى جهاز الكمبيوتر الخاص بك كمسؤول. أدخل كلمة مرور المسؤول إذا طالبك الكمبيوتر بذلك.

# **إلغاء تثبيت التطبيقات — Windows**

- .1 اضغط على الزر  $\bigcup$  لإيقاف تشغيل الطابعة.
	- .2 قم بإنهاء كل التطبيقات الجاري تشغيلها.
		- .3 افتح **لوحة التحكم**:

Windows 10/Windows Server 2019/Windows Server 2016❏ انقر فوق زر البدء، ثم حدد **نظام** > **Windowsلوحة التحكم**.

Windows 8.1/Windows 8/Windows Server 2012 R2/Windows Server 2012❏ حدد **سطح المكتب** > **الإعدادات** >**لوحة التحكم**.

Windows 7/Windows Vista/Windows XP/Windows Server 2008 R2/Windows Server 2008/Windows Server 2003❏ R2/Windows Server 2003

انقر فوق زر البدء وحدد **لوحة التحكم**.

.4 افتح **إلغاء تثبيت برنامج** (أو **إضافة برامج أو إزالتها**):

Windows 10/Windows 8.1/Windows 8/Windows 7/Windows Vista/Windows Server 2019/Windows Server 2016/❏ Windows Server 2012 R2/Windows Server 2012/Windows Server 2008 R2/Windows Server 2008

```
حدد إلغاء تثبيت برنامج في البرامج.
```
Windows XP/Windows Server 2003 R2/Windows Server 2003❏ انقر فوق **إضافة برامج أو إزالتها**.

.5 حدد التطبيق الذي تريد إلغاء تثبيته.

لا ميكنك إلغاء تثبيت برنامج تشغيل الطابعة إذا كان هناك أي مهام طباعة. احذف أو انتظر إلى أن تتم طباعة المهام قبل إلغاء التثبيت.

.6 إلغاء تثبيت التطبيقات:

Windows 10/Windows 8.1/Windows 8/Windows 7/Windows Vista/Windows Server 2019/Windows Server 2016/❏ Windows Server 2012 R2/Windows Server 2012/Windows Server 2008 R2/Windows Server 2008

انقر فوق **إلغاء تثبيت/تغيري** أو **إلغاء تثبيت**.

Windows XP/Windows Server 2003 R2/Windows Server 2003❏ انقر فوق **تغيري/إزالة** أو **إزالة**.

*إذا تم عرض الإطار التحكم في حساب المستخدم، انقر فوق متابعة. ملاحظة:*

.7 اتبع التعليامت المعروضة على الشاشة.

# **إلغاء تثبيت التطبيقات - OS Mac**

.EPSON Software Updater باستخدام Uninstaller بتنزيل قم .1

مبجرد تنزيل برنامج Uninstaller، فلن تكون بحاجة إلى تنزيله ثانية في كل مرة تقوم فيها بإلغاء تثبيت التطبيق.

- . اضغط على الزر  $\bigcup$  لإيقاف تشغيل الطابعة.  $2$
- 3. لإلغاء تثبيت برنامج تشغيل الطابعة، حدد **تفضيلات النظام** من مقتل القائمة > **الطابعات والماسحات الضوئية** (أو **طباعة ومسح ضوئي، طباعة**<br>**وفاكس**)، ثم احذف الطابعة من قائمة الطابعات الممكنة.
	- .4 قم بإنهاء كل التطبيقات الجاري تشغيلها.
	- .5 حدد **الانتقال إلى** >**التطبيقات** >**Software Epson** < **Uninstaller**.
		- .6 حدد التطبيق الذي تريد إلغاء تثبيته، ثم انقر فوق **Uninstall**.

#### *هام:*c

*يقومتطبيق Uninstallerبإزالةكافةبرامج تشغيل الطابعاتinkjet Epson المثبتةعلىجهازالكمبيوتر.إذاكنتتستخدمعدة طابعات* من طراز Epson inkjet وكنت ترغب في إزالة بعض برامج التشغيل فقط، فقم بإزالة كافة برامج التشغيل أولاً، ثم قم بتثبيت برنامج<br>تشغيل الطابعة الضروري مرة أخرى.

*ملاحظة:*

<span id="page-141-0"></span>*إذاملتتمكن من العثورعلىالتطبيق الذي تريدإلغاءتثبيته في قامئةالتطبيقات، فلن يكون بإمكانكإلغاءالتثبيتباستخدامتطبيق Uninstaller.في* تلك الحالة، حدد ا**لانتقال إلى** > **التطبيقّات** > Epson Software، ثم حدد التطبيق الذي ترغب في إلغاء تثبيته، ثم اسحبه باتجاه رمز<br>المهملات.

**معلومات ذات صلة**

| "أداة تحديث [البرامج \(محدّث](#page-136-0) البرامج)" في الصفحة 137

# **الطباعة باستخدام خدمة شبكة**

باستخدام خدمة Epson Connect المتوفرة على الإنترنت، يمكنك الطباعة من هاتفك الذي أو جهاز الكمبيوتر اللوحي أو الكمبيوتر المحمول، في أي<br>وقت وبشكل عملي في أي مكان.لاستخدام هذه الخدمة، يجب عليك تسجيل المستخدم والطابعة في Epson

الميزات المتوفرة على الإنترنت على النحو التالي.

Email Print❏

عند إرسال رسالة بريد إلكتروني تحتوي على مرفقات مثل مستندات أو صور إلى عنوان بريد إلكتروني معين للطابعة، عكنك طباعة رسالة البريد<br>الإلكتروني هذه وكذلك المرفقات من موقع بعيد مثل البيت أو من الطابعة المكتبية.

Epson iPrint❏

يتوفر هذا التطبيق لأنظمة التشغيل iOS وAndroid. ويسمح لك بالطباعة أو المسح الضوئي من خلال الهاتف الذكي أو الكمبيوتر اللوحي.كما<br>يمكنك طباعة المستندات، والصور، ومواقع الويب من خلال إرسالها مباشرة إلى الطابعة على شبكة LAN ا

Scan to Cloud **□** 

يسمح لك هذا التطبيق بإرسال البيانات الممسوحة ضوئيًا التي ترغب في طباعتها إلى طابعة أخرى.ومكنك أيضًا تحميل بيانات ممسوحة ضوئيًا<br>إلى الخدمات السحابية المتوفرة.

#### Remote Print Driver❏

يُعد هذا التطبيق برنامج تشغيل مشتركًا مدعومًا من قبل برنامج تشغيل الطابعة عن بُعد.عند الطباعة باستخدام طابعة في موقع بعيد، عكنك<br>الطباعة من خلال تغيير الطابعة على نافذة التطبيقات المعتادة.

راجع مدخل الويب Connect Epson للاطلاع على التفاصيل.

<https://www.epsonconnect.com/>

(أوروبافقط) [http://www.epsonconnect.eu](http://www.epsonconnect.eu/)

**معلومات ذات صلة**

| "باستخدام [iPrint Epson "في](#page-118-0) الصفحة 119

# **الصيانة**

# **تنظيف الطابعة**

إذا كان هناك اتساخات أو ألوان غير متساوية في البيانات الممسوحة ضوئيًا أو المستندات المطبوعة، فنظف زجاج الماسحة الضوئية بالإضافة إلى<br>ADF.

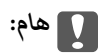

*لاتستخدم الكحول أو الترن لتنظيف الطابعة. فقد تتسبب هذه المواد الكيميائية في تلف الطابعة.*

- .1 افتح غطاء المستندات.
- .2 استخدم قطعة قامش ناعمة لتنظيف السطح والجانب الأيسر لـ زجاج الماسحة الضوئية.

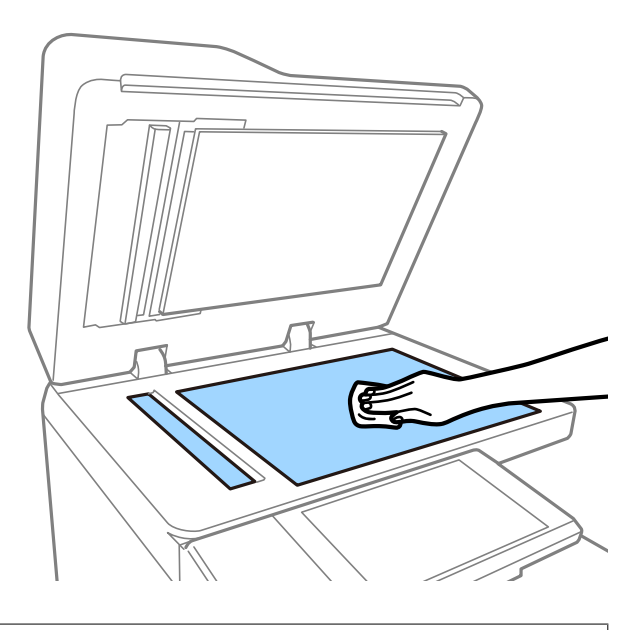

# *هام:*c

لا تضغط بقوة على السطح الزجاجي أو تخدشه أو تتسبب في إتلافه. قد يقلل السطح الزجاجي التالف من جودة المسح الضوئي.

#### *ملاحظة:*

في حالة تلطخ السطح الزجاجي ببقع الشحم أو بعض المواد الأخرى صعبة الإزالة، استخدم كمية صغيرة من منظف الزجاج وقطعة قماش ناعمة<br>لإزالتها. جفف جميع السوائل المتبقية بعد إزالة الأوساخ.

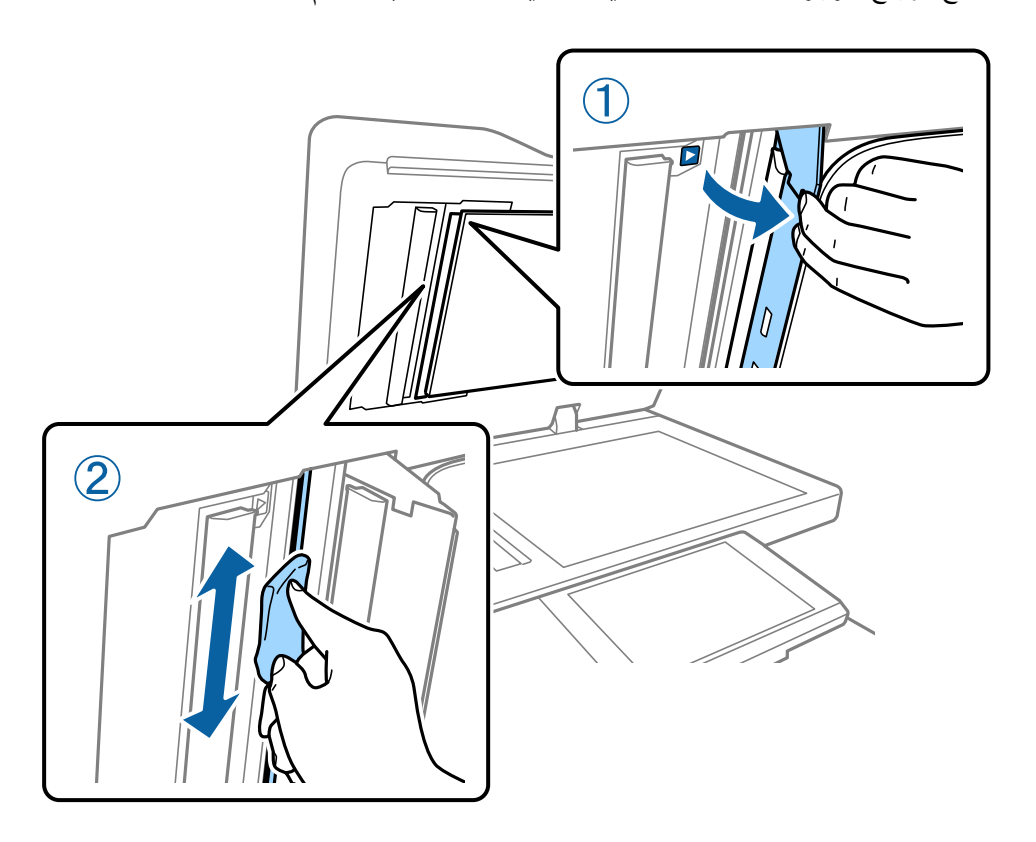

.3 امسح الزجاج الموجود داخل وحدة التغذية التلقائية للمستندات باستخدام قطعة قامش ناعمة.

# **فحص قاطع الدائرة**

يقوم قاطع الدائرة تلقائيًا بإيقاف تشغيل مصدر الطاقة في حالة حدوث قصر في الدائرة الكهربائية داخل الطابعة. قم بإجراء العملية التالية مرة كل<br>شهر تقريبًا. حتى إذا تغيرّت إخطارات قاطع التيار أو وضع زر الاختبار، تتبع خطوات الإ

يخضع قاطع التيار للتغيير أو الإزالة دون إشعار مسبق.

.1 اضغط على الزر  $\bigcup$  لإيقاف تشغيل الطابعة. أبقِ سلك الطاقة متصلاً ممأخذ التيار الكهربي.
**الصيانة**

.2 افتح غطاء قاطع الدائرة، ثم اضغط على زر الاختبار باستخدام شيء ذي رأس مدبب دقيق مثل قلم الحبر.

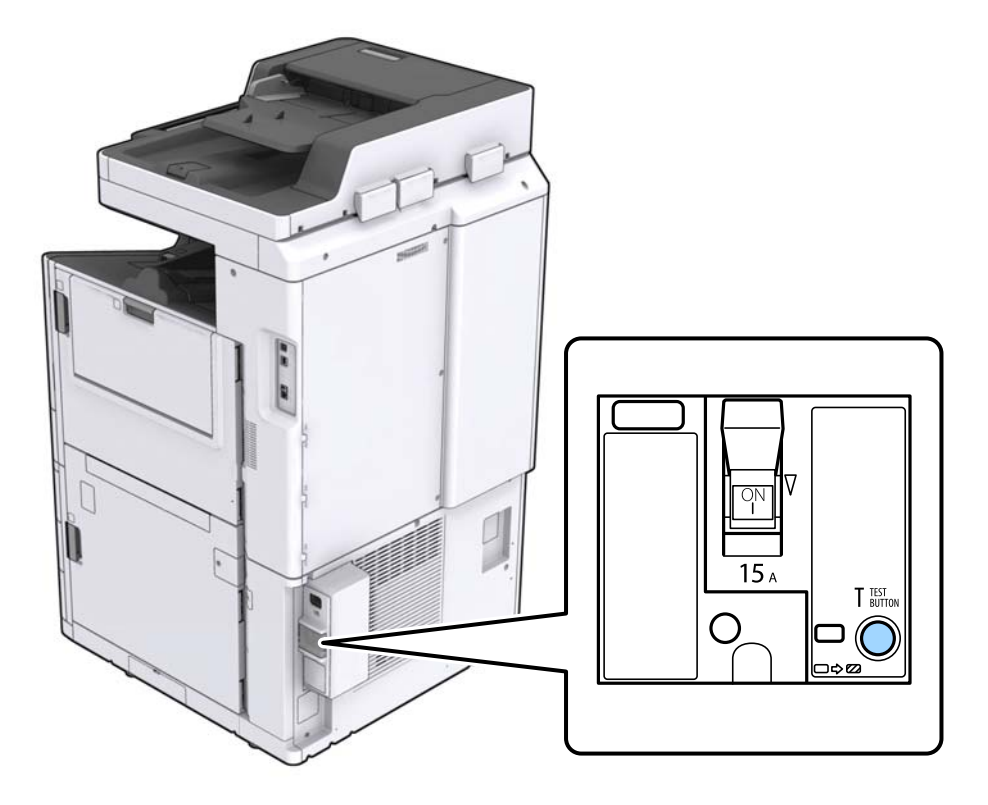

.3 سيتحرك مفتاح القاطع تلقائيًا إلى موضع بني وضعي التشغيل (ON (وإيقاف التشغيل (OFF(. تأكد من تحول لون المؤشر إلى اللون الأصفر.

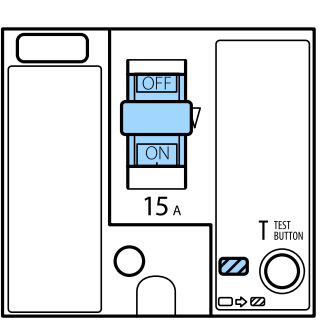

.4 حرك المفتاح إلى الأسفل إلى وضع إيقاف التشغيل (OFF(.

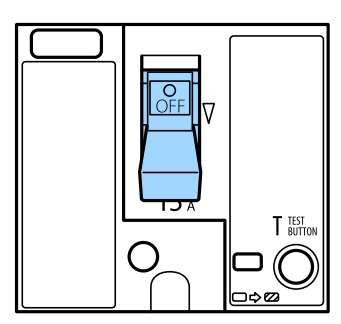

.5 حرك المفتاح إلى الأعلى إلى وضع التشغيل (ON(.

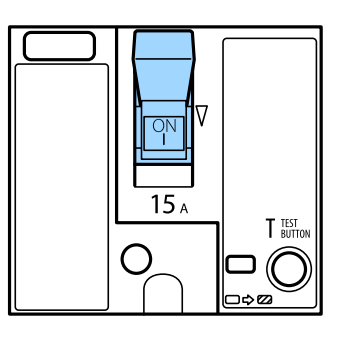

<span id="page-145-0"></span><mark>\/</mark> <mark>تنبيه:</mark><br>إذا كان مفتاحك يعمل بشكل مختلف بالمقارنة بالإرشادات الموضحة أعلاه، فاتصل بدعم Epson أو موفر خدمة معتمد من Epson.

**معلومات ذات صلة** ♦ "تشغيل الطاقة وإيقاف [تشغيلها" في](#page-15-0) الصفحة 16

### **التحقق من الفوهات المسدودة**

في حال انسداد الفوهات، ستصبح المطبوعات باهتة، أو قد تظهر أشرطة. عندما توجد مشكلة في جودة الطباعة أو عند طباعة كميات كبيرة، فإننا<br>نوصي باستخدام ميزة التحقق من الفوهات. في حال انسداد الفوهات، نظِّف رأس الطباعة.

#### *هام:*c

لا تفتح خرطوشة الحبر أو توقف تشغيل الطابعة أثناء تنظيف الرأس. في حالة عدم اكتمال تنظيف الرأس، قد لا تتمكن من الطباعة.

#### *ملاحظة:*

- ❏ *ولأن تنظيف رأس الطباعة يستخدم بعض الحبر، فرمبالاتعمل عندما يكون مستوى الحبر منخفض.*
- يتسبب الجفاف في حالات الانسداد. لمنع جفاف رأس الطباعة، احرص دامًاً على إيقاف تشغيل الطابعة بالضغط على الزر ��. لا تفصل الطابعة أو<br>توقف تشغيل قاطع الدائرة في أثناء تشغيل الطاقة.
	- .1 اضغط على **الإعدادات** في الشاشة الرئيسية.
		- .2 اضغط على **الصيانة**.
	- .3 اضغط على **التحقق من فوهات رأس الطباعة**.
	- .4 اتبع التعليامت المعروضة على الشاشة لتحديد مصدر الورق الذي تحمل فيه ورقًا عاديًا بحجم 4A.
		- 5. اتبع الإرشادات المعروضة على الشاشة لطباعة مُوذج فحص الفوهة.
		- 6. تحقق من النموذج المطبوع لمعرفة ما إذا كانت فوهات رأس الطباعة مسدودة أم لا. في حالة عدم انسداد الفوهات، اضغط على **موافق** للإنهاء. موافق

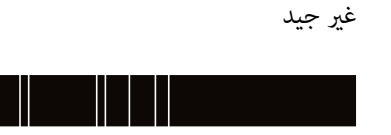

- .7 في حال انسداد الفوهات، اضغط على **غري جيد** لتنظيف رأس الطباعة.
- 8. بعد انتهاء عملية التنظيف، اطبع نموذج فحص الفوهة مرة أخرى للتأكد من عدم وجود أي انسداد. إذا ظلت الفوهات مسدودة، فأعد عملية<br>تنظيف الرأس وقم بإجراء فحص الفوهة.

- ♦ "تشغيل الطاقة وإيقاف [تشغيلها" في](#page-15-0) الصفحة 16
	- | "المزيد من خيارات [الصيانة" في](#page-43-0) الصفحة 44

## **حل المشكلات**

## **الأوصاف التي تظهر على الشاشة**

**التأكيد على تعليامت في أي وقت**

<span id="page-147-0"></span><sub>.</sub><br>يمكنك الضغط على <sup>(7</sup>) الموجود على الشاشة لعرض قائمة **تعليمات** ثم حدد العنصر المطلوب للتحقق منه.

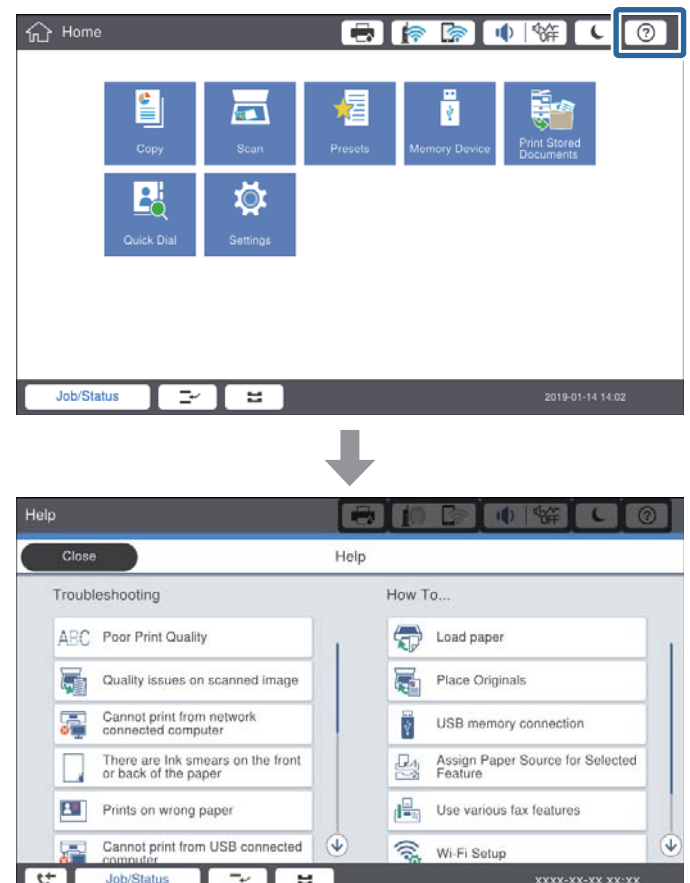

#### **الإرشادات أثناء عملية التشغيل**

سيتم عرض رسالة الخطأ وزر الإرشادات إذا حدث خطأ ما أثناء عملية التشغيل.ميكنك الضغط على زر الإرشادات للتحقق من إجراء حل المشكلة. <span id="page-148-0"></span>بالنسبة للرسوم المتحركة، يتم عرض إجراء رقم 1 بشكل متكرر.اضغط على للانتقال إلى الإجراء التالي.

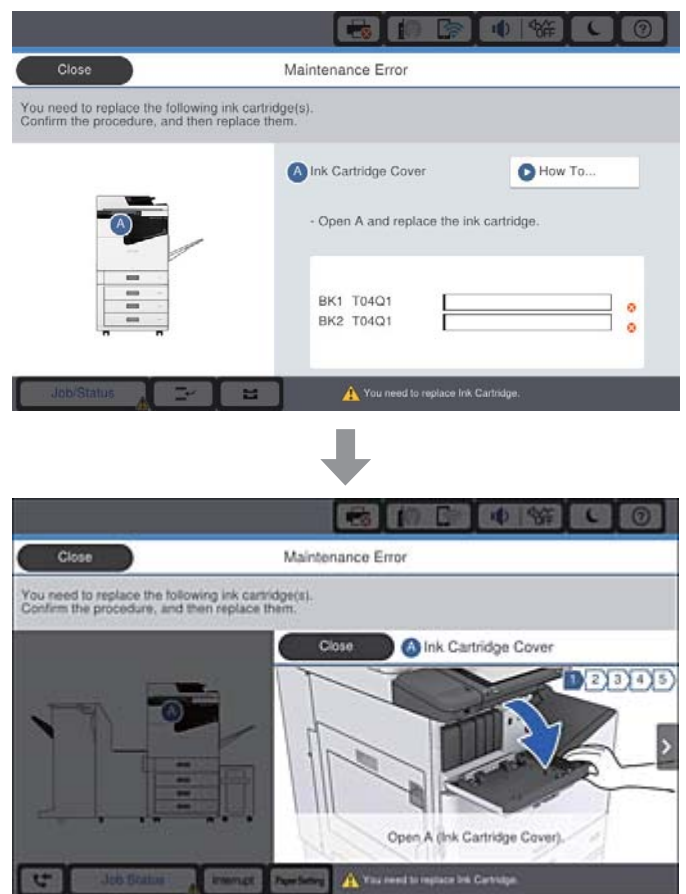

## **إزالة انحشار الورق**

إذا حدث انحشار للورق، فسيظهر زر بالإضافة ورسالة على الشاشة.اضغط على الزر واتبع التعليمات المعروضة على الشاشة للتحقق من مكان<br>انحشار الورق بالترتيب، ثم أزل الورق المحشور.

*لاتحاول مطلقًا لمس الأجزاء البارزة تجنبًا للإصابة عند إزالة الورق من داخل الطابعة.* !*تنبيه:*

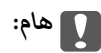

*أزل الورق المحشور بحرص.قد تؤدي إزالة الورق بعنف إلى تلف الطابعة.*

- | "الأوصاف التي تظهر على [الشاشة" في](#page-147-0) الصفحة 148
	- | "أنواع الورق المتوفر [وسعته" في](#page-25-0) الصفحة 26

## **حدوث انحشار الورق بشكل متكرر**

- تحقق مما إذا كان مكن استخدامه مع هذا المنتج أم لا.  $\Box$ 
	- ❏تحقق من الإعدادات وعدد الأوراق.
- ❏تحقق من حالة الورق. إذا كان الورق ميتص الرطوبة، فسيصبح متموجًا أو مجعدًا مام قد يتسبب في حدوث مشكلات.
	- ❏إذا حدث انحشار الورق بشكل متكرر، فجرب استخدام عبوة ورق مفتوحة حديثًا.
		- احفظ الورق الذي فتحته في وقت سابق في كيس بلاستيكي محكم الغلق. $\Box$
- **الطباعة**، ثم عطّل هذا الإعداد. ❏حاول تعطيل **أولوية سرعة الطباعة**. على الشاشة الرئيسية، اضغط على **الإعدادات** <sup>&</sup>gt;**إعدادات عامة**>**إعدادات الطابعة** <sup>&</sup>gt;**أولوية سرعة**

#### **معلومات ذات صلة**

- | "أنواع الورق المتوفر [وسعته" في](#page-25-0) الصفحة 26
	- ◆ "أنواع ورق غير [متوفرة" في](#page-28-0) الصفحة 29
		- | "التعامل مع [الورق" في](#page-28-0) الصفحة 29
			- | "تخزين [الورق" في](#page-29-0) الصفحة 30
		- | "إعداد نوع [الورق" في](#page-31-0) الصفحة 32

## **الورق ملطخ أو متلاش**

تحقق مما إذا كان مكن استخدامه مع هذا المنتج أم لا.  $\Box$ 

تحقق من طريقة تحميل الورق وعدد الأوراق.  $\Box$ 

❏تحقق من حالة الورق. إذا كان الورق ميتص الرطوبة، فسيصبح متموجًا أو مجعدًا مام قد يتسبب في حدوث مشكلات.

❏إذا كان الورق المطبوع ملطخًا بالحبر أو متلاشيًا بصورة متكررة، فجرّب استخدام عبوة ورق مفتوحة حديثًا.

❏احفظ الورق الذي فتحته في وقت سابق في كيس بلاستييك محكم الغلق.

لخيارات الإعداد. ❏جربوضع **ورق سميك**. اضغطعلى**الإعدادات**>**إعداداتعامة**>**إعداداتالطابعة**>**ورق سميك**. اطلع علىشاشةLCDالخاصةبالطابعة

❏إذا ظل الورق ملطخًا بالحبر بعد متكني **ورق سميك**، فقلل كثافة الطباعة أو كثافة النسخ.

❏عند الطباعة يدويًا على الوجهني، تأكد من جفاف الحبر متامًا قبل إعادة تحميل الورق.

- | "أنواع الورق المتوفر [وسعته" في](#page-25-0) الصفحة 26
	- ♦ "أنواع ورق غير [متوفرة" في](#page-28-0) الصفحة 29
		- | "التعامل مع [الورق" في](#page-28-0) الصفحة 29
			- | "تخزين [الورق" في](#page-29-0) الصفحة 30
		- | "إعداد نوع [الورق" في](#page-31-0) الصفحة 32

## **فحص الرسائل المعروضة على شاشة LCD**

إذا تم عرض رسالة خطأ على الشاشة، فاتبع التعليامت المعروضة على الشاشة أو الحلول أدناه لحل المشكلة.

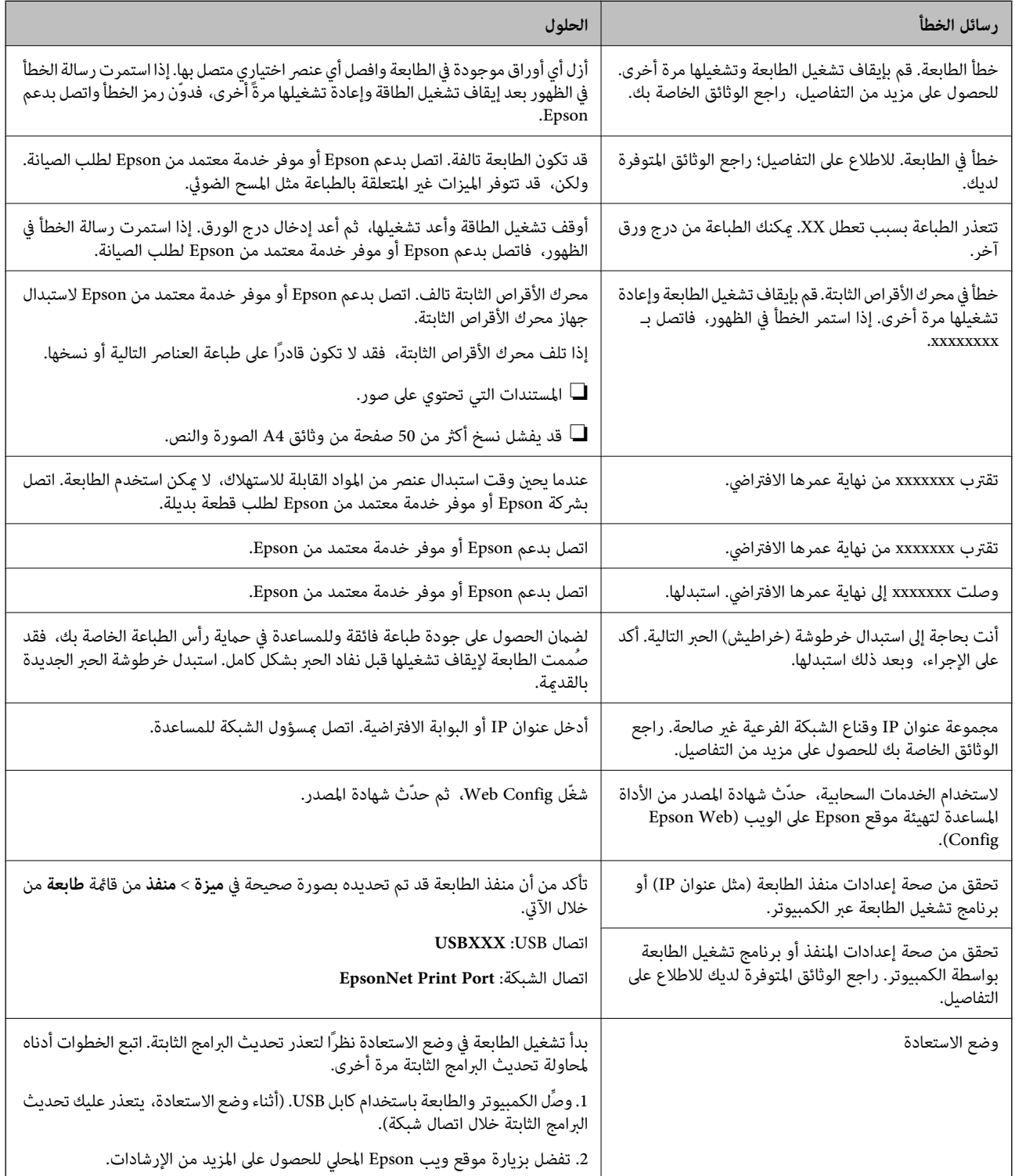

- | ["الاتصال](#page-190-0) بدعم شركة [Epson](#page-190-0) "في [الصفحة](#page-190-0) 191
	- | "تثبيت أحدث [التطبيقات" في](#page-137-0) الصفحة 138

## **رمز الخطأ في قامئة الحالة**

الفي حالة عدم إتمام مهمة ما بنجاح، راجع رمز الخطأ الظاهر في السجل الخاص بكل مهمة. <sub>ت</sub>مكنك مراجعة رمز الخطأ من خلال الضغط على الزر <mark>لـتًا</mark> ثم<br>الضغط على **حالة المهمة**. انظر الجدول التالي للتعرف على المشكلة وحلها.

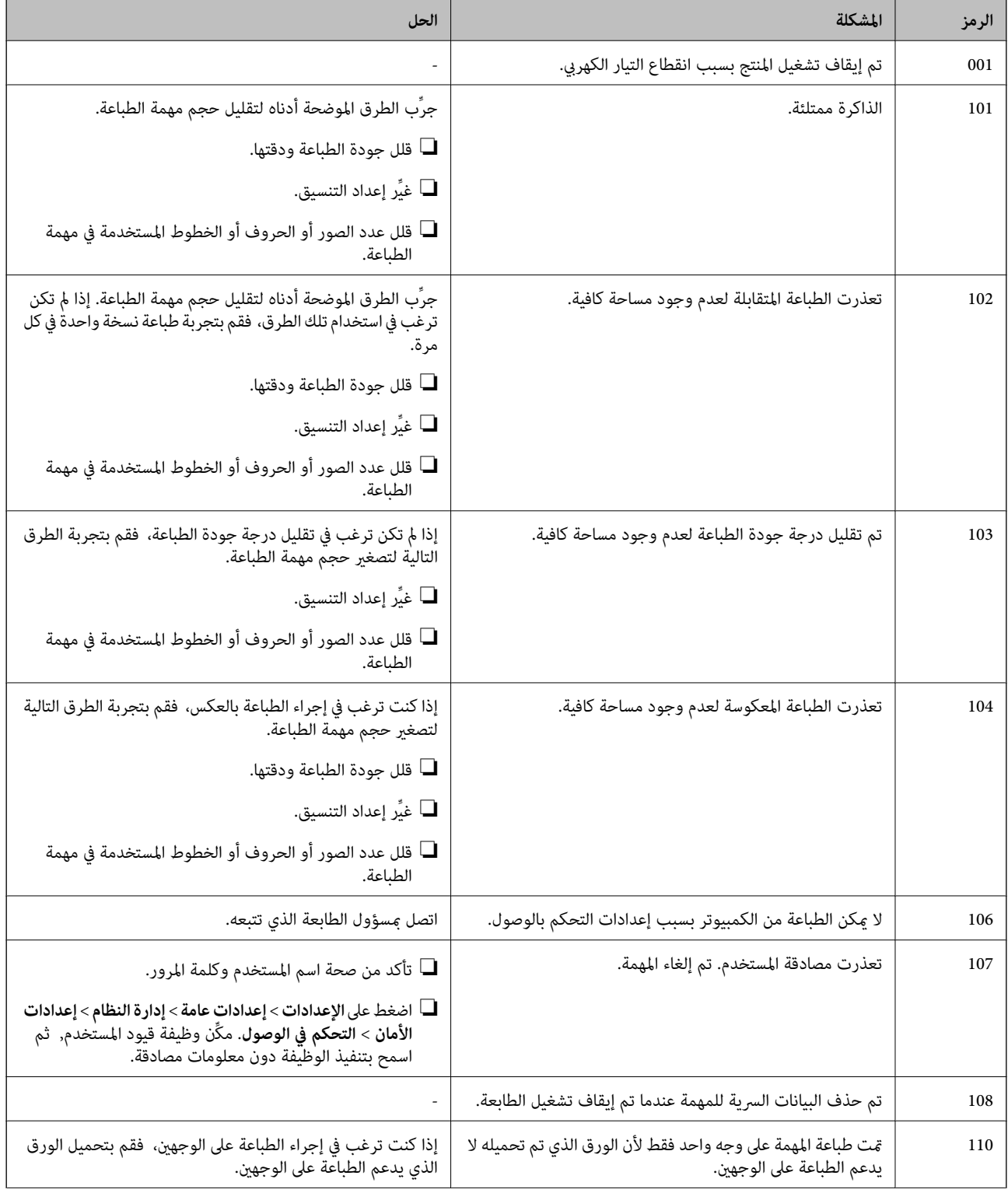

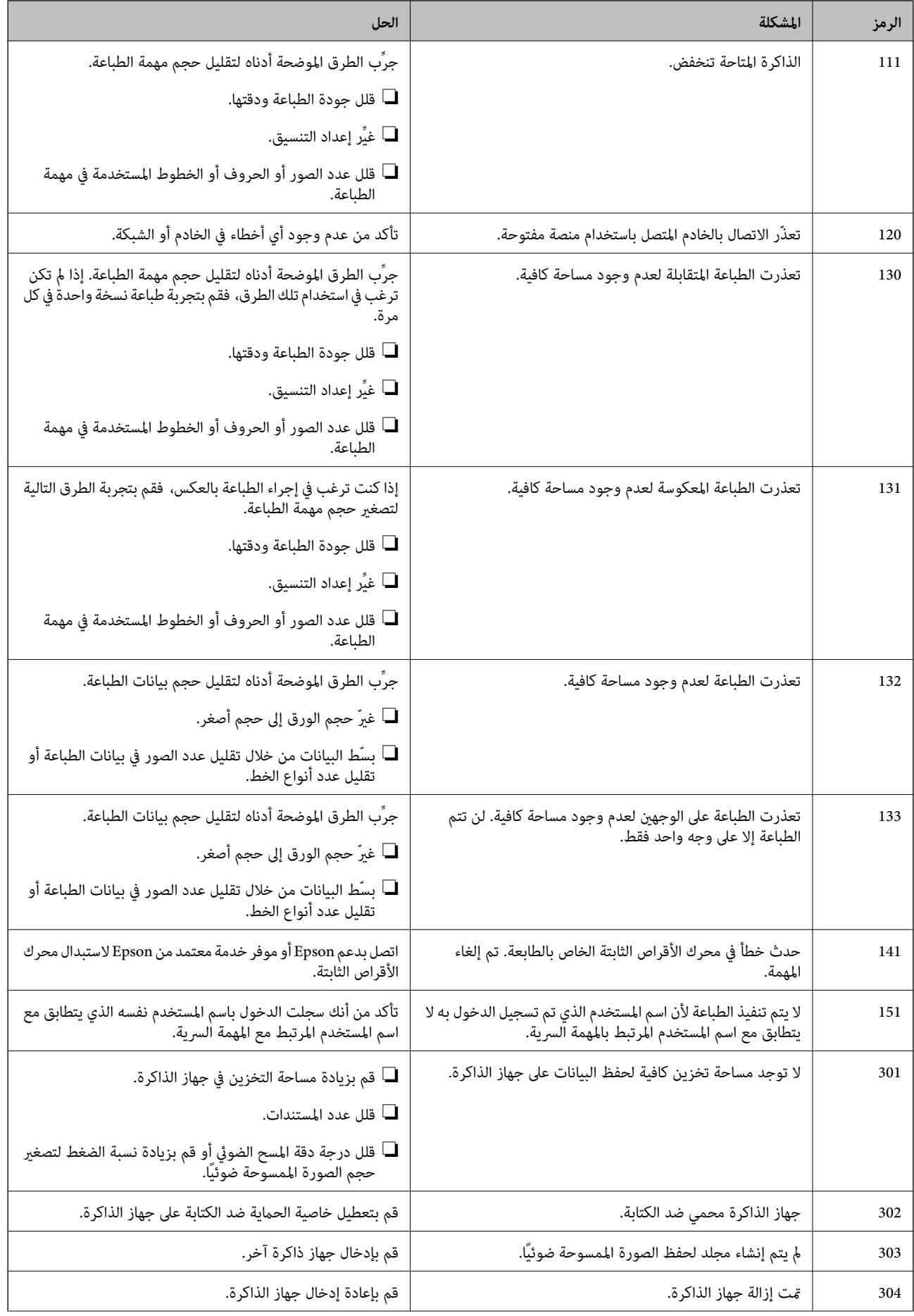

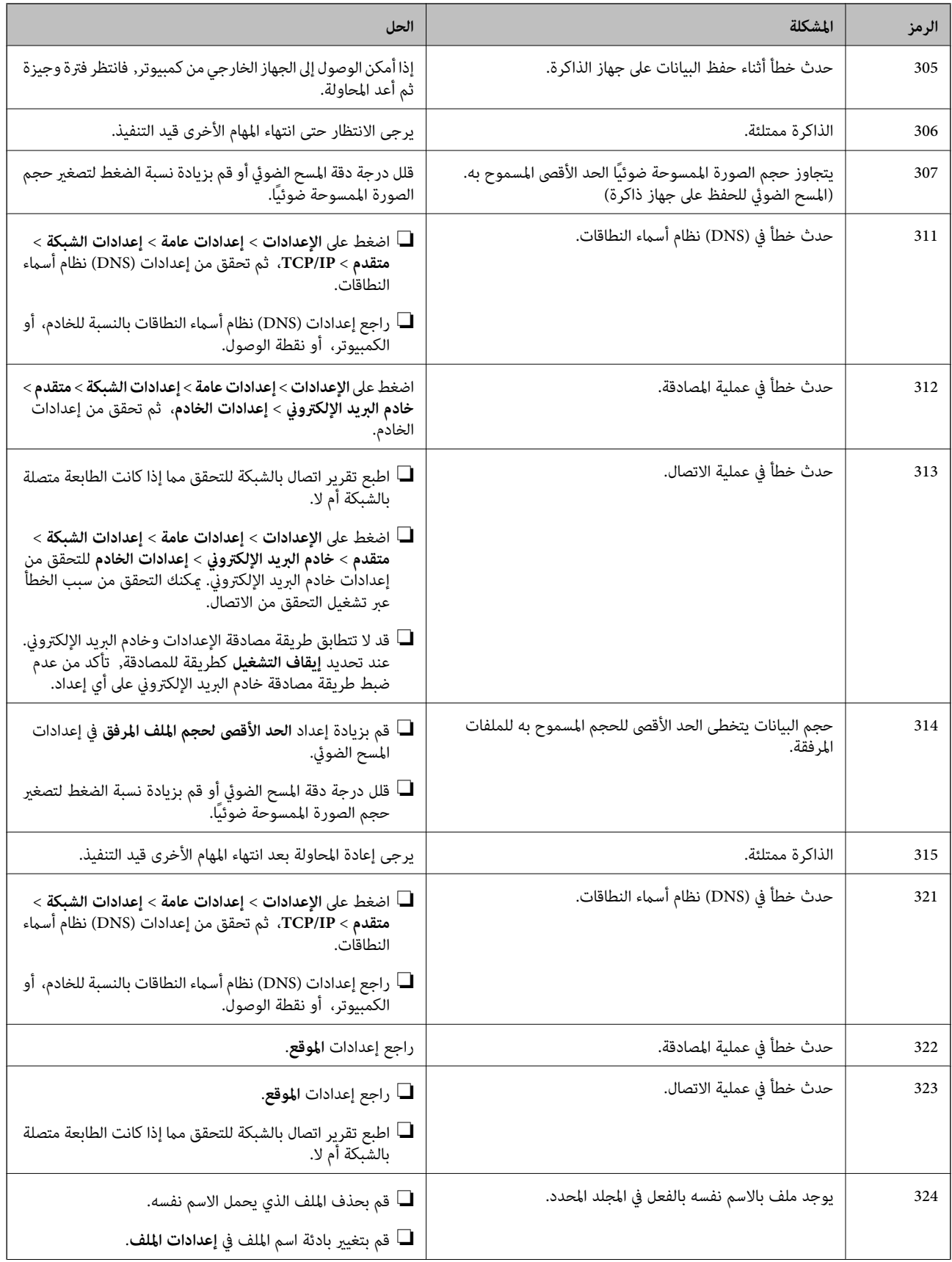

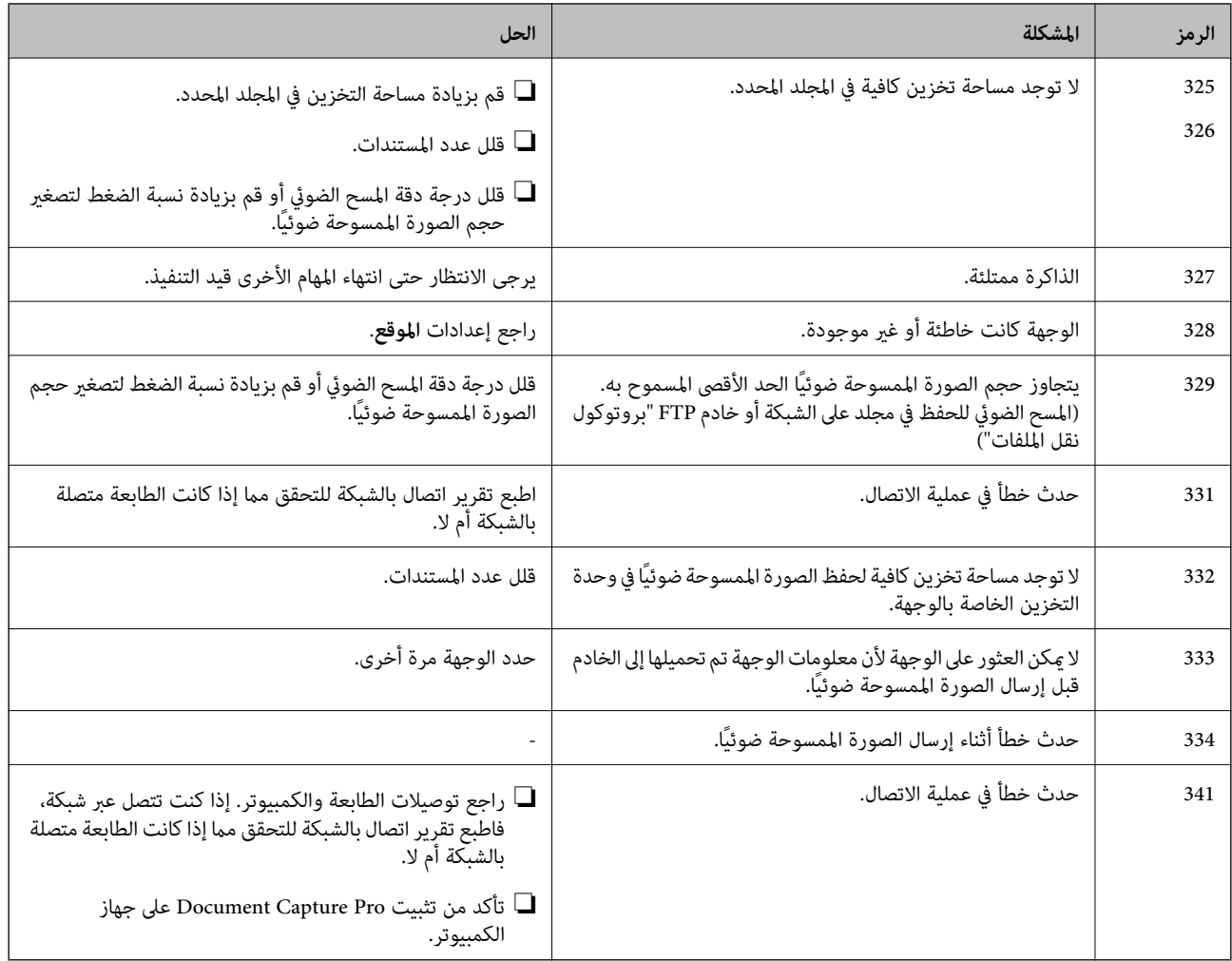

#### **معلومات ذات صلة**

- | "خيارات القامئة لـ إعدادات الشبكة في [إعدادات](#page-41-0) عامة" في الصفحة 42
- | "خيارات القامئة لـ [إعدادات](#page-42-0) خدمة الويب في إعدادات عامة" في الصفحة 43
	- | ["إدخال](#page-35-0) جهاز [USB](#page-35-0) خارجي [وإزالته" في](#page-35-0) الصفحة 36

## **مشكلات النسخ**

# **يتعذّر النسخ**

- التتمتع هذه الطابعة بخاصية تسمح للمسؤول بتقييد عمليات المستخدم.ستحتاج إلى اسم مستخدم وكلمة مرور للتسجيل عند طباعة<br>النسخ.اتصل عسؤول الطابعة إذا كنت لا تعرف كلمة المرور.
- $\Box$ سيتعذّر عليك الطباعة إذا حدث خطأ في الطابعة مثل انحشار الورق.تحقق من لوحة تحكم الطابعة واتبع التعليمات المعروضة على الشاشة<br>للتخلص من رسالة الخطأ.

- | "التحكم في الوصول وتسجيل [الدخول" في](#page-21-0) الصفحة 22
	- | "الأوصاف التي تظهر على [الشاشة" في](#page-147-0) الصفحة 148

| "إزالة انحشار [الورق" في](#page-148-0) الصفحة 149

### **مشكلات جودة النسخ**

### **تظهر أشرطة مرئية أو يكون اللون باهتًا**

قد تكون فوهات رأس الطباعة مسدودة. احرص على فحص الفوهة لمعرفة ما إذا كانت فوهات رأس الطباعة مسدودة أم لا. نظّف رأس الطباعة في<br>حالة انسداد أي من فوهات رأس الطباعة.

**ألوان غري متساوية، أو بقع، أو نقاط، أو خطوط مستقيمة في الصورة المنسوخة**

قم بتنظيف زجاج الماسحة الضوئية ووحدة التغذية التلقائية للمستندات.  $\Box$ لا تضغط بشدة على الأصل عند النسخ من زجاج الماسحة الضوئية.  $\Box$ ❏عند تلطخ الورق، قلل إعداد كثافة النسخ من لوحة التحكم.

**معلومات ذات صلة**

| "تنظيف [الطابعة" في](#page-142-0) الصفحة 143

| "خيارات القامئة [للنسخ" في](#page-48-0) الصفحة 49

### **تظهرمناذج التموج (التظليل المتعامد) في الصورة المنسوخة**

قم بتغير إعداد التصغير والتكبير أو ضع المستند الأصلي بزاوية مختلفة إلى حد ما.

**معلومات ذات صلة** | "خيارات القامئة [للنسخ" في](#page-48-0) الصفحة 49

### **ظهور صورة الجانب العكسي للمستند الأصلي في الصورة المنسوخة**

❏بالنسبة للمستندات الأصلية الرقيقة، ضع المستندات الأصلية على زجاج الماسحة الضوئية ثم ضع عليها قطعة من الورق الأسود عليها. ❏قم بتقليل إعداد كثافة النسخ بلوحة المفاتيح.

> **معلومات ذات صلة** | "خيارات القامئة [للنسخ" في](#page-48-0) الصفحة 49

### **يتعذّر النسخ كام هو متوقع**

### **وضع المطبوعات أو حجمها أو هوامشها غري صحيحة**

❏عند وضع المستندات الأصلية على وحدة التغذية التلقائية للمستندات، حرك موجهات الحافة عكس حافة الورق.

اعند وضع المستندات الأصلية على زجاج الماسحة الضوئية، قم محاذاة زاوية المستند الأصلي مع الزاوية الموضحة برمز على إطار زجاج الماسحة<br>الضوئية.إذا كانت حواف النسخة مقصوصة، فحرِّك المستند الأصلي قليلاً بعيدًا عن الزاوية.

التزجاج المستندات الأصلية على زجاج الماسحة الضوئية، قم بتنظيف زجاج الماسحة الضوئية، وغطاء المستندات.في حالة وجود غبار أو بقع على المستندات الأصلية على المستندات الأصلية<br>الزجاج، قد تتسع منطقة النسخ لضم الغبار أو البقع، م

❏حدد **حجم المستند** المناسب في إعدادات النسخ.

❏حمِّل الورق في الاتجاه الصحيح، وحرك موجهات الحافة عكس حافة الورق.

#### **معلومات ذات صلة**

- | "وضع المستندات [الأصلية" في](#page-31-0) الصفحة 32
	- | "تنظيف [الطابعة" في](#page-142-0) الصفحة 143
	- | "خيارات القامئة [للنسخ" في](#page-48-0) الصفحة 49

## **مشكلات المسح الضويئ**

### **تعذر بدء المسح الضويئ**

❏إذا كنت تقوم بإجراء المسح الضويئ باستخدامADF، فتحقق من إغلاق غطاء المستندات وغطاءADF.

❏قم بإحكام توصيل كبل USB بالطابعة وجهاز الكمبيوتر. إذا كنت تستخدم محور USB، فحاول توصيل الطابعة بجهاز الكمبيوتر مباشرة.

الحالف الحت بتوصيل طابعتك منفذ SuperSpeed USB باستخدام كبل USB 2.0 فقد يحدث خطأ في الاتصال على بعض أجهزة الكمبيوتر. في هذه الكمبيوتر. في هذه الكمبيوتر. في هذه ا<br>الحالة، أعد توصيل الطابعة باستخدام إحدى الطرق التالية.

❏استخدم كبل 3.0 USB.

❏وصل مبنفذ USB عالي السرعة في الكمبيوتر.

❏وصل مبنفذ USB SuperSpeed غري الذي ينتج خطأ الاتصال.

❏إذا كنت تقوم بالمسح الضويئ بدقة عالية على إحدى الشبكات، فقد يحدث خطأ ما في الاتصال. قلل الدقة.

❏تأكد من تحديد الطابعة (الماسحة الضوئية) الصحيحة على 2 Scan Epson.

#### **تحقق ما إذا تم التعرف على الطابعة أم لا عند استخدام Windows**

في نظام التشغيل Windows، تأكد من عرض الطابعة (الماسحة الضوئية) في ا**لماسحة الضوئية والكامير**ا. يجب عرض الطابعة (الماسحة الضوئية) كـ "EPSON XXXXX (اسم الطابعة)". إذا لم يتم عرض الطابعة (الماسحة الصوئية)، فقم بإلغاء تثبيت Epson Scan 2 ثم إعادة تثبيته. انظر التالي<br>للوصول إلى ا**لماسحة الضوئية والكاميرا.** 

Windows 10**□** 

انقر فوق زر البدء، ثم حدد **نظام >Windows لوحة التحكم**، وأدخل «الماسحة الضوئية والكاميرا» في رمز البحث، وانقر فوق **عرض الماسحات**<br>ا**لضوئية والكاميرات**، ثم تحقق من ظهور الطابعة.

Windows 8.1/Windows 8/Windows Server 2012 R2/Windows Server 2012❏

حدد **سطح المكتب** > **الإعدادات > لوحة التحكم**، وأدخل "الماسحة الضوئية والكاميرا" في رمز البحث، ثم انقر فوق **إظهار الماسحة الضوئية**<br>**والكامير**ا، وتحقق من عرض الطابعة.

Windows 7/Windows Server 2008 R2❏

انقر فوق زر البدء وحدد **لوحة التحكم**، وأدخل "الماسحة الضوئية والكاميرا" في رمز البحث، وانقر فوق **عرض الماسحات الضوئية والكاميرات**،<br>ثم تحقق من عرض الطابعة.

Windows Vista/Windows Server 2008❏

انقر فوق زر البدء، وحدد **لوحة التحكم** >**الأجهزة والصوت** >**الماسحات الضوئية والكامريات**، ثم تحقق من عرض الطابعة.

Windows XP/Windows Server 2003 R2/Windows Server 2003❏

انقر فوق زر البدء وحدد **لوحة التحكم** >**الطابعات والأجهزة الأخرى** >**الماسحة الضوئية والكامريات**، ثم تحقق من عرض الطابعة.

**معلومات ذات صلة**

- | "إلغاء تثبيت [التطبيقات" في](#page-139-0) الصفحة 140
- | "تثبيت أحدث [التطبيقات" في](#page-137-0) الصفحة 138

### **مشكلات الصورة الممسوحة ضوئيًا**

### **ظهور ألوان غري منتظمة واتساخات وبقع وغريها عند المسح الضويئ من زجاج الماسحة**

❏نظِّف زجاج الماسحة.

❏أزِل أي شوائب أو اتساخات تلتصق بالمستند الأصلي.

❏لاتضغط بقوة مفرطة على المستند الأصلي أو غطاء المستندات؛ فقد يؤدي الضغط بقوة مفرطة إلى حدوث تشوه ضبايب ولُطخ وبقع.

**معلومات ذات صلة**

| "تنظيف [الطابعة" في](#page-142-0) الصفحة 143

### **ظهور خطوط مستقيمة عند إجراء مسح ضويئ من ADF**

❏نظِّف ADF. قد تظهر خطوط مستقيمة في الصورة عند التصاق شوائب أو اتساخات بوحدةADF. ❏أزِل أي شوائب أو اتساخات تلتصق بالمستند الأصلي.

> **معلومات ذات صلة** | "تنظيف [الطابعة" في](#page-142-0) الصفحة 143

#### **جودة الصورة سيئة**

❏في 2 Scan Epson، اضبط الصورة باستخدام العناصر في علامة التبويب **إعدادات متقدمة**، ثم قم بالمسح. ❏إذا كانت الدقة منخفضة، فجرب زيادة الدقة ثم قم بعملية المسح.

#### **معلومات ذات صلة**

♦ "جارٍ المسح الضوئي باستخدام 2 Epson Scan" في الصفحة 75

### **يظهر التواء في خلفية الصور**

قد تظهر الصور التي تكون خلف المستند الأصلي في الصورة الممسوحة ضوئيًا.

❏في 2 Scan Epson، حدد علامة التبويب **إعدادات متقدمة**، ثم اضبط **السطوع**.

قد لا تتوفر هذه الخاصية حسب الإعدادات الموجودة في علامة التبويب ا**لإعدادات الرئيسية > نوع الصورة** أو الإعدادات الأخرى في علامة<br>التبويب **إعدادات متقدمة**.

❏في 2 Scan Epson، حدد علامة التبويب **إعدادات متقدمة** ثم حدد **خيار الصورة**>**تقنية تحسني النص**.

❏عند إجراء المسح الضويئ من زجاج الماسحة الضوئية، ضع ورقة سوداء أو لوحة مكتب فوق المستند الأصلي.

#### **معلومات ذات صلة**

♦ "جارٍ المسح الضوئي باستخدام 2 Epson Scan" في الصفحة 75 | "وضع المستندات [الأصلية" في](#page-31-0) الصفحة 32

#### **النص غري واضح**

❏في 2 Scan Epson، حدد علامة التبويب **إعدادات متقدمة** ثم حدد **خيار الصورة**>**تقنية تحسني النص**.

■ في Epson Scan 2، عند ضبط **نوع الصورة** في علامة التبويب **الإعدادات الرئيسية** على **أبيض وأسود،** اضبط ا**لحد** في علامة التبويب **إعدادات**<br>متقدمة. عندما تقوم بزيادة الحد، يصبح اللون الأسود أقوى.

❏إذا كانت الدقة منخفضة، فجرب زيادة الدقة ثم قم بعملية المسح.

#### **معلومات ذات صلة**

♦ "جارٍ المسح الضوئي باستخدام 2 Epson Scan" في الصفحة 75

#### **تظهر أمناط تشوه (ظلال شبيهة بشبكة العنكبوت)**

إذا كان المستند الأصلي مطبوعًا، فقد تظهر أمناط تشوه(ظلال شبيه بشبكة العنكبوت) في الصورة الممسوحة ضوئيًا.

❏في علامة التبويب **إعدادات متقدمة** في 2 Scan Epson، حدد **تنقية الصورة**.

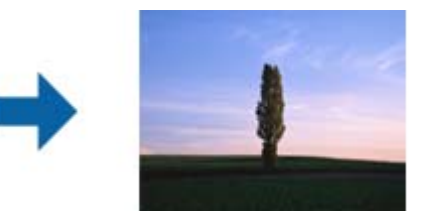

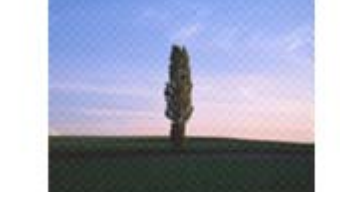

❏غيِّر درجة الدقة ثم أجرِ المسح الضويئ مجددًا.

**معلومات ذات صلة** ♦ "جارٍ المسح الضوئي باستخدام 2 Epson Scan" في الصفحة 75

### **يتعذر المسح الضويئ للمنطقة المطلوبة على زجاج الماسحة الضوئية**

❏تأكد من وضع المستند الأصلي بشكل صحيح تجاه علامات المحاذاة.

❏إذا كانت حافة الصورة الممسوحة ضوئيًا مقصوصة، فحرك المستند الأصلي قليلاً بعيدًا عن حافة زجاج الماسحة الضوئية.

■ عند إجراء المسح من لوحة التحكم وتحديد وظيفة الاقتصاص التلقائي لمنطقة المسح الضوئي، قم بإزالة أي بقايا أو أتربة من على زجاج الماسحة<br>الضوئية أو غلاف المستند. إذا كان هناك أي نفايات أو أتربة على المستند الأصلي، فسيتسع نط

#### **معلومات ذات صلة**

- | "وضع المستندات [الأصلية" في](#page-31-0) الصفحة 32
	- | "تنظيف [الطابعة" في](#page-142-0) الصفحة 143

#### **يتعذر التعرف على النص بشكل صحيح عند حفظه بصيغة ملف PDF قابل للبحث**

❏في النافذة **خيارات تنسيق الصورة** في 2 Scan Epson، تحقق من أن **لغة النص** مضبوطة بطريقة صحيحة في علامة التبويب **النص**.

❏تحقق من وضع المستند الأصلي بشكل مستقيم.

❏استخدم مستند أصلي بنص واضح. قد تقل قدرة التعرف على النص لأنواع المستندات الأصلية التالية.

❏المستندات الأصلية المنسوخة عدة مرات

❏المستندات الأصلية المستلمة عن طريق الفاكس (بدقة منخفضة)

❏المستندات الأصلية التي تكون المسافة بني الأحرف أو المسافة بني الأسطر فيها صغرية جدًا

المستندات الأصلية التي تحتوى على خطوط تسطير للتحديد على النص $\Box$ 

❏المستندات الأصلية التي تحتوي على نص مكتوب بالخط اليدوي

❏المستندات الأصلية المجعدة أو المكرمشة

أي Epson Scan 2، عند ضبط **نوع الصورة** في علامة التبويب **الإعدادات الرئيسية** على **أبيض وأسود،** اضبط ا**لحد** في علامة التبويب **إعدادات**<br>متقدمة. عندما تقوم بزيادة ا**لحد**، تصبح المنطقة ذات اللون الأسود أكبر.

❏في 2 Scan Epson، حدد علامة التبويب **إعدادات متقدمة** ثم حدد **خيار الصورة**>**تقنية تحسني النص**.

#### **معلومات ذات صلة**

♦ "جارٍ المسح الضوئي باستخدام 2 Epson Scan" في الصفحة 75

### **تعذر حل المشكلات في الصورة الممسوحة ضوئيًا**

إذا قمت بتجربة جميع الحلول ولم يتم حل المشكلة، فقم بتهيئة إعدادات 2 Epson Scan باستخدام Epson Scan. *يُعد Utility 2 Scan Epson تطبيقًا يتم إرفاقه مع 2 Scan Epson. ملاحظة:*

.Epson Scan 2 Utility ابدأ .1

Windows 10/Windows Server 2016❏

انقر فوق زر البدء، ثم حدد **EPSON** < **Utility 2 Scan Epson**.

Windows 8.1/Windows 8/Windows Server 2012 R2/Windows Server 2012❏ أدخل اسم التطبيق في رمز البحث، ثم حدد الرمز المعروض.

Windows 7/Windows Vista/Windows XP/Windows Server 2008 R2/Windows Server 2008/Windows Server 2003❏ R2/Windows Server 2003

انقر فوق زر البدء، ثم حدد **كل البرامج** أو **البرامج** > **EPSON** < **2 Scan Epson** < **Utility 2 Scan Epson**.

Mac OS❏

.**Epson Scan 2 Utility** < **Epson Software**< **التطبيقات** >**إلى الانتقال** حدد

- .2 حدد علامة التبويب **أخرى**.
	- .3 انقر فوق **إعادة الضبط**.

```
إذاملتعمل التهيئة على حل المشكلة، فقم بإلغاء تثبيت 2 Scan Epson وإعادة تثبيته مرة أخرى. ملاحظة:
```
#### **معلومات ذات صلة**

- | "إلغاء تثبيت [التطبيقات" في](#page-139-0) الصفحة 140
- | "تثبيت أحدث [التطبيقات" في](#page-137-0) الصفحة 138

### **لا ميكن حفظ الصور الممسوحة ضوئيًا في المجلد المشترك**

#### **التحقق من الرسائل على الطابعة**

يتم عرض رسائل الأخطاء لوحة تحكم الطابعة عند حدوث خطأ ما.

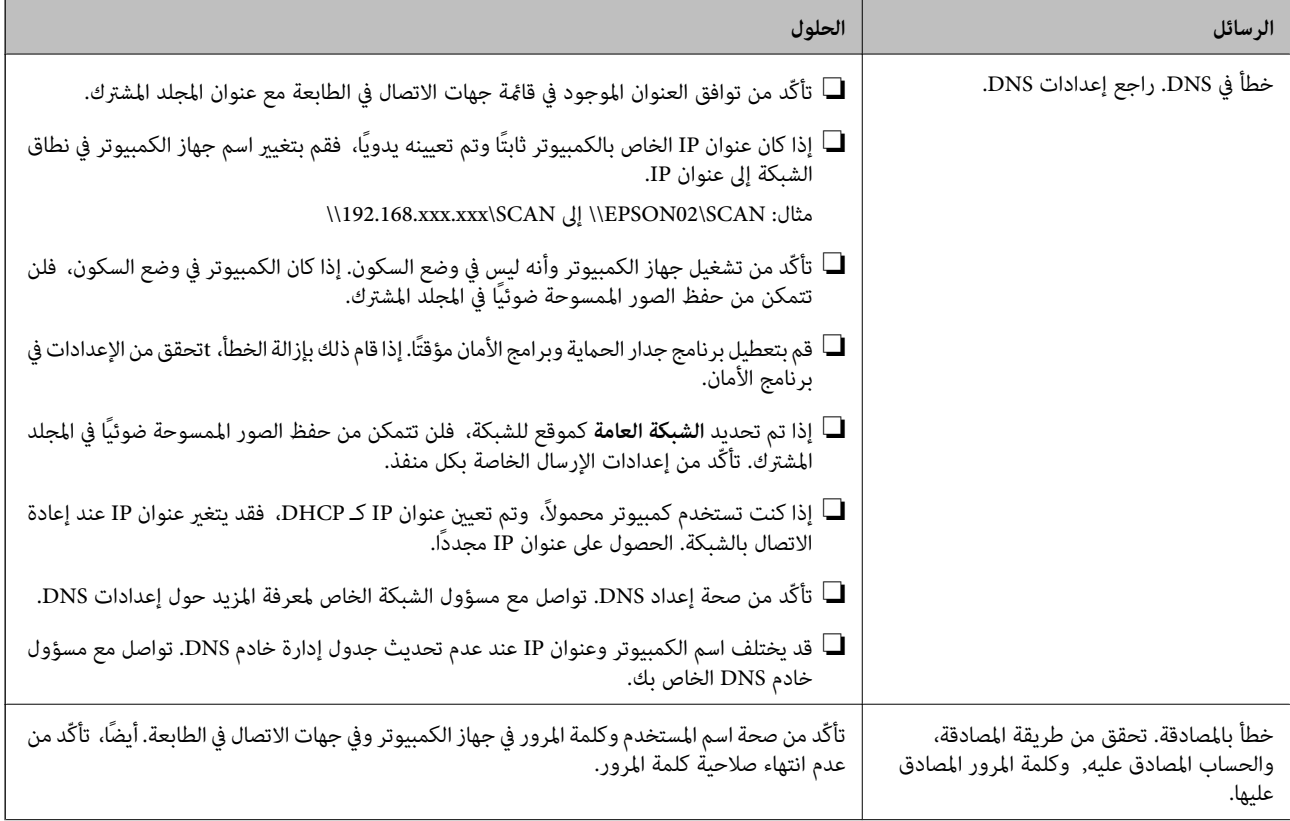

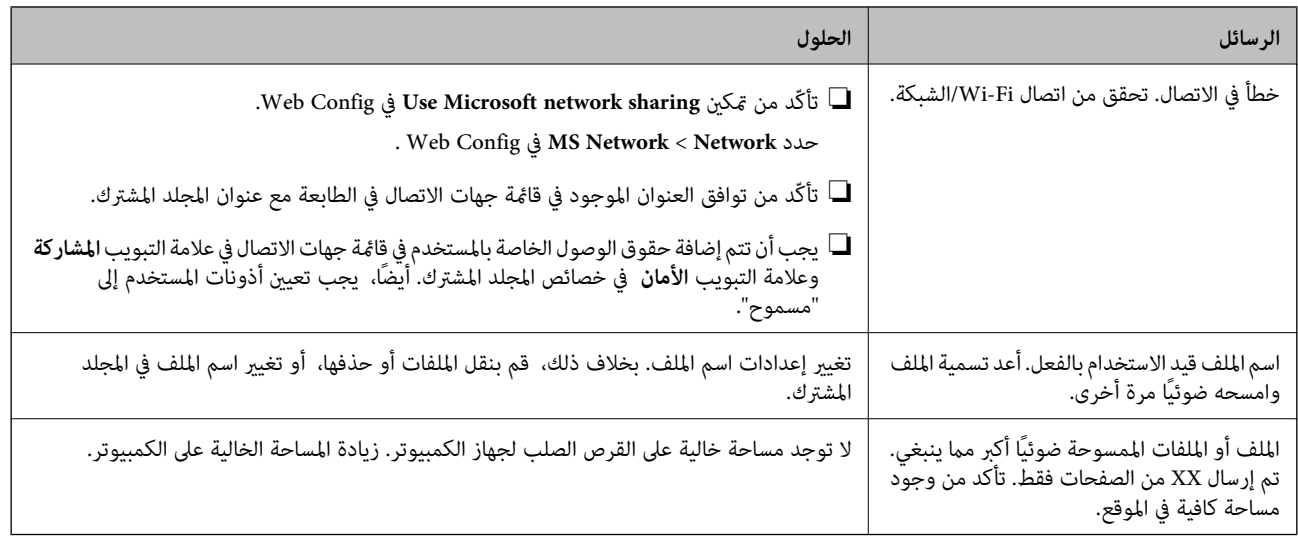

#### *التحقق من النقطة التي حدث فيها الخطأ*

عند حفظ الصور الممسوحة ضوئيًا في المجلد المشترك، تجري عملية الحفظ على النحو التالي.ميكنك ذلك التحقق من النقطة التي حدث فيها الخطأ.

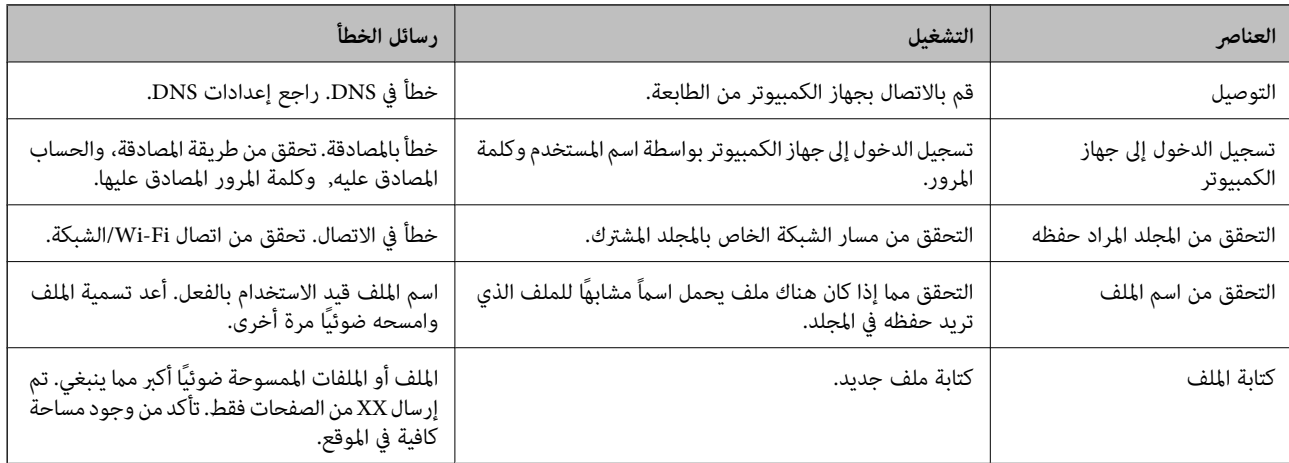

### **حفظ الصور الممسوحة ضوئيًا يستغرق وقتًا طويلاً**

تحقق من النقاط التالية.

❏تأكّد من صحة إعداد DNS.

❏تأكّد من صحة كل إعداد من إعدادات DNS عند التحقق من Config Web.

❏تأكّد من صحة اسم نطاق DNS.

#### **التبديل بني الشبكة الخاصة والشبكة العامة**

يتم تعيين موقع الشبكة كملف تعريف لاتصالات الشبكة في Windows 7 أو الأحدث. يتم تعيين الإعدادات المشتركة وإعدادات برنامج جدار<br>الحماية وفقًا لموقع الشبكة.

استخدم **الشبكة الخاصة** , أو ا**لشبكة المنزلية** , أو **شبكة العمل** للوصول إلى الشبكة في المنزل أو المكتب. للوصول إلى الشبكات المحلية اللاسلكية<br>العامة مثل في المطار أو المحطة، استخدم ا**لشبكة العامة**, والتي تكون أكثر أمنًا

دليل المستخدم

استخدم **الشبكة الخاصة**, أو **الشبكة المنزلية**, أو **شبكة العمل** لحفظ الصور الممسوحة ضوئيًا في المجلد المشترك.

#### *هام:*c

*لتغيري موقع الشبكة، اتصل بالمسؤول الخاص بك.*

*سوف يتم استخدام شبكة النطاق كموقع للشبكة، وفقًا للبيئة. ملاحظة:*

حدد موقع الشبكة عند توصيل جهاز الكمبيوتر بالشبكة لأول مرة. لا عكنك حفظ الصور الممسوحة ضوئيًا في المجلد المشترك عند تحديدك للشبكة<br>العامة كموقع للشبكة. قم بتعيين موقع الشبكة مجددًا.

تختلف أسماء موقع الشبكة في نظام تشغيل Windows 10، وWindows 7، وWindows 7، وWindows 7.

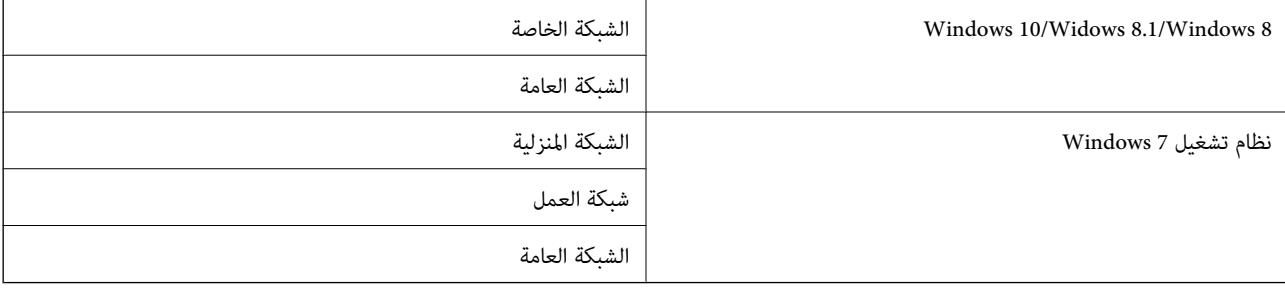

ميكنك التحقق من إعدادات الشبكة من **لوحة التحكم** >**مركز الشبكة والمشاركة**.

#### *تغيري موقع الشبكة*

تختلف عمليات تغيري موقع الشبكة تبعًا لنظام التشغيل.

#### **تغيري مكان الشبكة — 10 Windows**

*تسجيل الدخول كمسؤول. ملاحظة:*

- .1 انقر فوق علامة Windows لعرض قامئة ابدأ، ثم انقر فوق أيقونة الإعداد.
	- .2 من على نافذة **الإعدادات**، وانقر فوق **الشبكة والإنترنت**.
	- .3 من نافذة **الشبكة والإنترنت**، انقر فوق اسم الشبكة المتصلة.

❏حدد **Fi-Wi** في حالة استخدام الاتصال اللاسليك.

❏حدد **Ethernet** في حالة استخدام الاتصال السليك.

- .4 إذا تم عرض العديد من معرفات الشبكة SSID على النافذة، فانتقل خلال القامئة، ثم انقر فوق **خيارات متقدمة**.
	- .5 قم بتعيني **اجعل هذا الكمبيوتر مرئيًا للجميع**.حدد **تشغيل** لحفظ الصور الممسوحة ضوئيًا في المجلد المشترك.

❏حدد **تشغيل** (الشبكة الخاصة) عند الاتصال بشبكة منزلية أو شبكة مكتبية.

❏حدد **إيقاف التشغيل** (الشبكة العامة) عند الاتصال بشبكة عامة.

*ميكنك التحقق من مكان الشبكة من مركز الشبكة والمشاركة. ملاحظة:*

**تغيري موقع الشبكة — 8.1 Windows**

*تسجيل الدخول كمسؤول. ملاحظة:*

- .1 قم بعرض الرمز من خلال وضع مؤشر الماوس في أسفل ميني الشاشة، ثم انقر فوق **الإعدادات**.
	- .2 انقر فوق **تغيري إعدادات PC** في نافذة **الإعدادات**.
		- .3 انقر فوق **الشبكة** في نافذة **إعدادات PC**.
		- .4 انقر فوق الشبكة المتصلة في نافذة **الشبكة**.
- .5 قم بتعيني **اكتشاف الأجهزة والمحتوى**.حدد **تشغيل** لحفظ الصور الممسوحة ضوئيًا في المجلد المشترك. ❏حدد **تشغيل** (الشبكة الخاصة) عند الاتصال بشبكة منزلية أو شبكة مكتبية.

❏حدد **إيقاف التشغيل** (الشبكة العامة) عند الاتصال بشبكة عامة.

*ملاحظة:* ❏ *يتم عرض اكتشاف الأجهزة والمحتوى عند تسجيل الدخول كمسؤول.* ❏ *ميكنك التحقق من موقع الشبكة من مركز الشبكة والمشاركة.*

> **تغيري مكان الشبكة — 8 Windows** *تسجيل الدخول كمسؤول. ملاحظة:*

- .1 قم بعرض الرمز من خلال وضع مؤشر الماوس في أسفل ميني الشاشة، ثم انقر فوق **الإعدادات**.
	- .2 انقر فوق أيقونة الشبكة المتصلة في نافذة **الإعدادات**.
- .3 انقر بزر الماوس الأمين فوق الشبكة المتصلة في نافذة **الشبكة**، ثم انقر فوق **تشغيل أو إيقاف تشغيل المشاركة** من القامئة المعروضة.
- 4. يتم عرض **هل ترغب في تشغيل المشاركة بين أجهزة الكمبيوتر والاتصال بالأجهزة على هذه الشبكة؟،** حدد الإجابة الملا*مَّ*ة لموقع الشبكة<br>الخاص بك.حدد **نعم** لحفظ الصور الممسوحة ضوئيًا في المجلد المشترك.

❏حدد **نعم** (الشبكة الخاصة) عند الاتصال بشبكة منزلية أو شبكة مكتبية.

❏حدد **لا**(الشبكة العامة) عند الاتصال بشبكة عامة.

*ميكنك التحقق من موقع الشبكة من مركز الشبكة والمشاركة. ملاحظة:*

**تغيري موقع الشبكة — 7 Windows**

*تسجيل الدخول كمسؤول. ملاحظة:*

- .1 انقر فوق زر ابدأ وحدد **لوحة التحكم**.
	- .2 افتح **مركز الشبكة والمشاركة**.

❏عرض **الفئة**: حدد **الشبكة والإنترنت** >**مركز الشبكة والمشاركة**.

❏عرض **الأيقونات الصغرية**: انقر فوق **مركز الشبكة والمشاركة**.

- .3 انقر فوق مكان الشبكة في **عرض الشبكات النشطة**.
- .4 قم بتعيني مكان الشبكة. ❏حدد **الشبكة المنزلية** أو **شبكة العمل** عند الاتصال بشبكة منزلية أو مكتبية. ❏حدد **الشبكة العامة** عند الاتصال بشبكة عامة.
	- .5 تحقق من المحتوى، ثم انقر فوق **إغلاق**.

### **مشكلات المسح الضويئ الأخرى**

### **سرعة المسح الضويئ منخفضة**

❏قلل درجة الدقة ثم أعد المسح الضويئ. عندما تكون درجة الدقة عالية، قد يستغرق المسح الضويئ بعض الوقت.

❏قد تقل سرعة المسح الضويئ حسب ميزات ضبط الصورة في 2 Scan Epson.

**مسح ضويئ**. ❏فيشاشة**تهيئة**التييتم عرضهابالنقرفوقالزر في2 Scan Epson، قدتقلسرعةالمسحالضويئإذا تم تعيني**وضع الهدوء**فيعلامةالتبويب

**معلومات ذات صلة** ♦ "جارٍ المسح الضوئي باستخدام Epson Scan 2" في الصفحة 75

### **تعذر إرسال الصورة الممسوحة ضوئيًا عبر البريد الالكتروين**

تأكد من تهيئة إعدادات خادم البريد الالكتروين.

### **يتوقف المسح الضويئ عند المسح الضويئ لتنسيق TIFF-Multi/PDF**

 $\Box$ عند المسح الضوئي باستخدام 2 Epson Scan، ميكنك إجراء المسح الضوئي بصفة مستمرة لعدد يصل إلى 999 صفحة بتنسيق PDF وعدد يصل إلى 200 صفحة بتنسيق Multi-TIFF. عند إجراء مسح ضوي باستخدام لوحة التحكم، ميكنك مسح ما يصل إلى 50 صفحة بشكل متواصل في المسح الضوئية. على وجه واحد باستخدامADF، وما يصل إلى <sup>200</sup> صفحة في المسح على وجهني باستخدام ADF، وعند المسح باستخدام زجاج الماسحة

❏في حالة المسح الضويئ بكميات كبرية، نوصي بإجرائه بتدريج رمادي.

❏قم بزيادة المساحة الخالية على القرص الصلب لجهاز الكمبيوتر. قد يتوقف المسح الضويئ في حالة عدم وجود مساحة خالية كافية.

❏حاول المسح الضويئ بدقة أقل. توقف عن المسح الضويئ إذا وصل الحجم الكلي للبيانات إلى الحد المعني.

#### **معلومات ذات صلة**

♦ "جارٍ المسح الضوئي باستخدام 2 Epson Scan" في الصفحة 75

## **مشكلات الطباعة**

### **تعذر الطباعة من جهاز الكمبيوتر**

**فحص الاتصال**

قم بإحكام توصيل كبل USB بالطابعة وجهاز الكمبيوتر.  $\Box$ 

إذا كنت تستخدم محور USB، فحاول توصيل الطابعة بجهاز الكمبيوتر مباشرة.  $\Box$ 

ــــا إذا قمت بتوصيل طابعتك منفذ SuperSpeed USB باستخدام كبل USB 2.0 فقد يحدث خطأ في الاتصال على بعض أجهزة الكمبيوتر.في هذه<br>الحالة، أعد توصيل الطابعة باستخدام إحدى الطرق التالية.

❏استخدم كبل 3.0 USB.

❏وصل مبنفذ USB عالي السرعة في الكمبيوتر.

وصل منفذ SuperSpeed USB غير الذي ينتج خطأ الاتصال.  $\Box$ 

❏إذا تعذر عليك إجراء عملية الطباعة عبر الشبكة، فراجع الصفحة التي تصف طريقة الاتصال بالشبكة من الكمبيوتر.

#### **التحقق من البرنامج والبيانات**

❏قم بتثبيت برنامج تشغيل الطابعة.

❏إذا كنت تحاول طباعة صورة بحجم بيانات كبري، فقد تنفد مساحة الذاكرة الخاصة بالكمبيوتر.اطبع الصورة بدقة أقل أو بحجم أصغر.

#### **التحقق من حالة الطابعة من الكمبيوتر (Windows(**

انقر فوق **قامئة الطباعة** بعلامة التبويب **الصيانة** الخاصة ببرنامج تشغيل الطابعة، ثم تحقق مام يلي.

تحقق مما إذا كانت هناك أي مهام طباعة موقوفة مؤقتًا. $\Box$ ألغِ الطباعة إذا لزم الأمر.

تأكد أن الطابعة غبر متصلة أو معلقة.  $\Box$ 

إذا كانت الطابعة غري متصلة أو معلقة، فامسح الإعداد "غري متصلة" أو "معلقة" من القامئة **الطابعة**.

- ❏تأكد من تحديد الطابعة بوصفها الطابعة الافتراضية في القامئة **الطابعة** (يجب أن يكون هناك علامة اختيار على عنصر القامئة). إذامل يتم تحديد الطابعة كطابعة افتراضية، فاضبطها بوصفها الطابعة الافتراضية.
	- ❏تأكد من أن منفذ الطابعة قد تم تحديده بصورة صحيحة في **ميزة**>**منفذ** من قامئة **طابعة** من خلال الآيت. حدد "**USBXXX** "لاتصال USB أو "**Port Print EpsonNet** "لاتصال الشبكة.

#### **التحقق من حالة الطابعة من الكمبيوتر (OS Mac(**

❏قدلاتتمكن الطابعة من الطباعة في حالة متكني قيود ميزات المستخدم.اتصل مبسؤول الطابعة الذي تتبعه.

❏تأكد أن حالة الطابعة ليست **إيقاف مؤقت**.

حدد **تفضيلات النظام** من مسلم القائمة > **الطابعات والماسحات الضوئية** (أو **طباعة ومسح ضوئي، طباعة وفاكس**)، ثم انقر نقرًا مزدوجًا فوق<br>الطابعة.في حالة إيقاف الطابعة بشكل مؤقت، انقر فوق ا**ستئناف** (أو ا**ستئناف الطابعة**).

#### **معلومات ذات صلة**

| "تثبيت أحدث [التطبيقات" في](#page-137-0) الصفحة 138

### **تعذر الطباعة من iPhone أوiPad**

ثبّت Epson iPrint على جهازك الذكي. $\Box$ 

❏قم بتوصيل iPhone أوiPad بنفس معرف الشبكة (SSID (المستخدم مع الطابعة.

#### **معلومات ذات صلة**

| "تطبيق لتكوين عمليات تشغيل الطابعة [\(Config Web "\(في](#page-134-0) الصفحة 135

### **توقفت الطباعة مؤقتًا**

يؤدي إبقاء أغطية الطابعة مفتوحة أثناء الطباعة إلى إيقاف مهمة الطباعة مؤقتًا.أغلق الأغطية إذا قمت بفتحها أثناء الطباعة.

### **مشكلات المطبوعات**

### **تظهر أشرطة مرئية أو يكون اللون باهتًا**

قد تكون فوهات رأس الطباعة مسدودة. احرص على فحص الفوهة لمعرفة ما إذا كانت فوهات رأس الطباعة مسدودة أم لا. نظّف رأس الطباعة في<br>حالة انسداد أي من فوهات رأس الطباعة.

### **جودة الطباعة سيئة**

تحقق مما يلي إذا كانت جودة الطباعة سيئة.

#### **فحص الطابعة**

قد تكون فوهات رأس الطباعة مسدودة. احرص على فحص الفوهة لمعرفة ما إذا كانت فوهات رأس الطباعة مسدودة أم لا. نظّف رأس الطباعة في<br>حالة انسداد أي من فوهات رأس الطباعة.

#### **فحص الورق**

❏استخدم الورق المعتمد لهذه الطابعة.

❏كن حذرًا عند التعامل مع الورق وتخزينه. خزّن الورق في مكان منخفض الرطوبة، وأعد غلق حزم الورق مبجرد فتحها.

#### **فحص إعدادات الطباعة**

❏حدد إعداد نوع الورق المطابق لنوع الورق المحمَّل في الطابعة.

❏اطبع باستخدام إعداد جودة أعلى.

#### **التحقق من خرطوشة الحبر**

حاول استخدام خراطيش الحبر الأصلية من Epson. قد يتسبب استخدام خراطيش الحبر غري الأصلية في انخفاض جودة الطباعة.

- | "التحقق من الفوهات [المسدودة" في](#page-145-0) الصفحة 146
	- | "أنواع الورق المتوفر [وسعته" في](#page-25-0) الصفحة 26

♦ "أنواع ورق غير [متوفرة" في](#page-28-0) الصفحة 29

- | "تخزين [الورق" في](#page-29-0) الصفحة 30
- | ["خرطوشة](#page-126-0) الحبر" في الصفحة 127

### **الورق ملطخ أو متلاش**

عقق مما إذا كان مكن استخدامه مع هذا المنتج أم لا. $\Box$ 

تحقق من طريقة تحميل الورق وعدد الأوراق.  $\Box$ 

❏تحقق من حالة الورق. إذا كان الورق ميتص الرطوبة، فسيصبح متموجًا أو مجعدًا مام قد يتسبب في حدوث مشكلات.

❏إذا كان الورق المطبوع ملطخًا بالحبر أو متلاشيًا بصورة متكررة، فجرّب استخدام عبوة ورق مفتوحة حديثًا.

احفظ الورق الذي فتحته في وقت سابق في كيس بلاستيكي محكم الغلق. $\Box$ 

لخيارات الإعداد. ❏جربوضع **ورق سميك**. اضغطعلى**الإعدادات**>**إعداداتعامة**>**إعداداتالطابعة**>**ورق سميك**. اطلع علىشاشةLCDالخاصةبالطابعة

❏إذا ظل الورق ملطخًا بالحبر بعد متكني **ورق سميك**، فقلل كثافة الطباعة أو كثافة النسخ.

❏عند الطباعة يدويًا على الوجهني، تأكد من جفاف الحبر متامًا قبل إعادة تحميل الورق.

**معلومات ذات صلة**

- | "أنواع الورق المتوفر [وسعته" في](#page-25-0) الصفحة 26
- ◆ "أنواع ورق غير [متوفرة" في](#page-28-0) الصفحة 29
	- | "التعامل مع [الورق" في](#page-28-0) الصفحة 29
		- | "تخزين [الورق" في](#page-29-0) الصفحة 30
	- | "إعداد نوع [الورق" في](#page-31-0) الصفحة 32

### **وضع المطبوعات أو حجمها أو هوامشها غري صحيحة**

حمِّل الورق في الاتجاه الصحيح، وحرك موجهات الحافة عكس حافة الورق.  $\Box$ 

❏حدد ميزة حجم الورق المناسب.

❏اضبط إعداد الهامش في التطبيق بحيث يقع داخل المنطقة القابلة للطباعة.

#### **معلومات ذات صلة**

- | "كيفية تحميل [الورق" في](#page-29-0) الصفحة 30
- | "المنطقة القابلة [للطباعة" في](#page-173-0) الصفحة 174

### **الحروف المطبوعة غري صحيحة أو مشوهة**

قم بإحكام توصيل كبل USB بالطابعة وجهاز الكمبيوتر.  $\Box$ 

❏إذا كانت هناك أي مهام طباعة متوقفة مؤقتًا، فقد تتلف الأحرف المطبوعة.

عالا تقم بضبط جهاز الكمبيوتر يدويًا على وضع ا**لإسبات** أو وضع **السكون** أثناء الطباعة.الصفحات التي تظهر بها نصوص مشوهة قد تتم طباعتها<br>عندما تقوم بتشغيل جهاز الكمبيوتر في المرة القادمة.

■ إذا كنت تستخدم برنامج تشغيل الطابعة الذي كنت تستخدمه من قبل، فقد تكون الحروف المطبوعة مشوهة.تأكد من أن برنامج تشغيل<br>الطابعة الذي تستخدمه مخصصًا لهذه الطابعة.تحقق من اسم الطابعة الموجود في الجزء العلوي من نافذة برنامج

#### **النقوش التي تشبه الفسيفساء في المطبوعات**

عند طباعة صور مرسومة أو صور فوتوغرافية، فاطبعها باستخدام بيانات عالية الدقة. غالبًا ما تكون الصور الموجودة على مواقع الويب منخفضة<br>الدقة على الرغم من أنها قد تبدو جيدة على الشاشة، لذلك فقد تنخفض جودة طباعتها.

### **مشكلة المطبوعات لا ميكن حلها**

إذا قمت بتجربة كل الحلول ومليتم حل المشكلة، فحاول إلغاء تثبيت ثم إعادة تثبيت برنامج تشغيل الطابعة.

**معلومات ذات صلة**

- | "إلغاء تثبيت [التطبيقات" في](#page-139-0) الصفحة 140
- | "تثبيت أحدث [التطبيقات" في](#page-137-0) الصفحة 138

### **مشكلات الطباعة الأخرى**

### **الطباعة بطيئة جدًا**

- ❏أغلق كل التطبيقات غري الضرورية.
- ❏قلل إعداد الجودة. فالطباعة عالية الجودة تبطئ سرعة الطباعة.
	- ❏مكّن أولوية سرعة الطباعة.
- ❏لوحة التحكم اضغط على **الإعدادات** على الشاشة الرئيسية، واضغط على **إعدادات عامة**>**إعدادات الطابعة**>**أولوية سرعة الطباعة**، ثم حدد **تشغيل**.
	- ❏عطِّل الوضع الصامت. تعمل هذه الميزة على خفض سرعة الطباعة.
	- ❏لوحة التحكم اضغط على على الشاشة الرئيسية، ثم عطّل **الوضع الصامت**.
- الطباعة على الوجهين، تتم طباعة وجه واحد من الورقة وتجفيفه، ثم تتم طباعة الوجه الآخر. نظرًا لاختلاف وقت التجفيف حسب البيئة، مثل الأخرى ب<br>درجة الحرارة أو نسبة الرطوبة، أو بيانات الطباعة، قد تقل سرعة الطباعة.
	- ❏تعمل الميزة التي متنع تلف الطابعة بسبب ارتفاع درجات الحرارة الداخلية. لايزال بإمكانك الطباعة أثناء تشغيل هذه الميزة.
	- ❏وفقًا لبيانات الطباعة وبيئتها، تستغرق الطابعة وقتًا لمعالجة مهام الطباعة، أو تبطئ سرعة الطباعة للحفاظ على جودة الطباعة.

#### **معلومات ذات صلة**

| "خيارات القامئة لـ إعدادات الطابعة في [إعدادات](#page-37-0) عامة" في الصفحة 38

### **مشاكل برنامج تشغيل الطابعة PostScript**

*تختلف عناصر القامئة والنص ببرنامج تشغيل الطابعة حسب بيئة جهاز الكمبيوتر الخاص بك. ملاحظة:*

### **الطابعة لا تقوم بالطباعة أثناء استخدام برنامج تشغيل الطابعة PostScript**

❏اضبط إعداد **لغة الطابعة** على **تلقايئ** أو **3PS** بلوحة التحكم.

التبويب **متقدم** في خصائص الطابعة. ❏في نظام التشغيل Windows، قدلاتقوم الطابعة بإجراء الطباعة عند إرسال عدد كبري من المهام.حدد **الطباعة مباشرة إلى الطابعة** بعلامة

**معلومات ذات صلة**

| "خيارات القامئة لـ إعدادات الطابعة في [إعدادات](#page-37-0) عامة" في الصفحة 38

#### **الطابعة لا تقوم بالطباعة بالشكل الصحيح أثناء استخدام برنامج تشغيل الطابعة PostScript**

- ي في حالة إنشاء ملف في تطبيق يسمح لك بتغيير تنسيق البيانات، مثل Adobe Photoshop، تأكد من تطابق الإعدادات في التطبيق مع الإعدادات Q<br>في برنامج تشغيل الطابعة.
- ❏ملفاتEPS التي يتم إعدادها بتنسيق ثنايئ قدلاتتم طباعتها بالشكل الصحيح. اضبط التنسيق علىASCII عندإعدادملفاتEPS في تطبيق ما.
- ا بالنسبة لنظام التشغيل Windows, لا تتمكن الطابعة من طباعة البيانات الثنائية عندما تكون متصلة بجهاز الكمبيوتر باستخدام واجهة الجهة<br>USB. اضبط إعداد **بروتوكول الإخراج** بعلامة التبويب إ**عدادات الجهاز** في خصائص الطابعة على

❏بالنسبة لنظام التشغيل Windows, حدد خطوط الإحلال المناسبة بعلامة التبويب **إعدادات الجهاز** في خصائص الطابعة.

#### **الطباعة بطيئة جدًا أثناء استخدام برنامج تشغيل الطابعة PostScript**

اضبط إعداد **1Paper-Thick** على **2Paper-Thick** في برنامج تشغيل الطابعة.

## **مشكلات في العناصر الاختيارية**

### **High Capacity Trayو Finisher Unit من مل يتم التعرف على كلٍّ**

حدد الوحدة الاختيارية في برنامج تشغيل الطابعة.

- | "إعداد الوحدة الاختيارية في برنامج تشغيل الطابعة [Windows "في](#page-170-0) الصفحة 171
	- | "إعداد الوحدة [الاختيارية](#page-170-0) في برنامج تشغيل الطابعة [OS Mac](#page-170-0) ["](#page-170-0)في [الصفحة](#page-170-0) 171

### **إعداد الوحدة الاختيارية في برنامج تشغيل الطابعة — Windows**

*سجل دخولك إلى جهاز الكمبيوتر الخاص بك كمسؤول. ملاحظة:*

.1 افتح علامة التبويب **إعدادات اختيارية** من خصائص الطابعة.

Windows 10/Windows Server 2019/Windows Server 2016❏

<span id="page-170-0"></span>انقر فوق زر البدء، ثم حدد **نظام > Windowsلوحة التحكم > عرض الأجهزة والطابعات** في **الأجهزة والصوت.** انقر بزر الماوس الأ<u>من</u><br>على الطابعة، أو اضغط عليها مع الاستمرار، وحدد **خصائص الطابعة**، ثم انقر فوق علامة التبويب إ**عداد** 

Windows 8.1/Windows 8/Windows Server 2012 R2/Windows Server 2012❏

حدد **سطح المكتب> الإعدادات> لوحة التحكم> عرض الأجهزة والطابعات في الأجهزة والصوت. انقر بزر الماوس الأعن على الطابعة، أو<br>اضغط عليها مع الاستمرار، وحدد <b>خصائص الطابعة**، ثم انقر فوق علامة التبويب **إعدادات اختيارية**.

Windows 7/Windows Server 2008 R2❏

انقر فوق زر البدء، وحدد **لوحة التحكم**> ا**لأجهزة والصوت>الماسحة الضوئية والكامبرات**، ثم تحقق من عرض الطابعة. انقر بزر الماوس<br>الأ<sub>ك</sub>ن على الطابعة، وحدد **خصائص الطابعة**، ثم انقر فوق إ**عدادات اختيارية**.

Windows Vista/Windows Server 2008❏

انقر فوق زر البدء، ثم حدد **لوحة التحكم** > **الطابعات** في **الأجهزة والصوت**. انقر بزر الماوس الأعن على الطابعة، وحدد **الخاصية**, ثم انقر<br>فوق إ**عدادات اختيار بة**.

Windows XP❏

الطابعة. انقر فوق زر البدء وحدد **لوحة التحكم** <sup>&</sup>gt;**الطابعات والأجهزة الأخرى** <sup>&</sup>gt;**الماسحة الضوئية والكامريات**، ثم تحقق من عرض

- .2 حدد **جلب من الطابعة**، ثم انقر فوق **إحضار**.
	- .3 انقر فوق **موافق**.

#### **إعداد الوحدة الاختيارية في برنامج تشغيل الطابعة - OS Mac**

- 1. حدد **تفضيلات النظام** من القائمة م<mark>الطابعات والماسحات الضوئية</mark> (أو **طباعة ومسح ضوئي، طباعة وفاكس**)، ثم حدد الطابعة.انقر فوق<br>**خيارات وتجهيزات** > **خيارات (أو برنامج التشغيل).** 
	- .2 اضبط الإعدادات وفقًا لنوع الوحدة الاختيارية.
		- .3 انقر فوق **موافق**.

### **لا يتم إخراج الورق إلى Unit Finisher**

❏أزل أيٍّا من قصاصات الورق الموجودة داخل Unit Finisher.

❏أزل أي شيء موجود حول درج Unit Finisher.

- | "الأوصاف التي تظهر على [الشاشة" في](#page-147-0) الصفحة 148
	- | "إزالة انحشار [الورق" في](#page-148-0) الصفحة 149

### **Paper Cassette Lock مفتاح فقدان**

اتصل بدعم Epson أو موفر خدمة معتمد من Epson.

**معلومات ذات صلة** | "موقع الويب للدعم [الفني" في](#page-189-0) الصفحة 190

## **مشكلات الطباعة الأخرى**

تصف مشكلات الطباعة الرئيسية وحلولها.

### **ظهور الأشرطة**

قد تكون فوهات رأس الطباعة مسدودة. اضغط على ا**لإعدادات — الصيانة — التحقق من فوهات رأس الطباعة** في الشاشة الرئيسية. اتبع<br>الإرشادات المعروضة على الشاشة لطباعة <sup>ن</sup>موذج فحص الفوهة.

### **تشغيل/إيقاف تشغيل التيار الكهربايئ**

تأكد من توصيل سلك الطاقة بإحكام. وتأكد أيضًا من توصيله مأخذ تيار مباشرة مثبت على الحائط.  $\Box$ 

❏اضغط مع الاستمرار على زر الطاقة لفترة أطول قليلا.ً

اذا كانت الطابعة الخاصة بك تحتوي على قاطع دائرة، فتأكد من تشغيل قاطع الدائرة. إذا كان قاطع الدائرة مغلقًا، فشغّله ثم شغّل الطاقة. إذا<br>توقف عن التشغيل بسرعة، فافصل سلك الطاقة، ثم اتصل ممسؤول النظام أو موفر الخدمة.

**معلومات ذات صلة**

♦ "تشغيل الطاقة وإيقاف [تشغيلها" في](#page-15-0) الصفحة 16

### **ظلام لوحة التحكم**

عندما تكون الطابعة في وضع السكون.انقر على أي مكان في شاشة اللمس لتشغيل شاشة العرض.

#### **صدمة كهربائية خفيفة عند لمس الطابعة**

إذا تم توصيل العديد من الأجهزة الطرفية بالكمبيوتر، فإنك قد تشعر بصدمة كهربائية خفيفة عند لمس الطابعة.قم بثبيت سلك أرضي بالكمبيوتر<br>المتصل بالطابعة.

### **أصوات التشغيل عالية**

إذا كانت أصوات التشغيل عالية للغاية، فقم بتمكني الوضع الصامت. **الإعدادات** — **إعدادات عامة** — **إعدادات الطابعة** — **الوضع الصامت**

**معلومات ذات صلة** | "خيارات القامئة لـ إعدادات الطابعة في [إعدادات](#page-37-0) عامة" في الصفحة 38

### **التاريخ والوقت غري صحيحني**

اضبط التاريخ والوقت بصورة صحيحة بلوحة التحكم.بعد تعطل التيار بسبب ضربة صاعقة أو إذا تم فصل التيار لوقت طويل، قد تُظهر الساعة<br>الوقت الخطأ.

**معلومات ذات صلة** | "خيارات القامئة لـ [الإعدادات](#page-35-0) الأساسية في إعدادات عامة" في الصفحة 36

### **عدم التعرف على الذاكرة الخارجية**

**الإعدادات** >**إعدادات عامة** >**إعدادات الطابعة** > **جهاز الذاكرة** لتمكني واجهة جهاز الذاكرة.

**معلومات ذات صلة** | "خيارات القامئة لـ إعدادات الطابعة في [إعدادات](#page-37-0) عامة" في الصفحة 38

### **تعذّر حفظ البيانات في الذاكرة الخارجية**

❏تأكد أن الذاكرة الخارجية ليست محمية ضد الكتابة. ❏تأكد من وجود مساحة كافية في الذاكرة الخارجية. يتعذّر الحفظ إذا كانت الذاكرة المتبقية صغرية.

### **نسيان كلمة المرور**

إذا نسيت كلمة مرور المسؤول، فاتصل بدعم Epson.تحتاج عملية صيانتها إلى فني صيانة.

**معلومات ذات صلة** | ["الاتصال](#page-190-0) بدعم شركة [Epson](#page-190-0) "في [الصفحة](#page-190-0) 191

### **الطباعة على الوجهني بطيئة**

للطباعة على الوجهين، تتم طباعة وجه واحد من الورقة وتجفيفه، ثم تتم طباعة الوجه الآخر.نظرًا لاختلاف وقت التجفيف حسب البيئة، مثل<br>درجة الحرارة أو نسبة الرطوبة، أو بيانات الطباعة، قد تقل سرعة الطباعة.

### **لوحة التحكم لا تستجيب**

- ❏لاتقم بلصق أي غشاء بلوحة اللمس.لأنها لوحة لمس بصرية، فسوف تتوقف عن الاستجابة.
- أوقف تشغيل الطابعة، ثم امسح لوحة اللمس باستخدام قطعة قماش ناعمة وجافة.إذا كان هناك مشابك ورق أو أوساخ على لوحة اللمس، فلن<br>تستجيب.

# **الملحق**

## **المواصفات الفنية**

### **مواصفات الطابعة**

<span id="page-173-0"></span>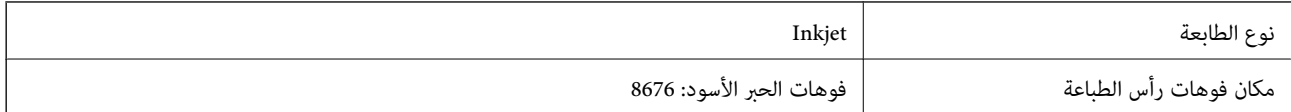

### **المنطقة القابلة للطباعة**

### *منطقة قابلة للطباعة للأوراق الفردية*

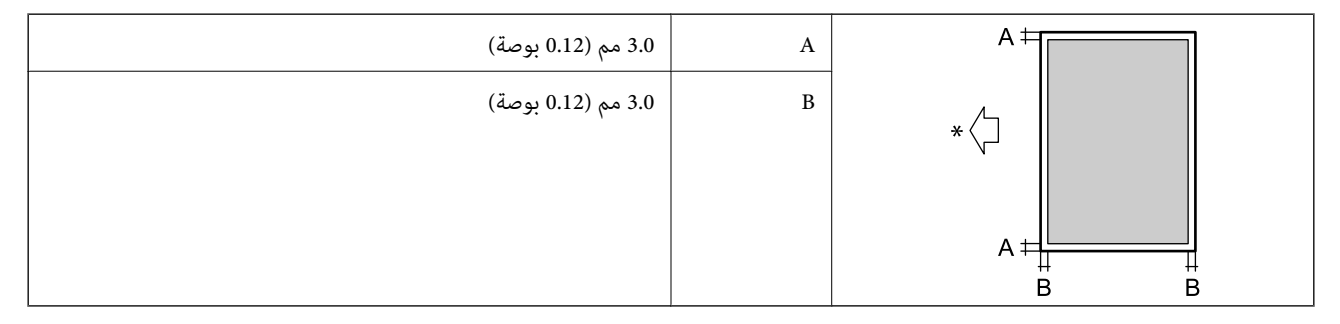

\* اتجاه تغذية الورق.

#### *منطقة قابلة للطباعة للأظرف*

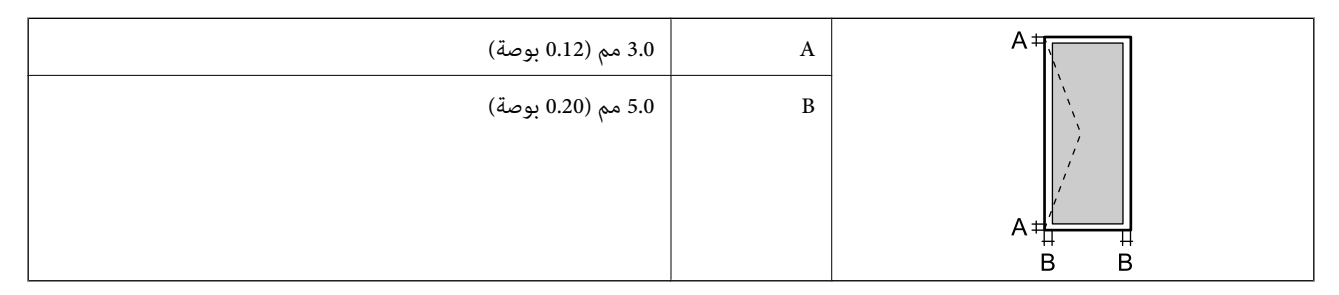

### **مواصفات الماسحة الضوئية**

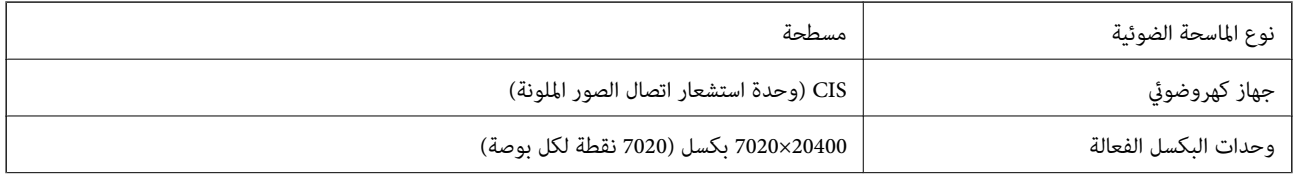

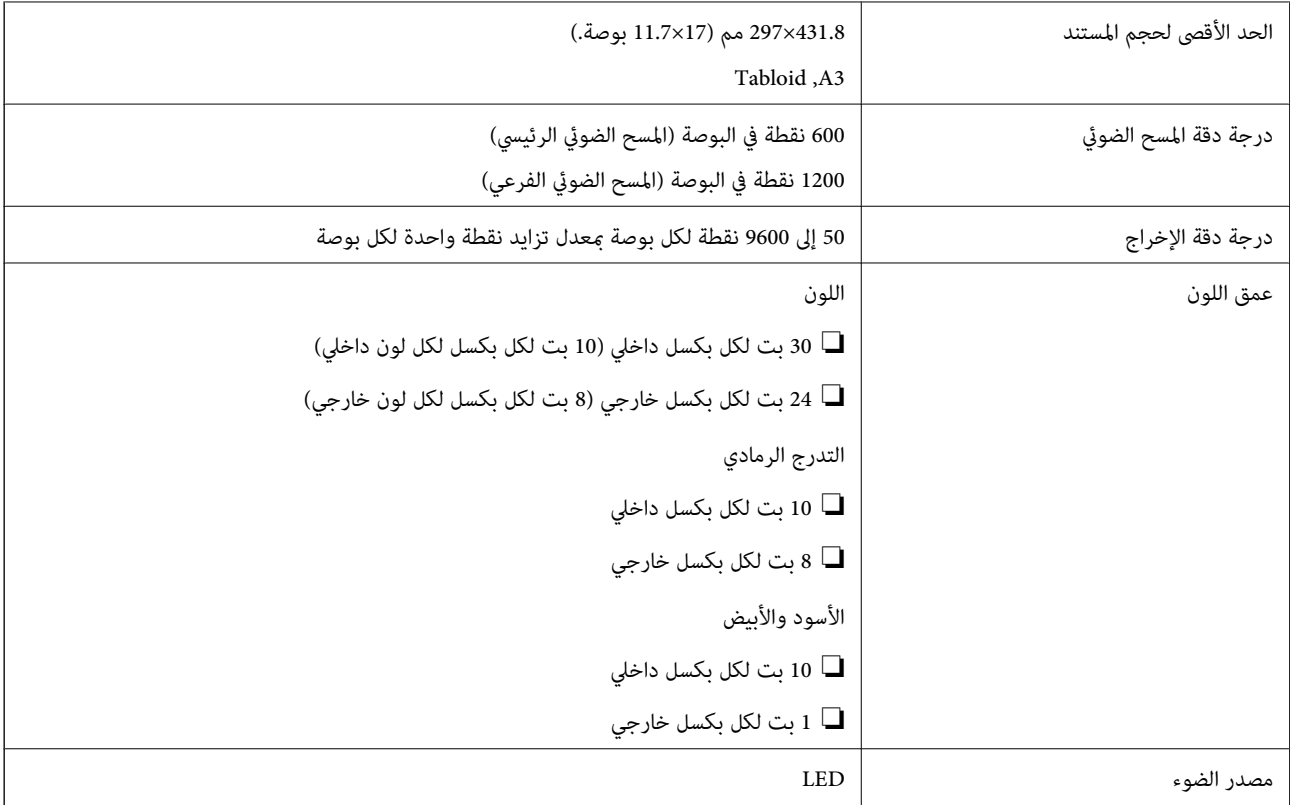

### **مواصفات الواجهة**

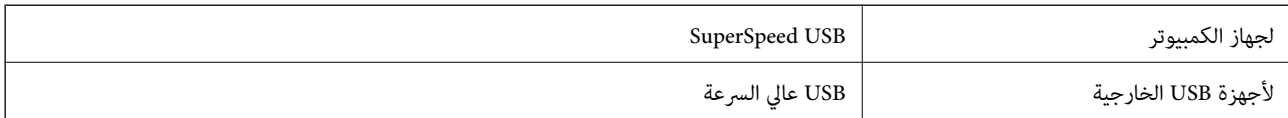

## **قامئة وظائف الشبكة**

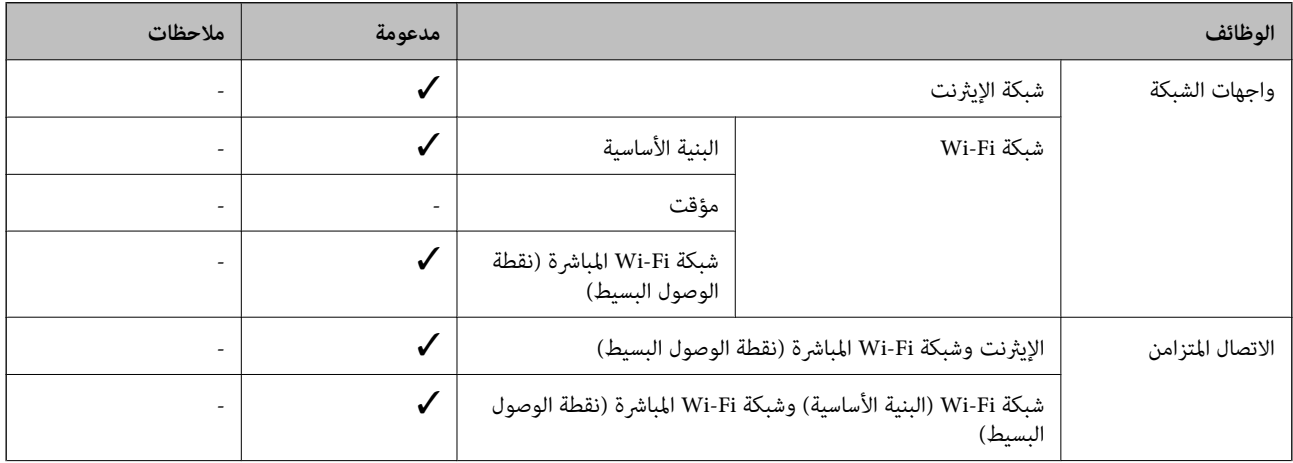

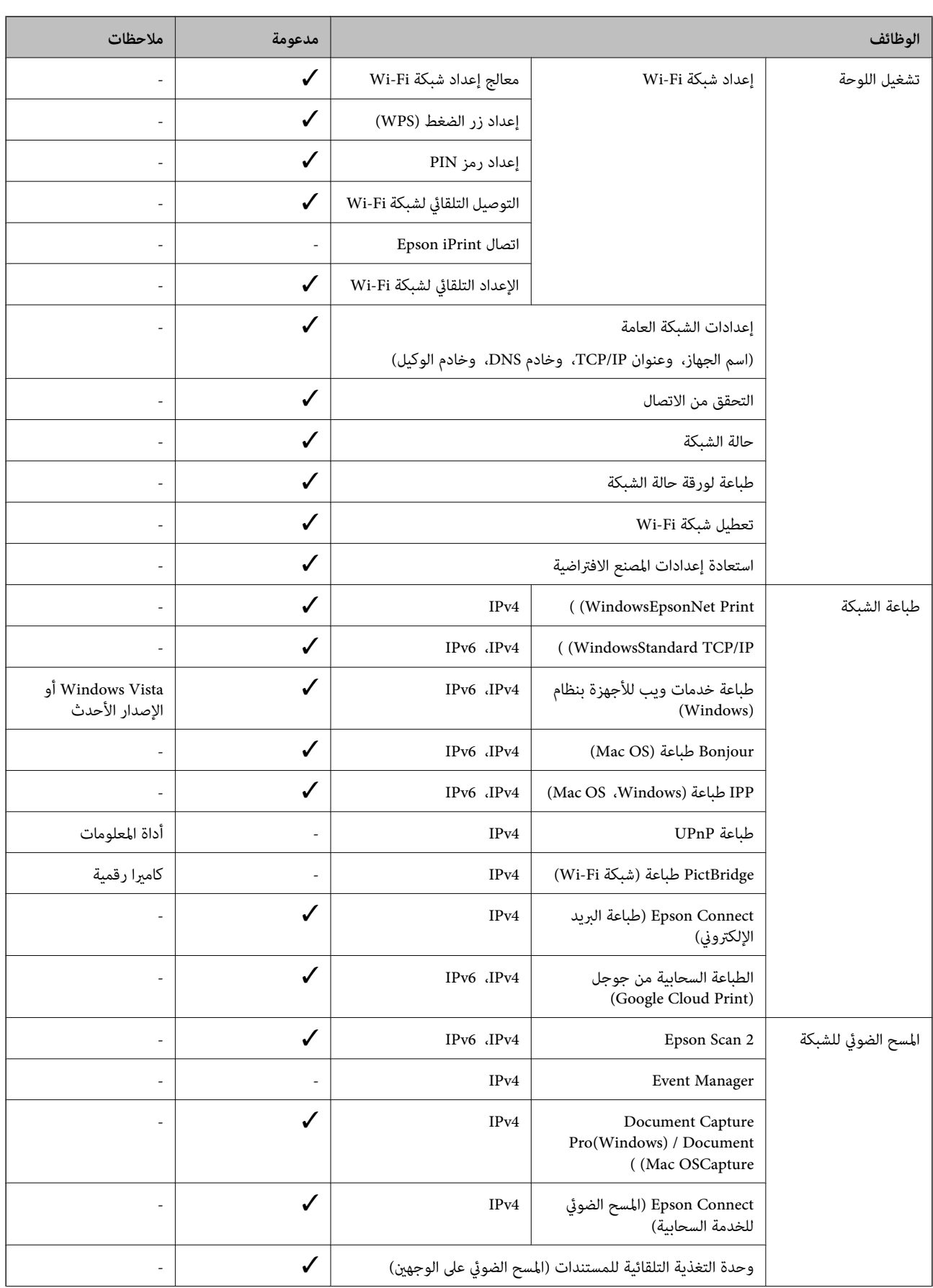

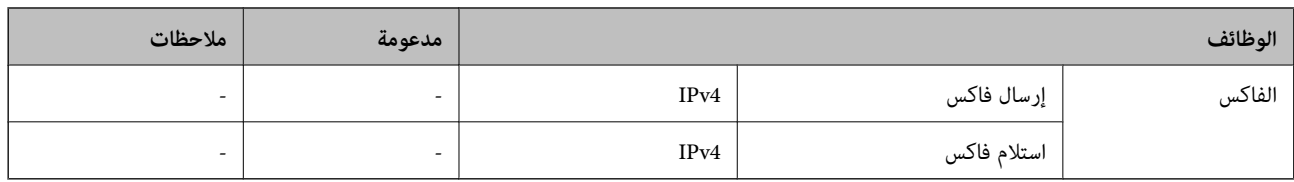

### **مواصفات شبكة Fi-Wi**

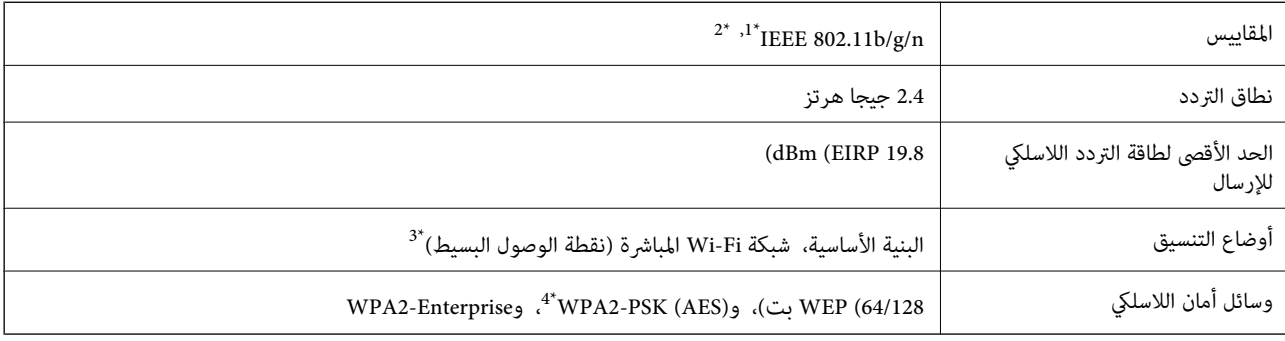

متوافق مع IEEE 802.11b/g أو IEEE 802.11b/g حسب مكان الشراء.  $1^{\ast}$ 

\*2 لايتوفر إلا n802.11 IEEE لـ 20HT فقط.

 $\times$  3\* غير مدعوم للتوافق مع IEEE 802.11b.

\*4 متوافق مع مقاييس 2WPA مع دعم Personal 2WPA/WPA.

### **مواصفات الإيرثنت**

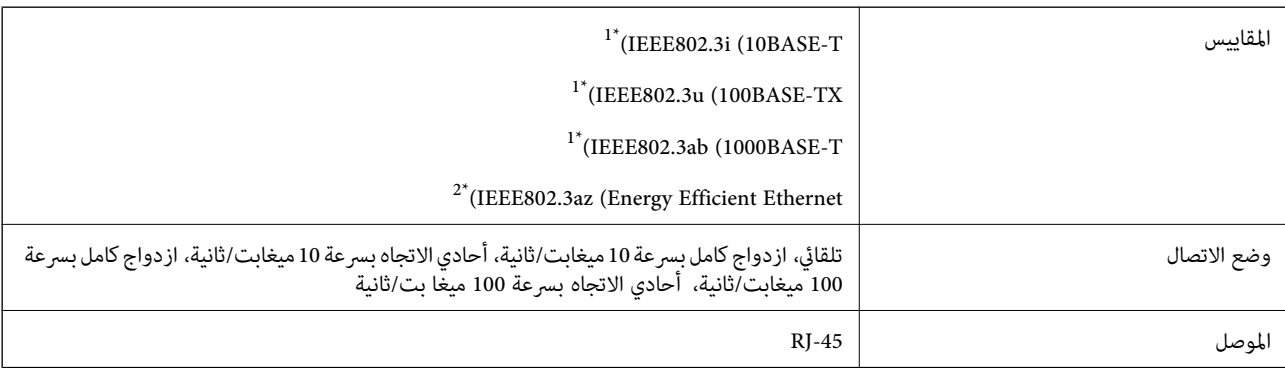

\*1 استخدم كبلاً مزدوجًا مجدولاً مصفحًا (STP (من الفئة e5 أو أعلى للحد من مخاطر تداخل الموجات اللاسلكية.

\*2 يجب أن يتوافق الجهاز المتصل مع معايري az802.3IEEE.

### **بروتوكول الأمان**

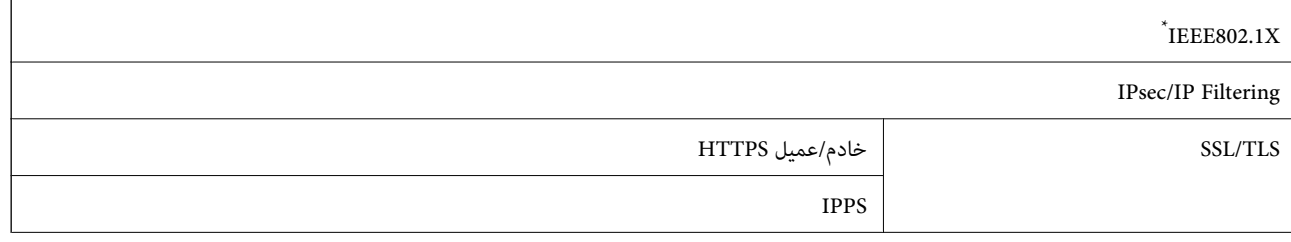

**الملحق**

(SSL/TLS ,SMTPS (STARTTLS

SNMPv3

ستحتاج إلى استخدام جهاز للاتصال يتوافق مع المقياس IEEE802.1X.

### **توافق المستوى 3 لـ PostScript**

يتوافق PostScript المستخدم في هذه الطابعة مع المستوى 3 لـ PostScript.

### **خدمات الطرف الثالث المدعومة**

Google Cloud Print

### **مواصفات جهاز USB الخارجي**

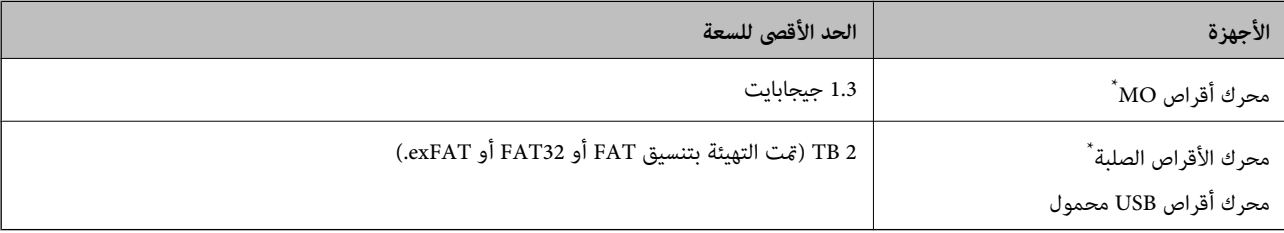

\* لانوصي باستخدام أجهزة USB الخارجية التي تستمد طاقتها عبر منفذ USB. استخدم فقط أجهزة USB الخارجية المزودة مبصادر طاقة تيار متردد مستقلة.

لا ميكنك استخدام الأجهزة التالية:

❏جهاز يتطلب برنامج تشغيل مخصص

جهاز يتضمن إعدادات تأمين (كلمة مرور، تشفير، وما إلى ذلك) $\Box$ 

جهاز مزود محور USB مضمن $\Box$ 

لا تضمن شركة Epson كافة العمليات الخاصة بالأجهزة المتصلة خارجيًا.

### **مواصفات البيانات المدعمة**

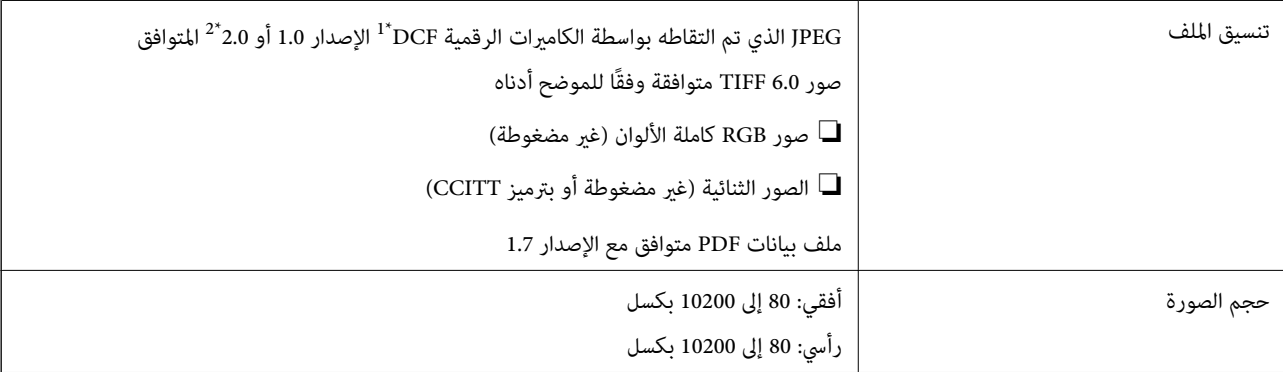

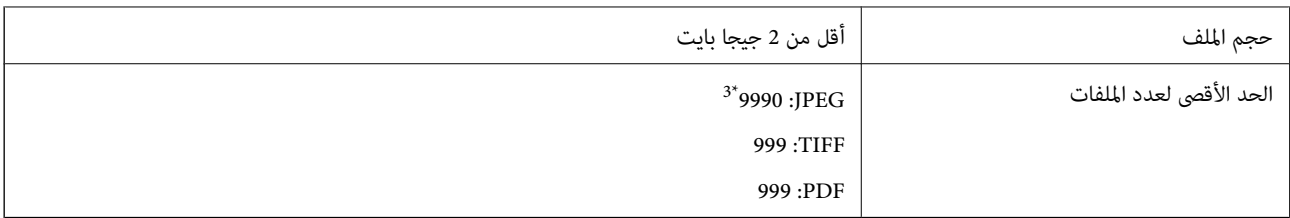

.(الكامريا ملفات نظام تصميم قاعدة ،DCF (Design rule for Camera File system 1\*

\*2 لايتم دعم الصور المخزنة في كامريات رقمية مزودة بذاكرة مضمنة.

\*3 ميكن عرض حتى 999 ملفًا في كل مرة.(إذا تجاوز عدد الملفات 999 ملفًا، يتم عرض الملفات في مجموعات.)

#### *ملاحظة:*

*يتم عرض"×" علىشاشةLCDعندما يتعذرعلىالطابعةالتعرفعلىملفالصورة.وفيهذهالحالة، إذاحددتتخطيطصورةمتعددة، تتمطباعةأقسام فارغة.*

### **الأبعاد**

#### **الطابعة فقط**

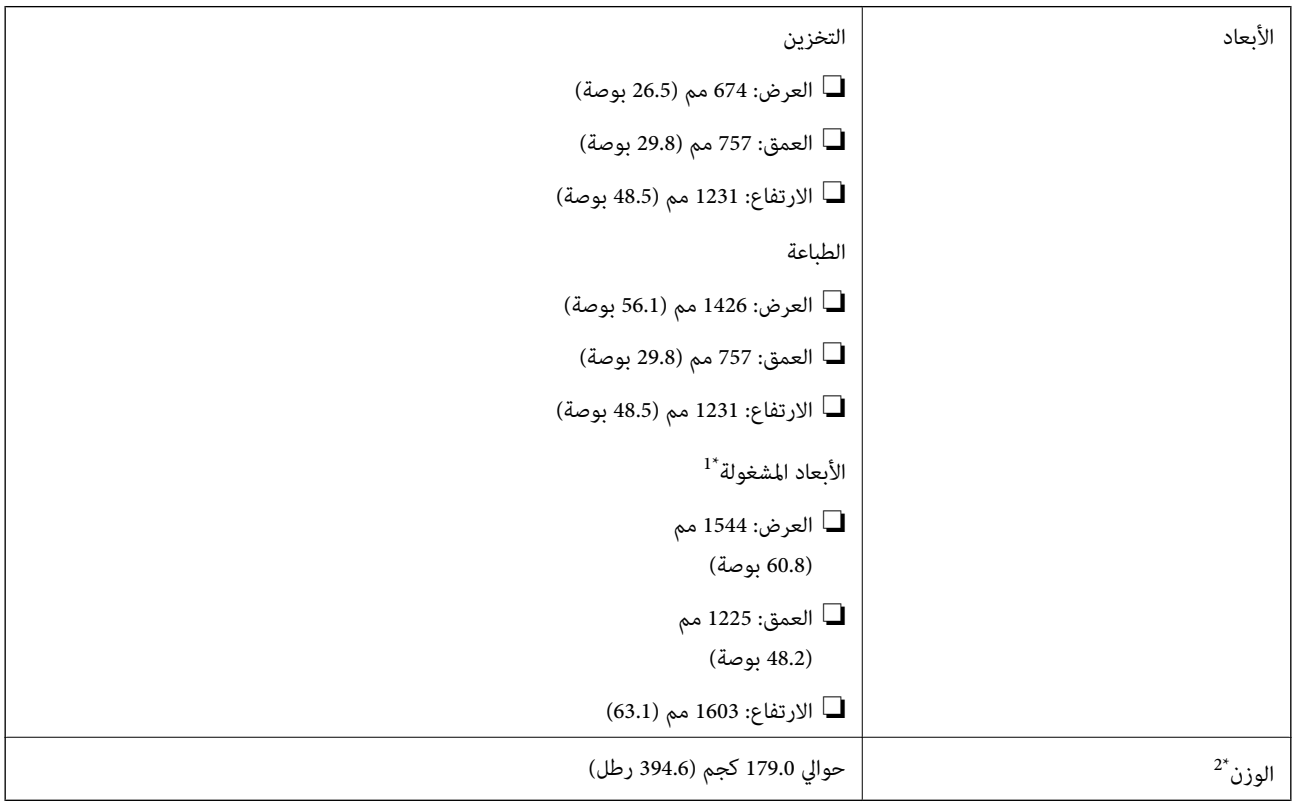

\*1 الأبعاد عند فتح كلٍّ من الغطاء، ودرج الإخراج، ودرج الورق، ووحدة التغذية التلقائية للمستندات.

\*2 بدون خراطيش الحبر وعلبة الصيانة وسلك التيار.

#### **طابعات مزودة بأجهزة اختيارية**

هذه الأبعاد خاصة بالطابعات المثبت بها Finisher، Unit، وFinisher Bridge Unit، وHigh Capacity Tray.

**الملحق**

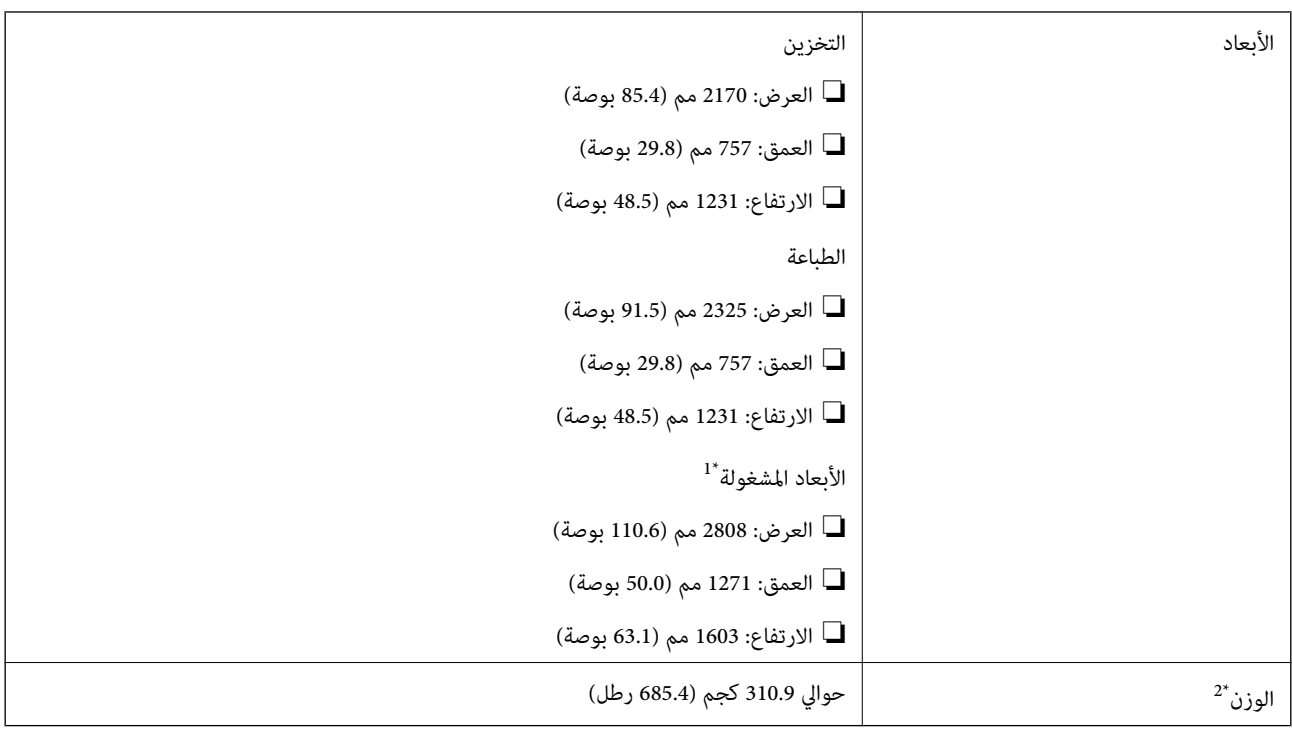

- \*1 الأبعاد عند فتح كلٍّ من الغطاء، ودرج الإخراج، ودرج الورق، ووحدة التغذية التلقائية للمستندات.
	- \*2 بدون خراطيش الحبر وعلبة الصيانة وسلك التيار.

### **المواصفات الكهربية**

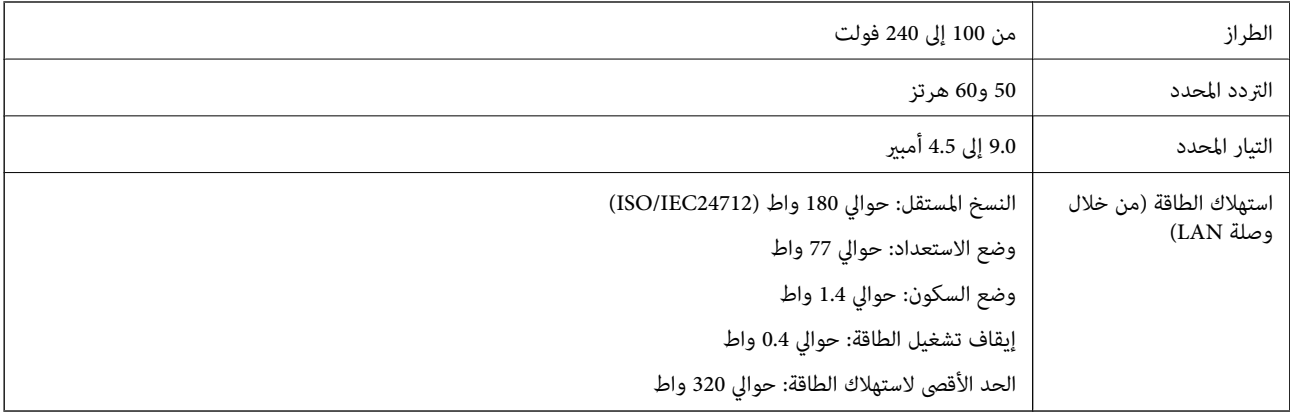

#### *ملاحظة:*

❏ *افحص الملصق الموجود على الطابعة لمعرفة جهدها الكهريب.*

❏ *للمستخدمني في أوروبا, الرجاء زيارة الموقع التالي لمزيد من التفاصيل حول استهلاك الطاقة. <http://www.epson.eu/energy-consumption>*
### **المواصفات البيئية**

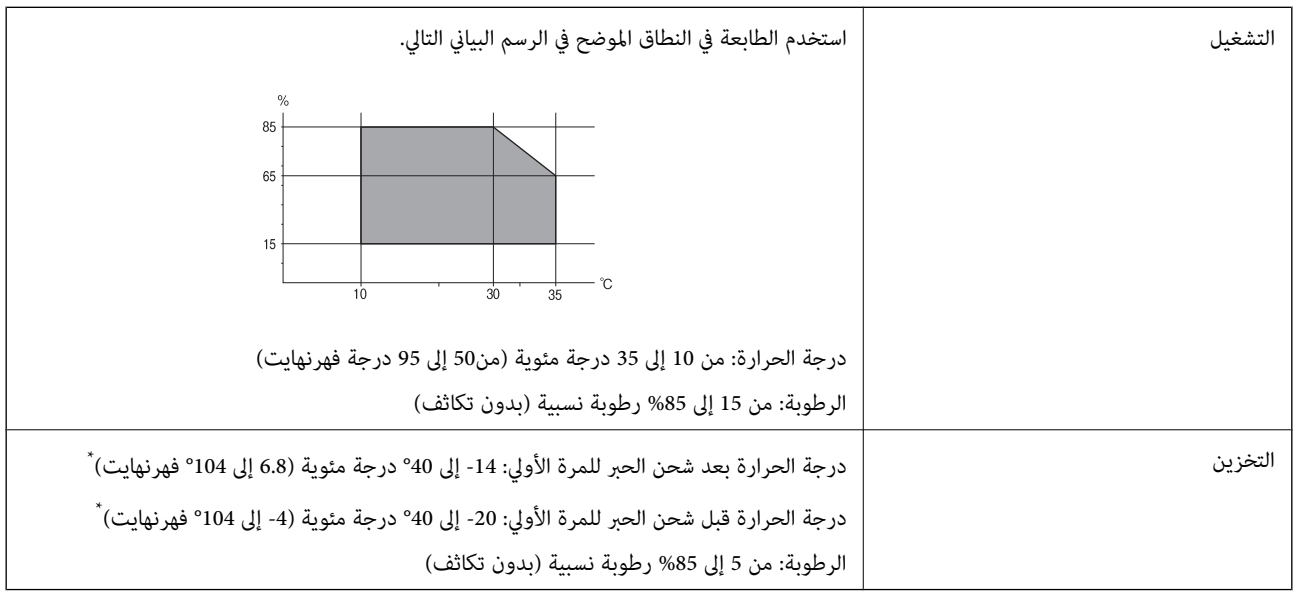

\* ميكنك التخزين لمدة شهر واحد بدرجة حرارة 40 درجة مئوية (104 درجة فهرنهايت).

## **المواصفات البيئية لخراطيش الحبر**

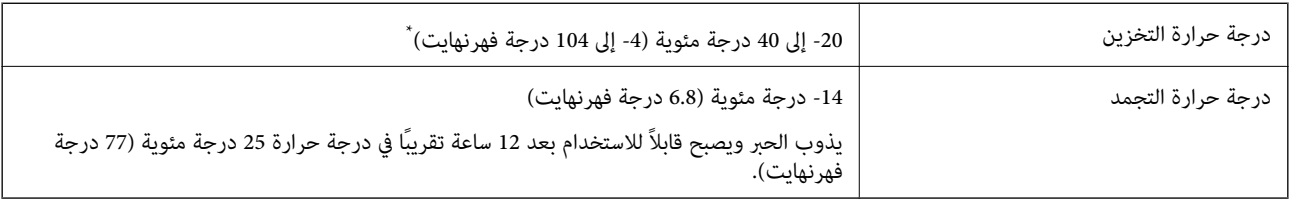

\* ميكنك تخزينه لمدة شهر واحد في درجة حرارة 40 درجة مئوية (104 درجة فهرنهايت).

## **متطلبات النظام**

- ❏أنظمةالتشغيل 10 Windows32 (-بت، و-64بت)8.1/ Windows32 (-بت، و-64بت)8/ Windows32 (-بت، و-64بت)7/ Windows Windows XP Professional x64/(بت-32(أوأحدث Windows XP SP3/(بت-64و ،بت-) 32Windows Vista/(بت-64و ،بت-)32 /Windows Server 2016/Windows Server 2012 R2/Windows Server 2012/Windows Server 2019/أحدث أو Edition SP2 أحدث أو Windows Server 2008 R2/Windows Server 2008/Windows Server 2003 R2/Windows Server 2003 SP2
- /macOS High Sierra/macOS Sierra/OS X El Capitan/OS X Yosemite/OS X Mavericks/OS X MountainmacOS Mojave❏ Lion/Mac OS X v10.7.x/Mac OS X v10.6.8

*ملاحظة:*

❏ *قدلايدعم نظام التشغيل OS Mac بعض التطبيقات والميزات.*

❏ *نظام الملفات (UFS (UNIX الخاص بنظام التشغيل OS Mac غري مدعوم.*

# **مواصفات المنتجات الاختيارية**

## **Finisher Unit مواصفات**

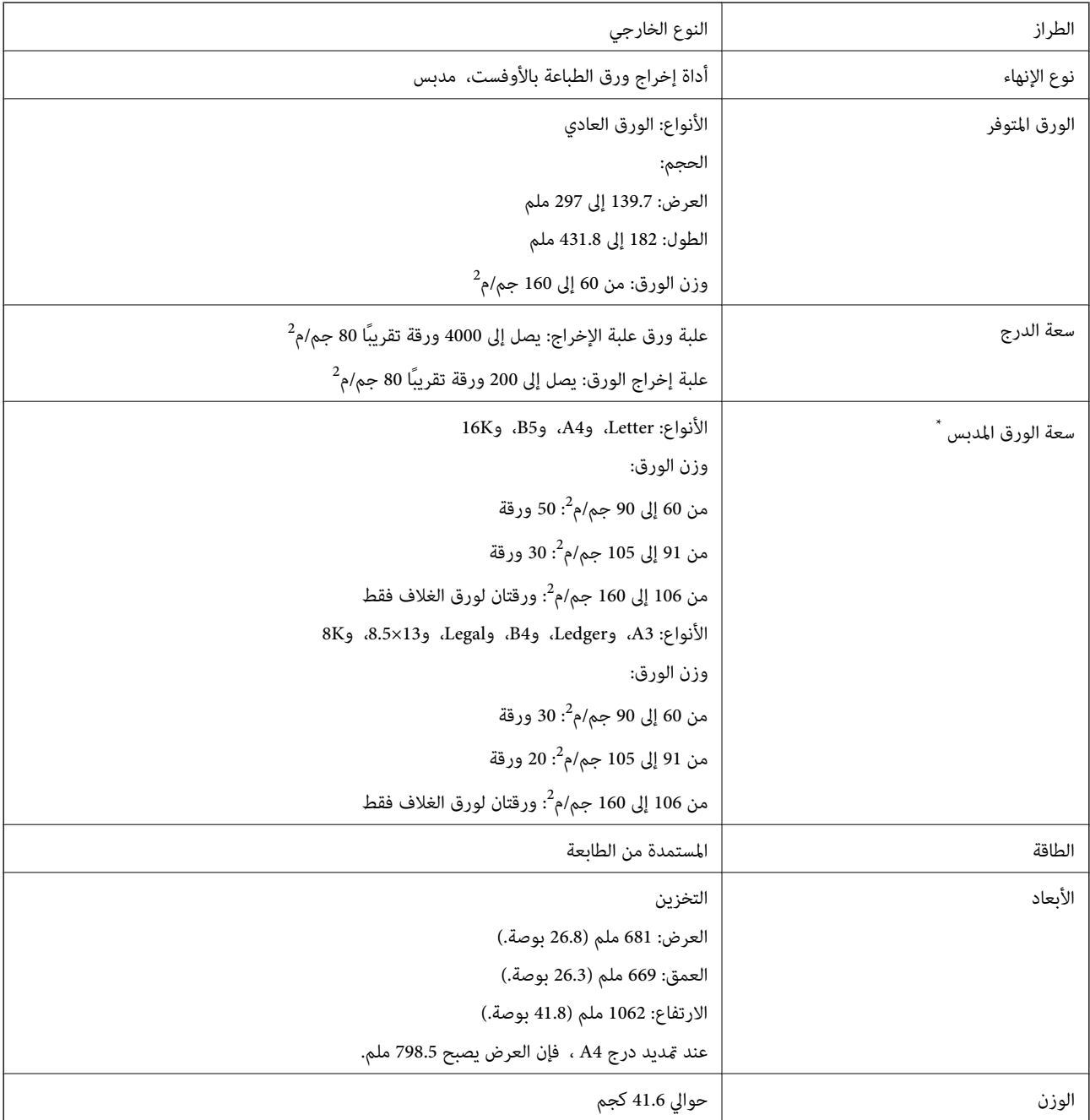

\* ترتكز هذه الأرقام على تقييم Epson. حتى عندما يكون نوع الورق وسمكه ضمن هذا النطاق، قد لا يتم تدبيس الورق وصولاً إلى عدد الورق الممكن الذي يمكنك<br>تدبيسه وفقًا لخصائص الورق أو البيئة.

## **Finisher Bridge Unit مواصفات**

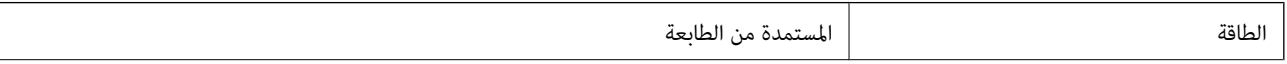

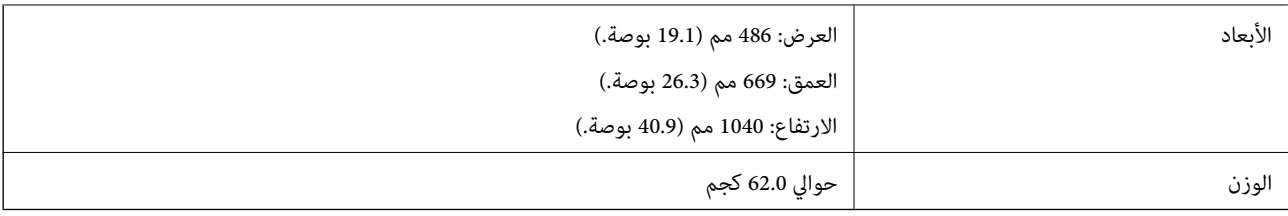

## **High Capacity Tray مواصفات**

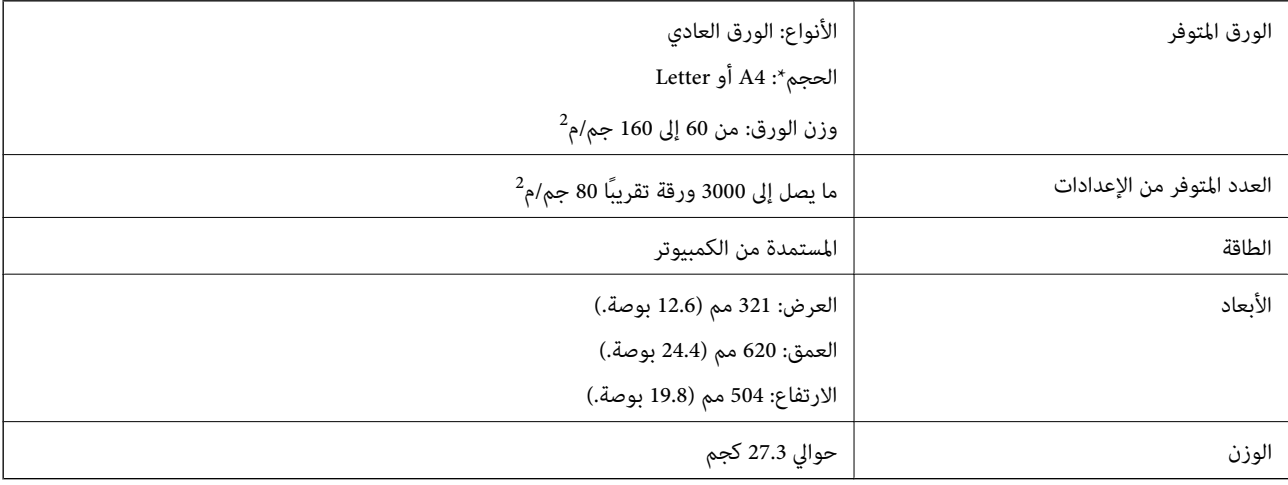

\*: يتم ضبط أحجام الورق المتوفرة وتثبيتها عند تثبيت الطابعة.

# **بيانات الخط**

# **الخطوط المتاحة عند استخدام PostScript**

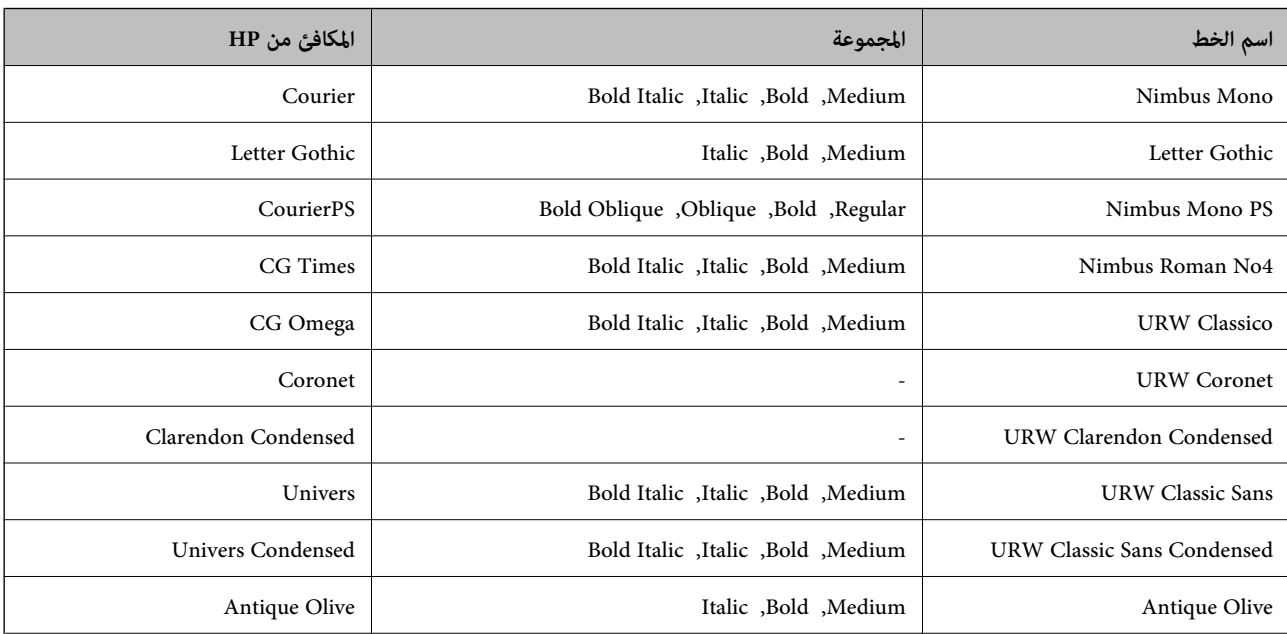

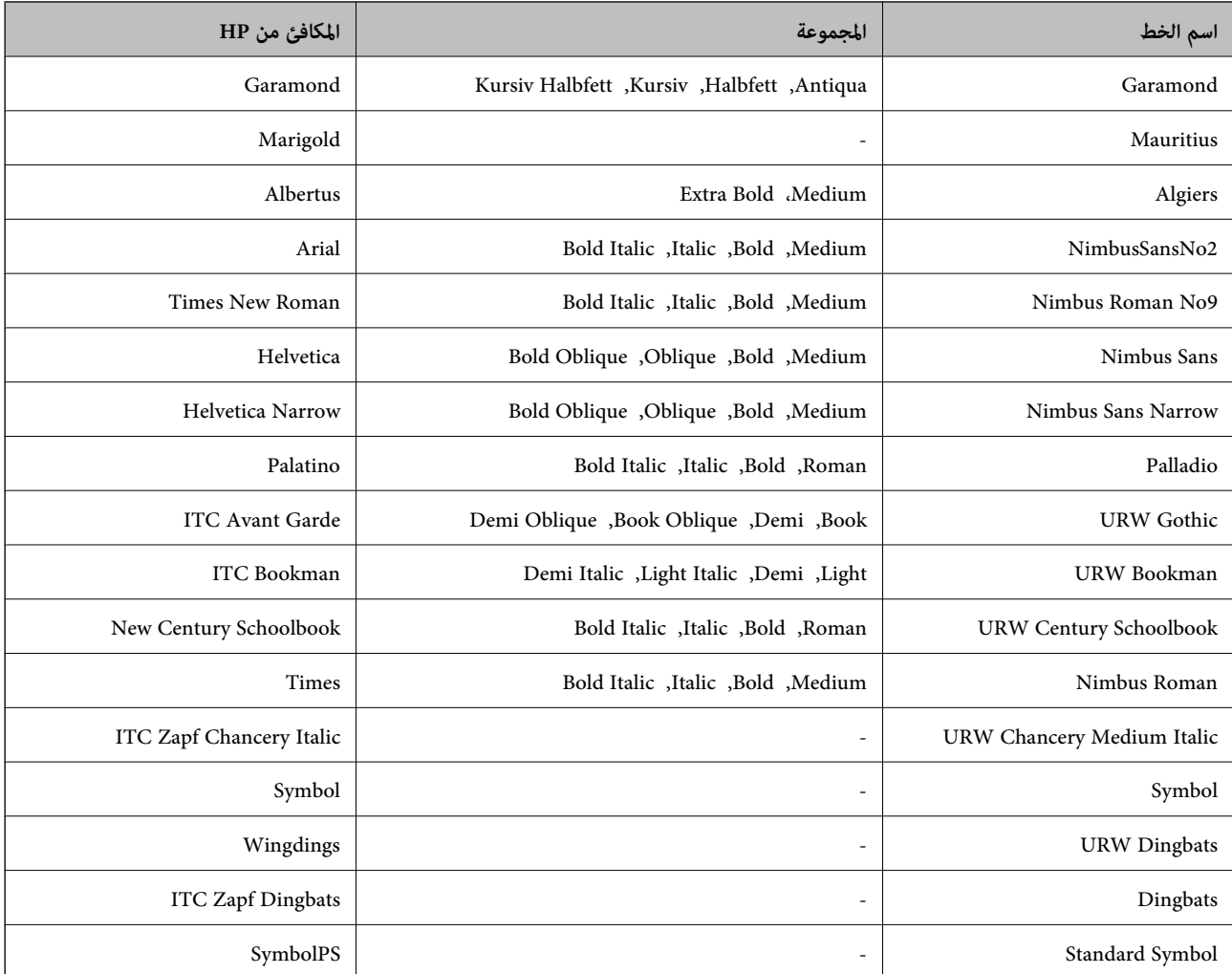

# **الخطوط المتاحة عند استخدام URW (PCL(**

## **خط قابل للتحجيم**

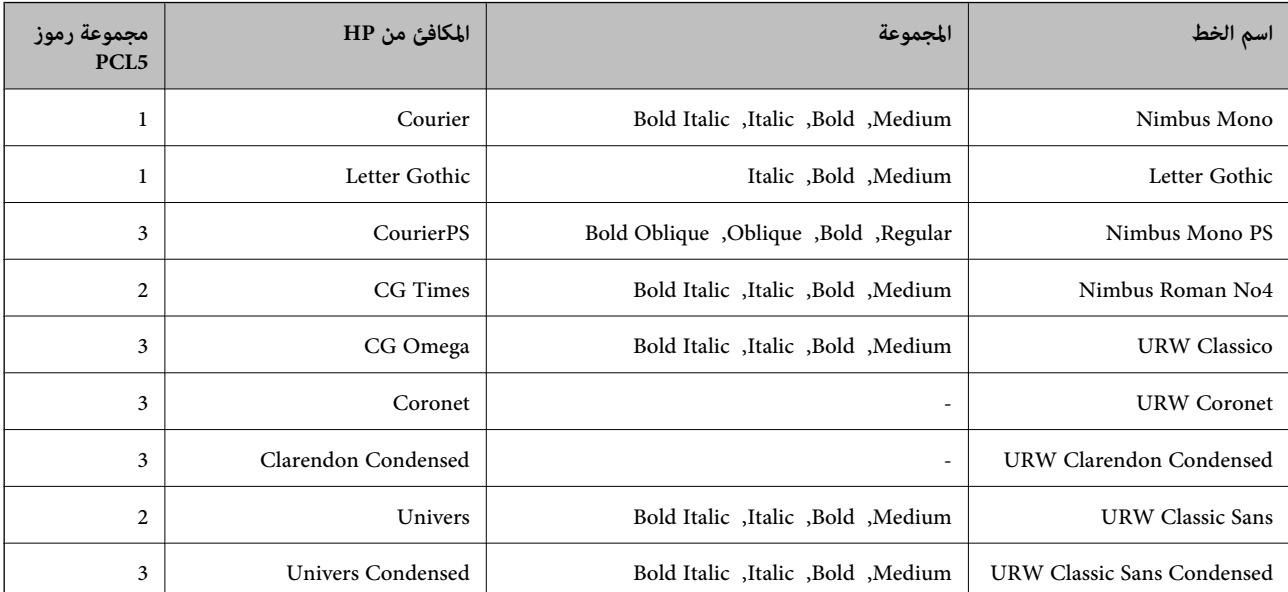

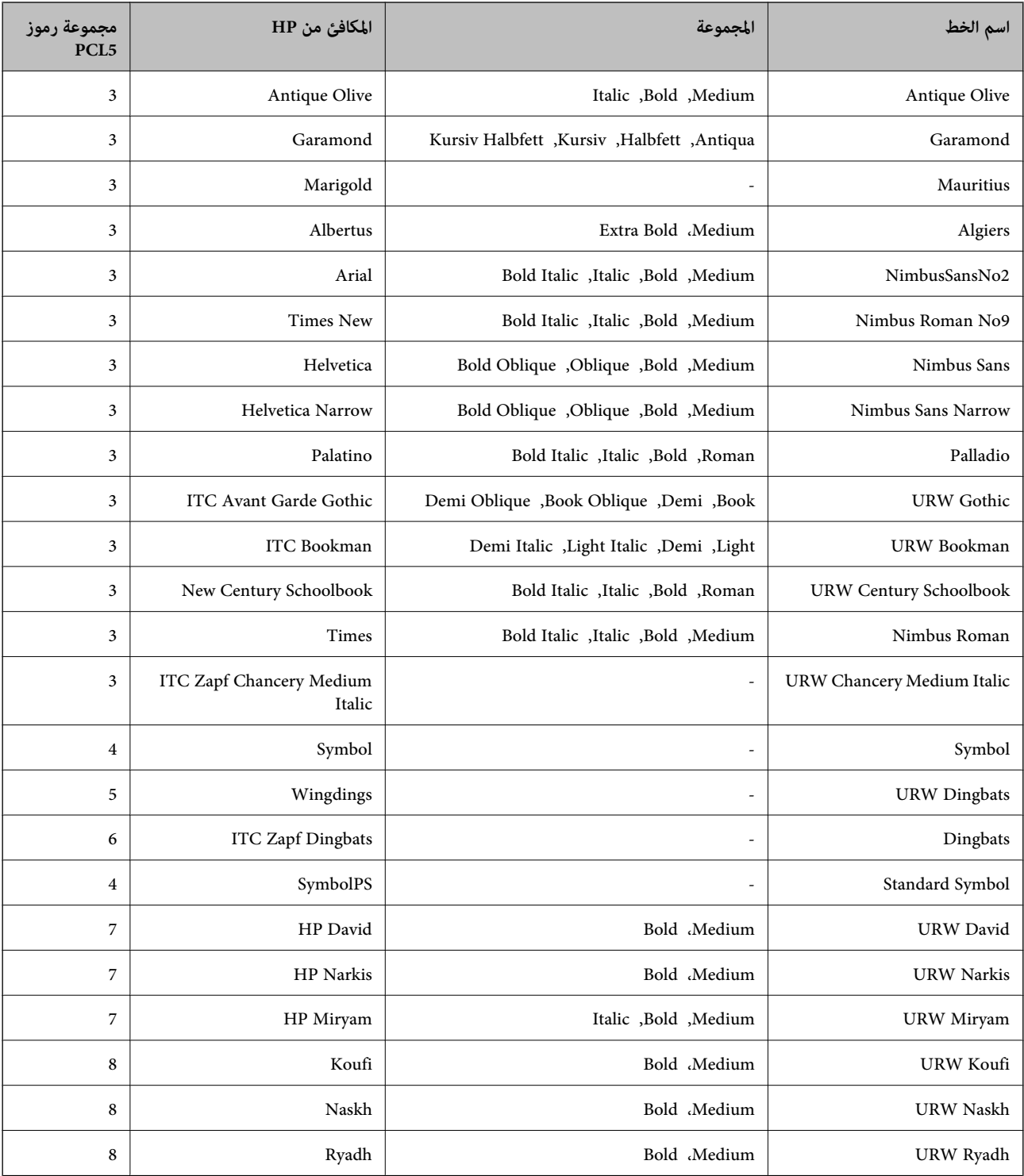

## **الخط النقطي**

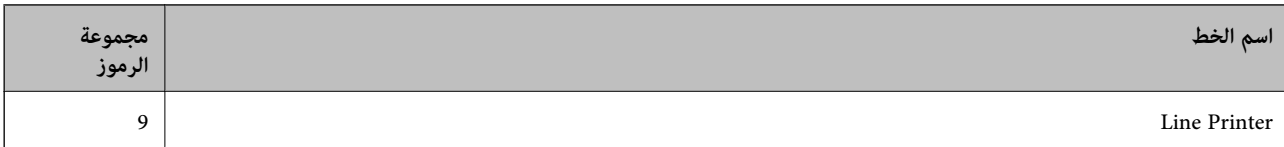

#### **الخط النقطي Barcode/OCR) لـ 5PCL فقط)**

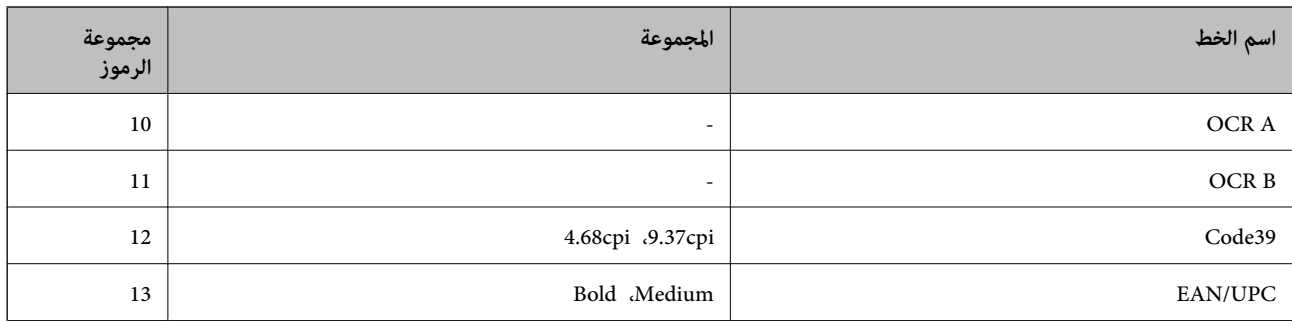

#### *ملاحظة:*

حسب درجة كثافة الطباعة، او درجة الجودة أو لون الورق, قد يكون الخط OCR A, OCR A, و EAN/UPC غير مقروء. قم بطباعة عينة<br>وتأكد من أن الخطوط مقروءة قبل الطباعة بكميات كبيرة.

## **قامئة مجموعات الرموز**

يمكن للطابعة الخاصة بك الوصول إلى مجموعات متنوعة من الرموز. وتختلف العديد من تلك المجموعات من حيث الحروف الدولية المحددة لكل لغة.

عند التفكري في الخط الذي ستستخدمه، ينبغي عليك كذلك مراعاة مجموعة الرموز المرتبطة مع الخط.

*ملاحظة:*

ما أن معظم البرامج تتعامل مع الخطوط والرموز بشكل تلقائي، رما لا تحتاج مطلقًا غلى ضبط إعدادات الطابعة. ولكن، إذا كنت تقوم بكتابة برامج التحكم .<br>في الطابعة الخاصة بك، أو إذا كنت تستخدم برامج قدمة لا مكنها التحكم في الخطوط، يرجى الرجوع إلى الأقسام التالية للتعرف على التفاصيل المتعلقة<br>مجموعة الرموز

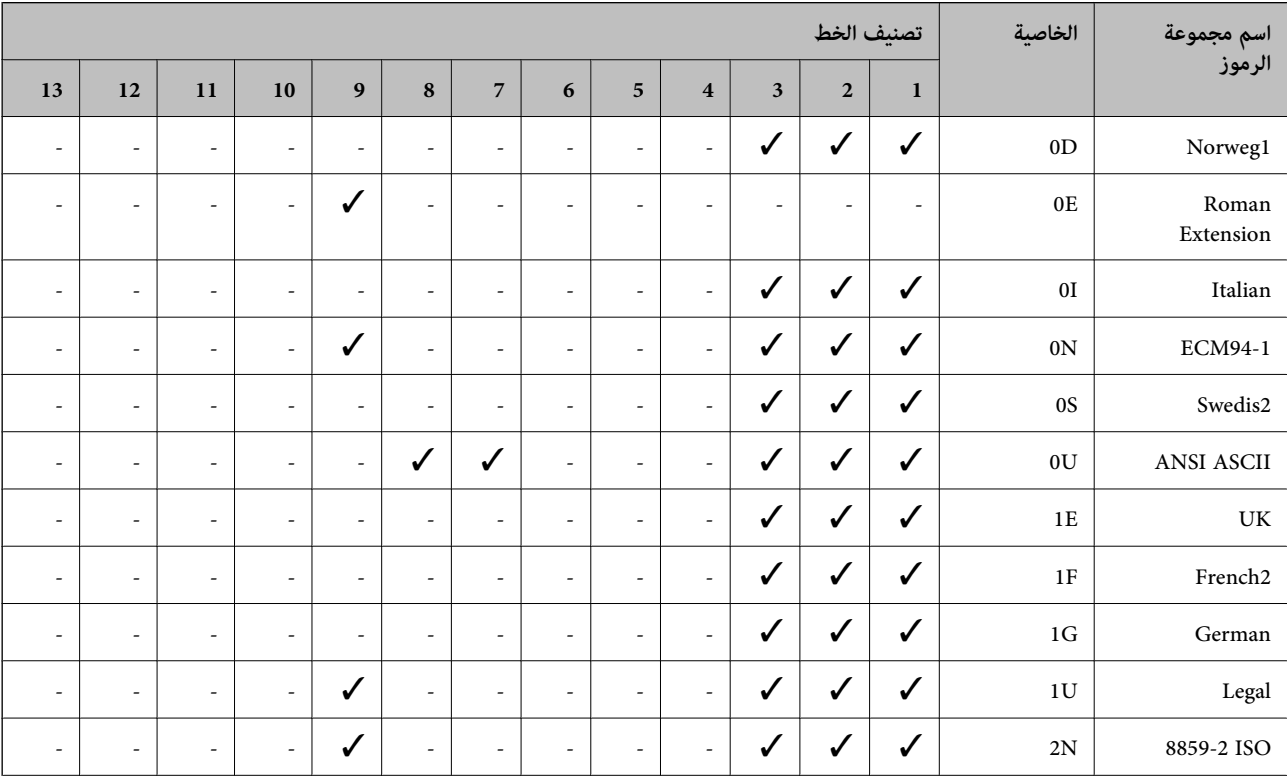

### **قامئة مجموعات الرموز الخاصة باستخدام 5 PCL**

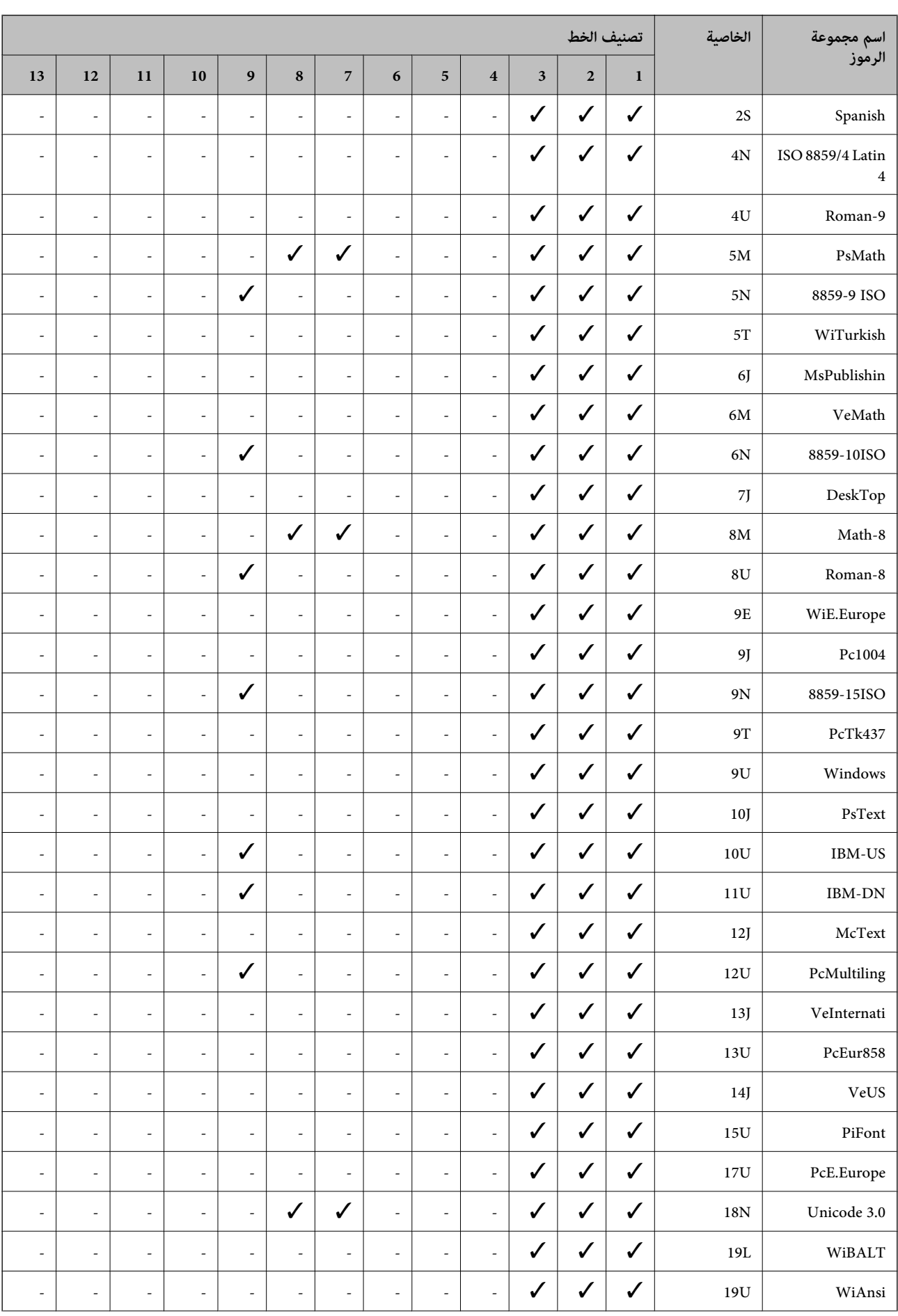

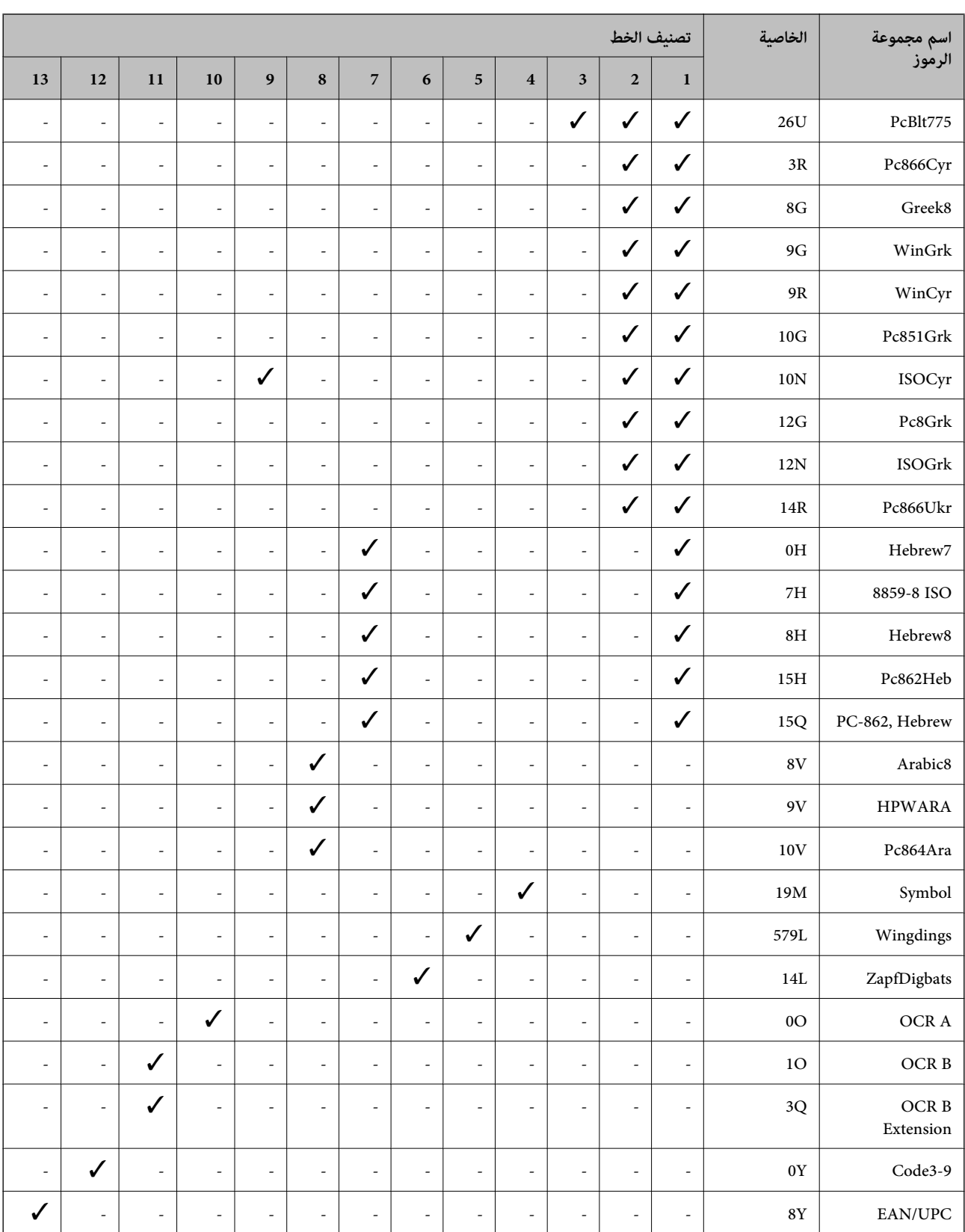

# **معلومات تنظيمية**

## **المقاييس والاعتامدات**

## **المقاييس والمواصفات الخاصة بطراز الولايات المتحدة**

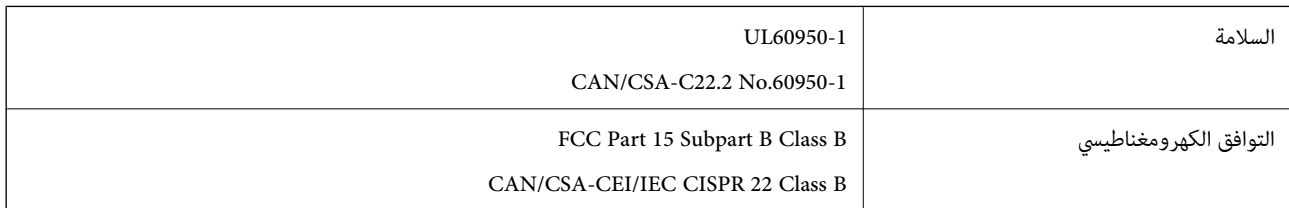

يحتوي هذا الجهاز على الوحدة اللاسلكية التالية.

Askey Computer Corporation :المصنِّع

(WLU6320-D69 (RoHS :النوع

يتوافق هذا المنتج مع الجزء15 من قواعد لجنة الاتصالات الفيدرالية FCC وRSS-210 من قواعد IC. لن تتحمل شركة Epson مسؤولية أي فشل في تحقيق متطلبات الحماية نتيجة إجراء أية تعديلات غير موصى بها على المنتج. يخضع التشغيل للشرطين التاليين: (1) لا يجوز أن يتسبب هذا الجهاز في تشويش أو تداخل ضار و(2) يجب أن يقبل هذا الجهاز أي تشويش أو موجات متداخلة قد تصل إليه، مما في ذلك الموجات التي قد تؤثر بالسلب على تشغيله.

لمنع تشويش موجات الراديو على الخدمة المرخصة، تم تصميم هذا الجهاز ليتم استخدامه داخل المنشآت والمنازل وبعيدًا عن النوافذ لضمان<br>الحصول على أقصى درجات الحماية. ويخضع الجهاز (أو هوائي الإرسال الخاصة به) المثبت خارج المنشآت و

يتوافق هذا الجهاز مع حدود التعرض للإشعاع التي أقرتها لجنة الاتصالات الفيدرالية (FCC (وهيئة الصناعة الكندية (IC (بشأن البيئة غري الخاضعة للمراقبة، كما يستوفي إرشادات التعرض لترددات الراديو (RF) التي أقرتها لجنة الاتصالات الفيدرالية في المحلق C بالنشرة OET65 وكذلك 102-RSS من قواعد التعرض لموجات الراديو الصادرة عن هيئة الصناعة الكندية. ويتعين تركيب هذا الجهاز وتشغيله بحيث يبقى المشعاع<br>على بعد 7.9 بوصة (20 سم) على الأقل من جسم الإنسان (باستثناء الأطراف: البدان والمعصمان والقدما

## **المقاييس والمواصفات الخاصة بالطراز الأورويب**

للمستخدم الأوروبي

تقر شركة Seiko Epson Corporation أن طراز معدات الراديو يتوافق مع التوجيه 2014/53/EU. يتوفر النص الكامل لإعلان المطابقة الصادر عن<br>الاتحاد الأوروي على الموقع التالي.

<http://www.epson.eu/conformity>

C572A

يستخدم فقط في أيرلندا والمملكة المتحدة والنمسا وألمانيا وليختنشتاين وسويسرا وفرنسا وبلجيكا ولوكسمبرج وهولندا وإيطاليا والبرتغال وأسبانيا والدامارك وفنلندا والنرويج والسويد وأيسلندا وقبرص وكرواتيا واليونان وسلوفينيا ومالطا وبلغاريا والتشيك وإستونيا والمجر ولاتفيا وليتوانيا<br>وبولندا ورومانيا وسلوفاكيا.

لن تتحمل شركة Epson مسؤولية أي فشل في تحقيق متطلبات الحماية نتيجة إجراء أي تعديلات غر موصى بها على المنتج.

 $\epsilon$ 

## **المقاييس والمواصفات الخاصة بالطراز الأسترالي**

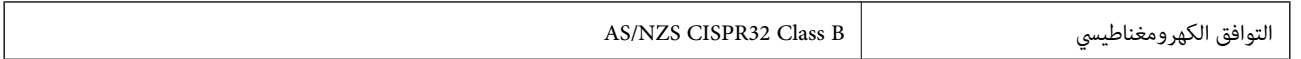

تقر شركة Epson، مموجب هذا المستند أن الطُرز التالية من الأجهزة تتوافق مع المتطلبات الأساسية والقوانين الأخرى ذات الصلة في /AS<br>NZS4268:

C572A

لن تتحمل شركة Epson مسؤولية أي فشل في تحقيق متطلبات الحماية نتيجة إجراء أي تعديلات غير موصى بها على المنتج.

## **شهادة الملاك الأزرق الألمانية**

اطلع على موقع الويب التالي للتحقق مما إذا كانت الطابعة تتوافق مع معايير شهادة الملاك الأزرق الألمانية أم لا. <http://www.epson.de/blauerengel>

## **قيود النسخ**

انتبه إلى القيود التالية للتأكد من الاستخدام القانوين والمسؤول للطابعة.

يحظر القانون نسخ العناصر التالية:

❏الفواتري البنكية والعملات والأوراق المالية الحكومية وسندات المواثيق الحكومية والأوراق المالية المحلية

■الطوابع البريدية غير المستخدمة والبطاقات البريدية ذات الطوابع الملصقة بشكل مسبق والعناصر البريدية الرسمية الأخرى التي تحمل طوابع بريدية صالحة

❏الدمغات الحكومية والأوراق المالية الصادرة وفقًالإجراء قانوين

توخَ الحرص عند نسخ العناصر التالية:

ذلك. ❏الأوراق المالية الخاصة (شهادات الأسهم والأوراق النقدية القابلة للتداول والشيكات وغري ذلك)، الإجازات الشهرية وإيصالات التنازل وغري

جوازات السفر وتراخيص القيادة وشهادات الملاءمة وجوازات عبور الطرق وكوبونات الأطعمة والتذاكر وغير ذلك. $\Box$ 

*قد يحظر القانون أيضًا نسخ هذه العناصر. ملاحظة:*

الاستخدام المسؤول للمواد المحمية موجب حقوق الطبع والنشر:

يكن إساءة استخدام الطابعات عن طريق النسخ غير الملائم لمواد محمية موجب حقوق نشر. ما لم تكن تتصرف بناءً على نصائح محام يتمتع بخبرة جيدة، فيجب أن تكون على قدر من المسؤولية والاحترام وذلك من خلال الحصول على إذن من حامل حقوق الطبع والنشر قبل نُسخ أية مواد منشورة.

# **أين تجد المساعدة**

## **موقع الويب للدعم الفني**

إذا كنت بحاجة إلى تعليمات إضافية، قم بزيارة موقع دعم الويب الخاص بشر كة Epson الموضح أدناه. حدد البلد أو المنطقة ثم انتقل إلى قسم الدعم<br>لموقع ويب Epson المحلي. تتوفر أيضًا أحدث برامج التشغيل أو الأسئلة الشائعة أو الأدلة أ

<http://support.epson.net/>

(أوروبا(<http://www.epson.eu/Support>

إذا كان منتج Epson لديك لايعمل بشكل صحيح ولا ميكنك حل المشكلة، فاتصل بخدمات دعم شركة Epson للحصول على المساعدة.

## **الاتصال بدعم شركة Epson**

### **قبل الاتصال بشركة Epson**

إذا كان منتج Epson لديك لايعمل بشكل صحيح ولا ميكنك حل المشكلة باستخدام معلومات استكشاف الأخطاء وإصلاحها الموجودة في أدلة المنتج، فاتصل بخدمات دعم شركة Epson للحصول على المساعدة. إذا كان دعم شركة Epson في منطقتك غير مضمن في القامًة التالية، فاتصل<br>بالموزع الذي قمت بشراء المنتج منه.

سيكون دعم شركة Epson قادرًا على المساعدة بسرعة أكبر في حالة توفري المعلومات التالية:

الرقم التسلسلي للمنتج $\Box$ 

(عادةً ما يوجد ملصق الرقم التسلسلي على الجزء الخلفي من المنتج.)

❏طراز المنتج

❏إصدار برنامج المنتج

(انقر فوق **About**, **Info Version**, أو الزر المامثل في برنامج المنتج.)

❏العلامة التجارية للكمبيوتر وطرازه

اسم نظام تشغيل الكمبيوتر وإصداره $\Box$ 

أسماء وإصدارات تطبيقات البرامج التي تستخدمها عادةً مع المنتج $\Box$ 

#### *ملاحظة:*

استنادًا إلى المنتج، قد يتم تخزين إعدادات الشبكة في ذاكرة المنتج. قد يتم فقد الإعدادات، بسبب عطل المنتج أو إصلاحه. لن تتحمل Epson المسؤولية عند<br>فقدان البيانات، ولعمل نسخة احتياطية أو استعادة الإعدادات حتى أثناء فترة الضم

## **تعليامت للمستخدمني في أوروبا**

راجع مستند الضمان في أوروبا للحصول على معلومات حول طريقة الاتصال بدعم شركة Epson.

### **تعليامت للمستخدمني في تايوان**

اتصل للحصول على المعلومات والدعم والخدمات التالية:

#### **صفحة الويب العالمية**

#### [http://www.epson.com.tw](http://www.epson.com.tw/)

تتوفر معلومات حول مواصفات المنتج وبرامج التشغيل للتنزيل والاستعلام عن المنتجات.

#### **مكتب الدعم الفني بشركة Epson**

هاتف: +886-2-80242008

يستطيع فريق مكتب الدعم لدينا مساعدتك فيام يلي عبر الهاتف:

❏استعلامات المبيعات ومعلومات المنتج

❏مشكلات استخدام المنتج أو الأسئلة الخاصة بذلك

استعلامات حول خدمة الإصلاح والضمان $\Box$ 

#### **مركز خدمة الإصلاح:**

<http://www.tekcare.com.tw/branchMap.page> مؤسسة TekCare هي مركز خدمة معتمد لشركة Epson Taiwan Technology & Trading Ltd.

## **تعليامت للمستخدمني في أستراليا**

يتمنى فرع شركة Epson في أستراليا توفير مستوى عالٍ من خدمة العملاء. بالإضافة إلى أدلة المنتج، نحن نوفر المصادر التالية للحصول على<br>معلومات:

#### **عنوان URL على شبكة الإنترنت**

#### [http://www.epson.com.au](http://www.epson.com.au/)

قم بالوصول لصفحات الويب العالمية الخاصة بفرع شركة Epson في أستراليا. موقع يستحق استخدام المودم لتصفحه! يوفر الموقع منطقة تنزيل<br>لبرامج التشغيل وجهات الاتصال بشركة Epson ومعلومات المنتجات الجديدة والدعم الفني (البريد الإلكت

#### **مكتب الدعم الفني بشركة Epson**

هاتف: 1300-361-054

يعتبر مكتب الدعم الفني بشركة Epson آخر إجراء احتياطي للتأكد من وصول العملاء للنصائح المطلوبة. يستطيع العاملون في مكتب الدعم الفني المساعدة في تثبيت منتجات Epson وتكوينها وتشغيلها. يستطيع أفراد الدعم الفني لما قبل المبيعات توفير الوثائق حول منتجات Epson الجديدة<br>وتقديم النصيحة حول مكان أقرب موزع أو وكيل صيانة. تتم الإجابة على أنواع عديدة من الاستعلاما

نحن نشجعك على الحصول على كل المعلومات المطلوبة عند الاتصال. كلما قمت بإعداد المزيد من المعلومات، زادت سرعتنا في مساعدتك على حل<br>المشكلة. تتضمن هذه المعلومات أدلة منتج Epson ونوع الكمبيوتر ونظام التشغيل وبرامج التطبيق وأي م

#### **نقل المنتج**

توصي Epson بالاحتفاظ بعبوة المنتج تحسبًا لنقله مستقبلا.ً

### **تعليامت للمستخدمني في نيوزيلندا**

يتمنى فرع شركة Epson في نيوزيلندا توفير مستوى عالٍ من خدمة العملاء. بالإضافة إلى وثائق المنتج، نحن نوفر المصادر التالية للحصول على<br>معلومات:

#### **عنوان URL على شبكة الإنترنت**

#### [http://www.epson.co.nz](http://www.epson.co.nz/)

قم بالوصول إلى صفحات الويب العالمية الخاصة بفرع شركة Epson في نيوزيلندا. موقع يستحق استخدام المودم لتصفحه! يوفر الموقع منطقة تنزيل<br>لبرامج التشغيل وجهات الاتصال بشركة Epson ومعلومات المنتجات الجديدة والدعم الفني (البريد ال

#### **مكتب الدعم الفني بشركة Epson**

هاتف: 766 237 0800

يعتبر مكتب الدعم الفني بشركة Epson آخر إجراء احتياطي للتأكد من وصول العملاء للنصائح المطلوبة. يستطيع العاملون في مكتب الدعم الفني المساعدة في تثبيت منتجات Epson وتكوينها وتشغيلها. يستطيع أفراد الدعم الفني لما قبل المبيعات توفير الوثائق حول منتجات Epson الجديدة<br>وتقديم النصيحة حول مكان أقرب موزع أو وكيل صيانة. تتم الإجابة على أنواع عديدة من الاستعلاما

نشجعك على الحصول على كل المعلومات المطلوبة عند الاتصال. كلما قمت بإعداد المزيد من المعلومات، زادت سرعتنا في مساعدتك على حل<br>المشكلة. تتضمن هذه المعلومات وثائق منتج Epson ونوع الكمبيوتر ونظام التشغيل وبرامج التطبيق وأي معل

#### **نقل المنتج**

توصي Epson بالاحتفاظ بعبوة المنتج تحسبًا لنقله مستقبلا.ً

### **تعليامت للمستخدمني في سنغافورة**

مصادر المعلومات والدعم والخدمات المتوفرة من Epson في سنغافورة هي:

#### **صفحة الويب العالمية**

#### [http://www.epson.com.sg](http://www.epson.com.sg/)

تتوفر معلومات حول مواصفات المنتج وبرامج التشغيل للتنزيل والأسئلة الشائعة واستعلامات المبيعات والدعم الفني عبر البريد الإلكتروين.

#### **مكتب الدعم الفني بشركة Epson**

الاتصال المجاين: 800-120-5564 يستطيع فريق مكتب الدعم لدينا مساعدتك فيام يلي عبر الهاتف: ❏استعلامات المبيعات ومعلومات المنتج ❏الأسئلة المتعلقة باستخدام المنتج أو استكشاف المشكلات وحلها استعلامات حول خدمة الإصلاح والضمان  $\Box$ 

### **تعليامت للمستخدمني في تايلاند**

اتصل للحصول على المعلومات والدعم والخدمات التالية:

## **صفحة الويب العالمية** [http://www.epson.co.th](http://www.epson.co.th/) تتوفر معلومات حول مواصفات المنتج وبرامج التشغيل للتنزيل والأسئلة الشائعة والبريد الإلكتروين.

### **مركز اتصالات Epson** هاتف: 66-2685-9899 support@eth.epson.co.th:الإلكتروين البريد

يستطيع مركز الاتصالات لدينا مساعدتك فيما يلي عبر الهاتف:

ستعلامات المبيعات ومعلومات المنتج $\Box$ 

❏مشكلات استخدام المنتج أو الأسئلة الخاصة بذلك

استعلامات حول خدمة الإصلاح والضمان $\Box$ 

دليل المستخدم

**الملحق**

### **تعليامت للمستخدمني في فيتنام**

اتصل للحصول على المعلومات والدعم والخدمات التالية:

#### **مركز خدمة شركة Epson**

65 Truong Dinh Street, District 1, Hochiminh City, Vietnam. هاتف(مدينة هوشي مينه): ،84-8-3823-9239 84-8-3825-6234 29 Tue Tinh, Quan Hai Ba Trung, Hanoi City, Vietnam هاتف(مدينة هانوي): ،84-4-3978-4785 84-4-3978-4775

## **تعليامت للمستخدمني في إندونيسيا**

اتصل للحصول على المعلومات والدعم والخدمات التالية:

## **صفحة الويب العالمية**

[http://www.epson.co.id](http://www.epson.co.id/)

ععلومات حول مواصفات المنتج وبرامج التشغيل للتنزيل $\Box$ ❏الأسئلة الشائعة واستعلامات المبيعات والأسئلة عبر البريد الإلكتروين

**الخط الساخن لشركة Epson** هاتف: +62-1500-766 فاكس: +62-21-808-66-799 يستطيع فريق الخط الساخن لدينا مساعدتك فيما يلي عبر الهاتف أو الفاكس: ❏استعلامات المبيعات ومعلومات المنتج

❏الدعم الفني

#### **مركز خدمة شركة Epson**

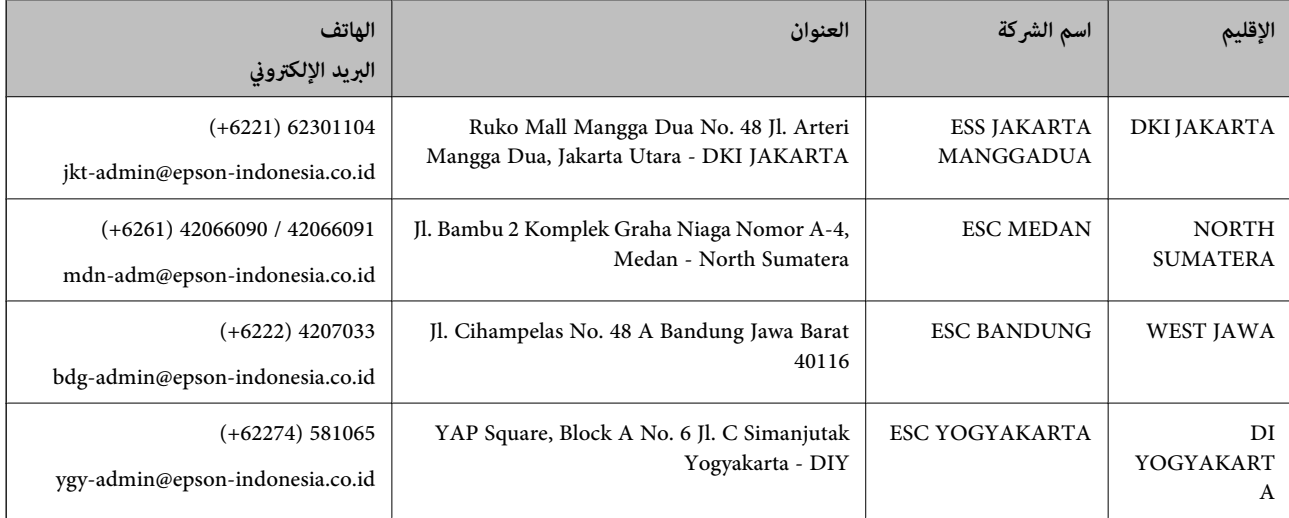

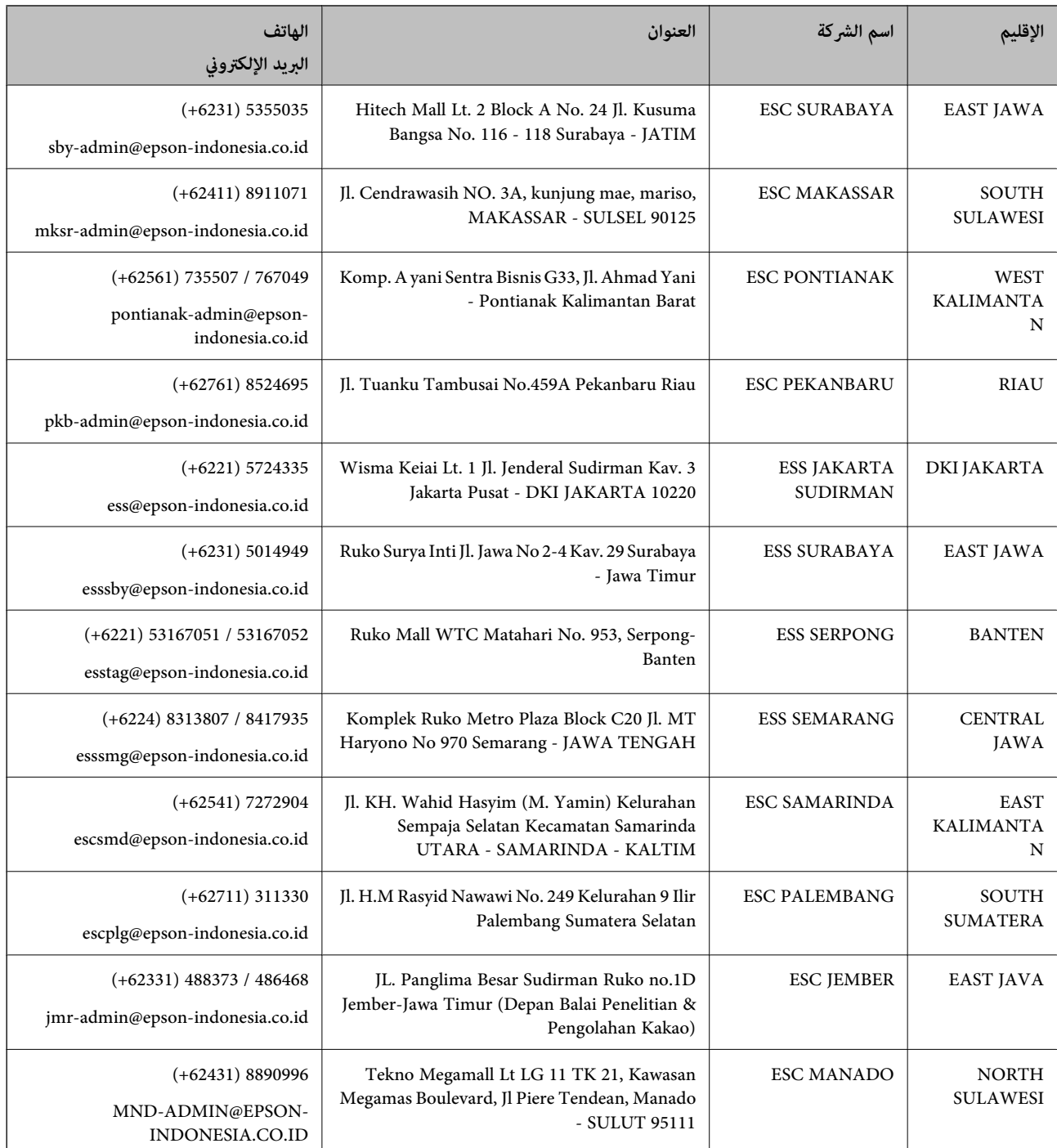

للمدن الأخرى غير المسرودة هنا، اتصل بالخط الساخن: 08071137766.

## **تعليامت للمستخدمني في هونج كونج**

للحصول على دعم فني بالإضافة إلى خدمات ما بعد البيع، نرحب باتصال المستخدمين بشركة Epson Hong Kong Limited في أي وقت.

#### **الصفحة الرئيسية على الإنترنت**

#### [http://www.epson.com.hk](http://www.epson.com.hk/)

أسست شركة Epson في هونج كونج صفحة رئيسية محلية باللغتني الصينية والإنجليزية على الإنترنت لتوفري المعلومات التالية للمستخدمني:

علومات المنتج $\Box$ ❏إجابات على الأسئلة الشائعة ❏أحدث إصدار من برامج تشغيل منتجات Epson

**الخط الساخن للدعم الفني** كام ميكنك الاتصال بالفريق الفني على أرقام الهواتف والفاكسات التالية: هاتف: 852-2827-8911 فاكس: 852-2827-4383

### **تعليامت للمستخدمني في ماليزيا**

اتصل للحصول على المعلومات والدعم والخدمات التالية:

#### **صفحة الويب العالمية**

[http://www.epson.com.my](http://www.epson.com.my/)

❏معلومات حول مواصفات المنتج وبرامج التشغيل للتنزيل ❏الأسئلة الشائعة واستعلامات المبيعات والأسئلة عبر البريد الإلكتروين

> **مركز اتصالات Epson** هاتف: 1800-8-17349 +60

> > ❏استعلامات المبيعات ومعلومات المنتج ❏مشكلات استخدام المنتج أو الأسئلة الخاصة بذلك استعلامات حول خدمات الإصلاح والضمان $\Box$

> > > **المكتب الرئيسي** هاتف: 603-56288288 فاكس: 2088 8388/603-5621 603-5628

## **تعليامت للمستخدمني في الهند**

اتصل للحصول على المعلومات والدعم والخدمات التالية:

**صفحة الويب العالمية** [http://www.epson.co.in](http://www.epson.co.in/) تتوفر معلومات حول مواصفات المنتج وبرامج التشغيل للتنزيل والاستعلام عن المنتجات.

#### **خط المساعدة**

❏الخدمة ومعلومات المنتج والعناصر المستهلكة للطلبات (خطوط BSNL( رقم الاتصال المجاين: 18004250011 ميكنك الاتصال من 9 صباحًا حتى 6 مساء،ً من الاثنني إلى السبت (باستثناء الإجازات العامة)

❏للخدمة (مستخدمو CDMA والهواتف المحمولة) رقم الاتصال المجاين: 186030001600 ميكنك الاتصال من 9 صباحًا حتى 6 مساء،ً من الاثنني إلى السبت (باستثناء الإجازات العامة)

### **تعليامت للمستخدمني في الفليبني**

للحصول على الدعم الفني بالإضافة إلى خدمات ما بعد البيع، نرحب باتصال المستخدمين بشركة Epson Philippines Corporation من خلال<br>الهاتف أو الفاكس ومن خلال عنوان البريد الإلكتروني أدناه:

#### **صفحة الويب العالمية**

[http://www.epson.com.ph](http://www.epson.com.ph/) تتوفر معلومات حول مواصفات المنتج وبرامج التشغيل للتنزيل والأسئلة الشائعة واستعلامات البريد الإلكتروين.

#### **خدمة العملاء بشركة Philippines Epson**

الاتصال المجاين: (1-800-1069-37766 (PLDT الاتصال المجاين: (رقمي) 1-800-3-0037766 مترو مانيلا: 441-9030(+632) <https://www.epson.com.ph/contact> :الويب موقع customercare@epc.epson.som.ph:الإلكتروين البريد ميكنك الاتصال من 9 صباحًا حتى 6 مساء،ً من الاثنني إلى السبت (باستثناء الإجازات العامة) يستطيع فريق خدمة العملاء لدينا مساعدتك فيما يلي عبر الهاتف: ❏استعلامات المبيعات ومعلومات المنتج ❏مشكلات استخدام المنتج أو الأسئلة الخاصة بذلك استعلامات حول خدمة الإصلاح والضمان $\Box$ 

#### **Epson Philippines Corporation**

خط الاتصال الرئيسي: +632-706-2609 فاكس: +632-706-2663

# **حقوق الطبع والنشر**

يُحظر إعادة إنتاج أي جزء من هذا الدليل أو تخزينه في نظام استرجاع أو نقله بأي شكل أو طريقة، إلكترونيًا أو ميكانيكيًا أو نُسخًا مصورة أو تسجيلاً أو خلاف ذلك، بدون تصريح مسبق مكتوب من شركّة Seiko Epson Corporation. لا توجد مسؤولية قانونية تجاه براءة الاختراع فيما يخص استخدام المعلومات الواردة هنا. كما لا توجد أي مسؤولية قانونية تجاه الأضرار الناجمة عن استخدام المعلومات الواردة هنا. تُعد المعلومات<br>المذكورة هنا مُعدة للاستخدام مع منتج Epson هذه فقط. لا تُعد Epson مسؤولة عن أي استخدام له

لن تتحمل Seiko Epson Corporation أو أيٍّ من الشركات التابعة لها تجاه مشترى هذا المنتج أو أطراف أخرى المسؤولية عن الأضرار أو الخسائر أو التكاليف أو النفقات التي يتعرض لها المشتري أو أطراف أخرى كنتيجة لحادث أو سوء استخدام أو العبث بهذا المنتج أو التعديلات أو الإصلاحات أو التغييرات غير المصرح بهآ لهذا المنتج، أو (باستثناء الولايات المتحدة) الفشل في الالتزام الكامل بإرشادات الصيانة والتشغيل الخاصة بشركة Seiko<br>Epson Corporation.

لن تتحمل شركة Seiko Epson Corporation والشركات التابعة لها مسؤولية أي أضرار أو مشاكل تنجم عن استخدام أي وحدات اختيارية أو أي<br>منتجات استهلاكية غير تلك المعينة كمنتجات Epson الأصلية أو المنتجات المعتمدة من Epson بواسطة شركة

لن تتحمل شركة Seiko Epson Corporation مسؤولية أي ضرر ناجم عن التشويش الكهرومغناطيسي الذي يحدث نتيجة استخدام أي كابلات<br>توصيل غير تلك المعينة كمنتجات معتمدة من Epson بواسطة شركة Seiko Epson Corporation.

Seiko Epson Corporation 2019 ©

.<br>تُعد محتويات هذا الدليل والمواصفات عُرضة للتغيير دون إشعار.

# **العلامات التجارية**

EPSON ❏® Seikoعلامةتجاريةلشركة EXCEED YOUR VISIONأو EPSON EXCEED YOUR VISIONو ،علامةتجاريةمسجَّلة .Epson Corporation

Epson Scan 2 software is based in part on the work of the Independent JPEG Group.❏

libtiff❏

Copyright © 1988-1997 Sam Leffler

Copyright © 1991-1997 Silicon Graphics, Inc.

Permission to use, copy, modify, distribute, and sell this software and its documentation for any purpose is hereby granted without fee, provided that (i) the above copyright notices and this permission notice appear in all copies of the software and related documentation, and (ii) the names of Sam Leffler and Silicon Graphics may not be used in any advertising or publicity relating to the software without the specific, prior written permission of Sam Leffler and Silicon Graphics.

THE SOFTWARE IS PROVIDED "AS-IS" AND WITHOUT WARRANTY OF ANY KIND, EXPRESS, IMPLIED OR OTHERWISE, INCLUDING WITHOUT LIMITATION, ANY WARRANTY OF MERCHANTABILITY OR FITNESS FOR A PARTICULAR PURPOSE.

IN NO EVENT SHALL SAM LEFFLER OR SILICON GRAPHICS BE LIABLE FOR ANY SPECIAL, INCIDENTAL, INDIRECT OR CONSEQUENTIAL DAMAGES OF ANY KIND, OR ANY DAMAGES WHATSOEVER RESULTING FROM LOSS OF USE, DATA OR PROFITS, WHETHER OR NOT ADVISED OF THE POSSIBILITY OF DAMAGE, AND ON ANY THEORY OF LIABILITY, ARISING OUT OF OR IN CONNECTION WITH THE USE OR PERFORMANCE OF THIS SOFTWARE.

Microsoft<sup>®</sup>, Windows®, Windows Server<sup>®</sup>, and Windows Vista® are registered trademarks of Microsoft Corporation.

Apple, Macintosh, Mac OS, OS X, Bonjour, ColorSync, Safari, iPad, iPhone, iPod touch, iTunes, and TrueType are└ trademarks of Apple Inc., registered in the U.S. and other countries.

Google Cloud Print, Chrome, Chrome OS, and Android are trademarks of Google LLC. **□** 

Albertus, Arial, Coronet, Gill Sans, Joanna and Times New Roman are trademarks of The Monotype Corporation❏ registered in the United States Patent and Trademark Office and may be registered in certain jurisdictions.

ITC Avant Garde Gothic, ITC Bookman, Lubalin Graph, Mona Lisa, ITC Symbol, Zapf Chancery and Zapf Dingbats are❏ trademarks of International Typeface Corporation registered in the U.S. Patent and Trademark Office and may be registered in certain other jurisdictions.

Clarendon, Eurostile and New Century Schoolbook are trademarks of Linotype GmbH registered in the U.S. Patent and  $\Box$ Trademark Office and may be registered in certain other jurisdictions.

Wingdings is a registered trademark of Microsoft Corporation in the United States and other countries.❏

CG Omega, CG Times, Garamond Antiqua, Garamond Halbfett, Garamond Kursiv, Garamond Halbfett Kursiv are❏ trademarks of Monotype Imaging, Inc. and may be registered in certain jurisdictions.

Antique Olive is a trademark of M. Olive. $\Box$ 

Marigold and Oxford are trademarks of AlphaOmega Typography.❏

Helvetica, Optima, Palatino, Times and Univers are trademarks of Linotype Corp. registered in the U.S. Patent and  $\Box$ Trademark Office and may be registered in certain other jurisdictions in the name of Linotype Corp. or its licensee Linotype GmbH.

PCL is a trademark of Hewlett-Packard Company. □

Adobe, the Adobe logo, Acrobat, Photoshop, PostScript <sup>®3</sup>", and Reader are either registered trademarks or trademarks  $\Box$ of Adobe Systems Incorporated in the United States and/or other countries.

Arcfour❏

This code illustrates a sample implementation of the Arcfour algorithm.

Copyright © April 29, 1997 Kalle Kaukonen. All Rights Reserved.

Redistribution and use in source and binary forms, with or without modification, are permitted provided that this copyright notice and disclaimer are retained.

THIS SOFTWARE IS PROVIDED BY KALLE KAUKONEN AND CONTRIBUTORS ''AS IS'' AND ANY EXPRESS OR IMPLIED WARRANTIES, INCLUDING, BUT NOT LIMITED TO, THE IMPLIED WARRANTIES OF MERCHANTABILITY AND FITNESS FOR A PARTICULAR PURPOSE ARE DISCLAIMED. IN NO EVENT SHALL KALLE KAUKONEN OR CONTRIBUTORS BE LIABLE FOR ANY DIRECT, INDIRECT, INCIDENTAL, SPECIAL, EXEMPLARY, OR CONSEQUENTIAL DAMAGES (INCLUDING, BUT NOT LIMITED TO, PROCUREMENT OF SUBSTITUTE GOODS OR SERVICES; LOSS OF USE, DATA, OR PROFITS; OR BUSINESS INTERRUPTION) HOWEVER CAUSED AND ON ANY THEORY OF LIABILITY, WHETHER IN CONTRACT, STRICT LIABILITY, OR TORT (INCLUDING NEGLIGENCE OR OTHERWISE) ARISING IN ANY WAY OUT OF THE USE OF THIS SOFTWARE, EVEN IF ADVISED OF THE POSSIBILITY OF SUCH DAMAGE.

QR Code is a registered trademark of DENSO WAVE INCORPORATED in Japan and other countries. □

Intel<sup>®</sup> is a registered trademark of Intel Corporation.

The N-Mark is a trademark or registered trademark of NFC Forum, Inc. in the United States and in other countries.

 $\Box$ تنبيه عام: أسماء المنتجات الأخرى المستخدمة في هذا الدليل هي لأغراض التعريف فقط وقد تكون علامات تجارية تخص مالكيها.تخلي Epson<br>مسؤوليتها تجاه كل الحقوق في هذه العلامات.